BA01168D/33/JA/04.21 71511991 2021-01-01 バージョン 01.01.zz (デバイスファームウェア)

# 取扱説明書 **Proline Promass F 100**

コリオリ流量計 HART

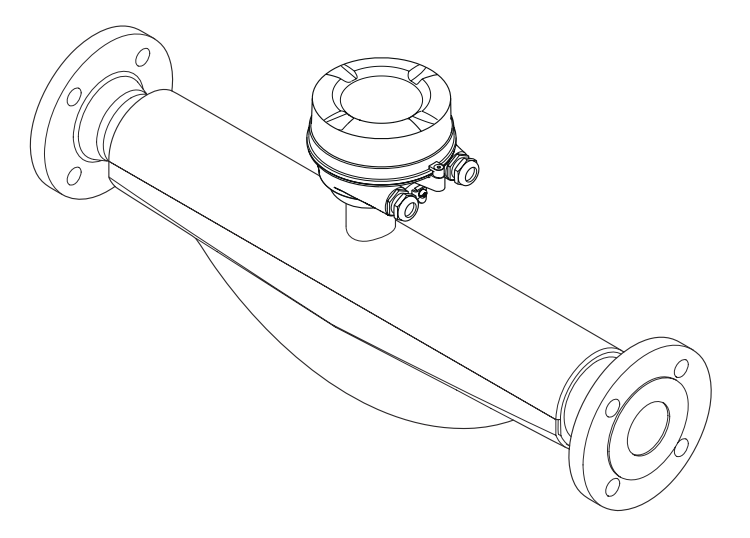

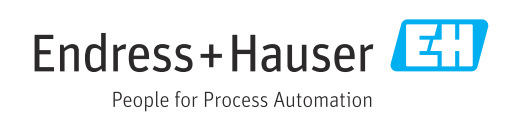

- ■本書は、本機器で作業する場合にいつでもすぐに手に取れる安全な場所に保管してく ださい。
- 要員やプラントが危険にさらされないよう、「基本安全注意事項」セクション、なら びに作業手順に関して本書に規定されている、その他の安全注意事項をすべて熟読し てください。
- 弊社は、事前の予告なしに技術仕様を変更する権利を有するものとします。本書に関 する最新情報および更新内容については、弊社営業所もしくは販売代理店にお問い合 わせください。

**目次**

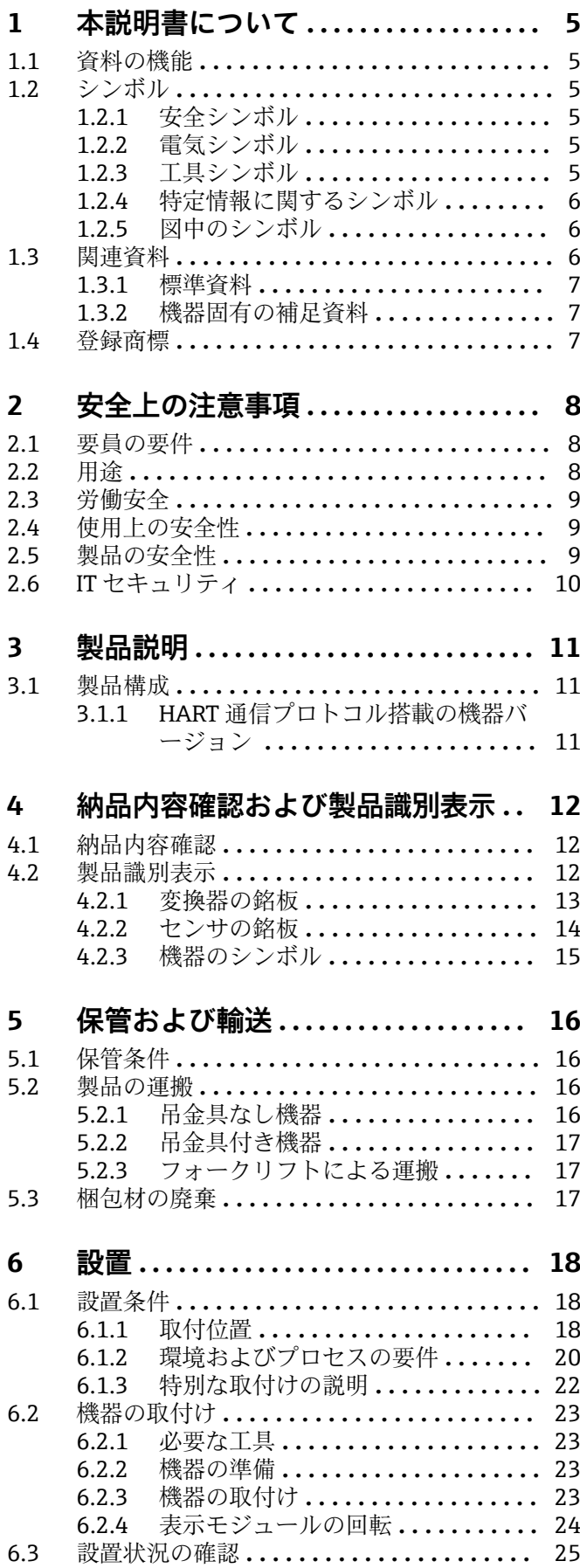

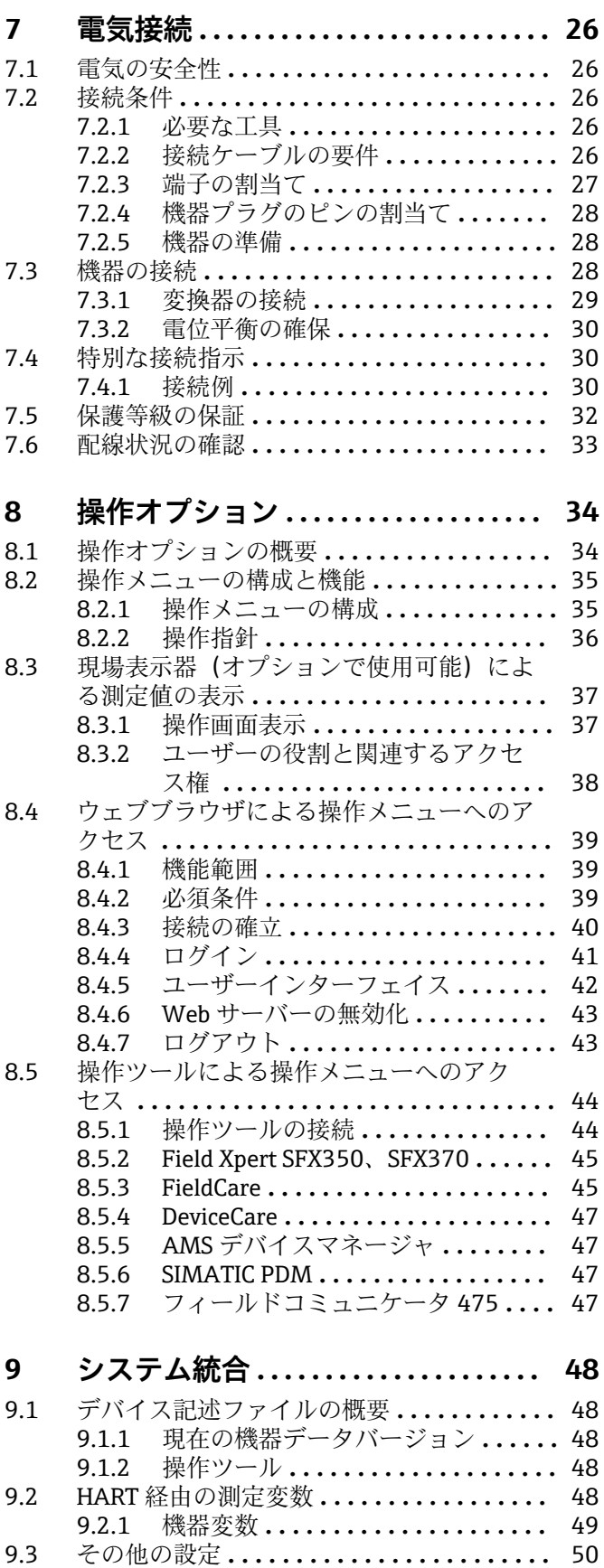

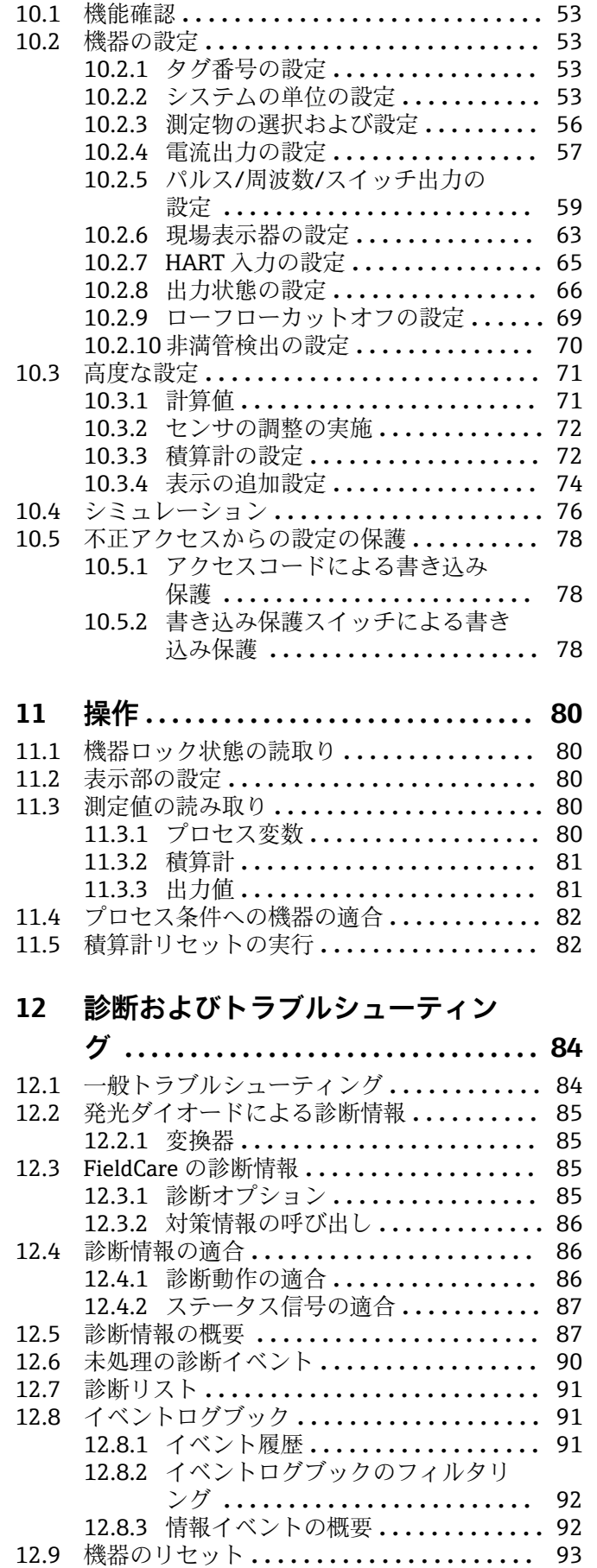

12.10 機器情報 **[............................](#page-92-0)** 93

**10 設定 [..............................](#page-52-0) 53**

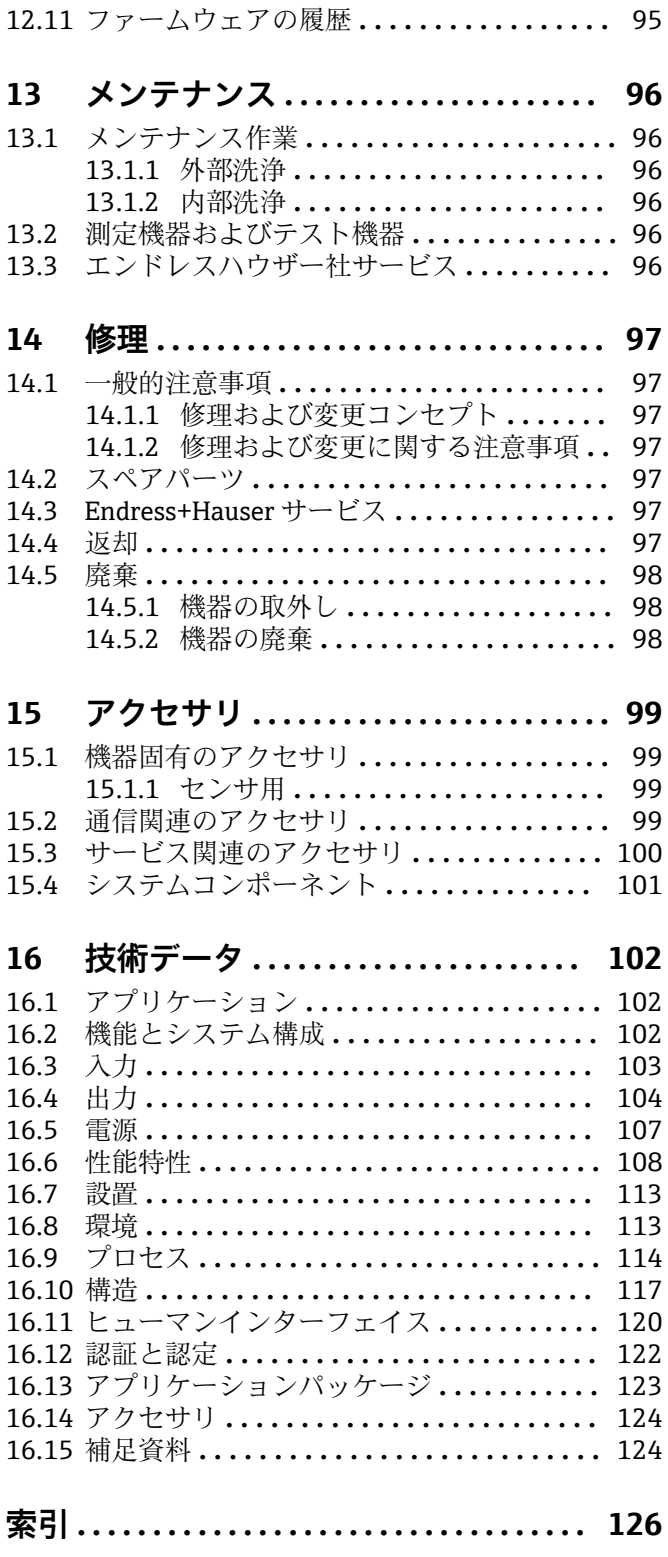

## <span id="page-4-0"></span>**1 本説明書について**

## **1.1 資料の機能**

この取扱説明書には、機器ライフサイクルの各種段階(製品の識別、納品内容確認、保 管、取付け、接続、操作、設定からトラブルシューティング、メンテナンス、廃棄ま で)において必要とされるあらゆる情報が記載されています。

## **1.2 シンボル**

#### **1.2.1 安全シンボル**

#### **A** 危険

危険な状況を警告するシンボルです。この表示を無視して誤った取り扱いをすると、死 亡したり、大けがをしたりするほか、爆発・火災を引き起こす恐れがあります。

#### **A** 警告

危険な状況を警告するシンボルです。この表示を無視して誤った取り扱いをすると、死 亡、大けが、爆発、火災の恐れがあります。

#### **A 注意**

危険な状況を警告するシンボルです。この表示を無視して誤った取り扱いをすると、け が、物的損害の恐れがあります。

#### **|注記|**

人身傷害につながらない、手順やその他の事象に関する情報を示すシンボルです。

#### **1.2.2 電気シンボル**

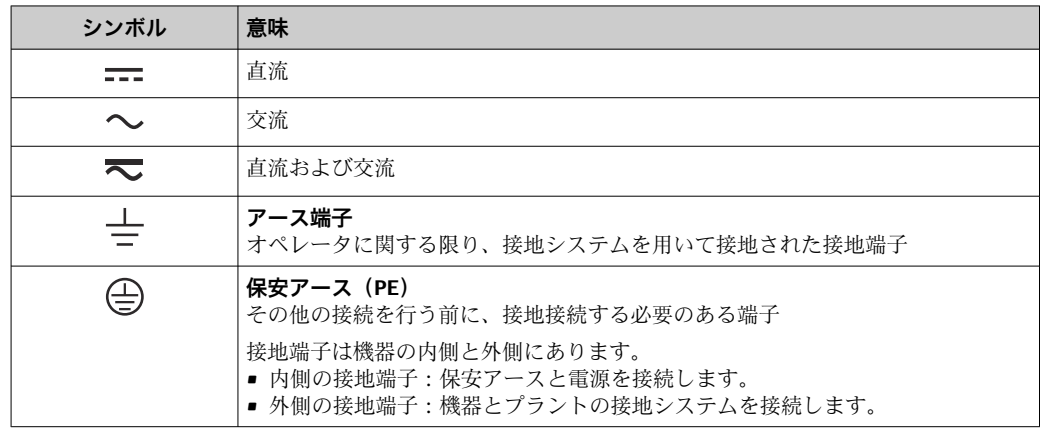

### **1.2.3 工具シンボル**

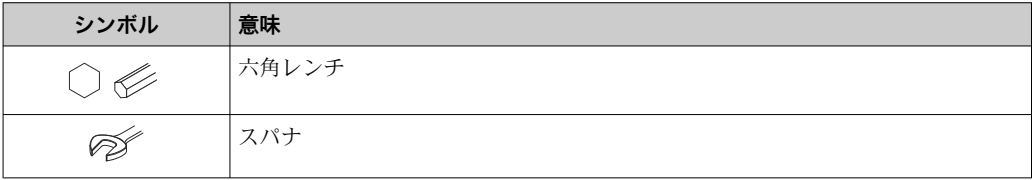

### <span id="page-5-0"></span>**1.2.4 特定情報に関するシンボル**

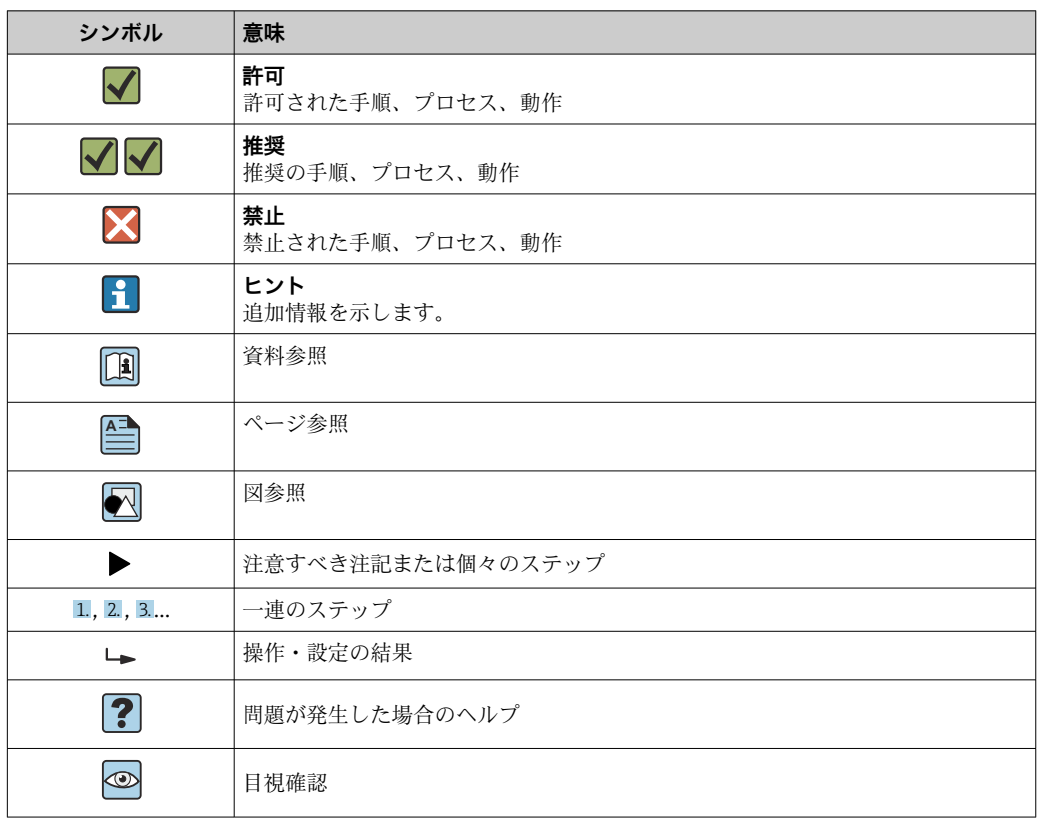

### **1.2.5 図中のシンボル**

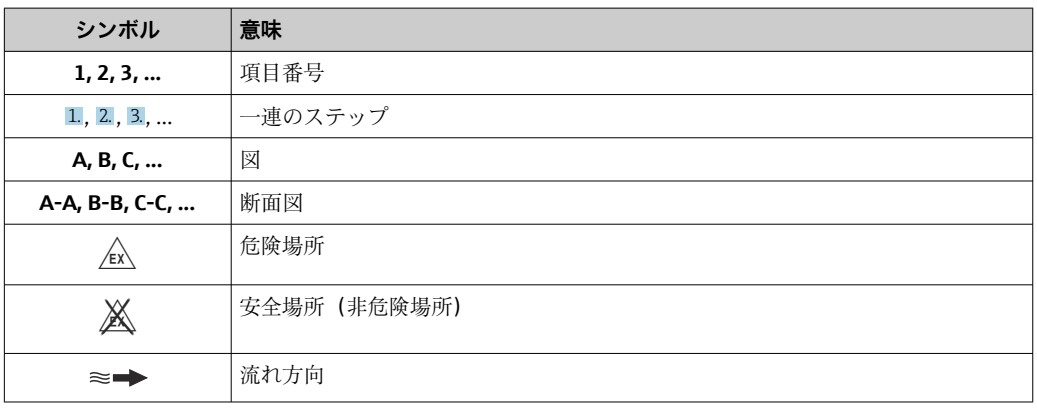

### **1.3 関連資料**

同梱される関連の技術資料の概要については、次を参照してください。

- W@M デバイスビューワー ([www.endress.com/deviceviewer](https://www.endress.com/deviceviewer)): 銘板のシリアル 番号を入力してください。
- Endress+Hauser Operations アプリ:銘板のシリアル番号を入力するか、銘板の 2D マトリクスコード (QR コード) をスキャンしてください。

● 資料番号付きの個別の資料の詳細なリスト→ ■ 124

### <span id="page-6-0"></span>**1.3.1 標準資料**

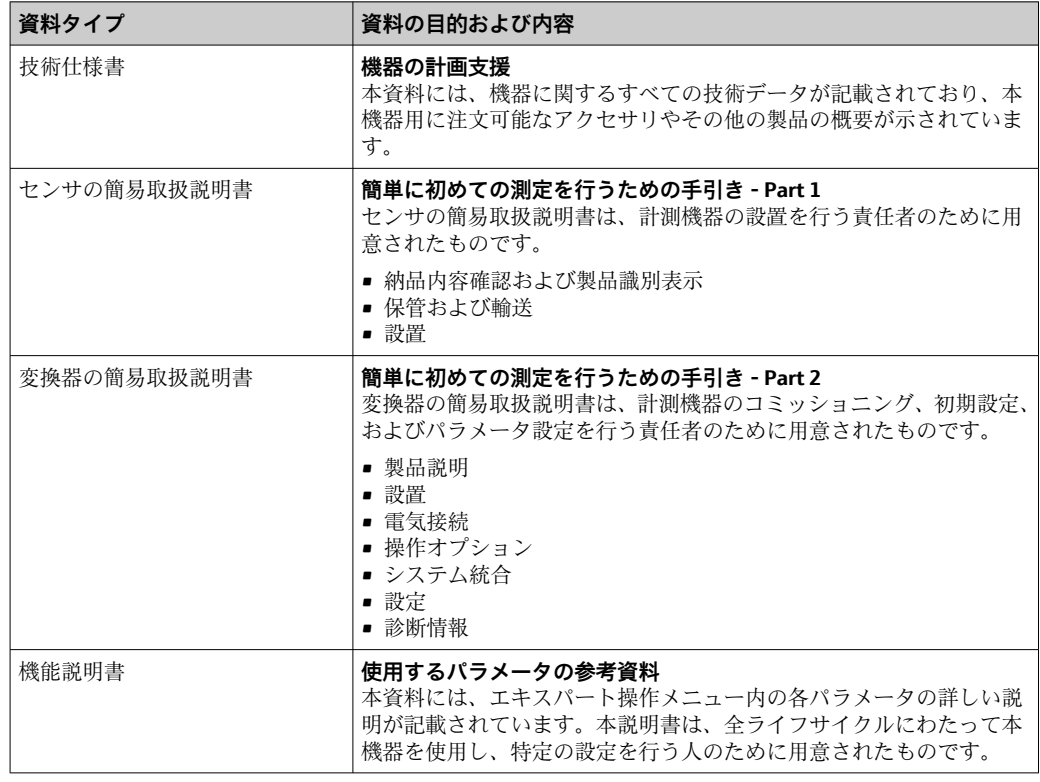

### **1.3.2 機器固有の補足資料**

注文した機器の型に応じて追加資料が提供されます。必ず、補足資料の指示を厳守して ください。補足資料は、機器資料に付随するものです。

### **1.4 登録商標**

#### **HART®**

FieldComm Group, Austin, Texas, USA の登録商標です。

### **TRI-CLAMP®**

Ladish & Co., Inc., Kenosha, USA の登録商標です。

## <span id="page-7-0"></span>**2 安全上の注意事項**

### **2.1 要員の要件**

設置、設定、診断、およびメンテナンスを実施する要員は、以下の要件を満たさなけれ ばなりません。

- ‣ 訓練を受けて、当該任務および作業に関する資格を取得した専門作業員であること。
- ▶ 施設責任者の許可を得ていること。
- ▶ 各地域/各国の法規を熟知していること。
- ‣ 作業を開始する前に、取扱説明書、補足資料、ならびに証明書(用途に応じて異な ります)の説明を読み、内容を理解しておくこと。
- ▶ 指示に従い、基本条件を遵守すること。

オペレータ要員は、以下の要件を満たさなければなりません。

- ▶ 施設責任者からその作業に必要な訓練および許可を得ていること。
- ‣ 本資料の説明に従うこと。

### **2.2 用途**

#### **アプリケーションおよび測定物**

本書で説明する機器は、 液体 および気体の流量測定にのみ使用することを目的とした ものです。

注文したバージョンに応じて、本機器は爆発性、可燃性、毒性、酸化性の測定物も測定 できます。

危険場所、サニタリアプリケーション、またはプロセス圧力によるリスクが高い場所で 使用する機器は、それに応じたラベルが銘板に貼付されています。

運転時間中、機器が適切な条件下にあるよう、次の点に注意してください。

- ▶ 規定された圧力および温度の範囲内に保ってください。
- ▶ 本機器を使用する場合は必ず、銘板に明記されたデータ、ならびに取扱説明書や補 足資料に記載された一般条件に従ってください。
- ▶ 注文した機器が防爆仕様になっているか型式銘板を確認してください(例:防爆認 定、圧力容器安全)。
- ▶ 本機器は、接液部材質の耐食性を十分に確保できる測定物の測定にのみ使用してく ださい。
- ▶ 本機器の周囲温度が大気温度の範囲外になる場合は、関連する機器資料に記載され ている基本条件を順守することが重要です→ 圖6。
- ▶ 機器を環境による腐食から永続的に保護してください。

#### **不適切な用途**

指定用途以外での使用は、安全性を危うくする可能性があります。製造者は、定められ た使用法以外または誤った使用方法により発生する損害について責任を負いません。

### L **警告**

#### **腐食性または研磨性のある流体、あるいは周囲条件による破損の危険**

- ▶ プロセス流体とセンサ材質の適合性を確認してください。
- ▶ プロセス内のすべての接液部材質の耐食性を確認してください。
- ▶ 規定された圧力および温度の範囲内に保ってください。

### **注記**

#### **不明な場合の確認:**

▶ 特殊な流体および洗浄液に関して、Endress+Hauser では接液部材質の耐食性確認を サポートしますが、プロセスの温度、濃度、または汚染レベルのわずかな変化によ って耐食性が変わる可能性があるため、保証や責任は負いかねます。

<span id="page-8-0"></span>**残存リスク**

L **警告**

**電子モジュールと測定物により表面が加熱する可能性があります。それにより、やけど の危険が発生します。**

▶ 流体温度が高い場合は、接触しないように保護対策を講じて、やけどを防止してく ださい。

#### L **警告**

**計測チューブ破損によるハウジング破損の危険があります。**

計測チューブが破裂すると、センサハウジング内の圧力は使用プロセス圧力に応じて上 昇します。

▶ 破裂板を使用してください。

#### L **警告**

#### **測定物が漏れる危険性があります。**

破裂板付きの機器の場合:圧力のかかった測定物が漏れることにより、負傷したり、物 質的損害がもたらされる可能性があります。

▶ 破裂板が作動した場合に、負傷したり、物質的損害がもたらされることがないよう、 予防措置を講じてください。

### **2.3 労働安全**

機器で作業する場合:

▶ 各地域/各国の規定に従って必要な個人用保護具を着用してください。

配管の溶接作業の場合:

▶ 溶接装置は機器を介して接地しないでください。

濡れた手で機器の作業をする場合:

▶ 感電の危険性が高まるため、手袋を着用してください。

### **2.4 使用上の安全性**

けがに注意!

- ▶ 本機器は、適切な技術条件およびフェールセーフ条件下でのみ操作してください。
- ▶ 施設責任者には、機器を支障なく操作できるようにする責任があります。

#### **機器の改造**

機器を無断で変更することは、予測不可能な危険を招くおそれがあり、認められませ  $h_{\alpha}$ 

‣ 変更が必要な場合は、弊社営業所もしくは販売代理店にお問い合わせください。

#### **修理**

操作上の安全性と信頼性を保証するために、以下の点にご注意ください。

- ▶ 機器の修理は、そのことが明確に許可されている場合にのみ実施してください。
- ▶ 電気機器の修理に関する各地域/各国の規定を遵守してください。
- ‣ 弊社純正スペアパーツおよびアクセサリのみを使用してください。

### **2.5 製品の安全性**

本機器は、最新の安全要件に適合するように GEP (Good Engineering Practice)に従っ て設計され、テストされて安全に操作できる状態で工場から出荷されます。

本機は一般的な安全基準および法的要件を満たしています。また、機器固有の EU 適合 宣言に明記された EU 指令にも準拠します。Endress+Hauser は機器に CE マークを貼 付することにより、機器の適合性を保証します。

## <span id="page-9-0"></span>**2.6 IT セキュリティ**

取扱説明書の指示に従って機器を設置および使用した場合にのみ、当社の保証は有効で す。本機器には、設定が不注意で変更されないよう、保護するためのセキュリティ機構 が備えられています。

機器および関連データ伝送をさらに保護するための IT セキュリティ対策は、施設責任 者の安全基準に従って施設責任者自身が実行する必要があります。

## <span id="page-10-0"></span>**3 製品説明**

本機器は変換器とセンサから構成されます。 本機器は一体型: 変換器とセンサが機械的に一体になっています。

## **3.1 製品構成**

### **3.1.1 HART 通信プロトコル搭載の機器バージョン**

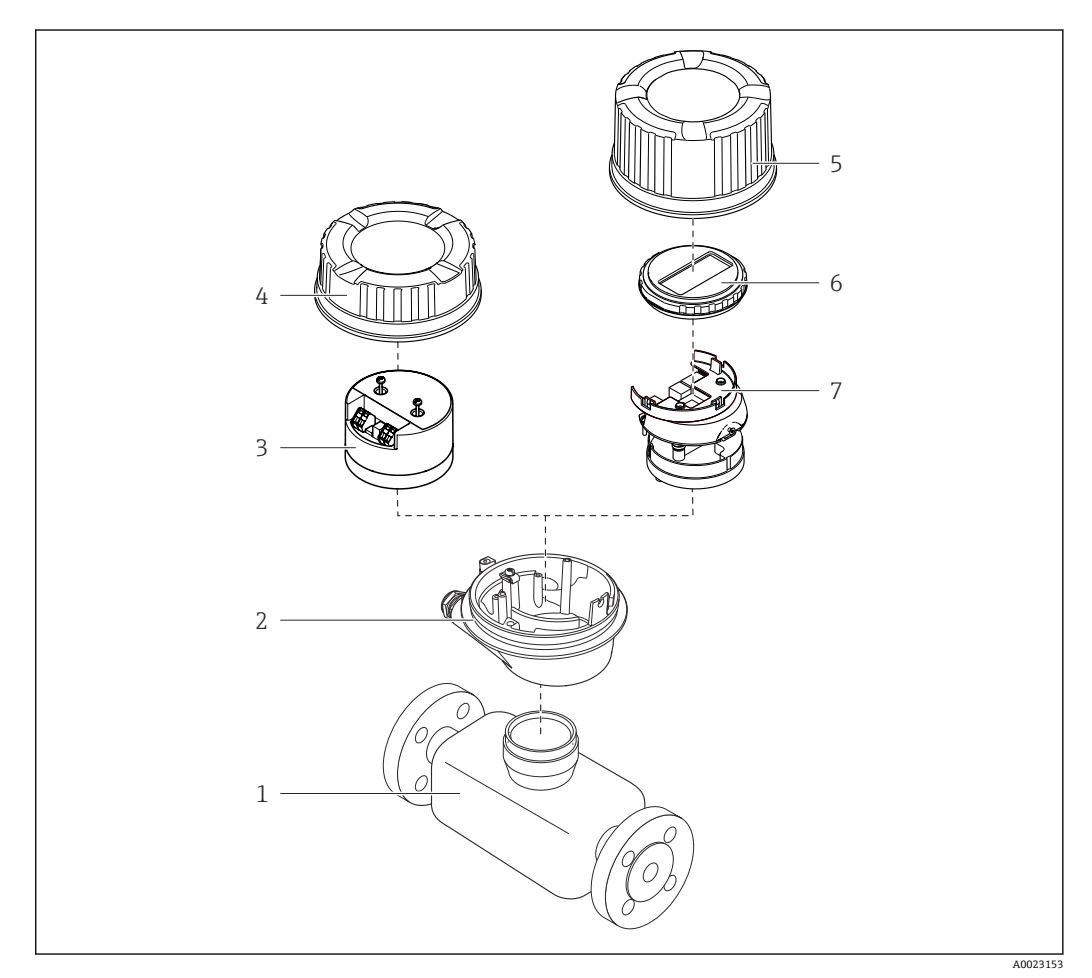

- ■1 機器の主要コンポーネント
- 1 センサ
- 2 変換器ハウジング<br>3 メイン電子モジュ
- メイン電子モジュール
- タングラングカバー<br>5 変換器ハウジングカバー
- 5 変換器ハウジングカバー(オプションの現場表示器用バージョン)
- 6 現場表示器(オプション)
- 7 メイン電子モジュール(オプションの現場表示器用のブラケット付き)

## <span id="page-11-0"></span>**4 納品内容確認および製品識別表示**

**4.1 納品内容確認**

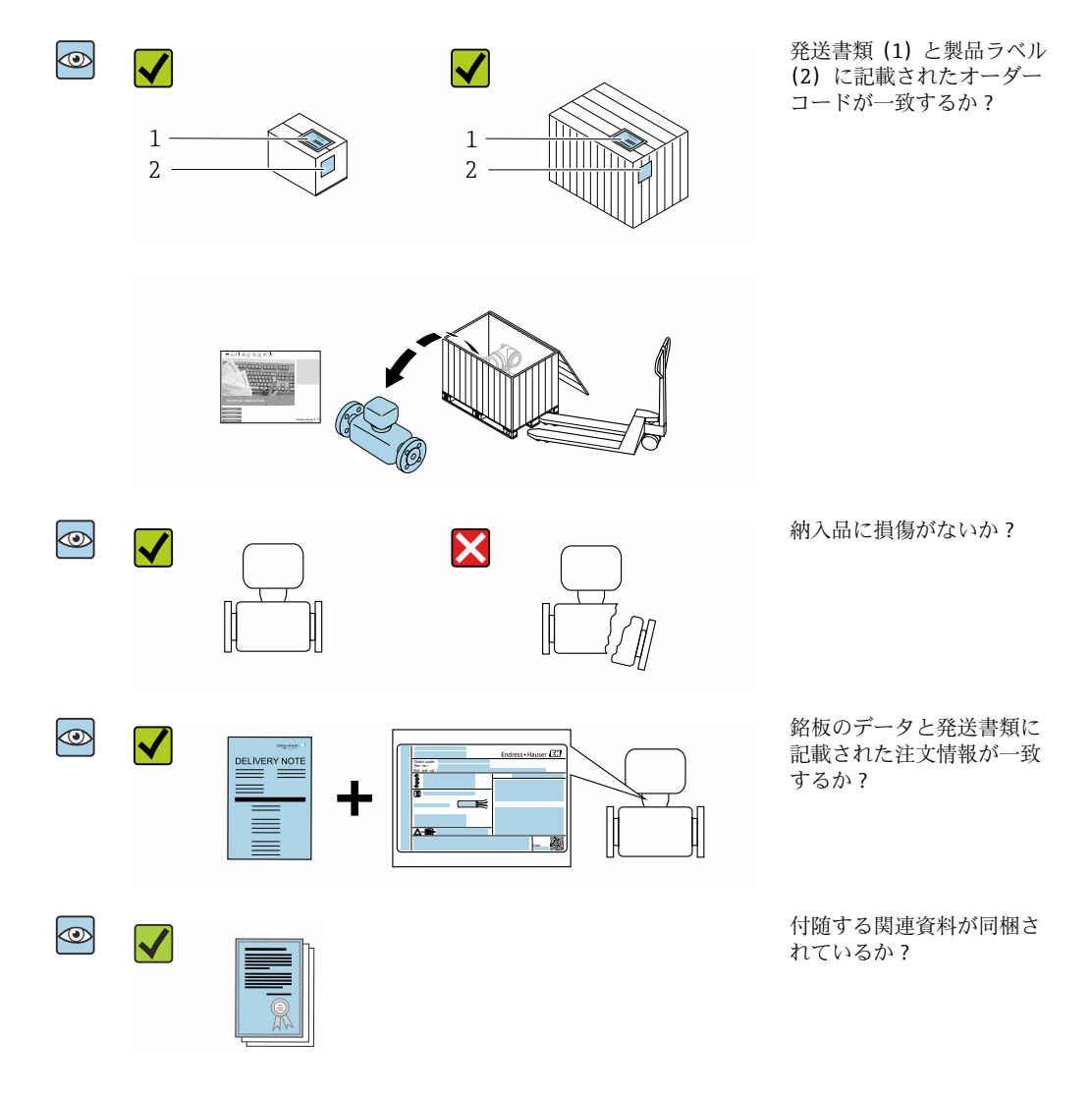

- 1つでも条件が満たされていない場合は、弊社営業所もしくは販売代理店にお問 い合わせください。
	- ■機器バージョンに応じて、CD-ROMは納入範囲に含まれないことがあります。技 術資料はインターネットまたは「Endress+Hauser Operations アプリ」から入手 可能です。「製品識別表示」セクションを参照してください→ ■13。

### **4.2 製品識別表示**

機器を識別するには以下の方法があります。

- 銘板
- 納品書に記載されたオーダーコード(機器仕様コードの明細付き)
- ■銘板のシリアル番号を W@M デバイスビューワー ([www.endress.com/deviceviewer\)](http://www.endress.com/deviceviewer) に入力すると、機器に関するすべての情報が表示されます。
- 銘板のシリアル番号を Endress+Hauser Operations アプリに入力するか、Endress +Hauser Operations アプリを使用して銘板の 2-D マトリクスコード(QR コード)を スキャンすると、機器に関するすべての情報が表示されます。

同梱される関連の技術資料の概要については、次を参照してください。

- <span id="page-12-0"></span>■「その他の機器標準資料」→ 27 および「機器固有の補足資料」→ 27 セクション
	- W@M デバイスビューワー: 銘板のシリアル番号を入力してください ([www.endress.com/deviceviewer](http://www.endress.com/deviceviewer))。
	- Endress+Hauser Operations アプリ:銘板のシリアル番号を入力するか、銘板の 2-D マトリクスコード(QR コード)をスキャンしてください。

### **4.2.1 変換器の銘板**

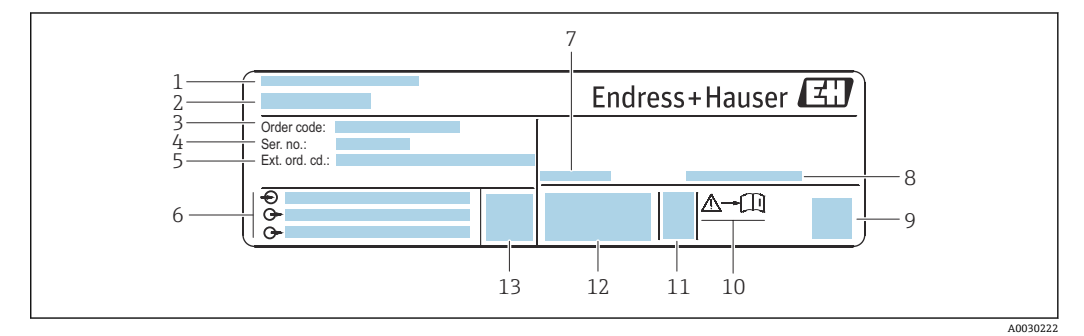

#### ■2 変換器銘板の例

- 
- 1 製造場所<br>2 変換器名 2 変換器名
- 3 オーダーコード<br>4 シリアル番号 (
- シリアル番号 (Ser. no.)
- 5 拡張オーダーコード(Ext. ord. cd.)
- 6 電気接続データ(例:入力、出力、電源電圧)
- 7 許容周囲温度(Ta)
- 8 保護等級<br>9 2-D マト!
- 2-D マトリクスコード
- 10 安全関連の補足資料の資料番号→ ■125
- 11 製造日:年/月
- 12 CE マーク、C-Tick
- 13 ファームウェアバージョン(FW)

### <span id="page-13-0"></span>**4.2.2 センサの銘板**

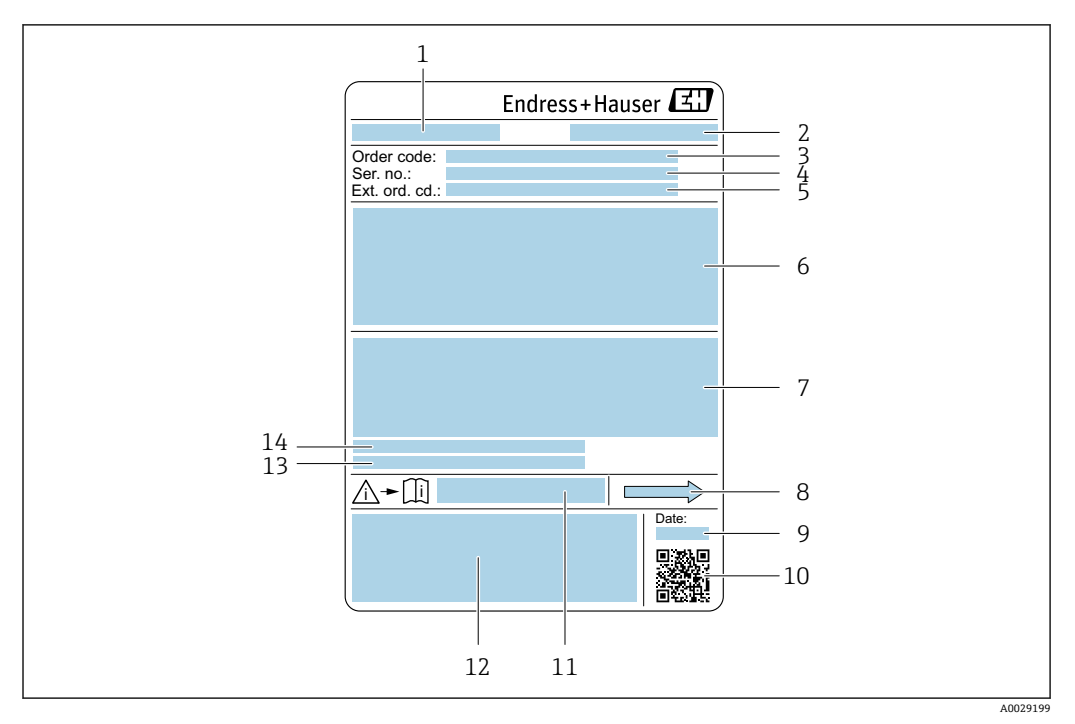

#### 図3 センサ銘板の例

- 1 センサ名
- 2 製造場所
- 3 オーダーコード
- 4 シリアル番号(Ser. no.)
- 5 拡張オーダーコード (Ext. ord. cd.)
- 6 センサ呼び口径、フランジ呼び口径/呼び圧力、センサ試験圧力、流体温度範囲、計測チューブおよび マニホールドの材質、センサ固有の情報(例:センサハウジングの圧力範囲、密度仕様(高精度密度校 正))
- 7 保護等級、防爆認定および欧州圧力機器指令の情報
- 8 流れ方向
- 9 製造日:年/月
- 10 2-D マトリクスコード
- 11 安全関連の補足資料の資料番号
- 12 CE マーク、C-Tick
- 13 表面粗さ
- 14 許容周囲温度 (T<sub>a</sub>)

**オーダーコード** H

機器の追加注文の際は、オーダーコードを使用してください。

#### **拡張オーダーコード**

- ■機器タイプ (製品ルートコード)と基本仕様(必須仕様コード)を必ず記入しま す。
- ■オプション仕様(オプション仕様コード)については、安全および認定に関する 仕様のみを記入します(例:LA)。その他のオプション仕様も注文する場合、こ れは # 記号を用いて示されます(例:#LA#)。
- 注文したオプション仕様に安全および認定に関する仕様が含まれない場合は、+ 記号を用いて示されます(例:XXXXXX-ABCDE+)。

### <span id="page-14-0"></span>**4.2.3 機器のシンボル**

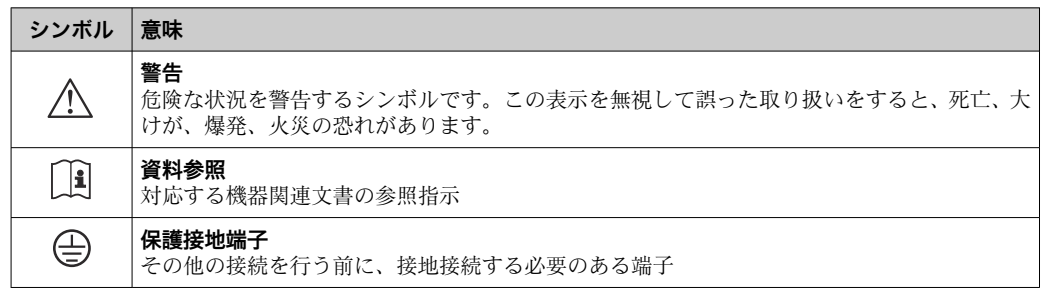

## <span id="page-15-0"></span>**5 保管および輸送**

### **5.1 保管条件**

保管する際は、次の点に注意してください。

- ‣ 衝撃を防止するため、納品に使用された梱包材を使って保管してください。
- ▶ プロセス接続部に取り付けられている保護カバーまたは保護キャップは外さないで ください。これは、シール表面の機械的な損傷と計測チューブ内の汚染を防止する ために必要です。
- ▶ 表面温度が許容範囲を超えないよう、直射日光があたらないようにしてください。
- ▶ 乾燥した、粉塵のない場所に保管してください。
- ▶ 屋外に保管しないでください。

保管温度→ 2113

### **5.2 製品の運搬**

納品に使用された梱包材を使って、機器を測定現場まで運搬してください。

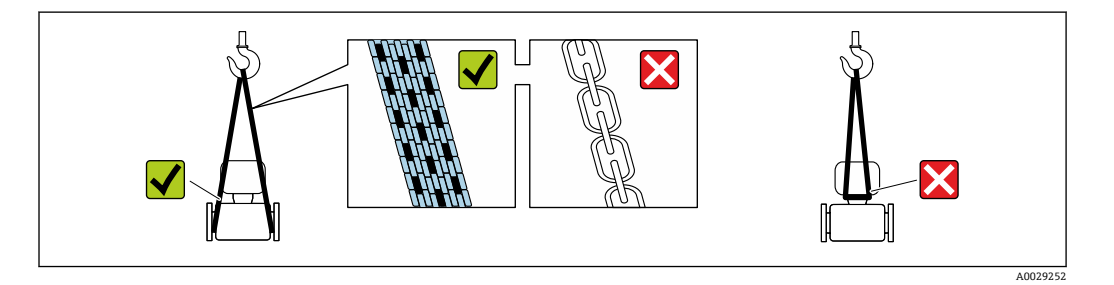

■コ プロセス接続部に取り付けられている保護カバーまたはキャップは外さないでく ださい。これは、シール表面の機械的な損傷と計測チューブ内の汚染を防止するた めに必要です。

#### **5.2.1 吊金具なし機器**

### L **警告**

## **機器の重心は、吊り帯の吊り下げポイントより高い位置にあります。**

機器がずり落ちると負傷する恐れがあります。

- ▶ 機器がずり落ちたり、回転したりしないようにしっかりと固定してください。
- ▶ 梱包材に明記された質量(貼付ラベル)に注意してください。

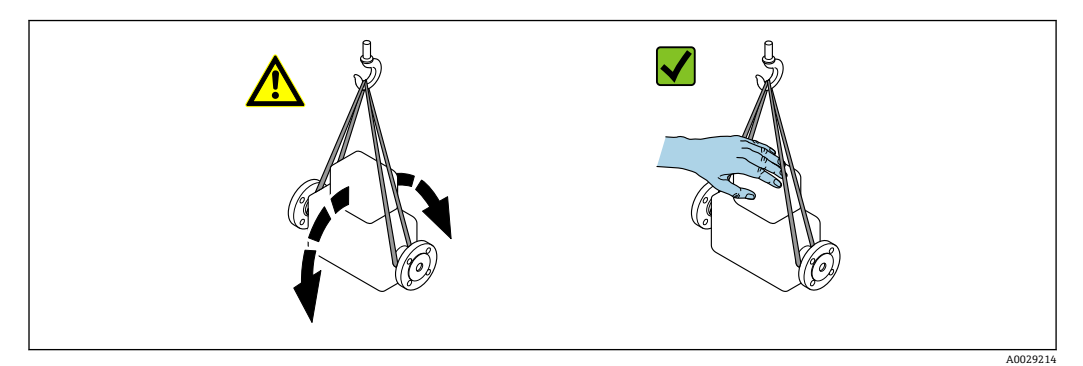

### <span id="page-16-0"></span>**5.2.2 吊金具付き機器**

### L **注意**

### **吊金具付き機器用の特別な運搬指示**

- ▶ 機器の運搬には、機器に取り付けられている吊金具またはフランジのみを使用して ください。
- ▶ 機器は必ず、最低でも2つ以上の吊金具で固定してください。

### **5.2.3 フォークリフトによる運搬**

木箱に入れて運搬する場合は、フォークリフトを使用して縦方向または両方向で持ち上 げられるような木箱の床構造となっています。

### **5.3 梱包材の廃棄**

梱包材はすべて環境にやさしく、100 % リサイクル可能です。

- ■機器の外装
- EU 指令 2002/95/EC (RoHS) に準拠するポリマー製ストレッチフィルム
- パッケージ
	- ISPM 15 規格に準拠して処理された木枠、IPPC ロゴによる確認証明
	- ■欧州包装ガイドライン 94/62EC に準拠する段ボール箱、リサイクル可能、RESY マ ークによる確認証明
- 運搬および固定用資材
	- 使い捨てプラスチック製パレット
	- プラスチック製ストラップ
	- プラスチック製粘着テープ
- 充填材
	- 紙製詰め物

## <span id="page-17-0"></span>**6 設置**

### **6.1 設置条件**

### **6.1.1 取付位置**

#### **取付位置**

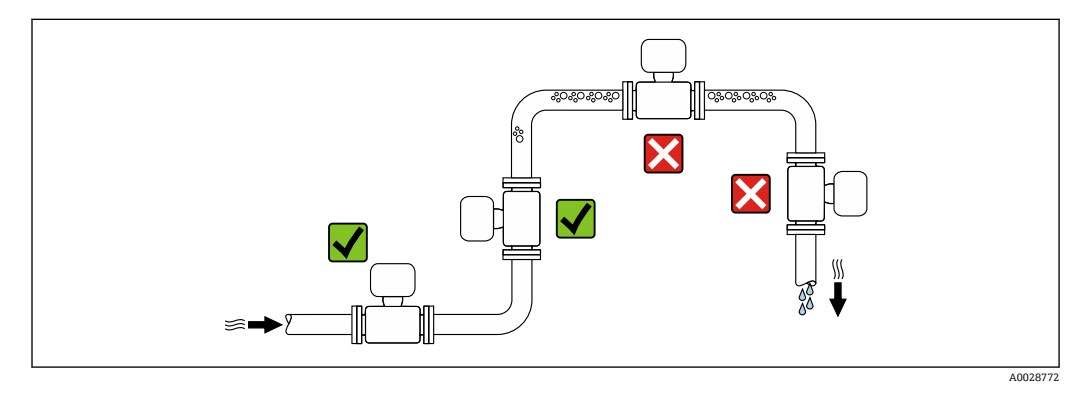

計測チューブ内の気泡溜まりによる測定エラーを防止するため、以下の配管位置には取 付けないでください。

- 配管の最も高い位置
- 下り方向垂直配管の開放出口の直前

#### **下り配管への設置**

ただし、次の設置方法をとることにより、開放型の垂直配管への取付けも可能です。呼 び口径より断面積の小さな絞り機構あるいはオリフィスプレートを設けることにより、 測定中に計測チューブ内が空洞状態になることを防止できます。

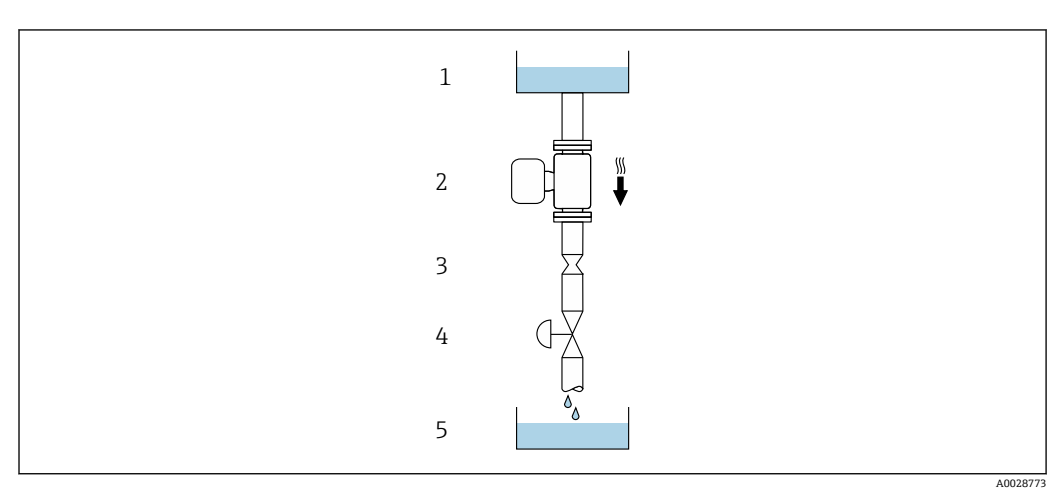

4 下り方向の垂直配管での設置(例: バッチアプリケーション用)

- 1 供給タンク
- 2 センサ<br>3 オリフ
- 3 オリフィスプレート、絞り機構
- 4 バルブ
- 5 バッチタンク

<span id="page-18-0"></span>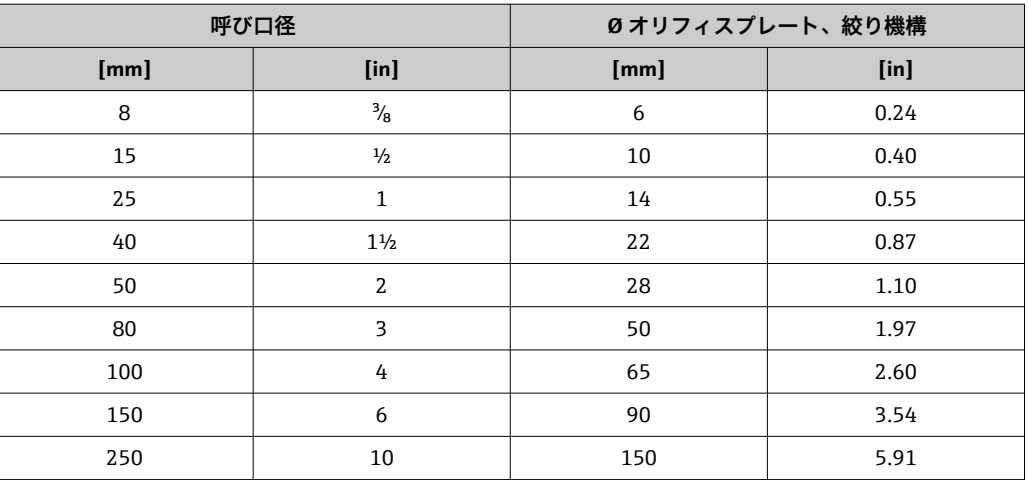

### **取付方向**

センサの型式銘板に表示された矢印の方向が、流れ方向(配管を流れる測定物の方向) に従ってセンサを取り付ける際に役立ちます。

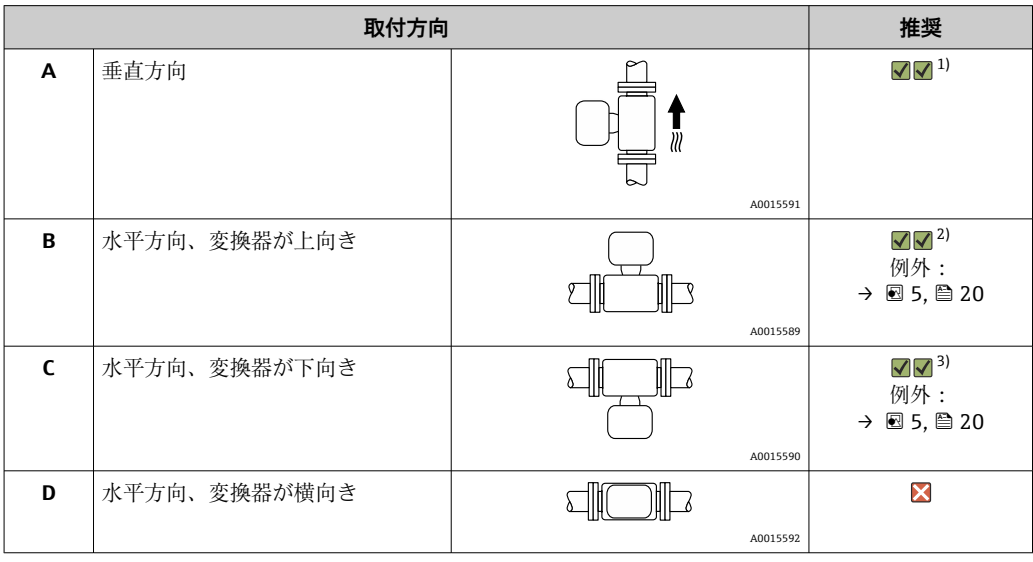

1) 確実に自己排水するためには、この取付方向を推奨します。<br>2) プロセス温度が低いアプリケーションでは、周囲温度も低< 2) プロセス温度が低いアプリケーションでは、周囲温度も低くなる場合があります。これは、変換器の 最低周囲温度を守るための推奨の取付方向です。

3) プロセス温度が高いアプリケーションでは、周囲温度も高くなる場合があります。これは、変換器の 最大周囲温度を守るための推奨の取付方向です。

計測チューブが弓形のセンサを水平取付する場合は、液体の特性に考慮した位置にセン サを設置してください。

<span id="page-19-0"></span>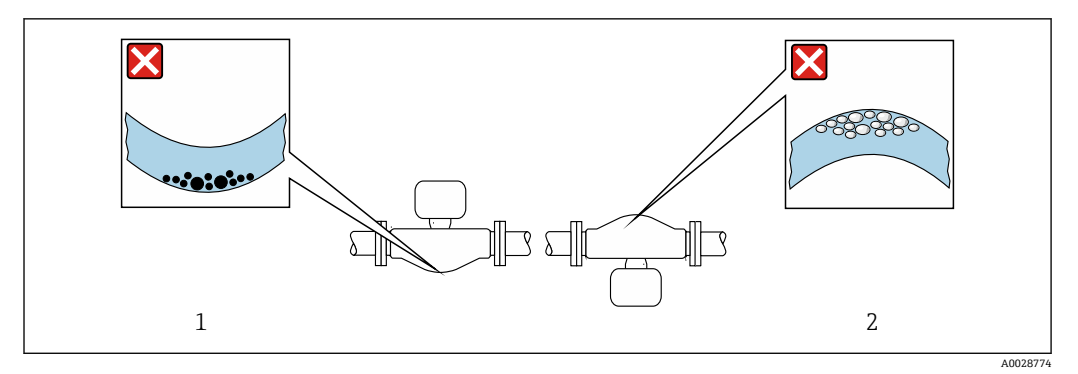

#### ■5 弓形計測チューブセンサの取付方向

- 1 固形分を含む液体には、この取付方向は避けてください。固形分が堆積する恐れがあります。
- 2 気泡が発生する恐れのある液体には、この取付方向は避けてください。気泡が滞留する恐れがありま す。

### **上流側/下流側直管部**

キャビテーションが発生しない限り、流れの乱れを生じさせる障害物(バルブ、エル ボ、ティー等)に特別な予防措置をとる必要はありません→ ■ 20。

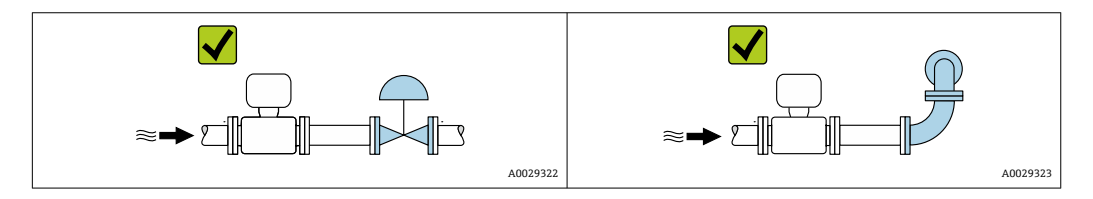

#### **設置寸法**

■機器の外形寸法および取付寸法については、技術仕様書の「構造」セクションを参 照してください。

### **6.1.2 環境およびプロセスの要件**

#### **周囲温度範囲**

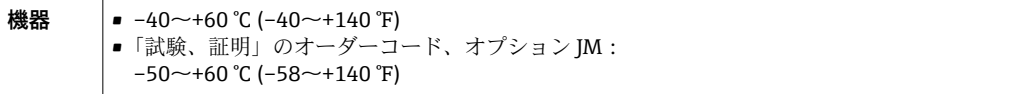

▶ 屋外で使用する場合: 特に高温地域では直射日光は避けてください。

#### **使用圧力**

キャビテーションが発生しないようにすることや、液体に混入したガスが発泡しないよ うにすることが重要です。

使用圧力が蒸気圧を下回った場合に、キャビテーションは発生します。

- ■沸点の低い液体において(例:炭化水素、溶剤、液化ガス)
- 吸引ラインにおいて
- ▶ キャビテーションやガスの発泡を防止するため、使用圧力を十分に高く維持してく ださい。

従って、最適な設置場所は以下のようになります。

- 垂直配管の最も低い位置
- ■ポンプの下流側 (真空になる恐れがありません)

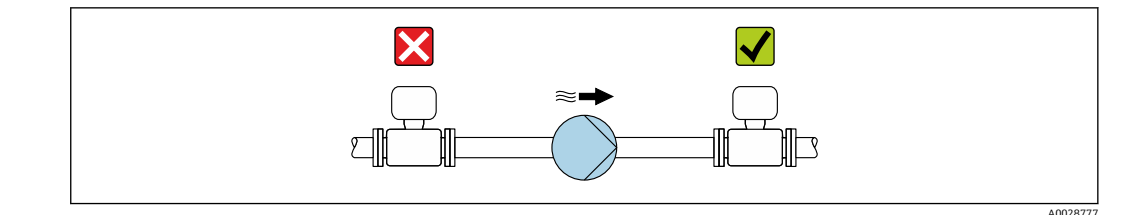

#### **断熱**

一部の流体においては、センサから変換器への放射熱を低く抑えることが重要です。必 要な断熱を設けるために、さまざまな材質を使用することができます。

断熱材付きのバージョンには、以下の機器バージョンが推奨されます。

- 断熱材用の伸長ネック付きバージョン: 「センサオプション」のオーダーコード、オプション CG、長さ 105 mm (4.13 in) の伸 長ネック付き
- 拡張温度バージョン: 「計測チューブの材質」のオーダーコード、オプション SD、SE、SF または TH、長さ 105 mm (4.13 in) の伸長ネック付き

#### **注記**

#### **断熱により電子機器部が過熱する恐れがあります。**

- ▶ 推奨の取付方向: 水平取付、変換器ハウジングは下向き
- ▶ 変換器ハウジング を断熱しないでください。
- ▶ 変換器ハウジング下端の許容最高温度: 80 ℃ (176 °F)
- ▶ 伸長ネックを覆わない断熱:最適な放熱を保証するために、伸長ネックを断熱しな いことをお勧めします。

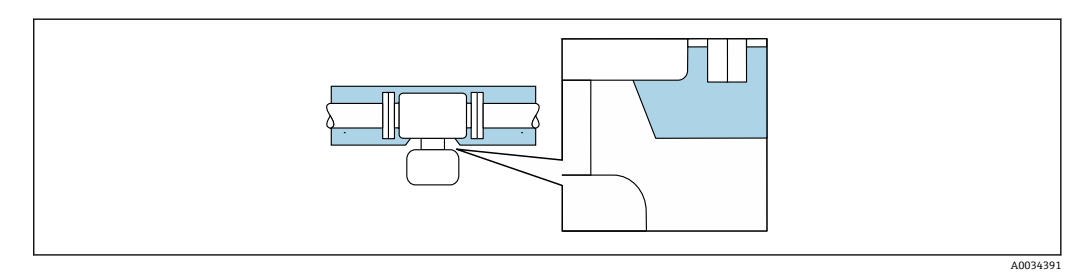

6 伸長ネックを覆わない断熱:

#### **ヒーティング**

#### **注記**

#### **周囲温度の上昇により電子モジュールが過熱する恐れがあります。**

- ▶ 変換器の許容最高周囲温度に注意してください。
- ▶ 流体温度に応じて、機器取付方向の要件を考慮してください。

#### **注記**

#### **ヒーティング時の過熱の危険**

- ▶ 変換器ハウジング下端の温度は 80 ℃ (176 °F) を超えないようにしてください。
- ▶ 変換器ネック部分で十分な対流が起きていることを確認してください。
- ▶ 変換器ネック部分周囲の十分な範囲が覆われないようにしてください。覆われてい ない変換器の台座より放熱し、電子機器部が過熱/過冷却するのを防ぎます。
- ‣ 爆発性雰囲気で使用する場合は、機器固有の防爆資料の指示に従ってください。温 度表の詳細については、別冊の機器の「安全上の注意事項」(XA)を参照してくだ さい。

#### <span id="page-21-0"></span>**ヒーティングオプション**

センサで熱損失が発生してはならない流体の場合は、次のヒーティングオプションを利 用することが可能です。

- 雷気ヒーティング(例: 雷気バンドヒーター)
- 温水または蒸気を利用した配管
- スチームジャケット

#### **振動**

計測チューブは高い振動周波数で測定を行っているため、配管等の外部振動の影響を受 けません。

### **6.1.3 特別な取付けの説明**

### **排液性**

垂直取付けの場合は、計測チューブから完全に液体を排出させ、固形分の堆積を防止す ることができます。

#### **衛生適合性**

■ サニタリアプリケーションに設置する場合は、「認証と認定」の「衛生適合性」セ クションを参照してください→ ■122

#### **破裂板**

プロセスに関係する情報:→ ■116

### L **警告**

#### **測定物が漏れる危険性があります。**

圧力のかかった測定物が漏れることにより、負傷したり、物質的損害がもたらされる可 能性があります。

- ▶ 破裂板が作動した場合に、要員に危険が及んだり損傷したりしないよう、予防措置 を講じてください。
- ▶ 破裂板ラベルの情報に注意してください。
- ▶ 破裂板の機能や作動が機器の設置により妨げられないように注意してください。
- ▶ スチームジャケットは使用しないでください。
- ▶ 破裂板を取り外したり、または損傷さないでください。

破裂板の位置はその横に取り付けられたラベルに示されています。

輸送用ガードを取り外す必要があります。

既存の接続ノズルは洗浄または圧力を監視するためのものではなく、破裂板の取付位置 として機能します。

破裂板が故障した場合、漏れた測定物を排出するための排出管を破裂板の雌ねじにねじ 込むことができます。

<span id="page-22-0"></span>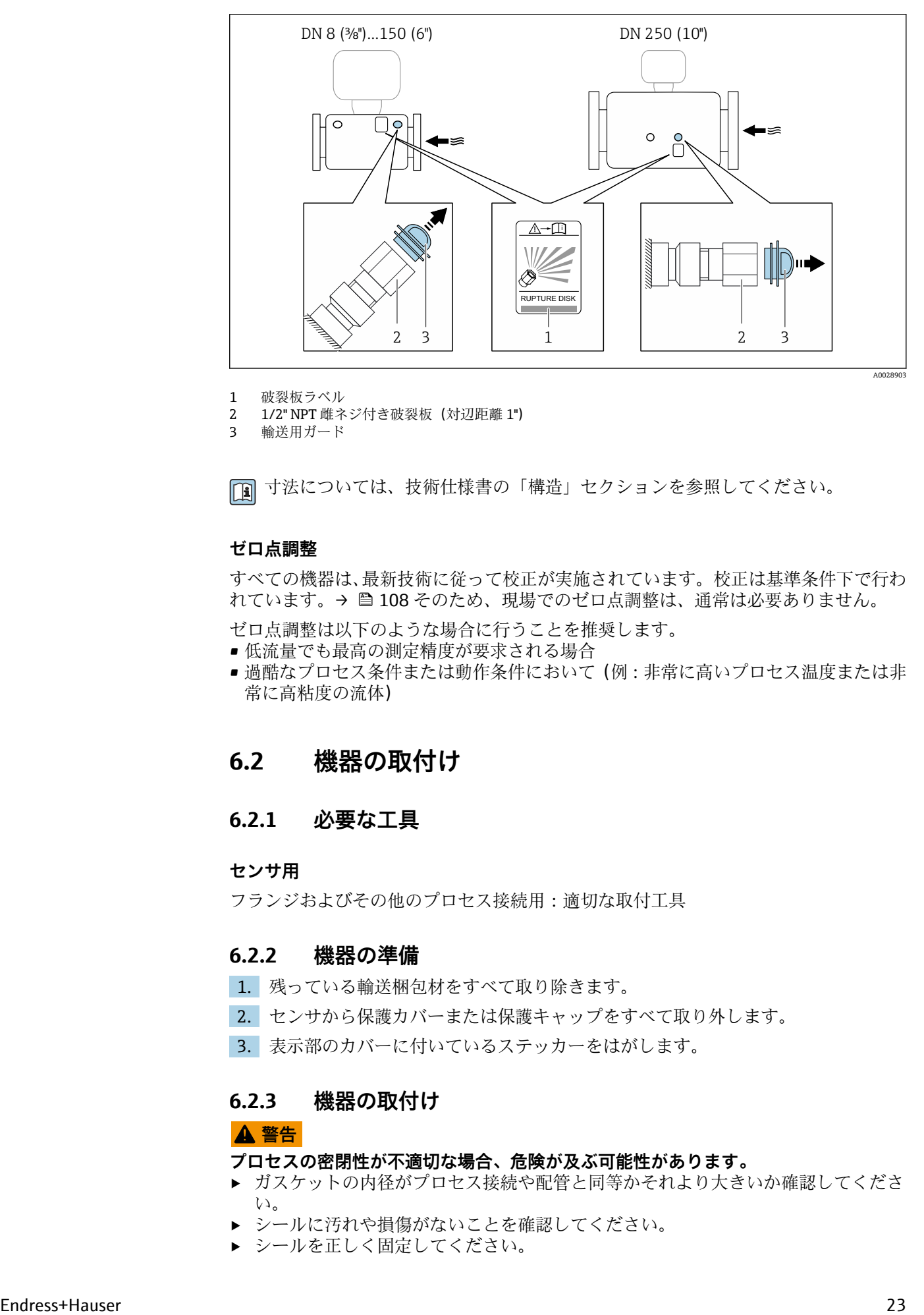

- 1 破裂板ラベル
- 2 1/2" NPT 雌ネジ付き破裂板 (対辺距離 1")<br>3 輸送用ガード

3 輸送用ガード

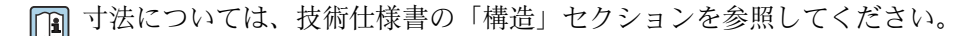

#### **ゼロ点調整**

すべての機器は、最新技術に従って校正が実施されています。校正は基準条件下で行わ れています[。→ 108](#page-107-0) そのため、現場でのゼロ点調整は、通常は必要ありません。

ゼロ点調整は以下のような場合に行うことを推奨します。

- ■低流量でも最高の測定精度が要求される場合
- 過酷なプロセス条件または動作条件において(例:非常に高いプロセス温度または非 常に高粘度の流体)

### **6.2 機器の取付け**

#### **6.2.1 必要な工具**

#### **センサ用**

フランジおよびその他のプロセス接続用:適切な取付工具

#### **6.2.2 機器の準備**

- 1. 残っている輸送梱包材をすべて取り除きます。
- 2. センサから保護カバーまたは保護キャップをすべて取り外します。
- 3. 表示部のカバーに付いているステッカーをはがします。

### **6.2.3 機器の取付け**

#### L **警告**

#### **プロセスの密閉性が不適切な場合、危険が及ぶ可能性があります。**

- ▶ ガスケットの内径がプロセス接続や配管と同等かそれより大きいか確認してくださ  $V_{\lambda_{\alpha}}$
- ‣ シールに汚れや損傷がないことを確認してください。
- ‣ シールを正しく固定してください。
- <span id="page-23-0"></span>1. センサの銘板に表示された矢印の方向が、流体の流れ方向と一致しているか確認 します。
- 2. 電線管接続口が上を向かないように機器を取り付けるか、変換器ハウジングを回 転させます。

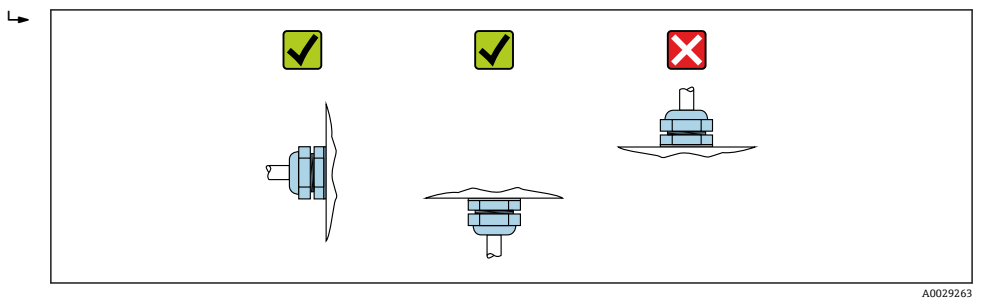

### **6.2.4 表示モジュールの回転**

現場表示器は以下の機器バージョンでのみ使用できます。

「ディスプレイ;操作」のオーダーコード、オプション **B**:4 行表示、バックライト付 き、通信経由

表示モジュールを回転させて、表示部の視認性を最適化することが可能です。

### **ハウジングの種類:アルミニウム、AlSi10Mg、塗装**

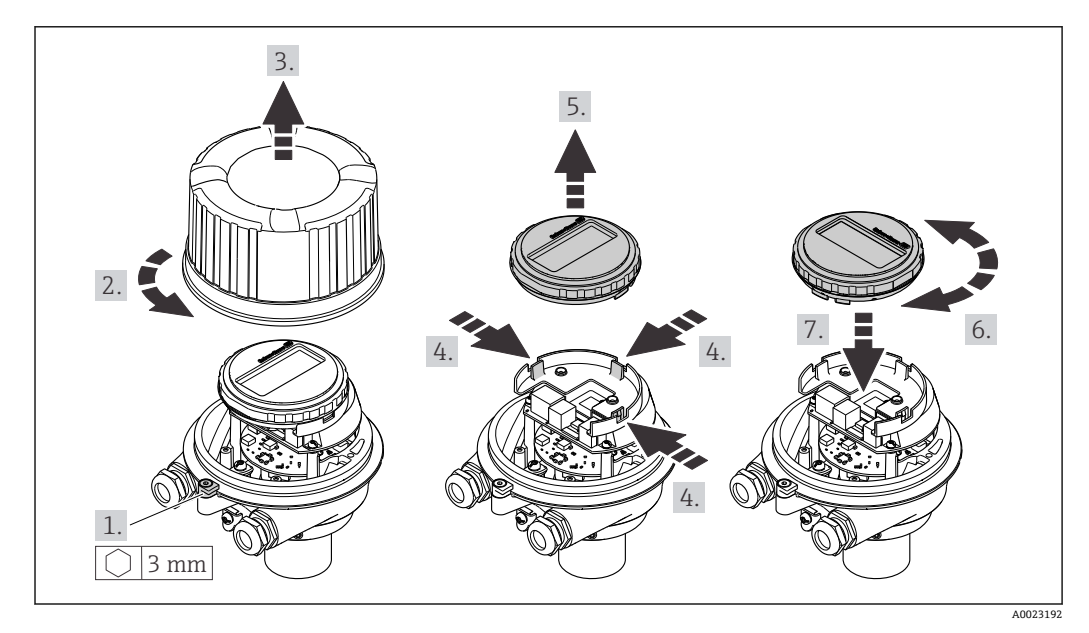

<span id="page-24-0"></span>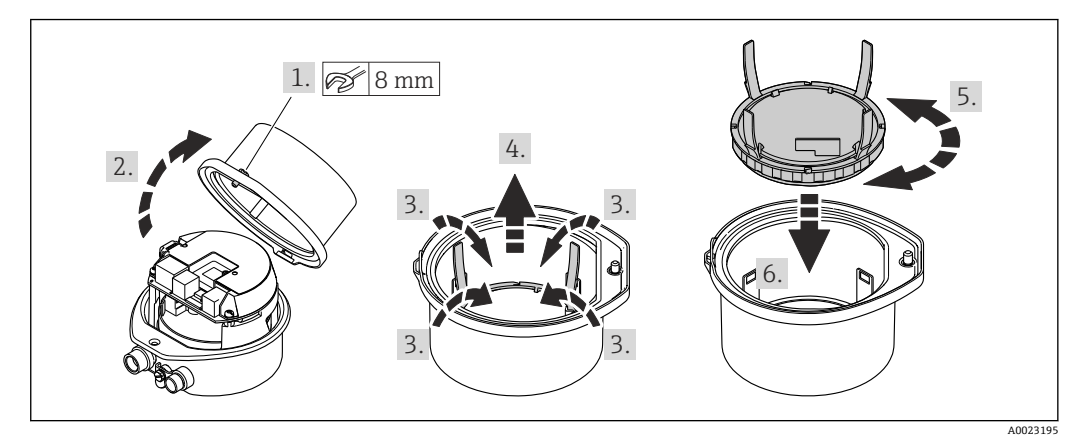

### **ハウジングの種類:一体型およびウルトラコンパクト、サニタリ、ステンレス**

## **6.3 設置状況の確認**

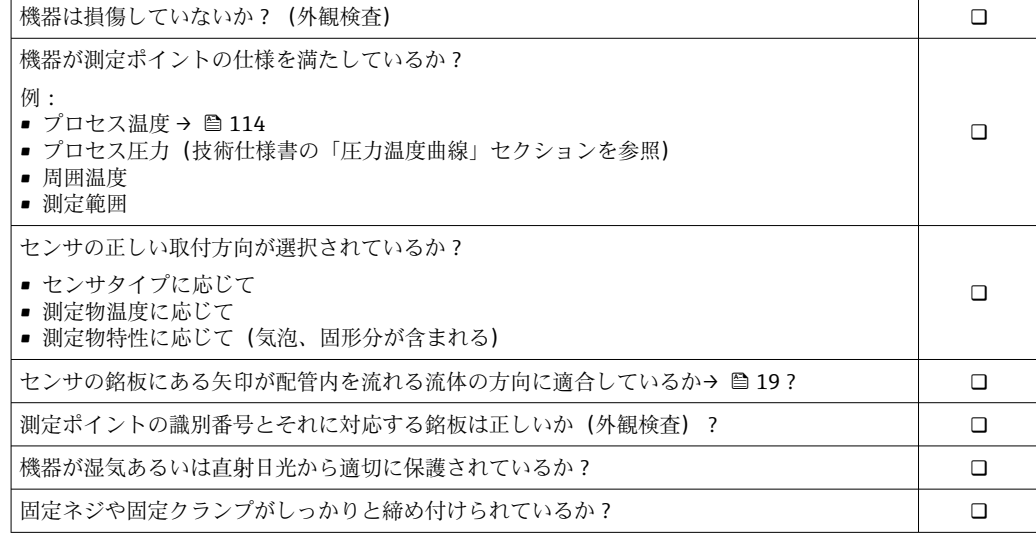

## <span id="page-25-0"></span>**7 電気接続**

### **注記**

### **本機器には内蔵の回路遮断器がありません。**

- ▶ そのため、電源ラインを簡単に主電源から切り離せるようにするためのスイッチま たは電力回路遮断器を機器に割り当てる必要があります。
- ▶ 機器にはヒューズが装備されていますが、追加の過電流保護(最大 16 A)をシステ ム設置に組み込む必要があります。

### **7.1 電気の安全性**

適用される各地域/ 各国の規定に準拠

### **7.2 接続条件**

#### **7.2.1 必要な工具**

- 電線管接続口用:適切な工具を使用
- ■(アルミハウジングの) 固定クランプ用:六角ボルト3mm
- ■(ステンレスハウジングの) 固定クランプ用: スパナ 8 mm
- 電線ストリッパー
- より線ケーブルを使用する場合:電線端スリーブ用の圧着工具

### **7.2.2 接続ケーブルの要件**

ユーザー側で用意する接続ケーブルは、以下の要件を満たす必要があります。

#### **許容温度範囲**

- ■設置する国/地域に適用される設置ガイドラインを順守する必要があります。
- ■ケーブルは予想される最低温度および最高温度に適合しなければなりません。

#### **電源ケーブル(内部接地端子用の導体を含む)**

一般的な接続ケーブルをご使用いただけます。

#### **信号ケーブル**

#### **電流出力 4 ~ 20 mA HART**

シールドケーブルが推奨です。プラントの接地コンセプトに従ってください。

#### **パルス/周波数/スイッチ出力**

一般的な接続ケーブルをご使用いただけます。

#### **ケーブル径**

- 提供されるケーブルグランド: M20 × 1.5、⌀ 6~12 mm (0.24~0.47 in) ケーブル用 ■ スプリング端子:
	- ケーブル断面積 0.5~2.5 mm2 (20~14 AWG)

### <span id="page-26-0"></span>**7.2.3 端子の割当て**

#### **変換器**

#### **接続の種類 4~20 mA HART、パルス/周波数/スイッチ出力**

「出力」のオーダーコード、オプション **B**

ハウジングの種類に応じて、変換器は端子または機器プラグ付きで注文できます。

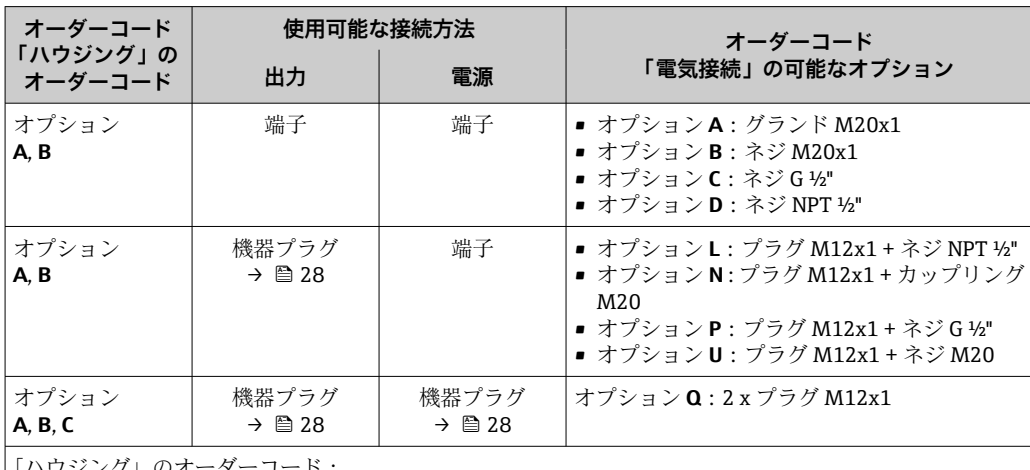

/グ| のオー

■ オプションA:一体型、塗装アルミダイカスト ■ オプション **B**: 一体型、サニタリ、ステンレス

• オプション **C**:ウルトラコンパクト、サニタリ、ステンレス

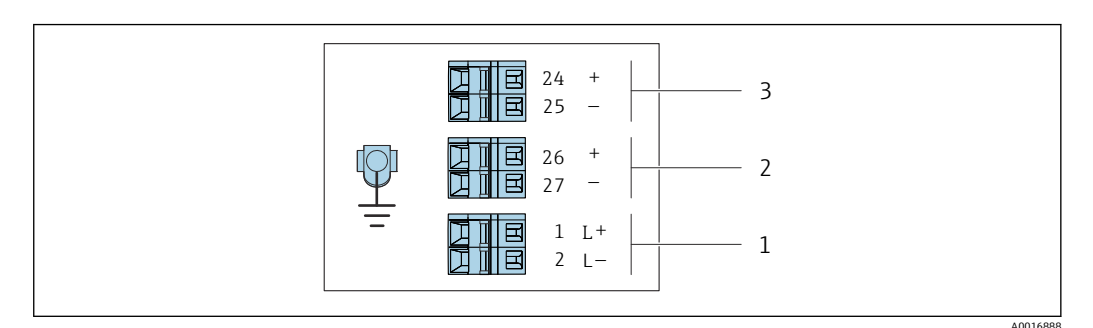

#### 7 端子の割当て 4~20 mA HART、パルス/周波数/スイッチ出力付き

1 電源:DC 24 V

2 出力 1:4~20 mA HART (アクティブ)

3 出力 2:パルス/周波数/スイッチ出力(パッシブ)

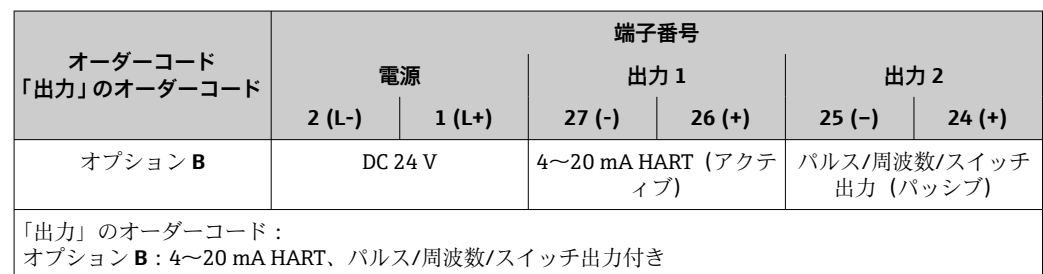

### <span id="page-27-0"></span>**7.2.4 機器プラグのピンの割当て**

#### **電源電圧**

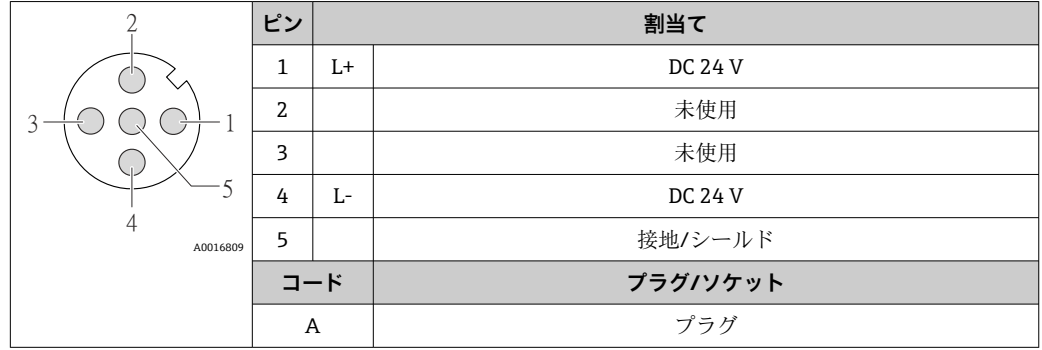

**信号伝送用の機器プラグ(機器側)**

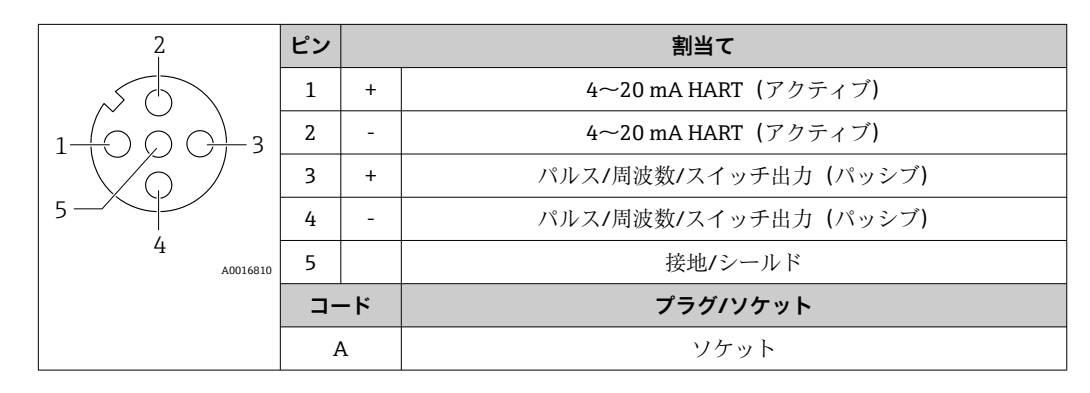

#### **7.2.5 機器の準備**

#### **注記**

#### **ハウジングの密閉性が不十分な場合。**

機器の動作信頼性が損なわれる可能性があります。

- ▶ 保護等級に対応する適切なケーブルグランドを使用してください。
- 1. ダミープラグがある場合は、これを取り外します。

2. 機器にケーブルグランドが同梱されていない場合: 接続ケーブルに対応する適切なケーブルグランドを用意してください。

3. 機器にケーブルグランドが同梱されている場合: 接続ケーブルの要件を順守します。→ ■ 26.

### **7.3 機器の接続**

#### **注記**

**不適切な接続により電気の安全性が制限されます。**

- ▶ 電気配線作業は、適切な訓練を受けた専門作業員のみが実施してください。
- ▶ 適用される各地域/各国の設置法規を遵守してください。
- ▶ 各地域の労働安全規定に従ってください。
- ▶ 追加のケーブルを接続する前に、必ず保護接地ケーブルを接続します。⊕
- ▶ 爆発性雰囲気中で使用する場合は、機器固有の防爆資料の注意事項をよく読んでく ださい。
- ▶ 電源を試験して、電源が安全要件 (PELV、SELV など) を満たすことを確認する必 要があります。

### <span id="page-28-0"></span>**7.3.1 変換器の接続**

変換器の接続は、以下のオーダーコードに応じて異なります。

- ハウジングの種類: 一体型またはウルトラコンパクト
- 接続の種類:機器プラグまたは端子

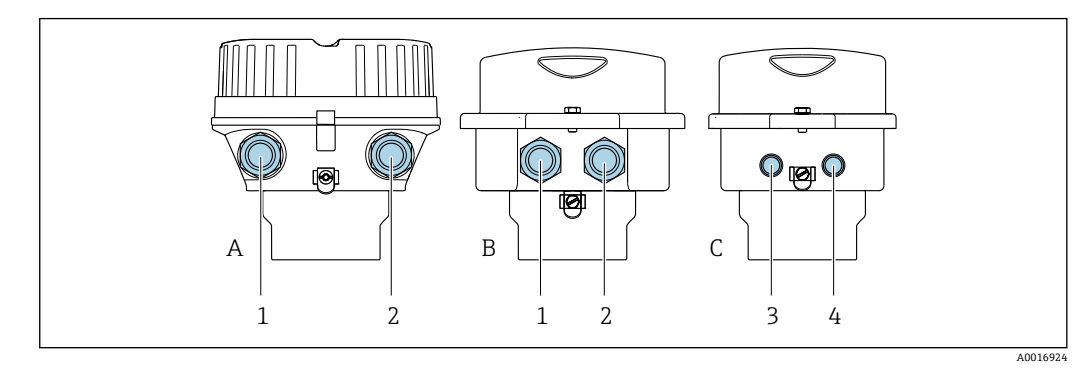

#### ■8 ハウジングの種類および接続の種類

- A ハウジングの種類:一体型、アルミニウム、コーティング
- B ハウジングの種類:一体型、サニタリ、ステンレス
- 1 信号伝送用の電線管接続口または機器プラグ
- 2 電源用の電線管接続口または機器プラグ<br>C ハウジングの種類:ウルトラコンパクト
- C ハウジングの種類:ウルトラコンパクト、サニタリ、ステンレス
- 3 信号伝送用の機器プラグ
- 4 電源用の機器プラグ

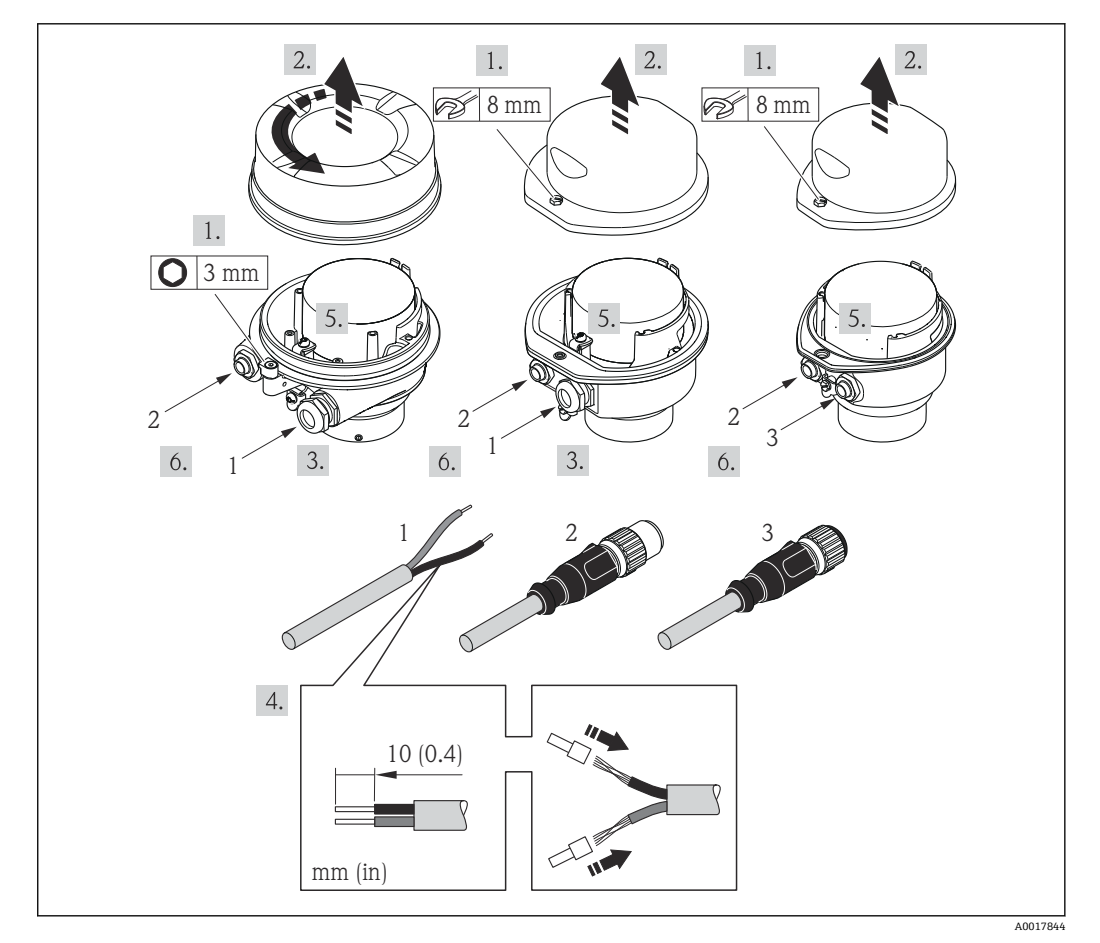

#### ■9 機器の型と接続の例

- 1 ケーブル
- 2 信号伝送用の機器プラグ<br>3 電源用の機器プラグ
- 電源用の機器プラグ

<span id="page-29-0"></span>機器プラグ付き機器バージョンの場合:ステップ 6 のみ順守してください。

- 1. ハウジングの種類に応じて、ハウジングカバーの固定クランプまたは固定ネジを 緩めます。
- 2. ハウジングの種類に応じてハウジングカバーを開くか緩めて外し、必要に応じて、 現場表示器をメイン電子モジュールから取り外します→ ■120。
- 3. 電線管接続口からケーブルを挿入します。気密性を確保するため、電線管接続口 のシールリングは外さないでください。
- 4. ケーブルおよびケーブル終端の被覆を剥がします。より線ケーブルを使用する場 合は、スリーブも取り付けます。
- 5. 端子の割当てまたは機器プラグのピンの割当てに従ってケーブルを接続します。
- 6. 機器バージョンに応じて、ケーブルグランドを締め付けるか、機器プラグを差し 込んで締め付けます。
- **7.** ▲ 警告

**ハウジングの密閉性が不十分な時には、ハウジング保護等級が無効になる場合が あります。**

▶ 潤滑剤を用いずにねじ込んでください。カバーのネジ部にはドライ潤滑コー ティングが施されています。

変換器を再度取り付ける場合は、取り外しと逆の手順を実施してください。

### **7.3.2 電位平衡の確保**

#### **要件**

電位平衡に関して特別な措置を講じる必要はありません。

危険場所で機器を使用する場合、防爆関連資料(XA)のガイドラインに従ってく ださい。

## **7.4 特別な接続指示**

#### **7.4.1 接続例**

#### **電流出力 4~20 mA HART**

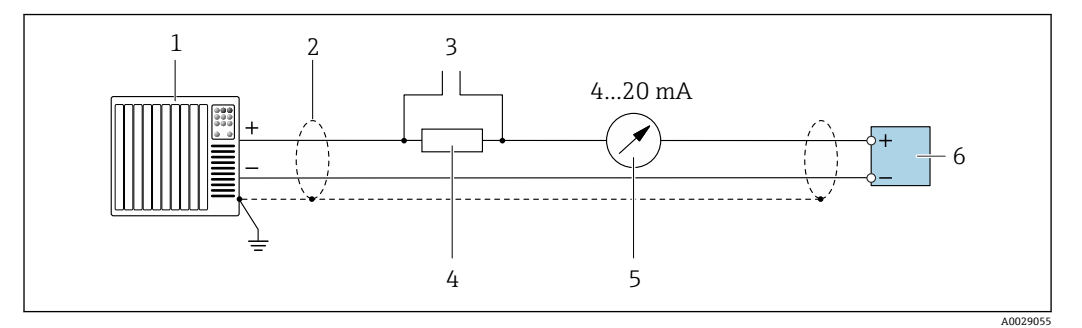

**图 10 4~20 mA HART 雷流出力(アクティブ)の接続例** 

- 1 オートメーションシステム、電流入力付き(例:PLC)
- 2 一方の端にケーブルシールドが使用されています。EMC 要件を満たすために、ケーブルシールドの両端 を接地してケーブル仕様に従ってください 。
- 3 HART 操作機器用の接続 → △44
- 4 HART 通信用抵抗(≥ 250 Ω):最大負荷に注意
- 5 アナログ表示器:最大負荷に注意
- 6 変換器

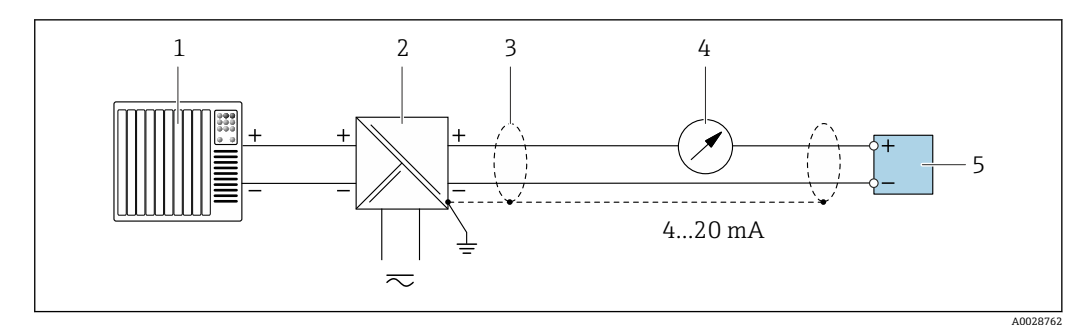

- **211 4~20 mA HART 電流出力 (パッシブ)の接続例**
- 1 オートメーションシステム、電流入力付き(例:PLC)
- 
- 2 電源<br>3 一方 3 一方の端にケーブルシールドが使用されています。EMC 要件を満たすために、ケーブルシールドの両端 を接地してケーブル仕様に従ってください 。
- 4 アナログ表示器:最大負荷に注意
- 5 変換器

#### **パルス/周波数出力**

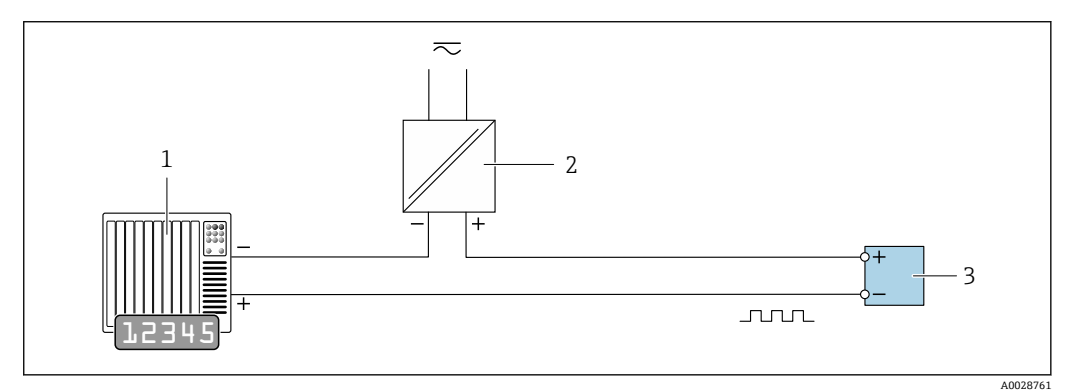

- ■12 パルス/周波数出力(パッシブ)の接続例
- 1 オートメーションシステム、パルス/周波数入力付き (例: PLC)<br>2 電源
- 2 電源
- 3 変換器:入力値に注意

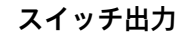

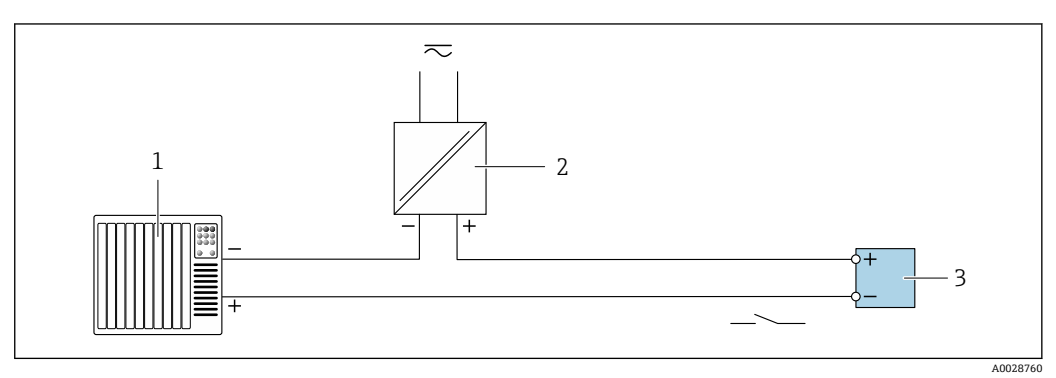

■13 スイッチ出力 (パッシブ)の接続例

- 1 オートメーションシステム、スイッチ入力付き(例:PLC)
- 2 電源<br>3 変換
- 3 変換器:入力値に注意

### **HART 入力**

<span id="page-31-0"></span>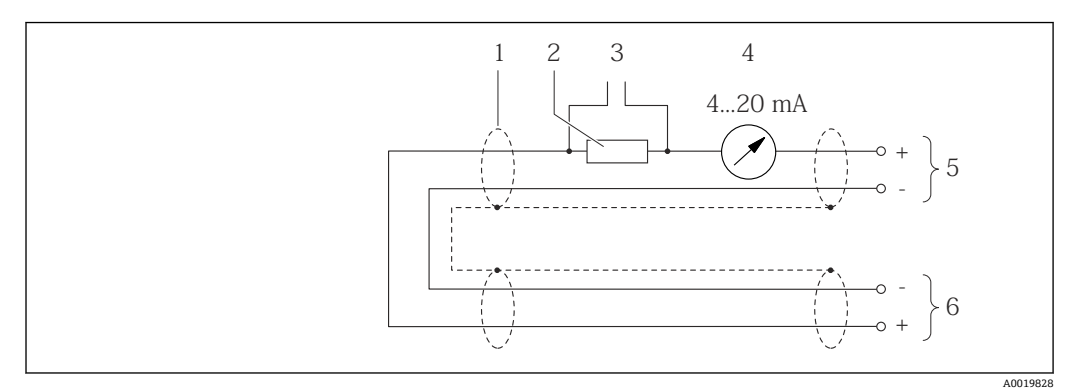

14 電流出力(アクティブ)を介した HART 入力(バーストモード)の接続例

- 1 一方の端にケーブルシールドが使用されています。ケーブル仕様を参照<br>2 HART 通信用抵抗 (> 2500) : 最大負荷に注音
- HART 通信用抵抗 (≥ 250 Ω): 最大負荷に注意
- 3 HART 操作機器用の接続
- 4 アナログ表示器
- 5 変換器
- 6 外部測定変数用センサ

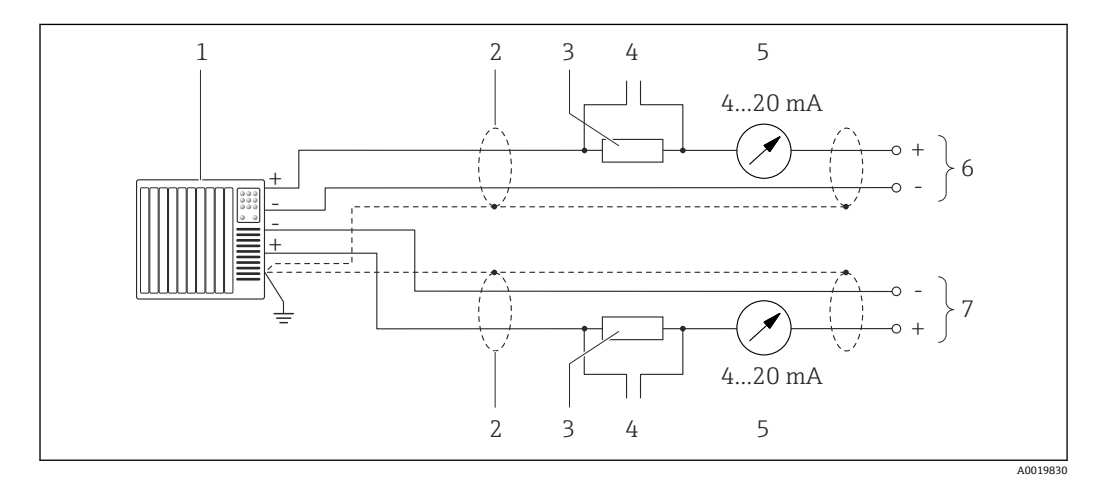

図 15 電流出力(アクティブ)を介した HART 入力(マスタモード)の接続例

- 1 オートメーションシステム、電流入力付き(例:PLC)。 必須条件:HART コマンド 113 および 114 を処理可能な HART バージョン 6 対応のオートメーションシ ステム。
- 2 一方の端にケーブルシールドが使用されています。ケーブル仕様を参照
- 3 HART 通信用抵抗 (≥ 250 Ω):最大負荷に注意<br>4 HART 操作機器用の接続
- HART 操作機器用の接続
- 5 アナログ表示器
- 6 変換器
- 7 外部測定変数用センサ

### **7.5 保護等級の保証**

本機器は、保護等級 IP66/67、Type 4X 容器 のすべての要件を満たしています。

保護等級 IP66/67、Type 4X 容器 を保証するため、電気接続の後、次の手順を実施して ください。

- 1. ハウジングシールに汚れがなく、適切に取り付けられているか確認してください。
- 2. 必要に応じて、シールの乾燥、清掃、交換を行います。
- 3. ハウジングのネジやカバーをすべてしっかりと締め付けます。
- 4. ケーブルグランドをしっかりと締め付けます。

<span id="page-32-0"></span>5. 電線管接続口への水滴の侵入を防ぐため: 電線管接続口の手前でケーブルが下方に垂れるように配線してください(「ウォー タートラップ」)。

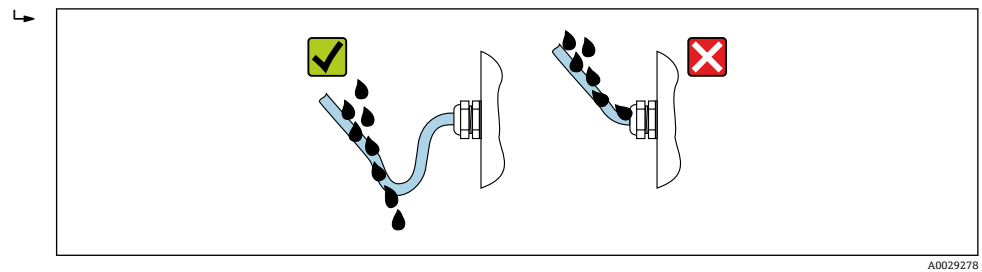

6. 使用しない電線管接続口にはダミープラグを挿入します。

## **7.6 配線状況の確認**

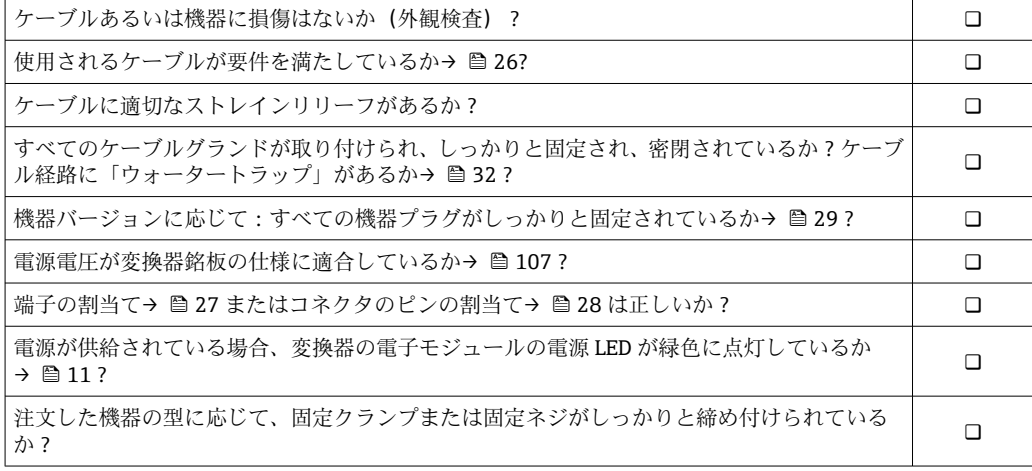

## <span id="page-33-0"></span>**8 操作オプション**

## **8.1 操作オプションの概要**

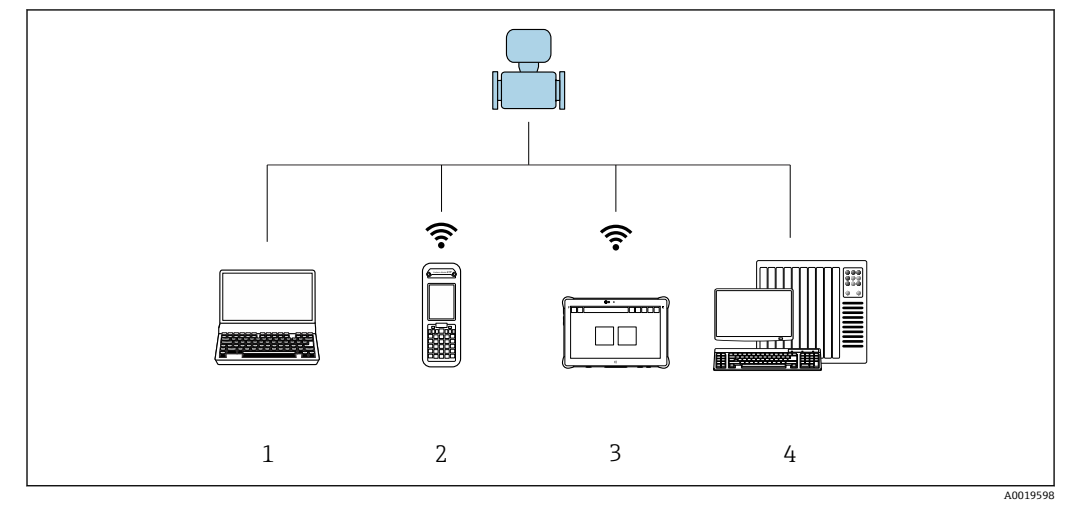

- 1 ウェブブラウザ(例:Internet Explorer)または操作ツール(例:FieldCare、AMS Device Manager、 SIMATIC PDM)搭載のコンピュータ
- 2 Field Xpert SFX350 または SFX370
- 3 Field Xpert SMT70<br>4 制御システム (例
- 4 制御システム(例:PLC)

## <span id="page-34-0"></span>**8.2 操作メニューの構成と機能**

### **8.2.1 操作メニューの構成**

エキスパート用の操作メニューの概要については:機器に同梱されている機能説明 書を参照→ ■ 125

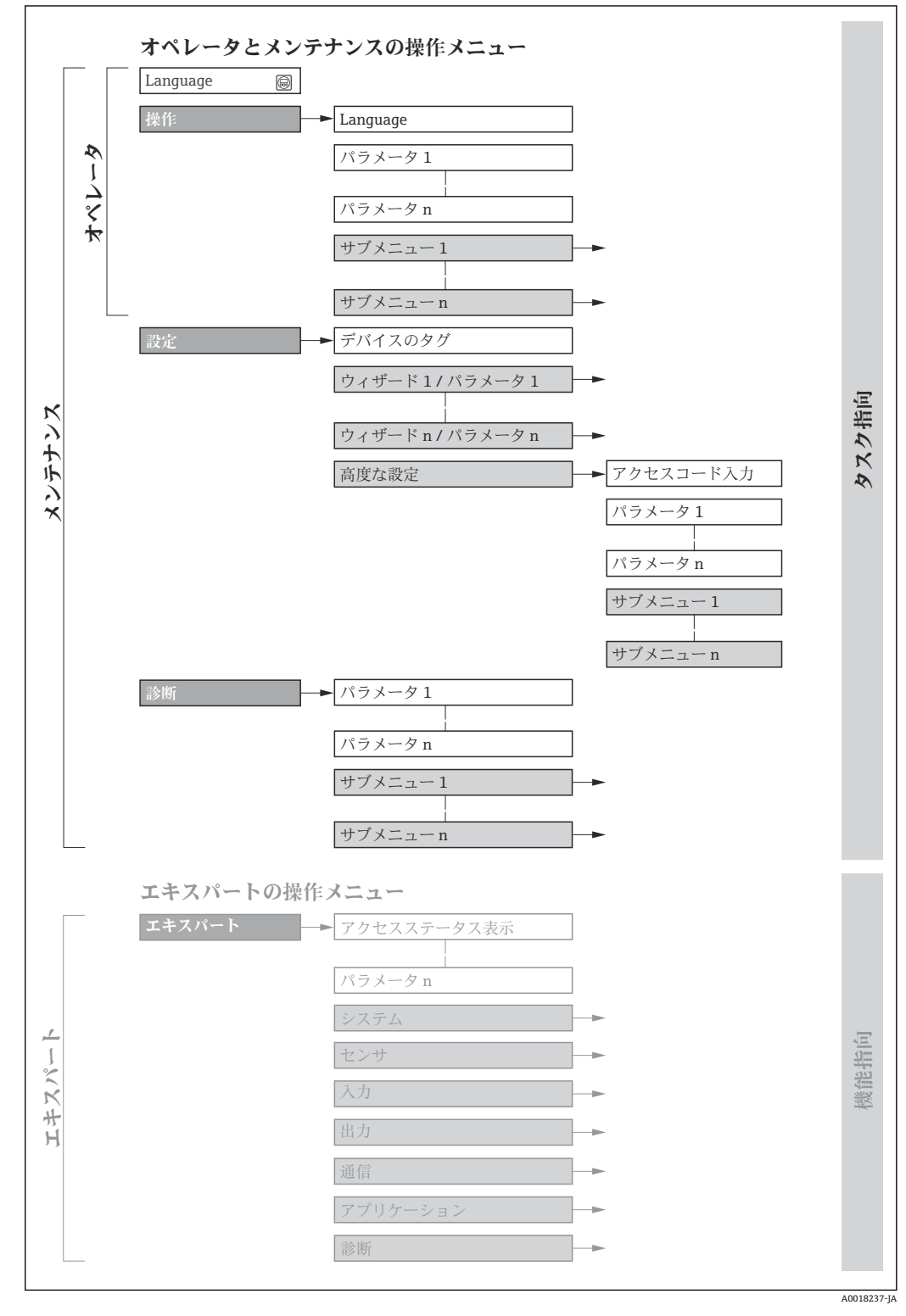

■16 操作メニューの概要構成

### **8.2.2 操作指針**

操作メニューの個別の要素は、特定のユーザーの役割に割り当てられています(オペレ ーター、メンテナンスなど)。各ユーザーの役割には、機器ライフサイクル内の標準的 な作業が含まれます。

<span id="page-35-0"></span>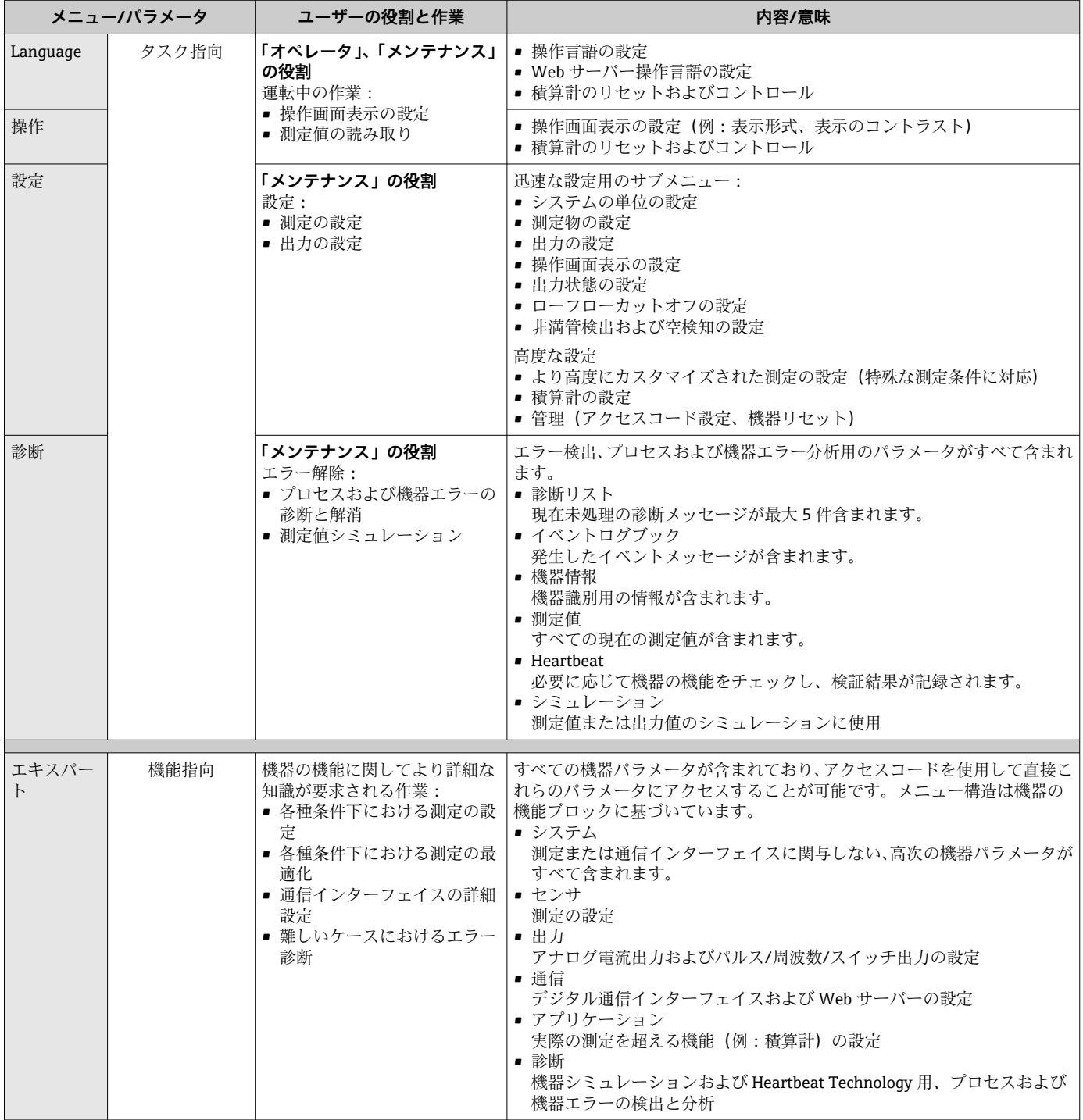
# **8.3 現場表示器(オプションで使用可能)による測定値の 表示**

## **8.3.1 操作画面表示**

● 現場表示器をオプションで使用できます。

「ディスプレイ;操作」のオーダーコード、オプション B:「4 行表示、バックライ ト付き、通信経由」

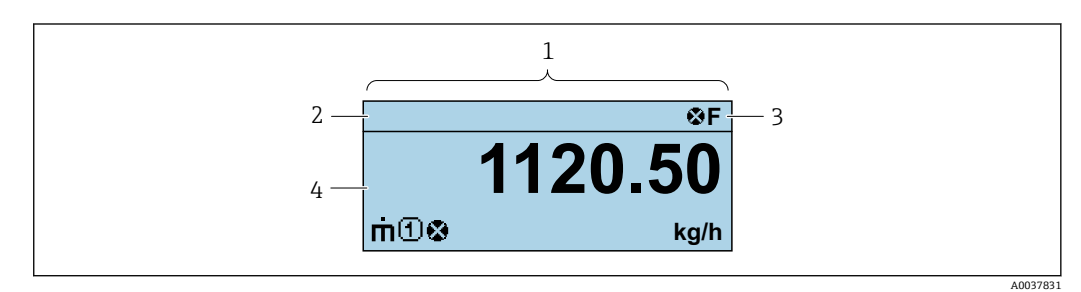

1 操作画面表示<br>2 デバイスのタ

- 2 デバイスのタ[グ→ 53](#page-52-0)
- 3 ステータスエリア
- 4 測定値の表示エリア(4 行)

## **ステータスエリア**

操作画面表示のステータスエリアの右上に、次のシンボルが表示されます。

- ステータス信号
- **F**:エラー
- C:機能チェック
- **S**:仕様範囲外
- **M**:メンテナンスが必要
- 診断時の動作
	- 3:アラーム
- $\bullet$   $\wedge$ : 警告
- 台: ロック (機器はハードウェアを介してロック→ 28)
- ■→:通信(リモート操作を介した通信が有効)

## **表示エリア**

表示エリアでは、各測定値の前に、説明を補足する特定のシンボルタイプが表示されま す。

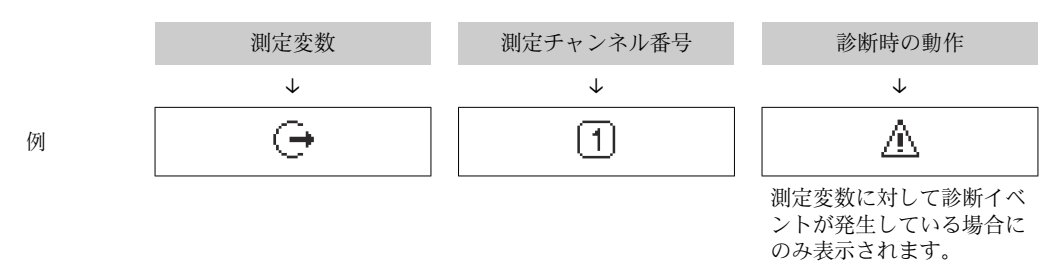

### **測定変数**

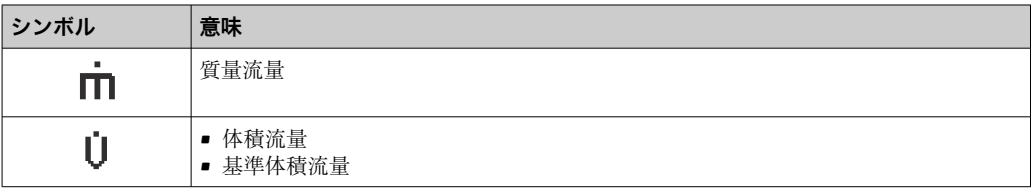

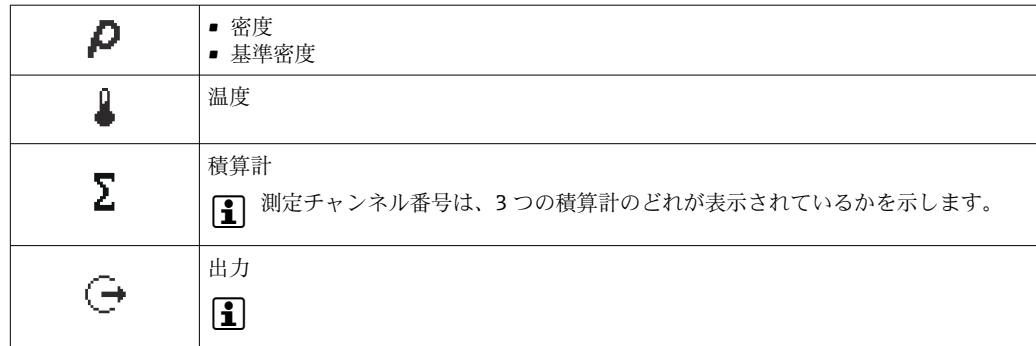

#### **測定チャンネル番号**

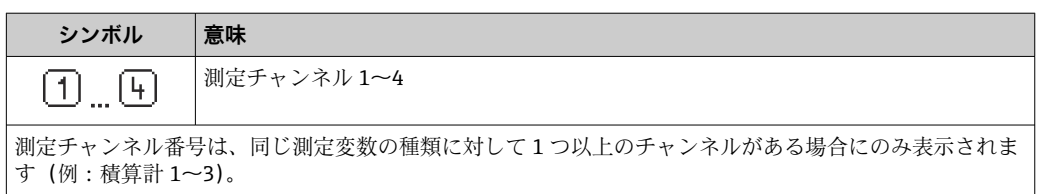

### **診断時の動作**

診断イベントに付随する診断動作であり、表示される測定変数に関係するもの。 シンボルに関する情報

■ 測定値の数および表示形式は、制御システムまたは Web サーバーを介してのみ設 定することが可能です。

## **8.3.2 ユーザーの役割と関連するアクセス権**

ユーザー固有のアクセスコードをユーザーが設定した場合、「オペレータ」と「メンテ ナンス」の 2 つのユーザーの役割では、パラメータへの書き込みアクセスが異なりま す。これにより、機器設定の不正アクセスが保護されます。→ ■78

### **ユーザーの役割に対するアクセス権の設定**

工場からの機器の納入時には、アクセスコードはまだ設定されていません。機器へのア クセス権(読み込み/書き込みアクセス権)には制約がなく、ユーザーの役割「メンテ ナンス」に対応します。

- ▶ アクセスコードを設定します。
	- ユーザーの役割「オペレータ」は、ユーザーの役割「メンテナンス」に追加し て再設定されます。これら 2 つのユーザーの役割のアクセス権は異なります。

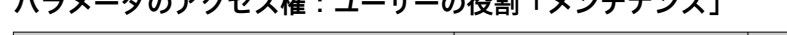

**パラメータのアクセス権:ユーザーの役割「メンテナンス」**

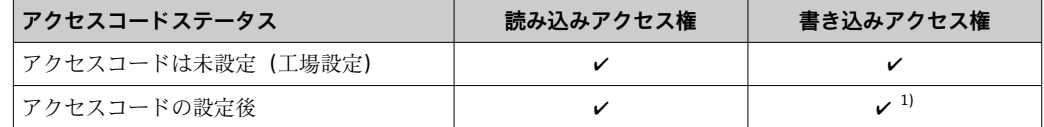

1) アクセスコードの入力後、ユーザーには書き込みアクセス権のみが付与されます。

**パラメータのアクセス権:ユーザーの役割「オペレータ」**

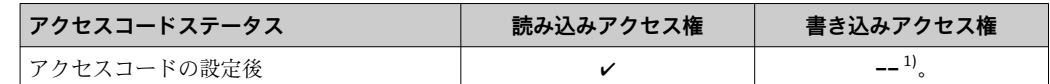

1) 特定のパラメータはアクセスコード設定にもかかわらず、常に変更可能です。これは、測定に影響を 及ぼさないため、書き込み保護から除外されます。「アクセスコードによる書き込み保護」セクション を参照してください

■ ユーザーが現在、どのユーザーの役割でログインしているか、に表示されます。ナ ビゲーションパス:

# **8.4 ウェブブラウザによる操作メニューへのアクセス**

### **8.4.1 機能範囲**

内蔵された Web サーバーにより、ウェブブラウザおよびサービスインターフェイス (CDI-RJ45)を介して機器の操作や設定を行うことが可能です。 測定値に加えて、機器 のステータス情報も表示されるため、ユーザーは機器のステータスを監視できます。ま た、機器データの管理およびネットワークパラメータの設定が可能です。

Web サーバーのその他の情報については、機器の個別説明書を参照してください。

## **8.4.2 必須条件**

### **コンピュータハードウェア**

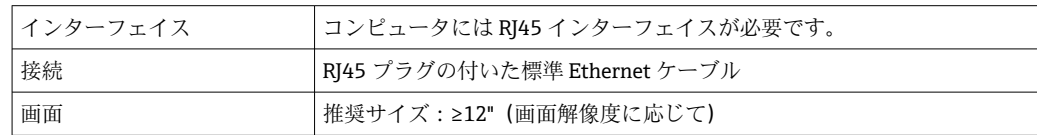

### **コンピュータソフトウェア**

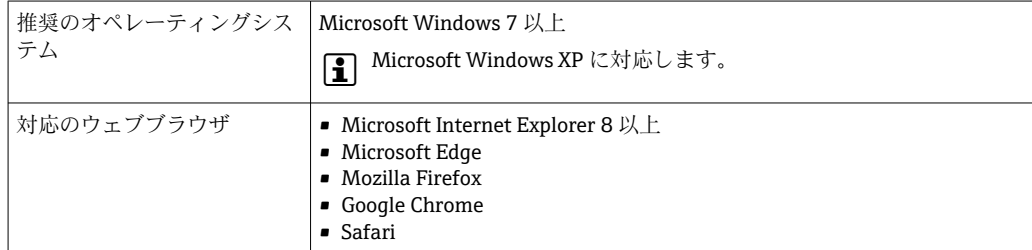

### **コンピュータ設定**

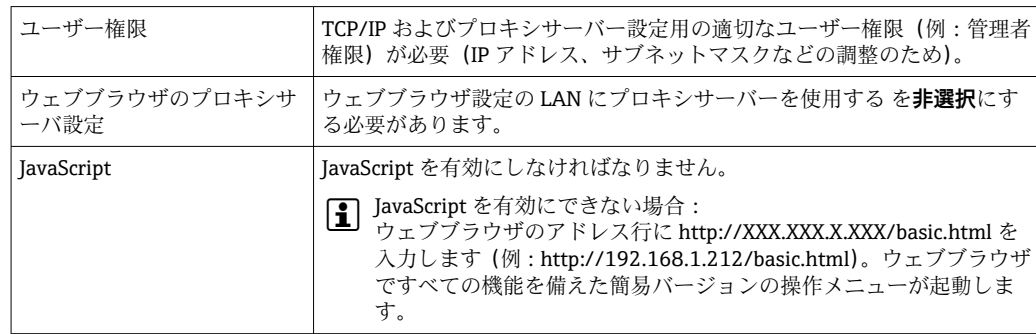

<span id="page-39-0"></span>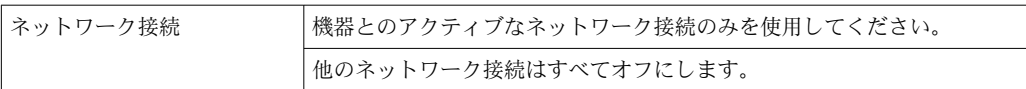

● 接続の問題が発生した場合:

### **機器:CDI-RJ45 サービスインターフェイス経由**

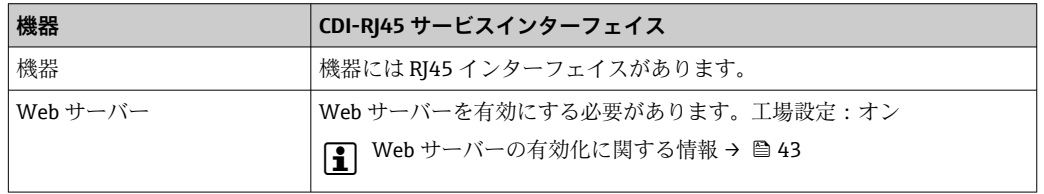

## **8.4.3 接続の確立**

### **サービスインターフェイス (CDI-RJ45) 経由**

### **機器の準備**

### **コンピュータのインターネットプロトコルの設定**

以下は、機器の Ethernet 初期設定です。 機器の IP アドレス: 192.168.1.212 (工場設定)

- 1. 機器の電源を ON にします。
- 2. ケーブルを使用してコンピュータを接続します。→ △ 121.
- 3. 2 つ目のネットワークカードを使用しない場合は、ノートパソコンのすべてのア プリケーションを閉じます。
	- E メール、SAP アプリケーション、インターネットまたは Windows Explorer などのアプリケーションにはインターネットまたはネットワーク接続が必要 となります。
- 4. 開いているインターネットブラウザをすべて閉じます。
- 5. 表の記載に従って、インターネットプロトコル (TCP/IP) のプロパティを設定し ます。

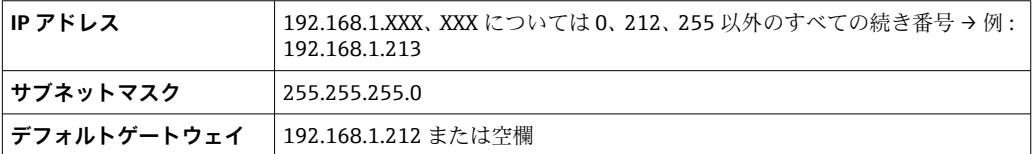

### **ウェブブラウザを起動します。**

1. コンピュータのウェブブラウザを起動します。

<span id="page-40-0"></span>2. Web サーバーの IP アドレスをウェブブラウザのアドレス行に入力します (192.168.1.212)。

ログイン画面が表示されます。

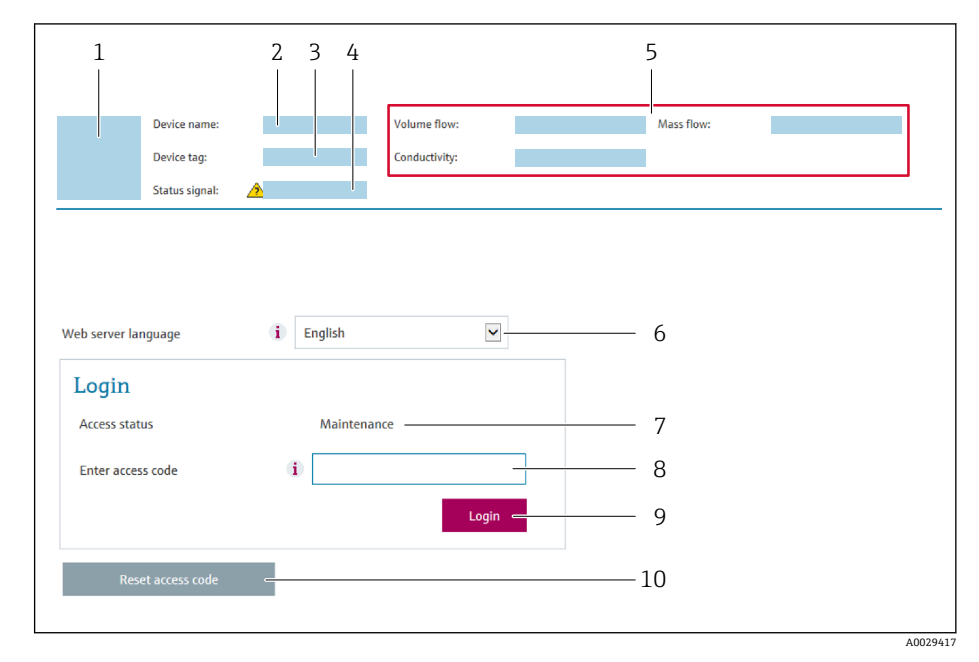

- 1 機器の図
- 2 機器名
- 3 デバイスのタグ [\(→ 53\)](#page-52-0) ステータス信号
- 5 現在の計測値
- 6 操作言語
- 7 ユーザーの役割
- 8 アクセスコード
- 9 ログイン

10 Reset access code

● ログイン画面が表示されない、または、画面が不完全な場合

## **8.4.4 ログイン**

- 1. 希望するウェブブラウザの操作言語を選択します。
- 2. ユーザー固有のアクセスコードを入力します。
- 3. **OK** を押して、入力内容を確定します。

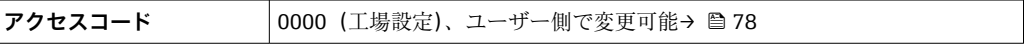

10分間何も操作されなかった場合、ウェブブラウザは自動的にログイン画面に戻 ります。

# **8.4.5 ユーザーインターフェイス**

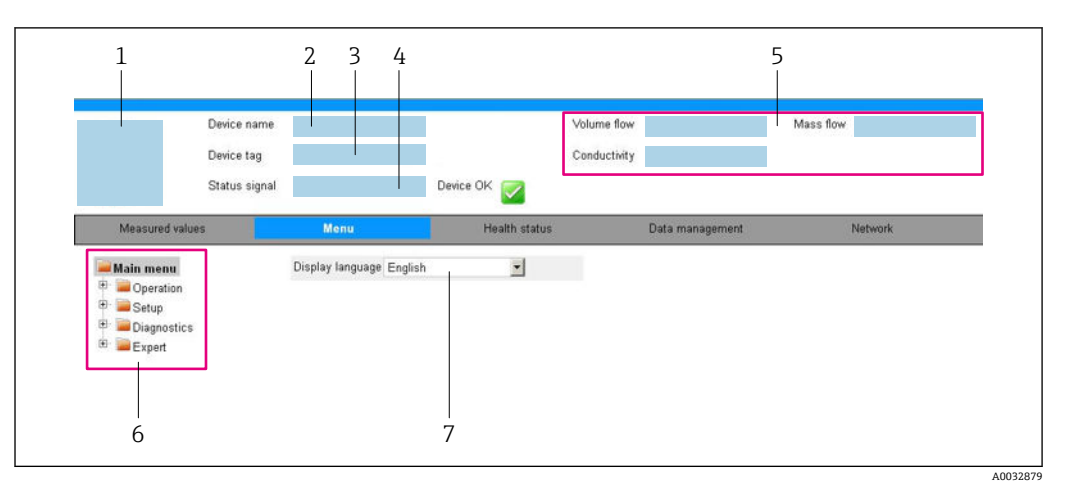

- 1 機器の図<br>2 機器名
- 2 機器名<br>3 機器の
- **3 機器のタグ**<br>4 ステータス
- 4 ステータス信号<br>5 現在の計測値
- 5 現在の計測値 6 ナビゲーションエリア
- 7 現場表示器の言語
- 

# **ヘッダー**

以下の情報がヘッダーに表示されます。

- 機器名
- デバイスのタグ→ 53
- 機器ステータスとステータス信号 → 85
- 現在の計測値

## **機能列**

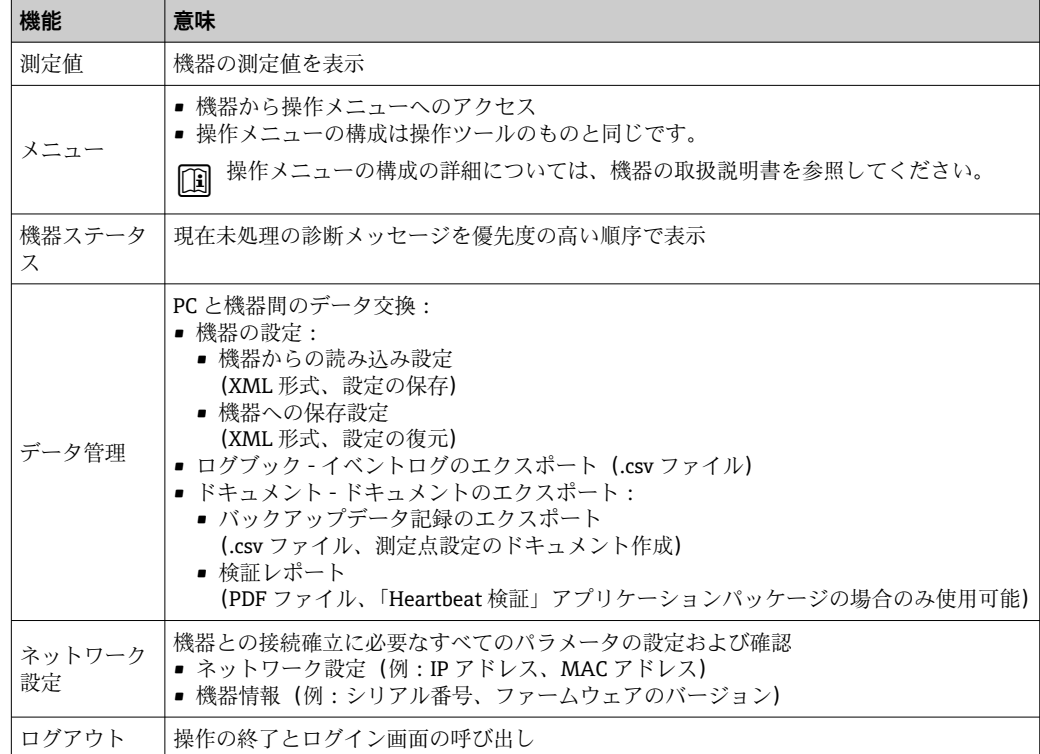

### <span id="page-42-0"></span>**ナビゲーションエリア**

機能バーで 1 つの機能を選択した場合、ナビゲーションエリアに機能のサブメニュー が表示されます。ユーザーは、メニュー構成内をナビゲートすることができます。

#### **作業エリア**

選択した機能と関連するサブメニューに応じて、このエリアでさまざまな処理を行うこ とができます。

- パラメータ設定
- 測定値の読み取り
- ヘルプテキストの呼び出し
- アップロード/ ダウンロードの開始

### **8.4.6 Web サーバーの無効化**

機器の Web サーバーは、必要に応じて **Web サーバ 機能** パラメータを使用してオン/オ フできます。

**ナビゲーション**

「エキスパート」 メニュー → 通信 → Web サーバ

### **パラメータ概要(簡単な説明付き)**

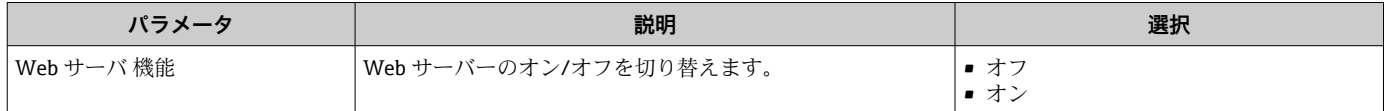

#### **「Web サーバ 機能」 パラメータの機能範囲**

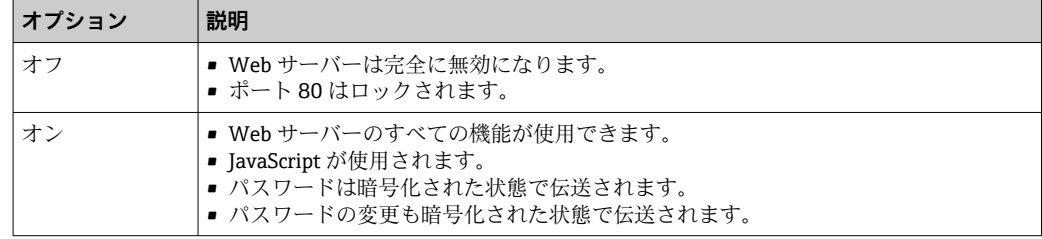

#### **Web サーバーの有効化**

Web サーバーが無効になった場合、以下の操作オプションを介した **Web サーバ 機能** パラメータを使用してのみ再び有効にすることが可能です。

- •「FieldCare」操作ツールを使用
- ■「DeviceCare」操作ツールを使用

## **8.4.7 ログアウト**

ログアウトする前に、必要に応じて、**データ管理**機能(機器のアップロード設定) を使用してデータバックアップを行ってください。

1. 機能列で **ログアウト**入力項目を選択します。

ホームページにログインボックスが表示されます。

- 2. ウェブブラウザを閉じます。
- 3. 必要なくなった場合:

インターネットプロトコル(TCP/IP)の変更されたプロパティをリセットします。  $\rightarrow$   $\bigoplus$  40.

# **8.5 操作ツールによる操作メニューへのアクセス**

## **8.5.1 操作ツールの接続**

### **HART プロトコル経由**

この通信インターフェイスは HART 出力対応の機器バージョンに装備されています。

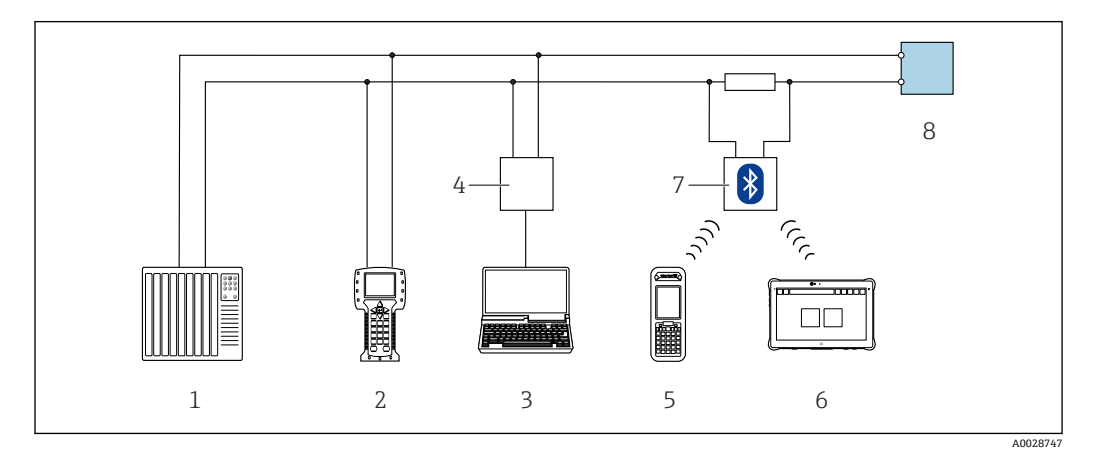

■17 HART 経由のリモート操作用オプション

- 1 制御システム(例:PLC)
- 2 Field Communicator 475<br>3 操作ツール (例: FieldCa
- 操作ツール (例: FieldCare、AMS Device Manager、SIMATIC PDM)搭載のコンピュータ
- 4 Commubox FXA195(USB)
- 5 Field Xpert SFX350 または SFX370
- 6 Field Xpert SMT70
- 7 VIATOR Bluetooth モデム、接続ケーブル付き
- 8 変換器

## **サービスインターフェイス(CDI)経由**

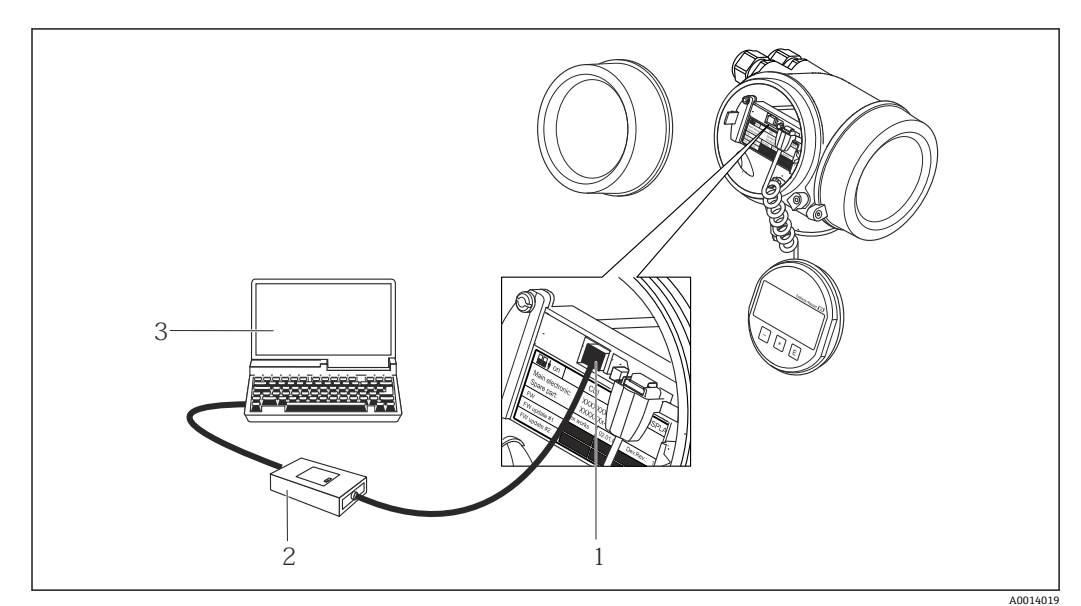

- 1 機器のサービスインターフェイス (CDI = Endress+Hauser Common Data Interface)
- 2 Commubox FXA291
- 3 COM DTM CDI Communication FXA291 と FieldCare 操作ツールを搭載したコンピュータ

**サービスインターフェイス (CDI-RJ45) 経由** 

**HART**

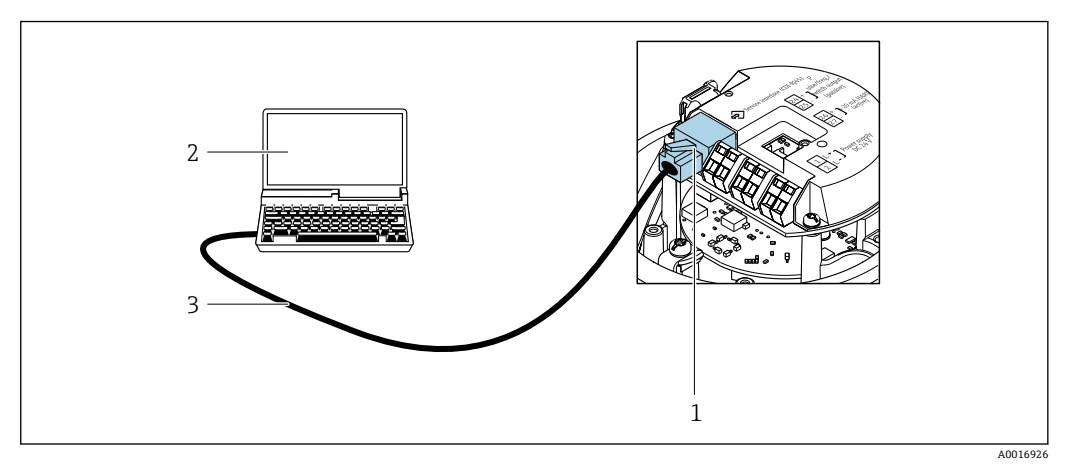

- 18 「出力」のオーダーコードの接続、オプション B:4~20 mA HART、パルス/周波数/スイッチ出力
- 1 内蔵された Web サーバーへアクセス可能な機器のサービスインターフェイス(CDI -RJ45)
- 2 内蔵された機器 Web サーバーにアクセスするためのウェブブラウザ(例:Internet Explorer)、または
- 「FieldCare」操作ツールと COM DTM「CDI Communication TCP/IP」を搭載したコンピュータ
- 3 RJ45 プラグの付いた標準 Ethernet 接続ケーブル

## **8.5.2 Field Xpert SFX350、SFX370**

### **機能範囲**

Field Xpert SFX350 および Field Xpert SFX370 は、設定およびメンテナンス用の携帯端 末機です。 **非危険場所(**SFX350、SFX370)および**危険場所(**SFX370)での HART お よび FOUNDATION フィールドバス機器の効率的な機器設定および診断が可能です。 詳細については、「取扱説明書」BA01202S を参照してください。

## **デバイス記述ファイルの入手先**

[→ 48](#page-47-0) を参照

### **8.5.3 FieldCare**

### **機能範囲**

Endress+Hauser の FDT ベースのプラントアセットマネジメントツールです。システ ム内にあるすべての高性能フィールド機器の設定を行い、その管理をサポートします。 ステータス情報を使用することにより、各機器のステータスと状態を簡単かつ効果的に チェックすることができます。

アクセス方法:

- HART プロトコル
- CDI-RI45 サービスインターフェイス

標準機能:

- 変換器のパラメータ設定
- ■機器データの読み込みおよび保存(アップロード/ ダウンロード)
- 測定点のドキュメント作成
- 測定値メモリ(ラインレコーダ)およびイベントログブックの視覚化

FieldCare に関する追加情報については、取扱説明書 BA00027S および BA00059S を参照してください。

## **デバイス記述ファイルの入手先**

[→ 48](#page-47-0) を参照

### <span id="page-45-0"></span>**接続の確立**

- 1. FieldCare を開始し、プロジェクトを立ち上げます。
- 2. ネットワークで:機器を追加します。 **機器追加**ウィンドウが開きます。
- 3. リストから **CDI Communication TCP/IP** を選択し、**OK** を押して確定します。
- **4. CDI Communication TCP/IP** を右クリックして、開いたコンテキストメニューから **機器追加**を選択します。
- 5. リストから目的の機器を選択し、**OK** を押して確定します。 **← CDI Communication TCP/IP (設定)**ウィンドウが開きます。
- 6. **IP アドレス** フィールドに機器アドレスを入力し、**Enter** を押して確定します: 192.168.1.212(工場設定)、IP アドレスが不明な場合。
- 7. 機器のオンライン接続を確立します。
- 追加情報については、取扱説明書 BA00027S および BA00059S を参照してくださ  $\mathcal{V}^{\lambda}$

### **ユーザーインターフェイス**

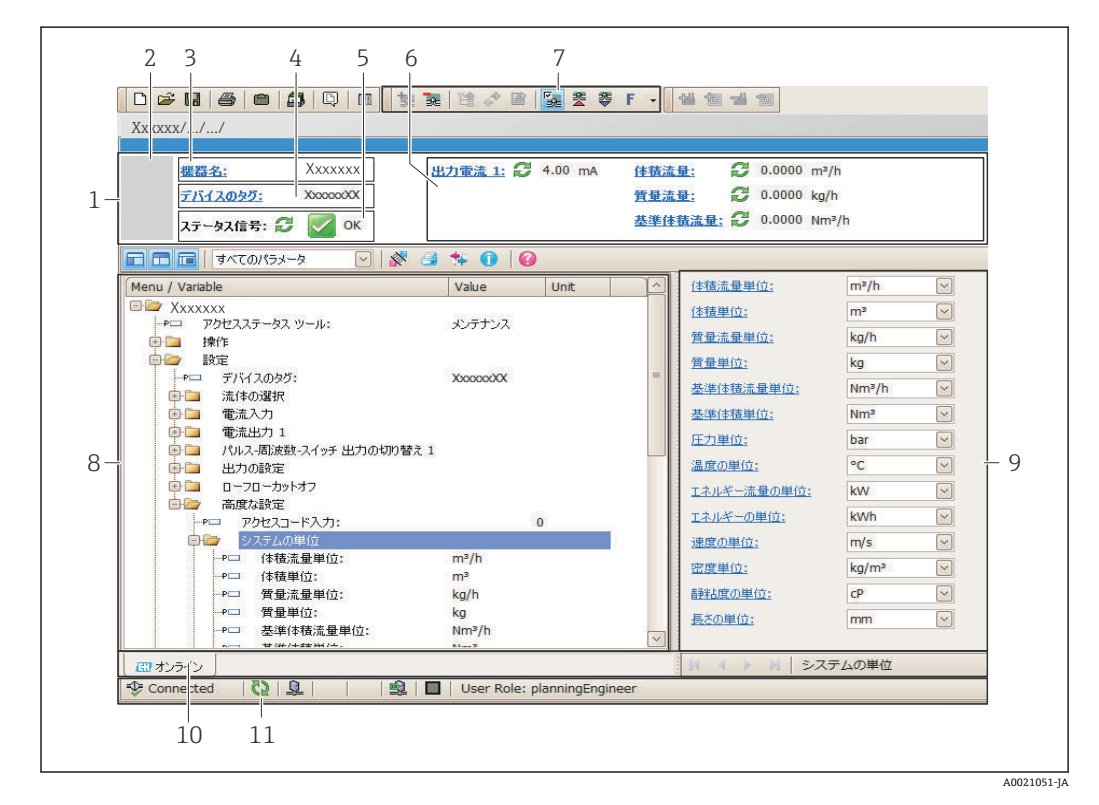

- 1 ヘッダー
- 2 機器の図
- 3 機器名
- 4 デバイスのタグ→ 53
- 5 ステータスエリアとステータス信号→ 85
- 6 現在の測定値の表示エリア→ ■80
- 7 編集ツールバー(保存/復元、イベントリスト、ドキュメント作成などの追加機能)
- 8 ナビゲーションエリアと操作メニュー構成
- 9 作業エリア
- 10 アクションレンジ
- 11 ステータスエリア

## **8.5.4 DeviceCare**

### **機能範囲**

Endress+Hauser 製フィールド機器の接続および設定用ツール。

専用の「DeviceCare」ツールを使用すると、Endress+Hauser 製フィールド機器を簡単 に設定できます。デバイスタイプマネージャ(DTM)も併用すると、効率的で包括的 なソリューションとして活用できます。

詳細については、イノベーションカタログ IN01047S を参照してください。

### **デバイス記述ファイルの入手先**

[→ 48](#page-47-0) を参照

## **8.5.5 AMS デバイスマネージャ**

### **機能範囲**

HART プロトコルを介した機器の操作および設定用のエマソン・プロセス・マネジメン ト社製プログラムです。

### **デバイス記述ファイルの入手先**

データを参照→ ■48

### **8.5.6 SIMATIC PDM**

## **機能範囲**

SIMATIC PDM は、シーメンス社製の標準化されたメーカー非依存型プログラムで、イ ンテリジェントフィールド機器の HART プロトコルを介した操作、設定、メンテナン ス、診断のためのツールです。

### **デバイス記述ファイルの入手先**

データを参照→ ■ 48

## **8.5.7 フィールドコミュニケータ 475**

### **機能範囲**

HART プロトコルを使用してリモート設定および測定値を表示するための、エマソン・ プロセス・マネジメント社製の工業用ハンドヘルドターミナルです。

### **デバイス記述ファイルの入手先**

データを参照→ ■48

# <span id="page-47-0"></span>**9 システム統合**

# **9.1 デバイス記述ファイルの概要**

# **9.1.1 現在の機器データバージョン**

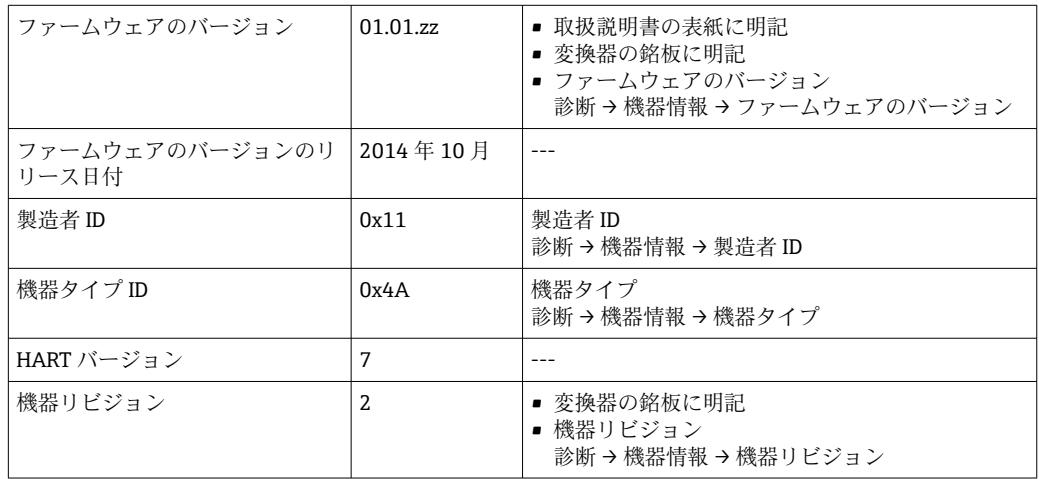

● 機器の各種ファームウェアバージョンの概要

## **9.1.2 操作ツール**

以下の表には、個々の操作ツールに適した DD ファイルとそのファイルの入手先情報が 記載されています。

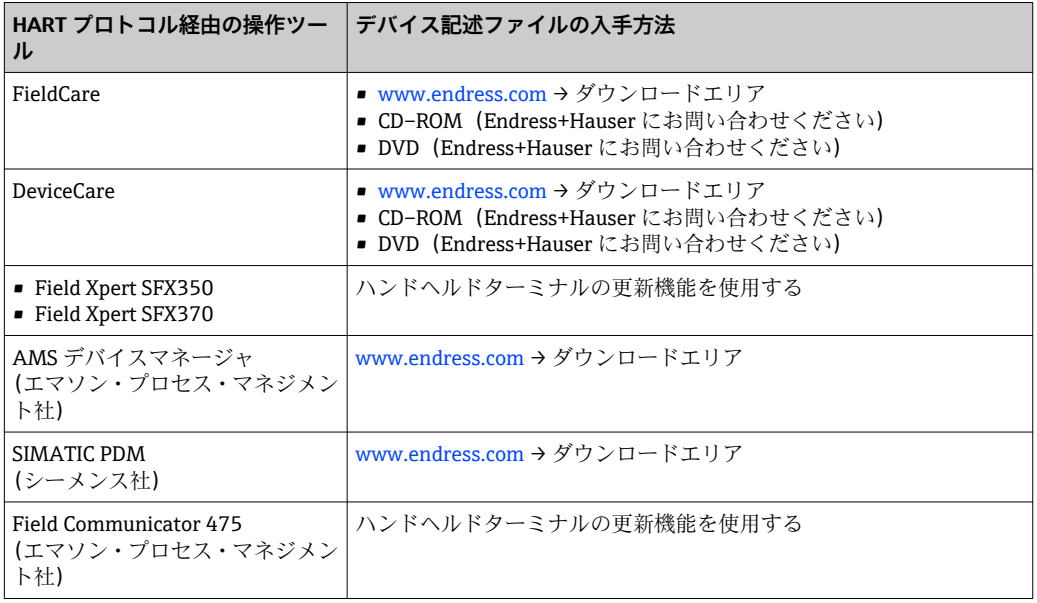

# **9.2 HART 経由の測定変数**

次のプロセス変数(HART 機器変数)は、工場出荷時に動的変数に割り当てられていま す。

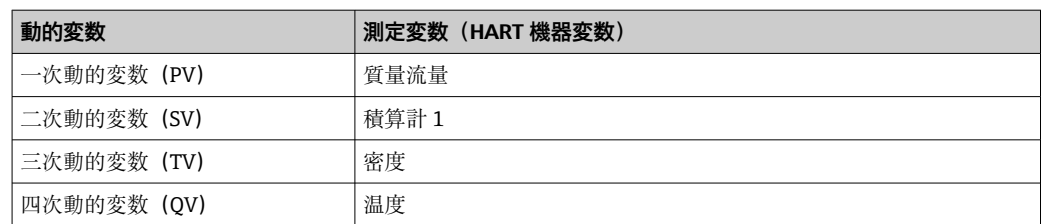

動的変数に対する測定値の割り当ては、操作ツールを介して次のパラメータを使用する ことにより、変更および割り当てることが可能です。

- エキスパート → 通信 → HART 出力 → 出力 → PV 割当
- エキスパート → 通信 → HART 出力 → 出力 → SV 割当
- エキスパート → 通信 → HART 出力 → 出力 → TV 割当
- エキスパート → 通信 → HART 出力 → 出力 → QV 割当

次の測定変数は動的変数に割り当てることが可能です。

### **PV(一次動的変数)に割り当て可能な測定変数**

- オフ
- 質量流量
- 体積流量
- 基準体積流量
- 密度
- 基準密度
- 温度
- 保護容器の温度
- 電気部内温度
- 振動周波数 0
- 周波数変動 0
- 振動ダンピング0
- Oscillation damping fluctuation 0
- 信号の非対称性
- コイル電流 0

### **SV、TV、QV(二次、三次、四次動的変数)に割り当て可能な測定変数**

- 質量流量
- 体積流量
- 基準体積流量
- 密度
- 基準密度
- 温度
- 電気部内温度
- 振動周波数
- 振動振幅
- 振動ダンピング
- 信号の非対称性
- 外部圧力
- 積算計 1…3

### **9.2.1 機器変数**

機器変数は恒久的に割り当てられます。最大 8 つの機器変数を送信できます。

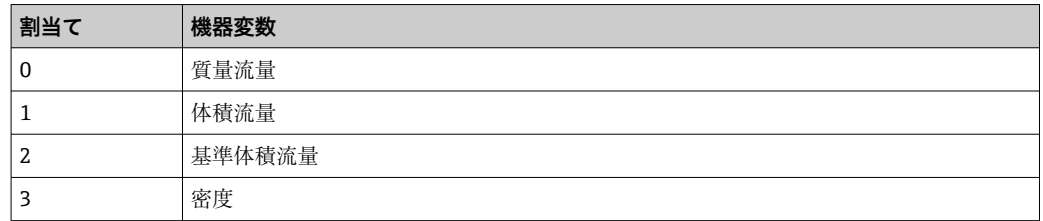

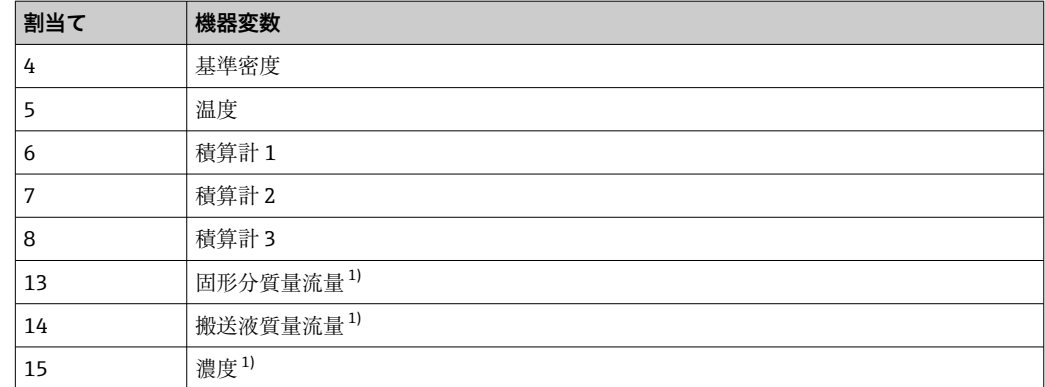

1) 注文オプションまたは機器設定に応じて表示

# **9.3 その他の設定**

HART 7 仕様に準拠するバーストモード機能:

**ナビゲーション** ・ \_ − − − − − − − − → 通信 → HART 出力 → バースト設定 → バースト設定 1~n

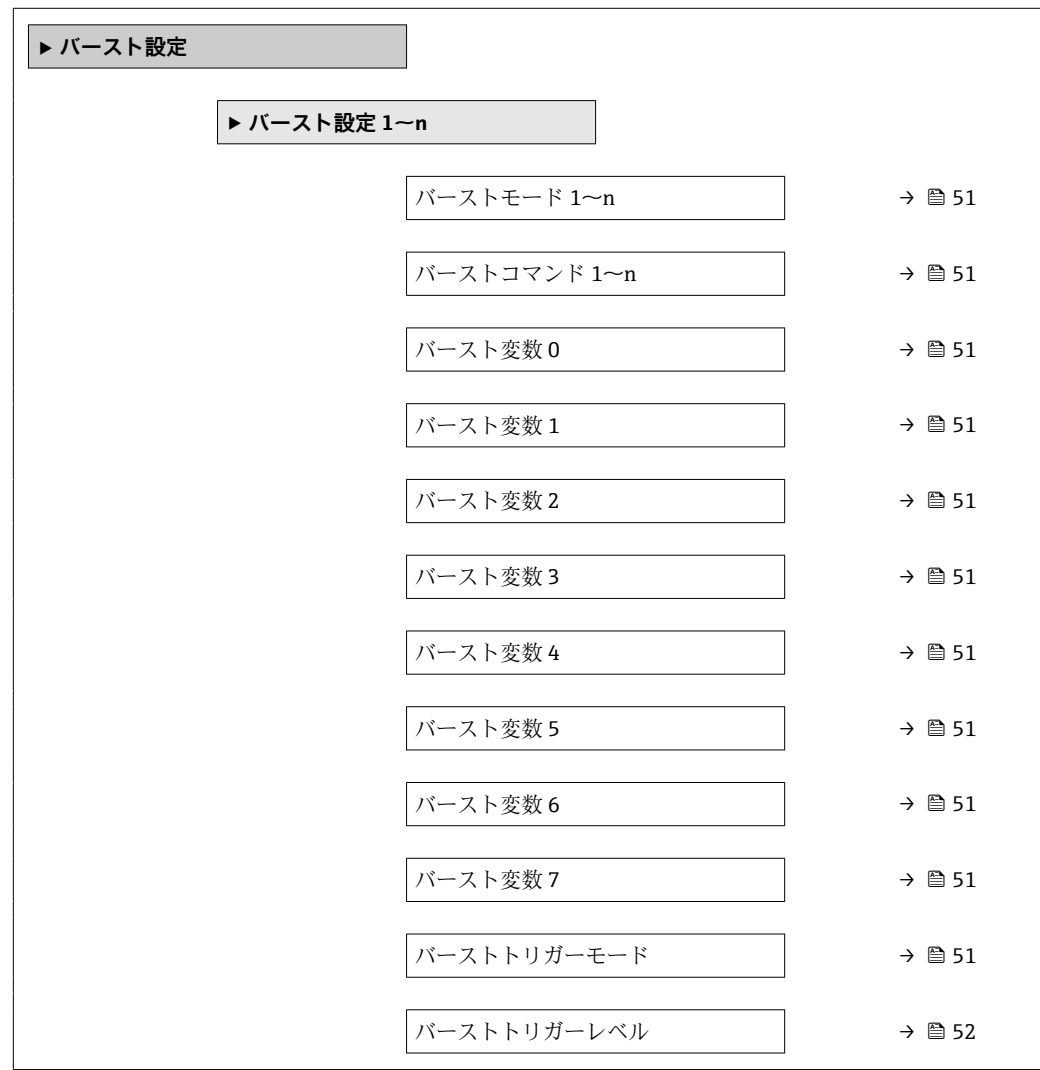

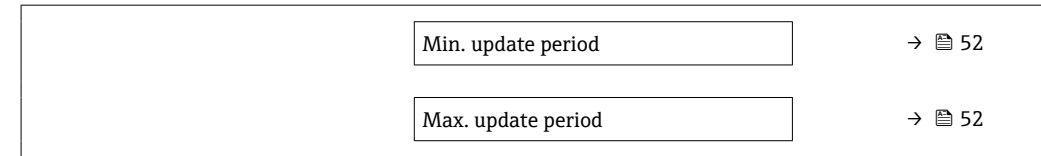

<span id="page-50-0"></span>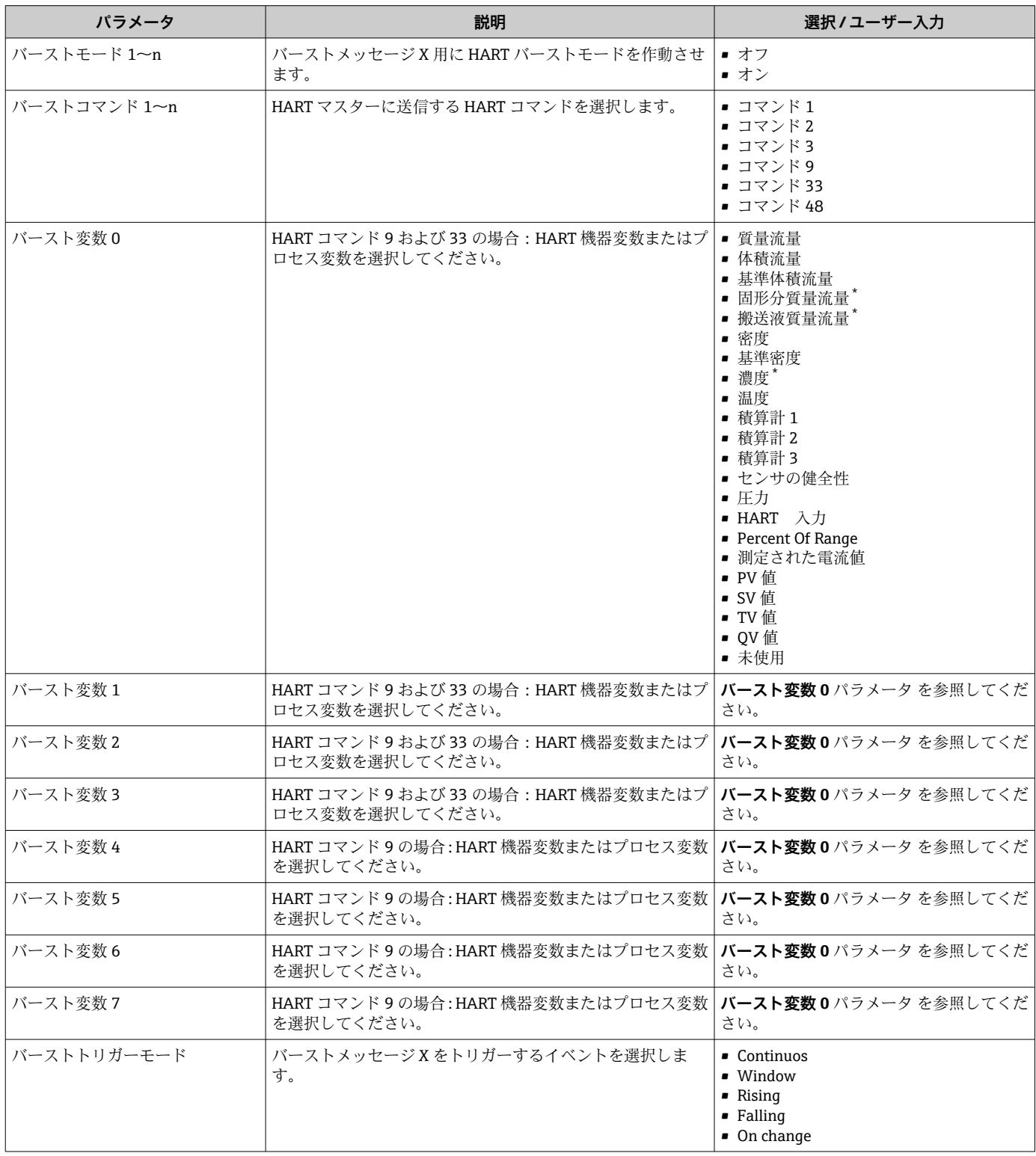

<span id="page-51-0"></span>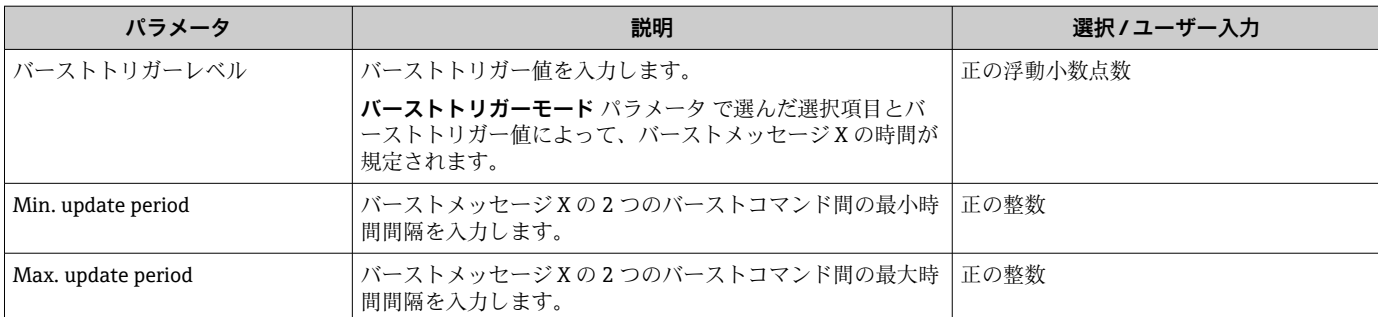

\* 表示はオーダしたオプションや機器のセッティングにより異なります

# <span id="page-52-0"></span>**10 設定**

## **10.1 機能確認**

機器を設定する前に、設置状況および配線状況の確認を行なってください。

- ■「設置状況の確認」チェックリスト→ ■25
- ■「配線状況の確認」チェックリスト→ ■33

## **10.2 機器の設定**

**設定** メニュー(サブメニュー付き)には、通常運転に必要なパラメータがすべて含ま れています。

**「設定」メニューの構成**

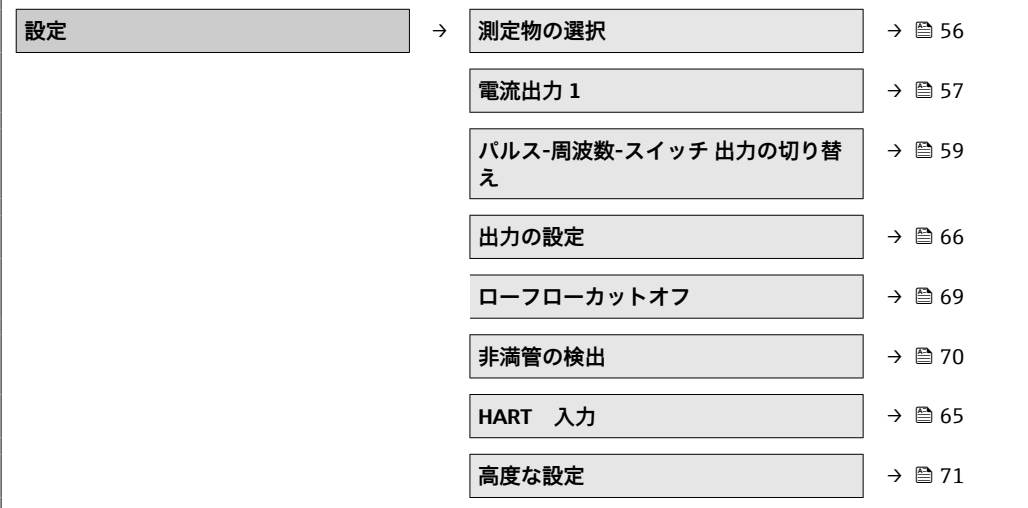

## **10.2.1 タグ番号の設定**

システム内の測定ポイントを迅速に識別するため、**デバイスのタグ** パラメータを使用 して一意的な名称を入力できます。このようにして初期設定を変更できます。

● 表示される文字数は使用される文字に応じて異なります。

■ 「FieldCare」操作ツールのタグ番号に関する詳細→ ■46

#### **ナビゲーション**

「設定」 メニュー → デバイスのタグ

### **パラメータ概要(簡単な説明付き)**

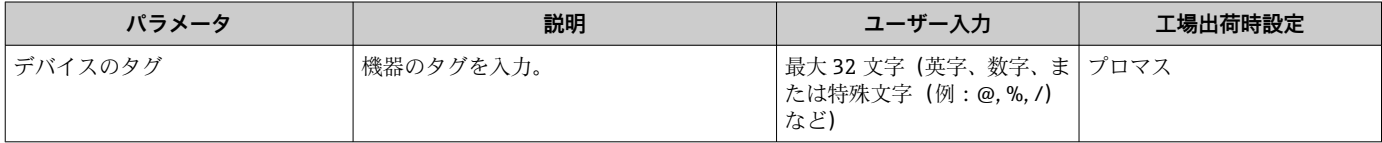

## **10.2.2 システムの単位の設定**

**システムの単位** サブメニュー で、すべての測定値の単位を設定できます。

### **ナビゲーション**

「設定」 メニュー → 高度な設定 → システムの単位

# **サブメニューの構成**

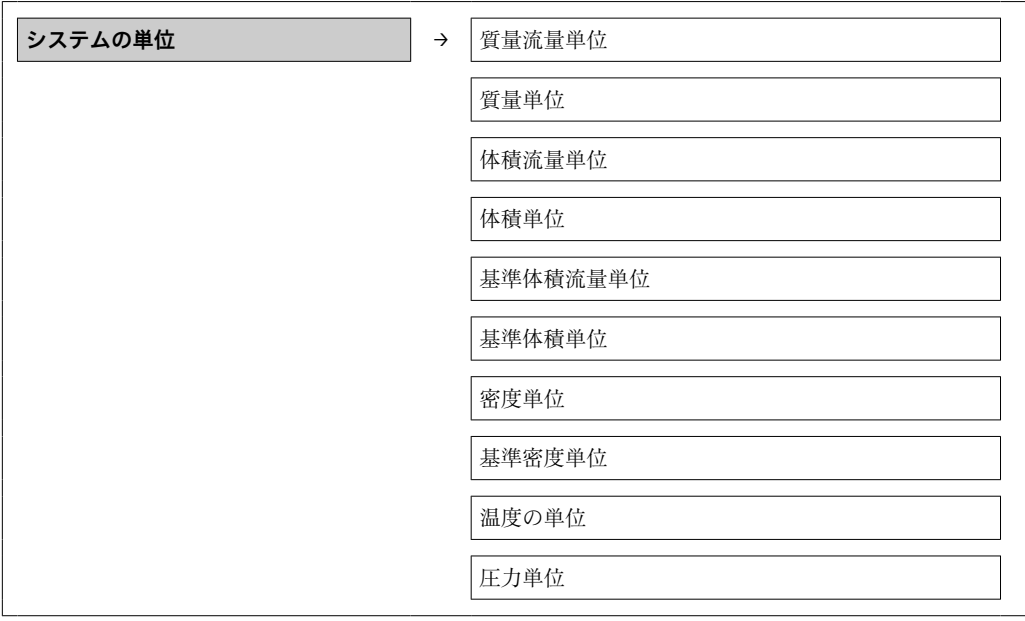

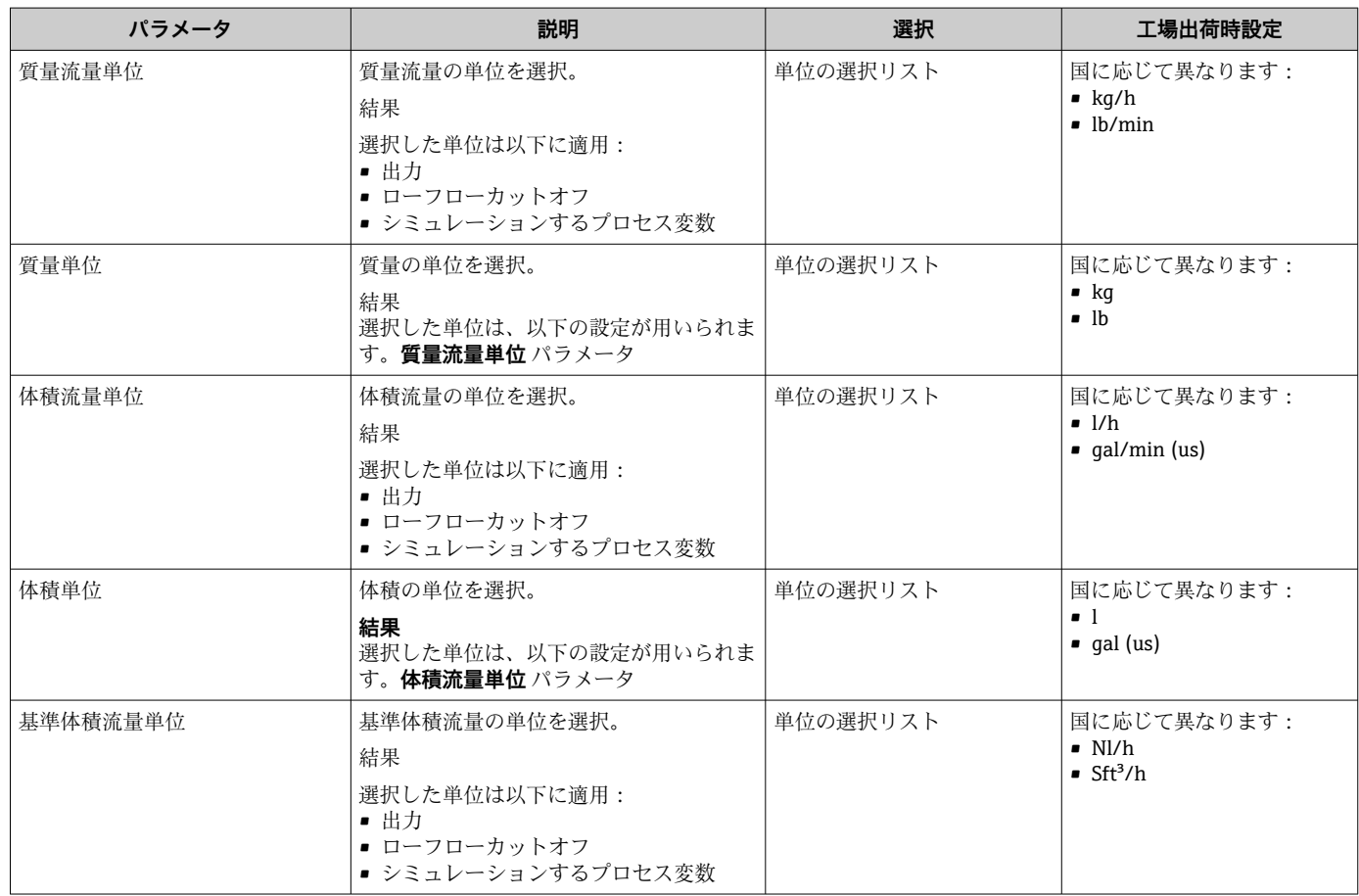

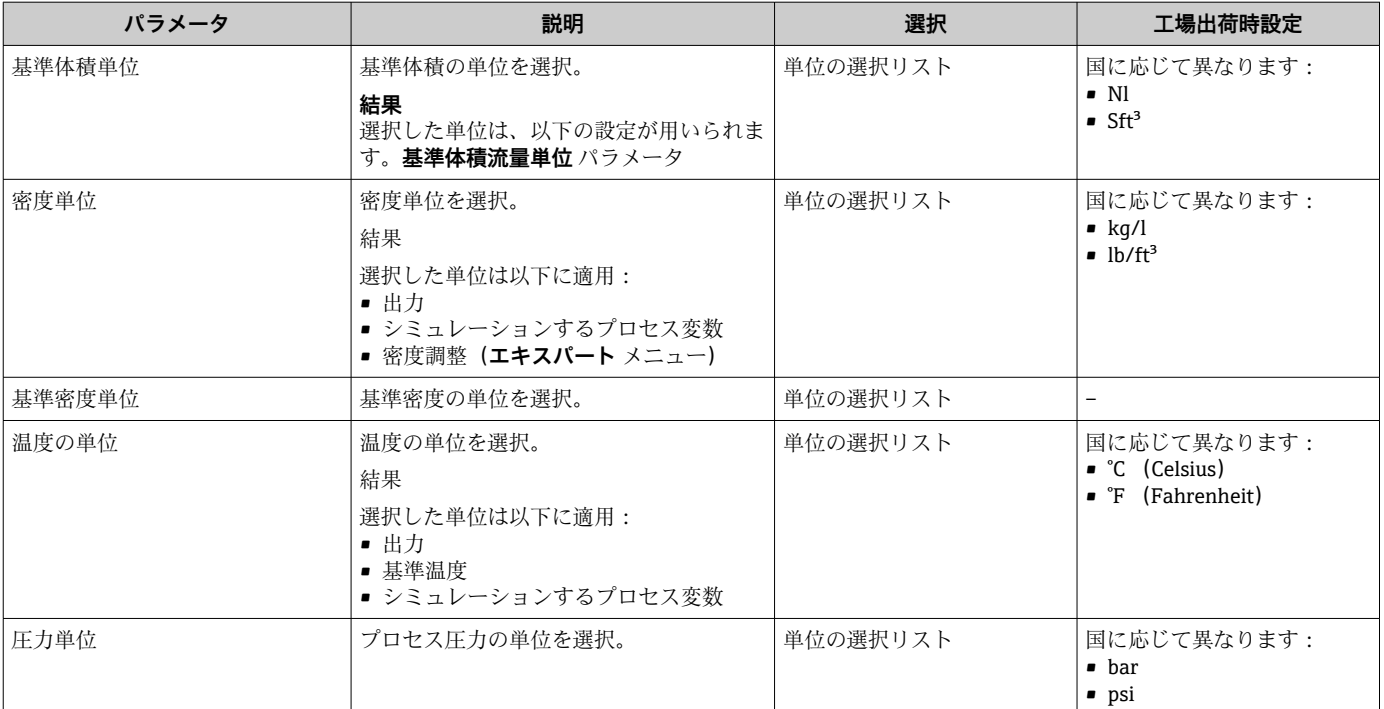

# <span id="page-55-0"></span>**10.2.3 測定物の選択および設定**

**測定物の選択**サブメニューには、測定物の選択および設定に必要なすべてのパラメータ が含まれています。

## **ナビゲーション**

「設定」 メニュー → 測定物の選択

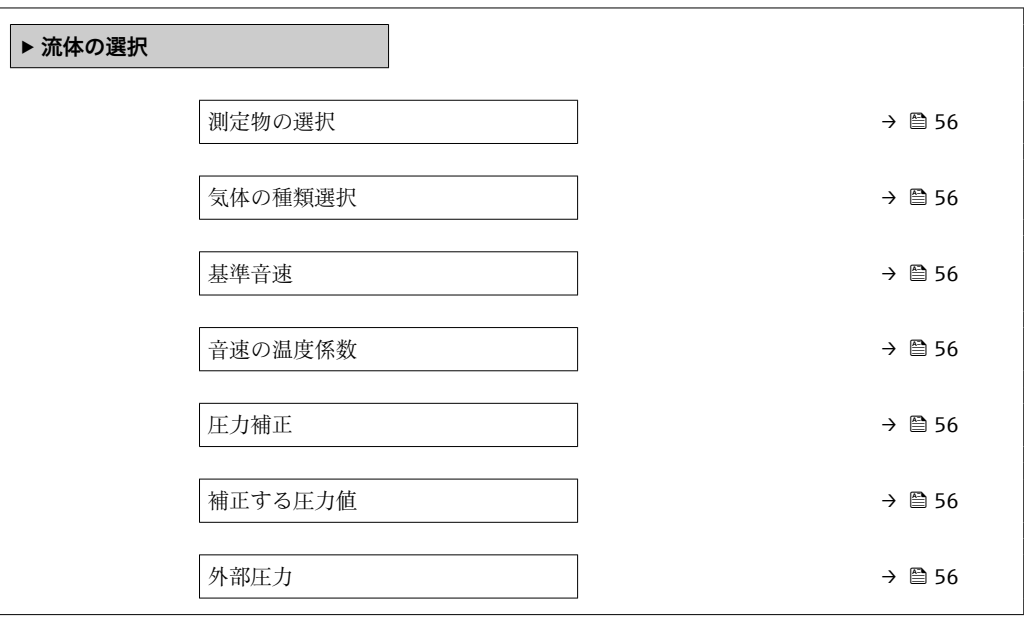

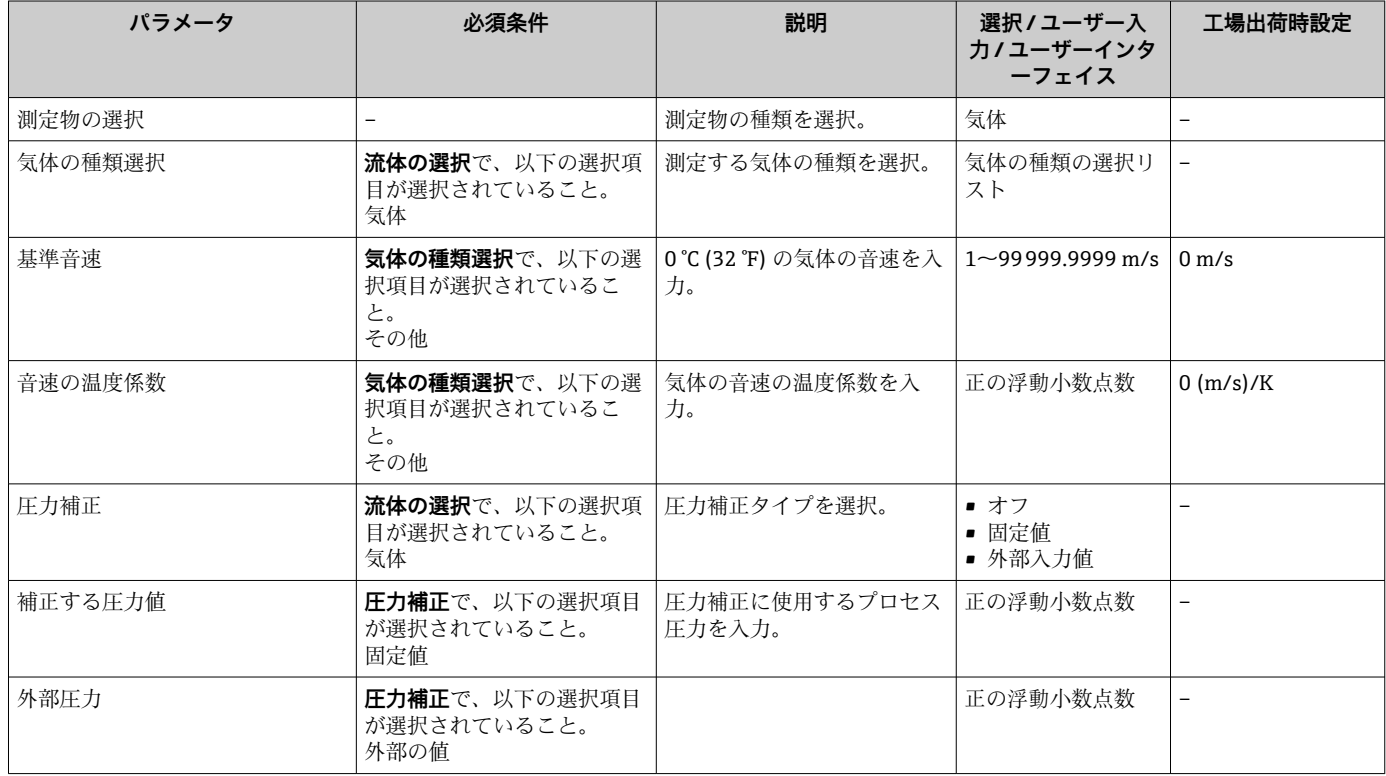

# <span id="page-56-0"></span>**10.2.4 電流出力の設定**

**「電流出力 2」 サブメニュー**には、電流出力の設定に関して設定しなければならないパ ラメータがすべて含まれています。

## **ナビゲーション**

「設定」 メニュー→ 電流出力 1~n

## **サブメニューの構成**

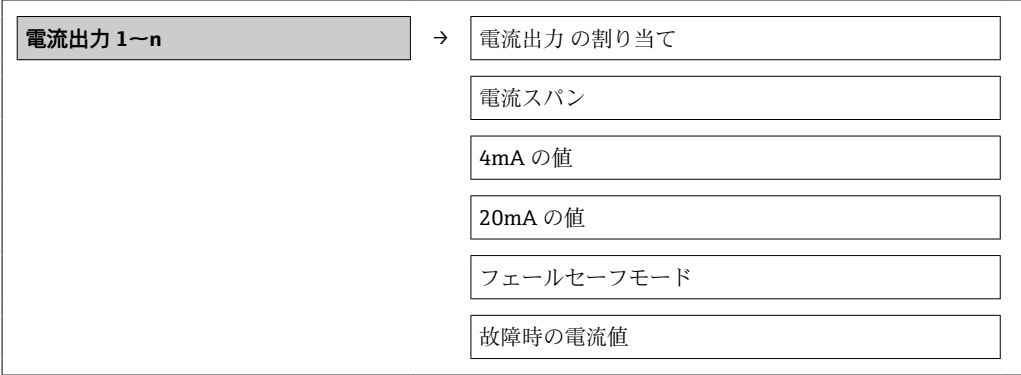

| パラメータ      | 説明                                                                               | 選択/ユーザー入力                                                                                                    | 工場出荷時設定                                                |
|------------|----------------------------------------------------------------------------------|----------------------------------------------------------------------------------------------------|--------------------------------------------------------|
| 電流出力 の割り当て | 電流出力に割り当てるプロセス変数を選<br>択。                                                         | ■ オフ<br>■ 質量流量<br>■ 体積流量<br>■ 基準体積流量<br>■ 固形分質量流量<br>■ 搬送液質量流量<br>■ 密度<br>■ 基準密度<br>■ 濃度<br>■ 静粘度<br>■ 動粘度<br>■ 温度補正後の静粘度<br>■ 温度補正後の動粘度<br>■ 温度<br>■ 保護容器の温度<br>■ 電気部内温度<br>■ 振動周波数 0<br>■ 振動周波数 1<br>■ 振動振幅 0<br>■ 振動振幅 1<br>■ 周波数変動 0<br>■ 周波数変動 1<br>■ 振動ダンピング0<br>■ 振動ダンピング1<br>■ チューブダンピングの変動<br>$\Omega$<br>■ チューブダンピングの変動<br>$\mathbf{1}$<br>■ 信号の非対称性<br>■ コイル電流0<br>■ コイル電流1<br>■ センサの健全性 |                                                        |
| 質量流量単位     | 質量流量の単位を選択。<br>結果<br>選択した単位は以下に適用:<br>■ 出力<br>■ ローフローカットオフ<br>■ シミュレーションするプロセス変数 | 単位の選択リスト                                                                                                    | 国に応じて異なります:<br>$\bullet$ kg/h<br>$\blacksquare$ lb/min |
| 体積流量単位     | 体積流量の単位を選択。<br>結果<br>選択した単位は以下に適用:<br>■ 出力<br>■ ローフローカットオフ<br>■ シミュレーションするプロセス変数 | 単位の選択リスト                                                                                                    | 国に応じて異なります:<br>1/h<br>$\bullet$ qal/min (us)           |
| 電流スパン      | プロセス値出力の電流範囲とアラーム信号<br>の上限/下限レベルを選択。                                             | $420$ mA NE $(3.820.5)$<br>mA)<br>$-420$ mA US<br>$420$ mA<br>$020$ mA<br>■ 固定電流値                                                                                                    |                                                        |
| 0/4mAの値    | 4mAの値を入力。                                                                        | 符号付き浮動小数点数                                                                                                    | $\qquad \qquad -$                                      |
| 20mAの値     | 20 mA の値を入力。                                                                     | 符号付き浮動小数点数                                                                                                    |                                                        |
| フェールセーフモード | アラーム状態の時の出力動作の定義。                                                                | ■ 最少<br>■ 最大<br>■ 最後の有効値<br>■実際の値<br>■ 決めた値                                                                                                    | $\qquad \qquad -$                                      |
| 故障時の電流値    | アラーム状態の電流出力値を設定。                                                                 | $3.59 \cdot 10^{-3} \sim 22.5 \cdot 10^{-3}$ mA                                                                                                    |                                                        |

**パラメータ概要(簡単な説明付き)**

# <span id="page-58-0"></span>**10.2.5 パルス/周波数/スイッチ出力の設定**

**パルス-周波数-スイッチ 出力の切り替え 1** サブメニュー には、出力タイプの選択に関 して設定しなければならないパラメータがすべて含まれています。

### **パルス出力**

**ナビゲーション**

「設定」 メニュー → パルス-周波数-スイッチ 出力の切り替え

## **パルス出力用サブメニューの構成**

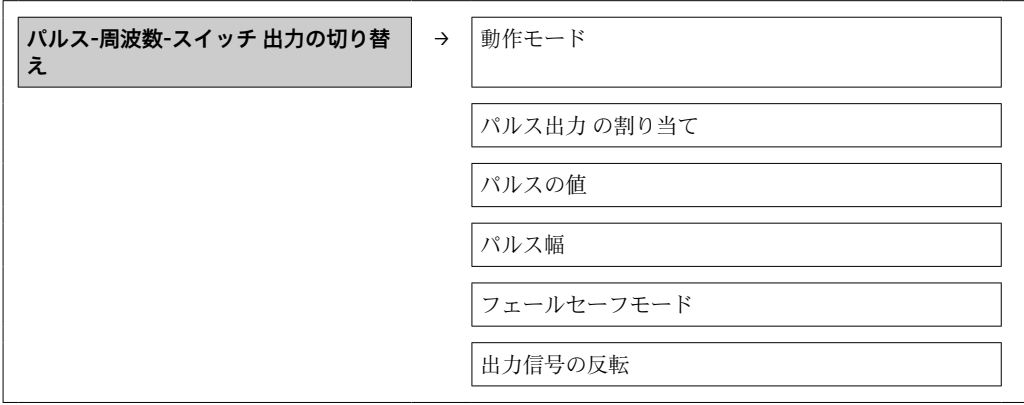

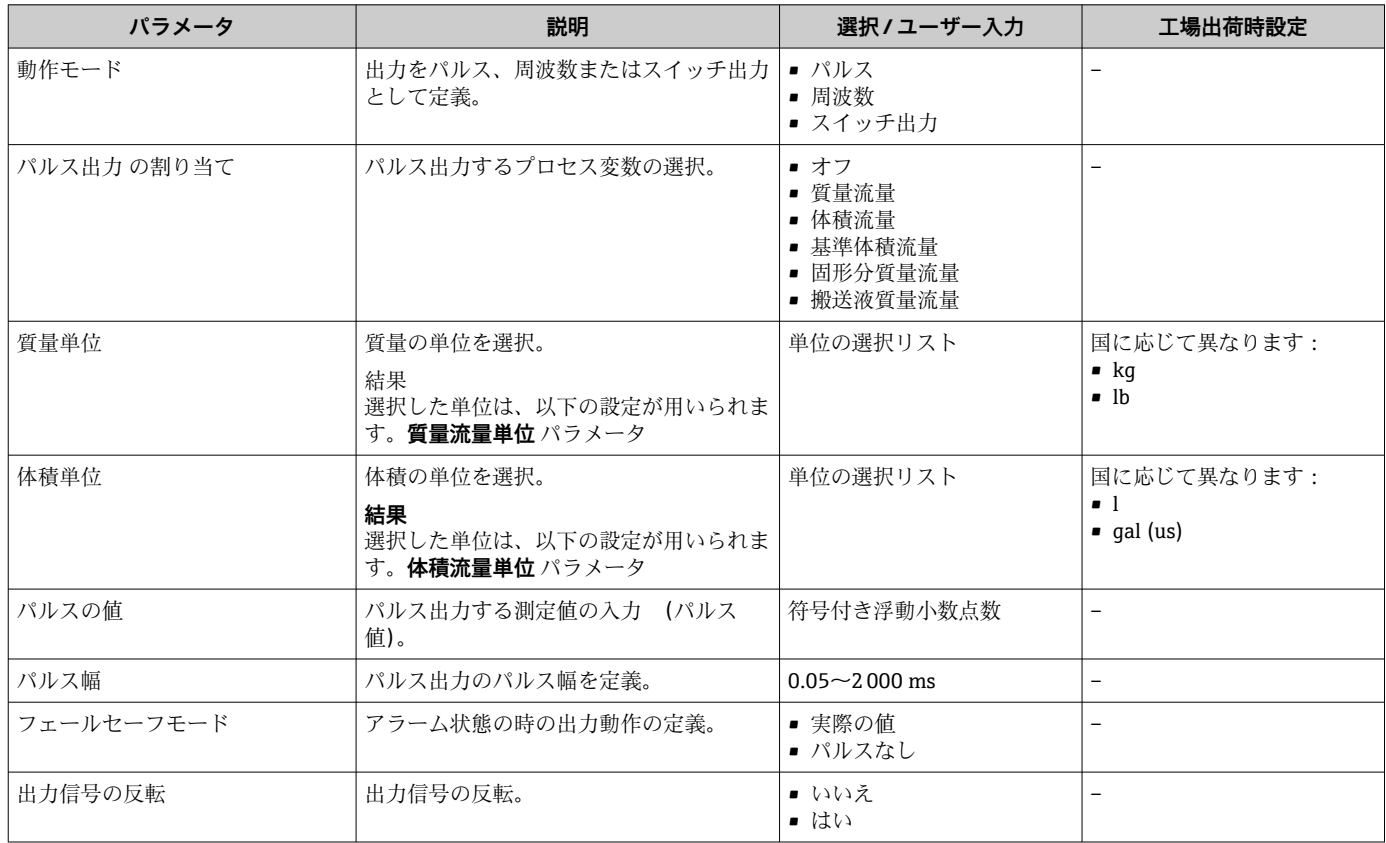

## **周波数出力**

**ナビゲーション** 「設定」 メニュー → パルス-周波数-スイッチ 出力の切り替え

## **周波数出力用サブメニューの構成**

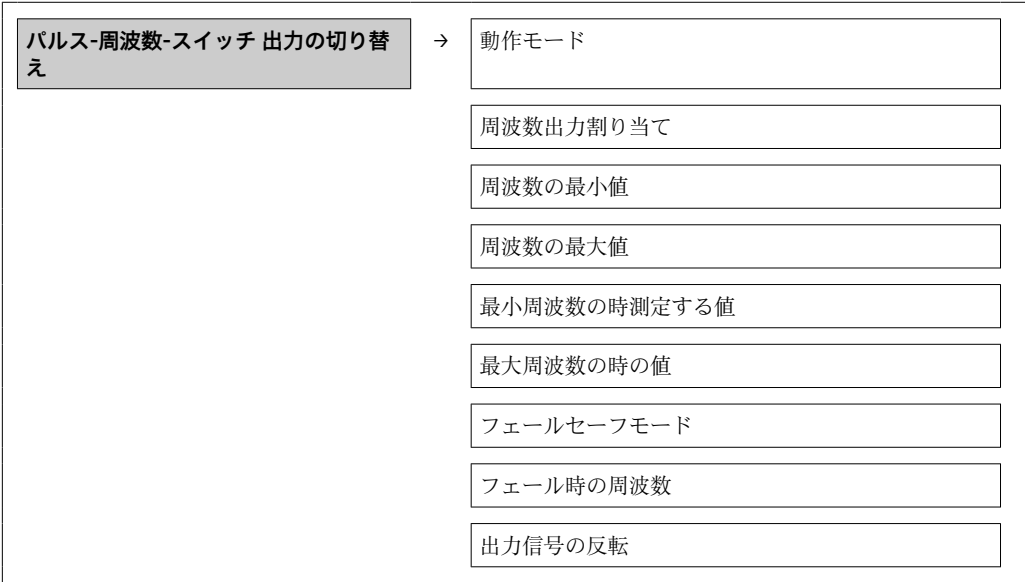

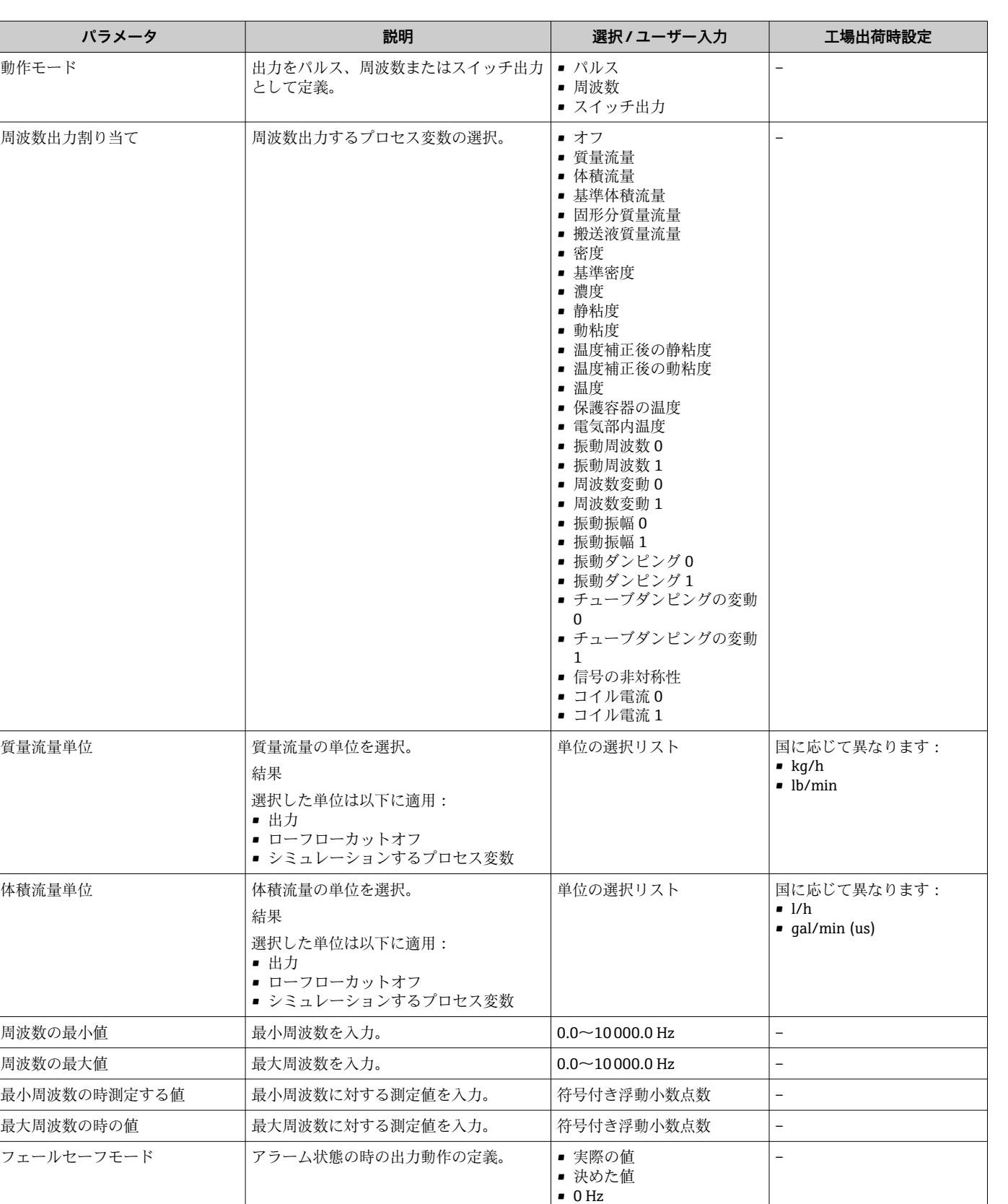

 $0.0 \sim$  12 500.0 Hz  $\vert -$ 

–

■ いいえ<br>■ はい

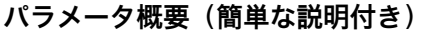

フェール時の周波数 |アラーム状態の時の周波数出力の値を入 力。

出力信号の反転。 |出力信号の反転。

## **スイッチ出力**

## **ナビゲーション**

「設定」 メニュー → パルス-周波数-スイッチ 出力の切り替え

# **スイッチ出力用サブメニューの構成**

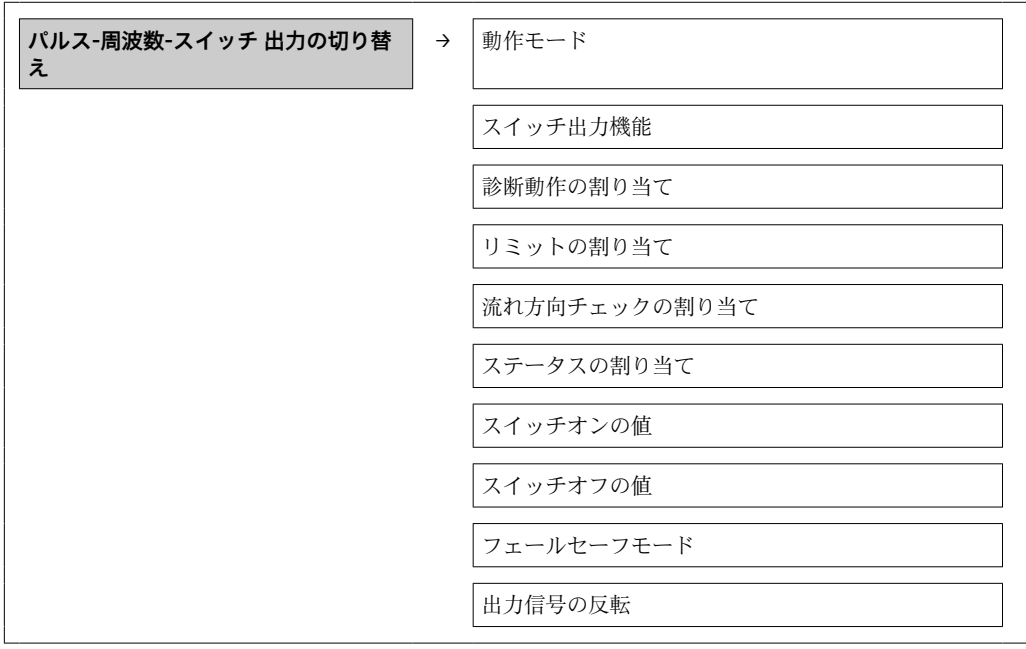

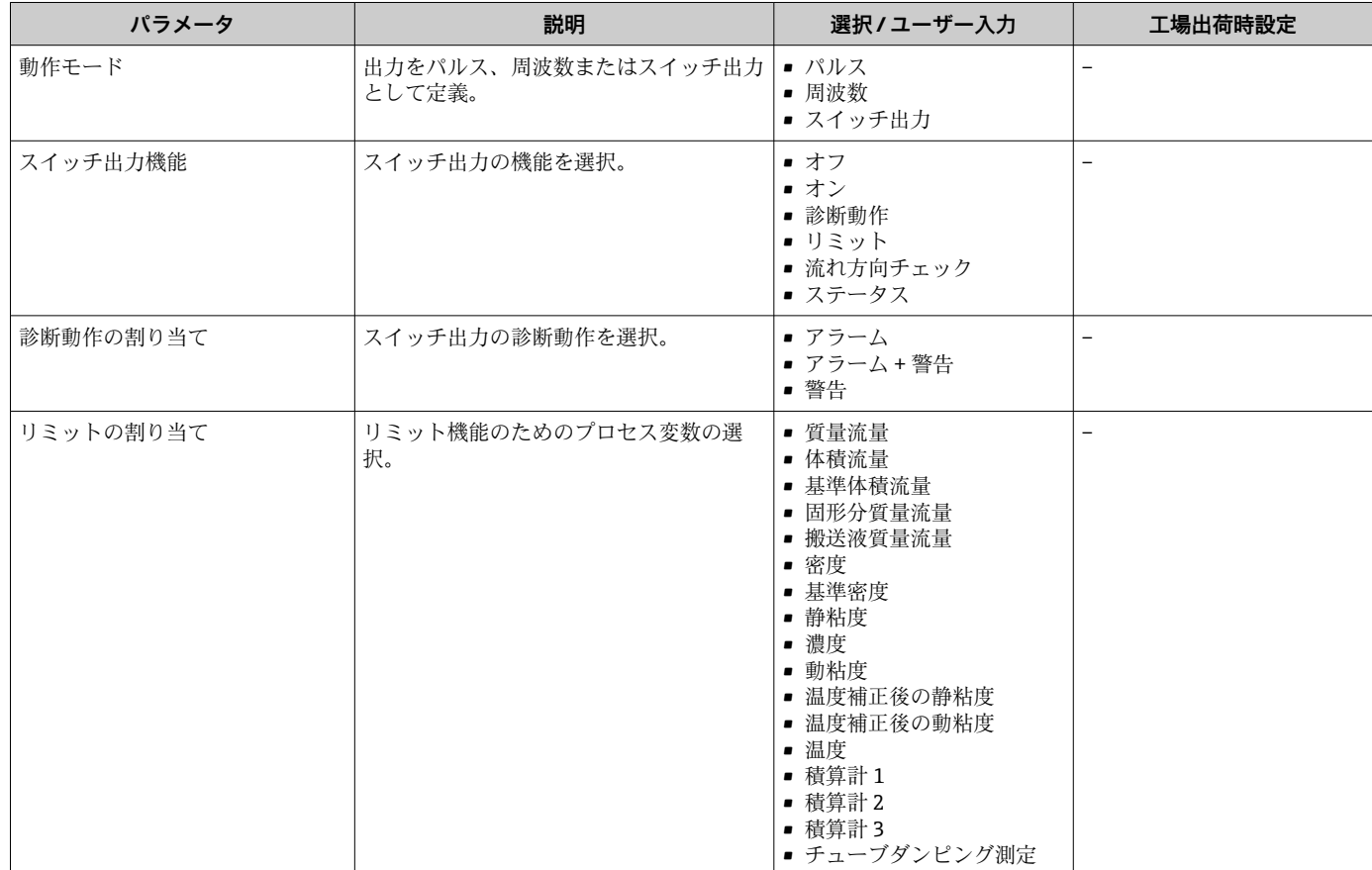

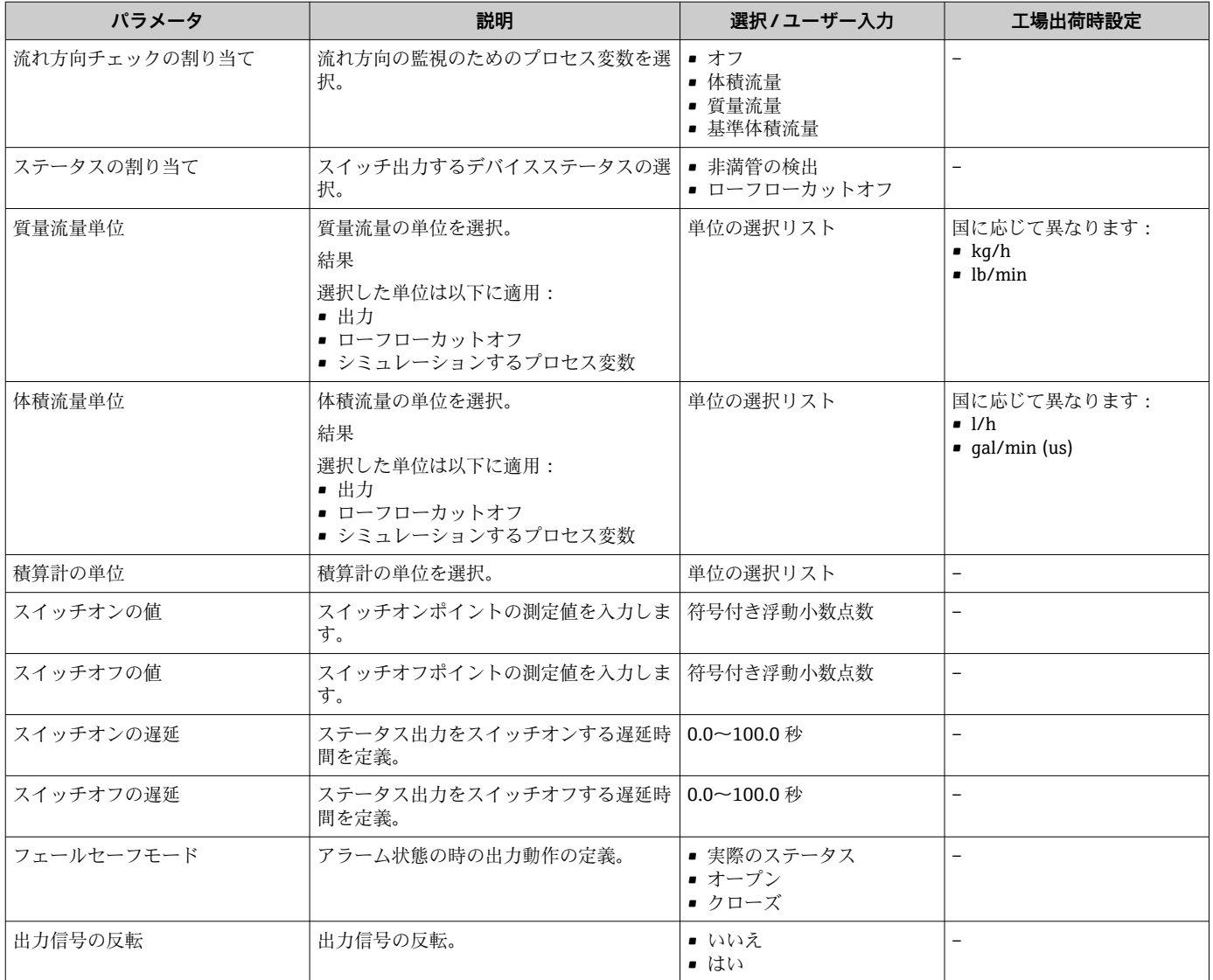

# **10.2.6 現場表示器の設定**

**表示**ウィザードを使用すると、現場表示器の設定に必要なすべてのパラメータを体系的 に設定できます。

**ナビゲーション** 「設定」 メニュー → 表示

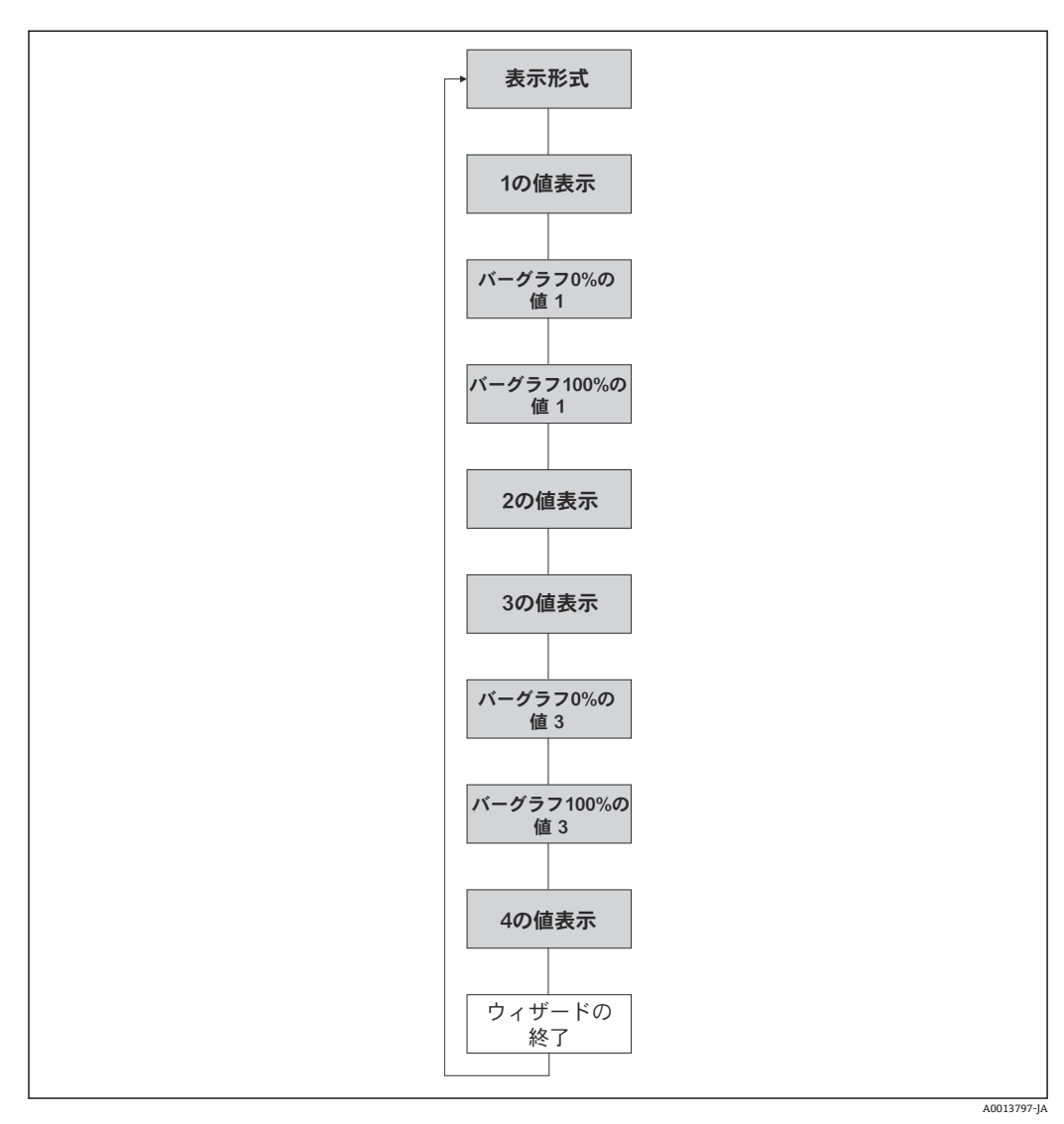

**ウィザードの構成**

■19 「設定」メニューの「表示」ウィザード

<span id="page-64-0"></span>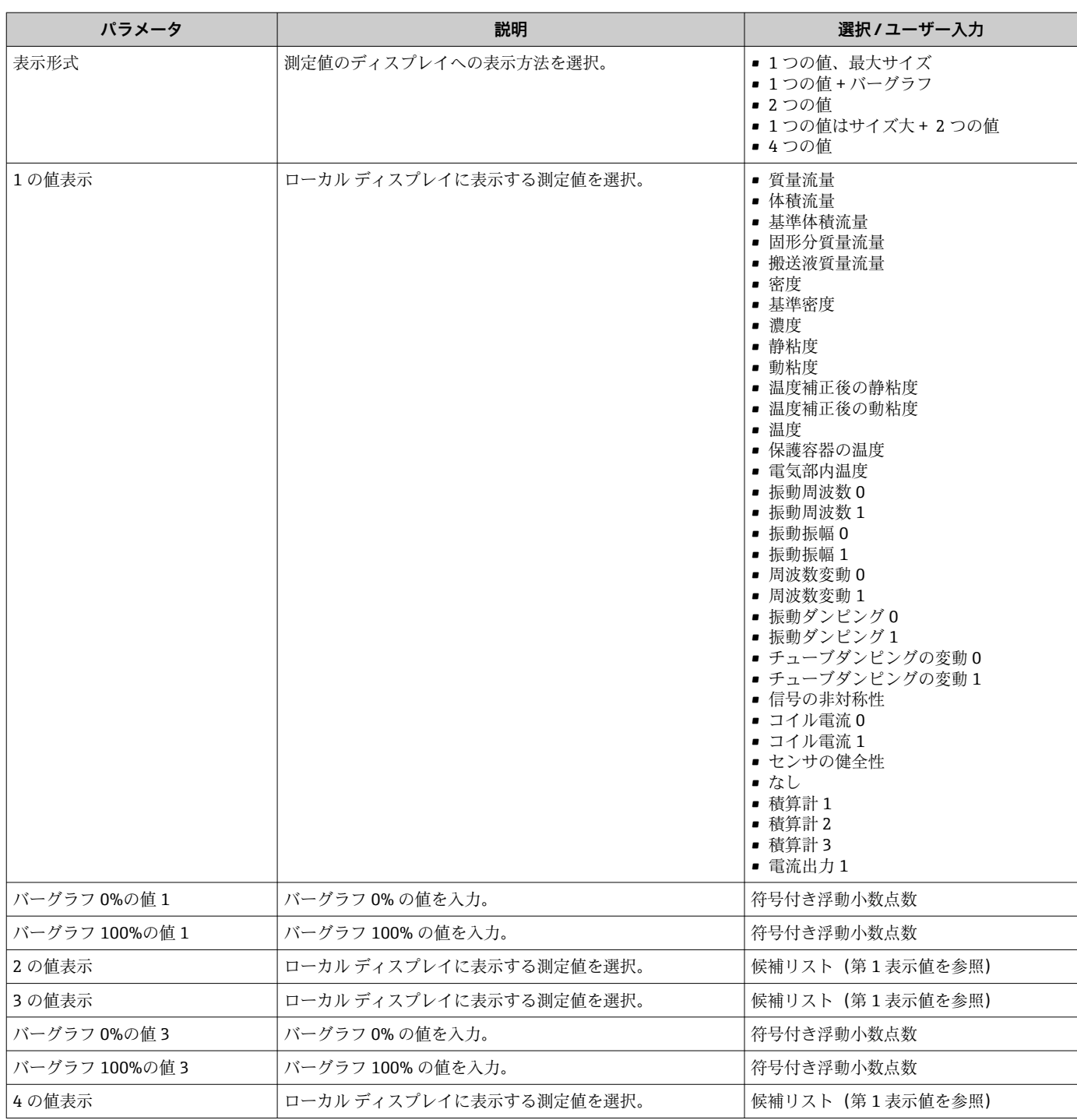

# **10.2.7 HART 入力の設定**

**HART 入力** サブメニュー には、HART 入力の設定に関して設定しなければならないパ ラメータがすべて含まれています。

### **ナビゲーション**

-<br>「エキスパート」 メニュー → 通信 → HART 入力 → 設定

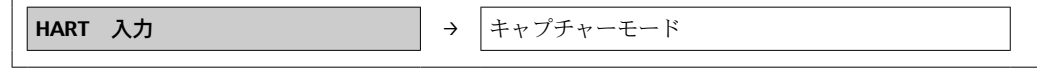

<span id="page-65-0"></span>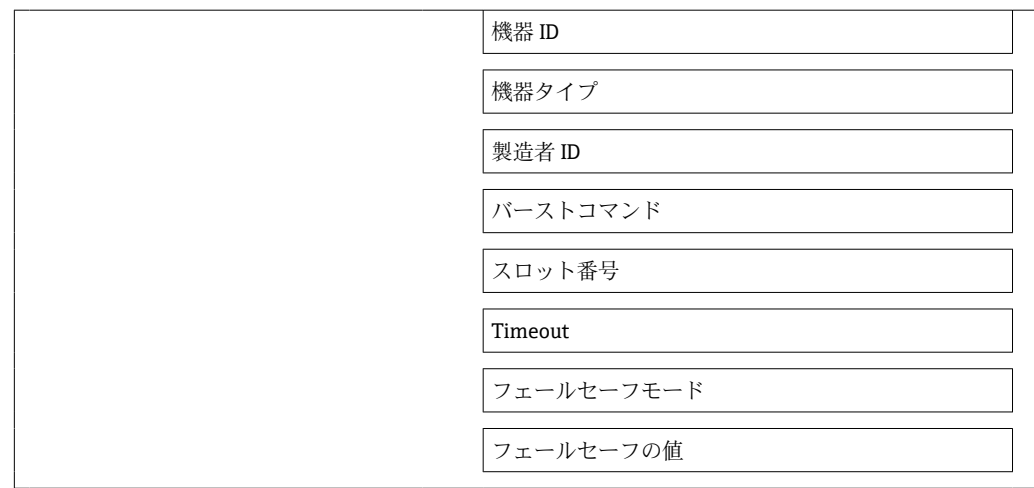

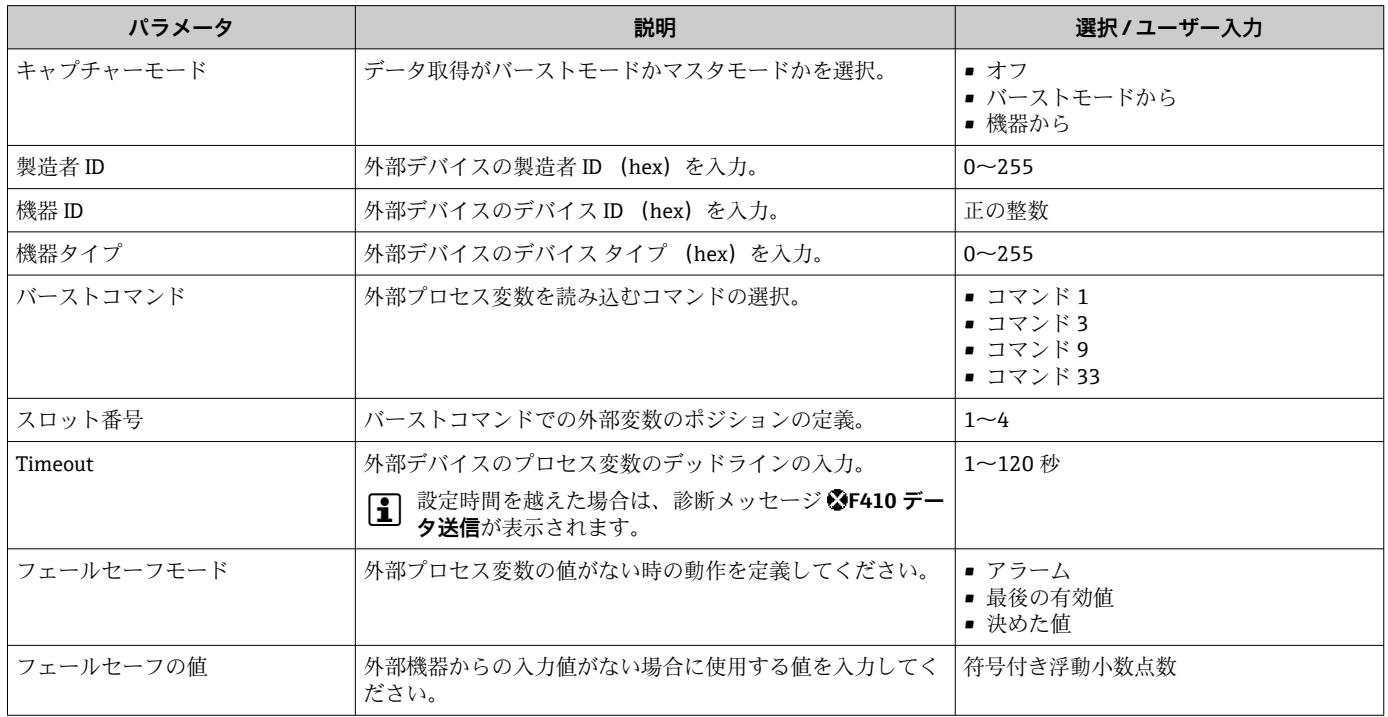

# **10.2.8 出力状態の設定**

**出力の設定** ウィザードには、出力状態の設定に関して設定しなければならないパラメ ーン・エーランス<br>ータがすべて含まれています。

# **ナビゲーション**

「設定」 メニュー→出力の設定

## **出力状態用サブメニューの構成**

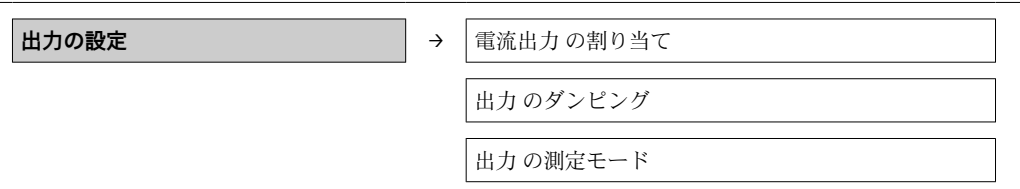

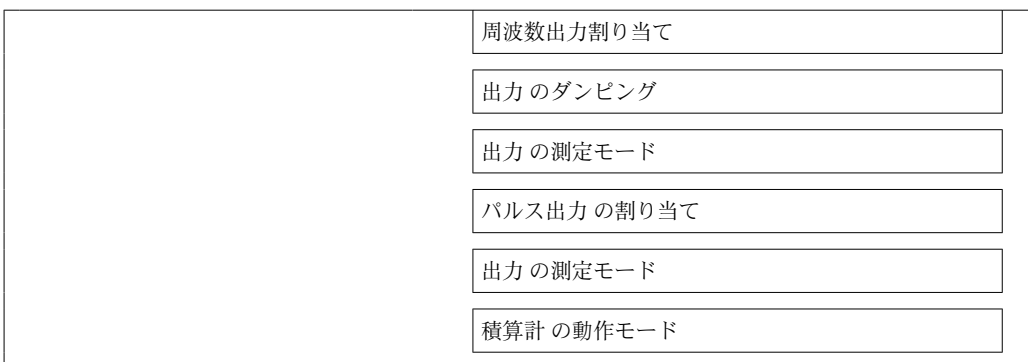

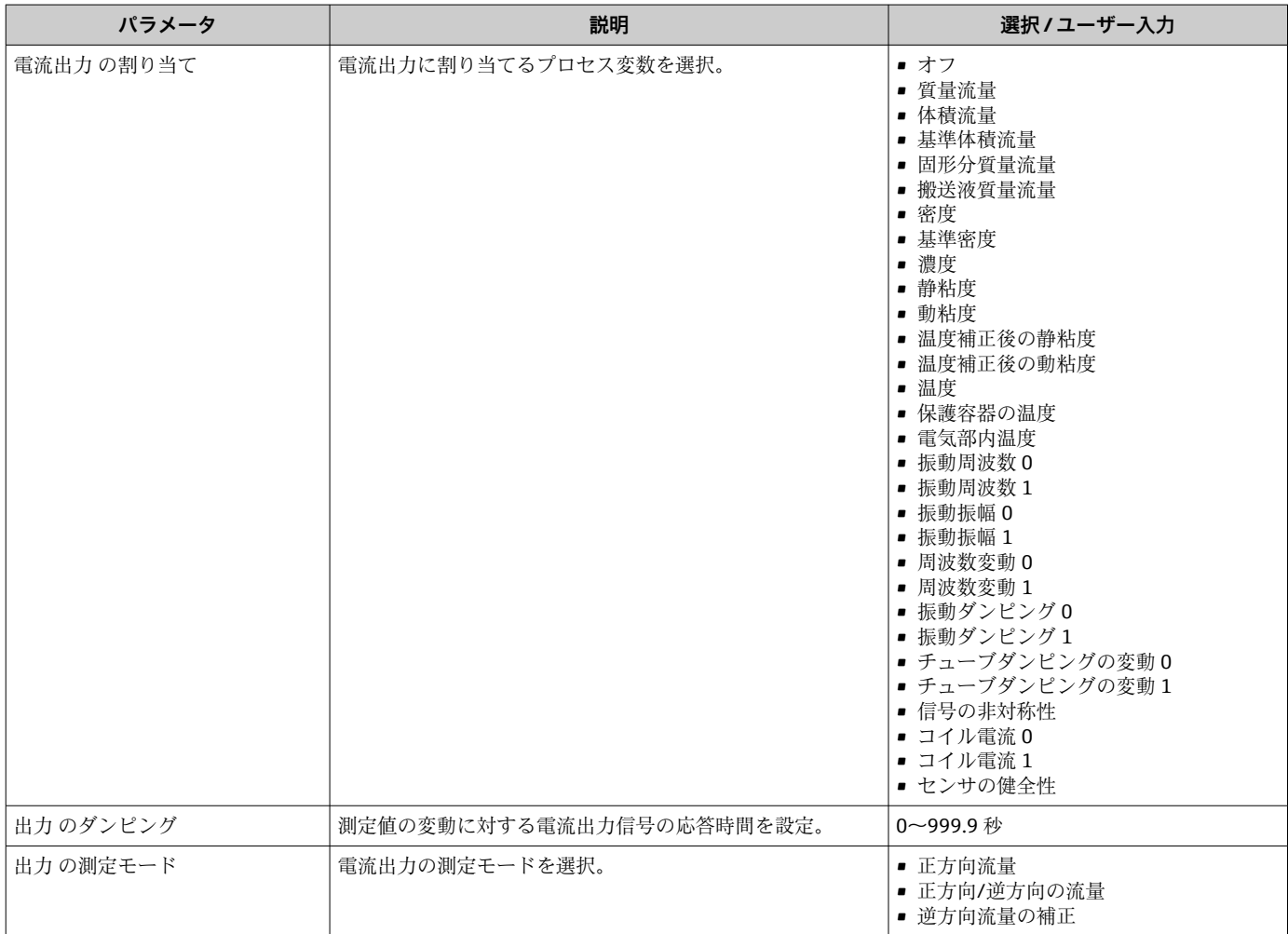

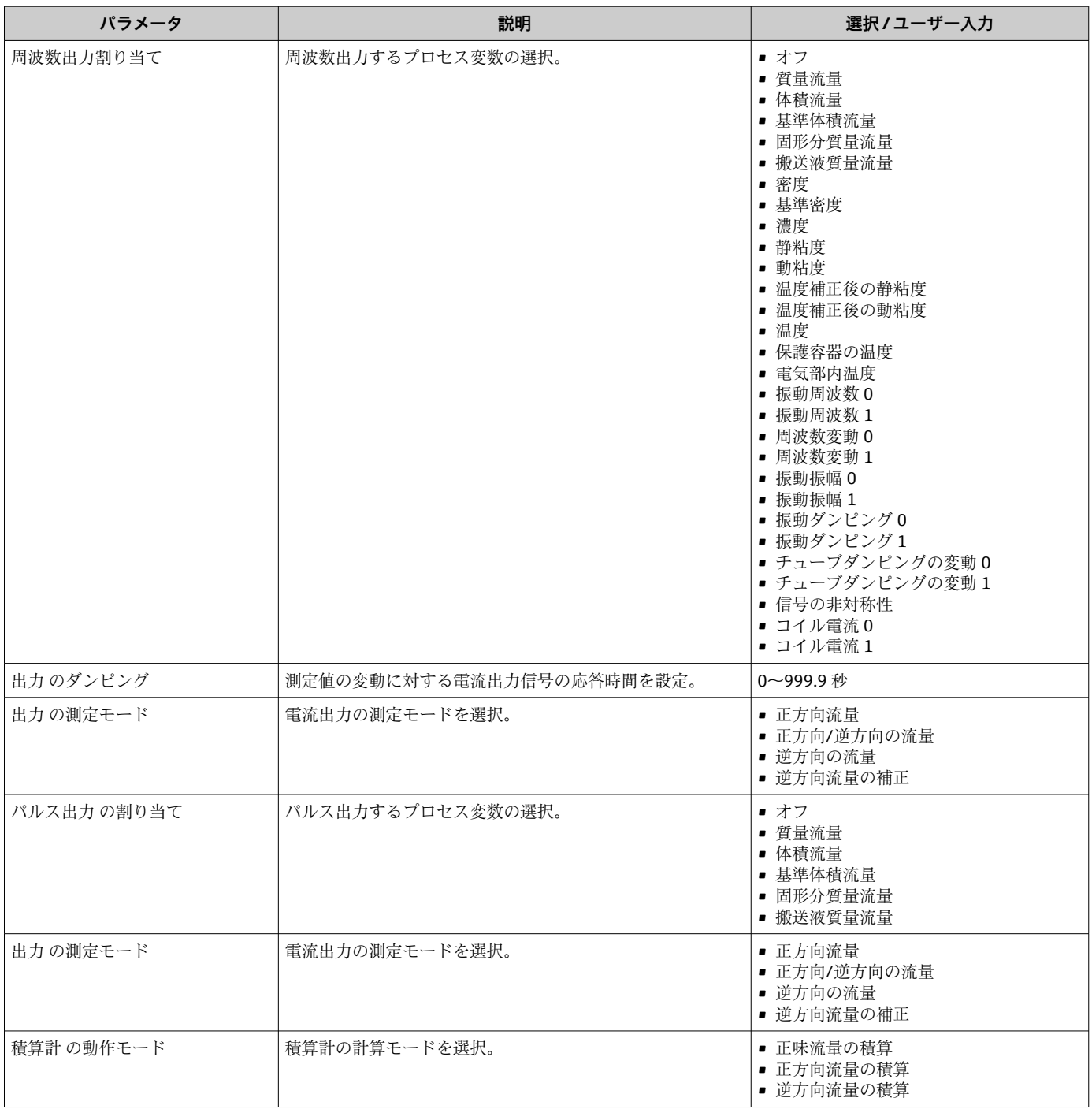

## <span id="page-68-0"></span>**10.2.9 ローフローカットオフの設定**

**ローフローカットオフ** サブメニューには、ローフローカットオフの設定に関して設定 しなければならないパラメータが含まれています。

## **ナビゲーション**

「設定」 メニュー → ローフローカットオフ

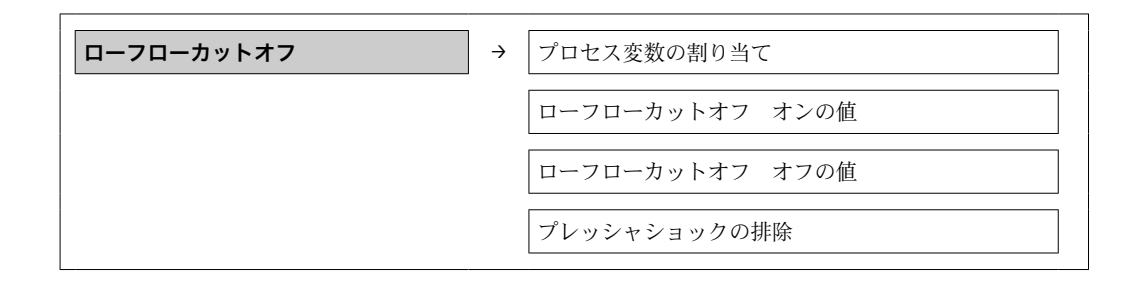

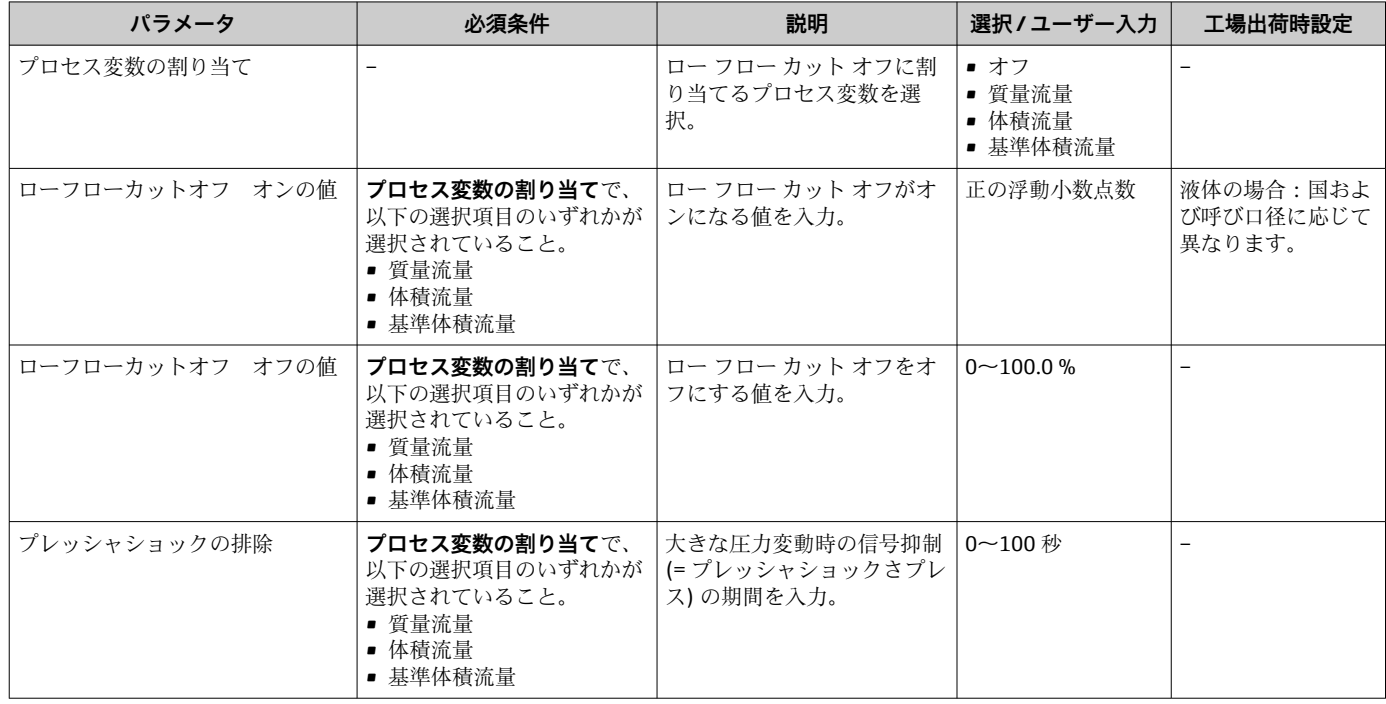

# <span id="page-69-0"></span>**10.2.10 非満管検出の設定**

**非満管検出**サブメニューには、空検知設定に必要なパラメータが含まれています。

## **ナビゲーション**

「設定」 メニュー → 非満管の検出

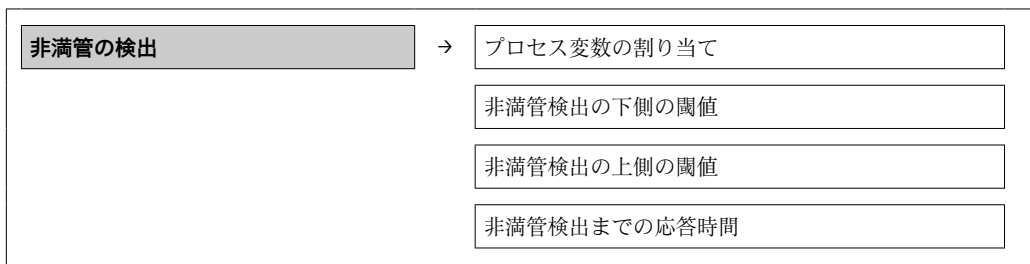

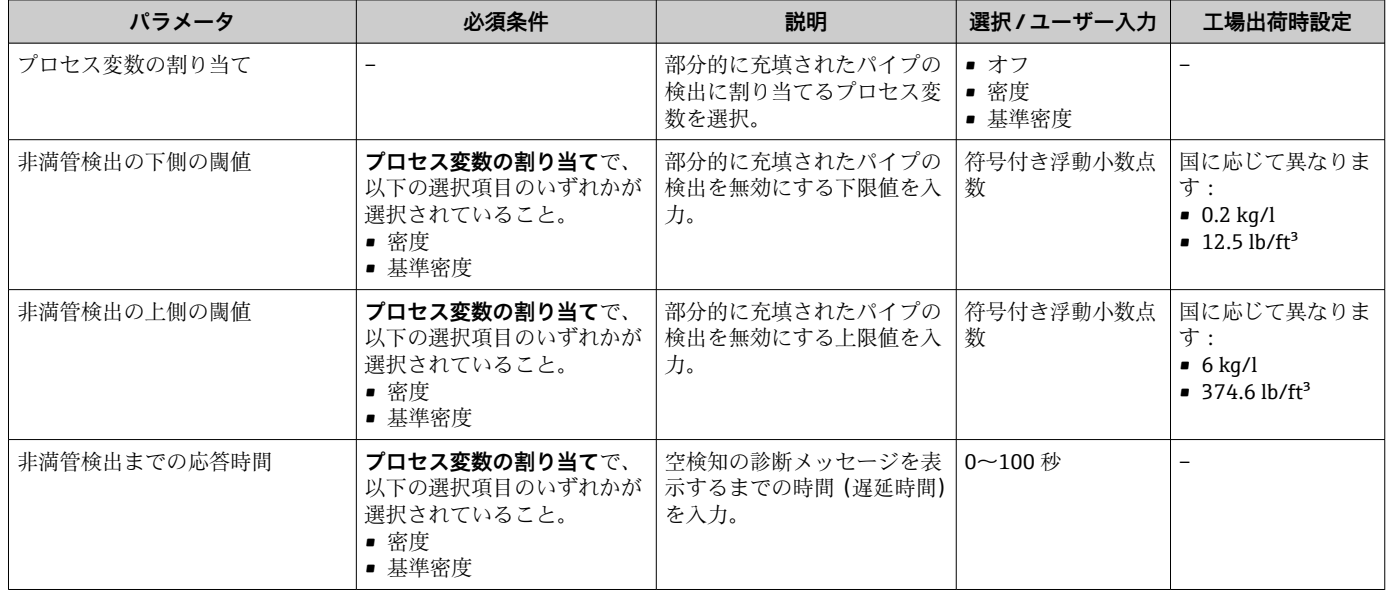

## <span id="page-70-0"></span>**10.3 高度な設定**

**高度な設定** サブメニュー とそのサブメニューには、特定の設定に必要なパラメータが すべて含まれています。

**ナビゲーション** 「設定」 メニュー→ 高度な設定

### **「高度な設定」 サブメニュー のパラメータおよびサブメニューの概要:**

### **ウェブブラウザの例**

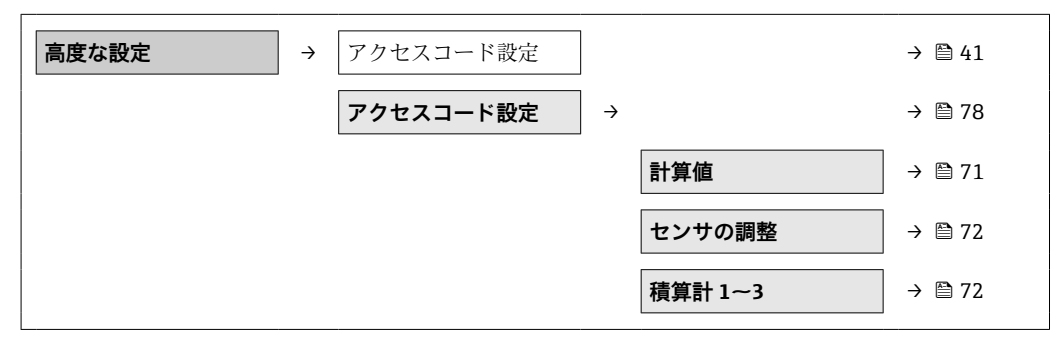

### **10.3.1 計算値**

**計算値**サブメニューには、基準体積流量の計算に必要なパラメータがすべて含まれてい ます。

### **ナビゲーション**

「設定」 メニュー → 高度な設定 → 計算値

### **サブメニューの構成**

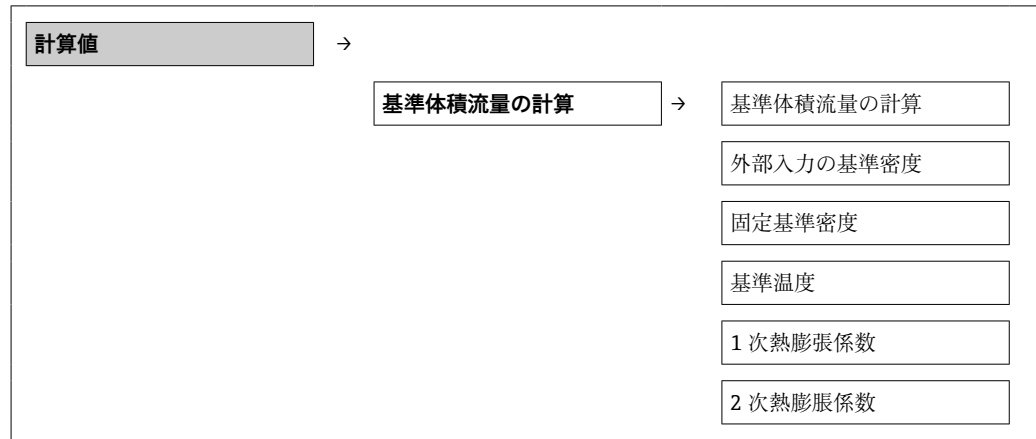

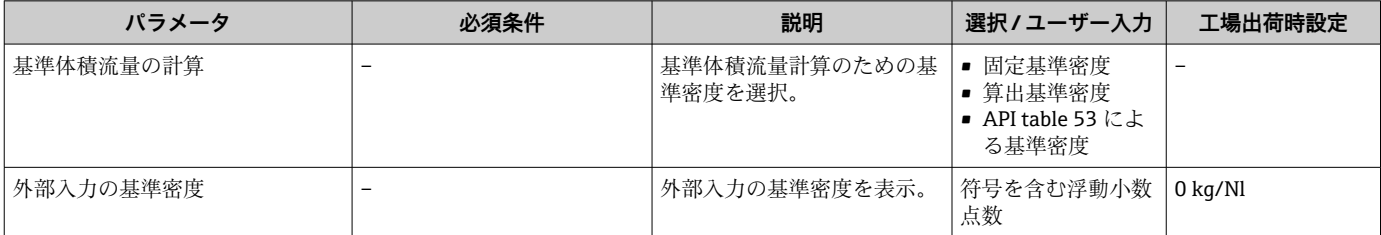

<span id="page-71-0"></span>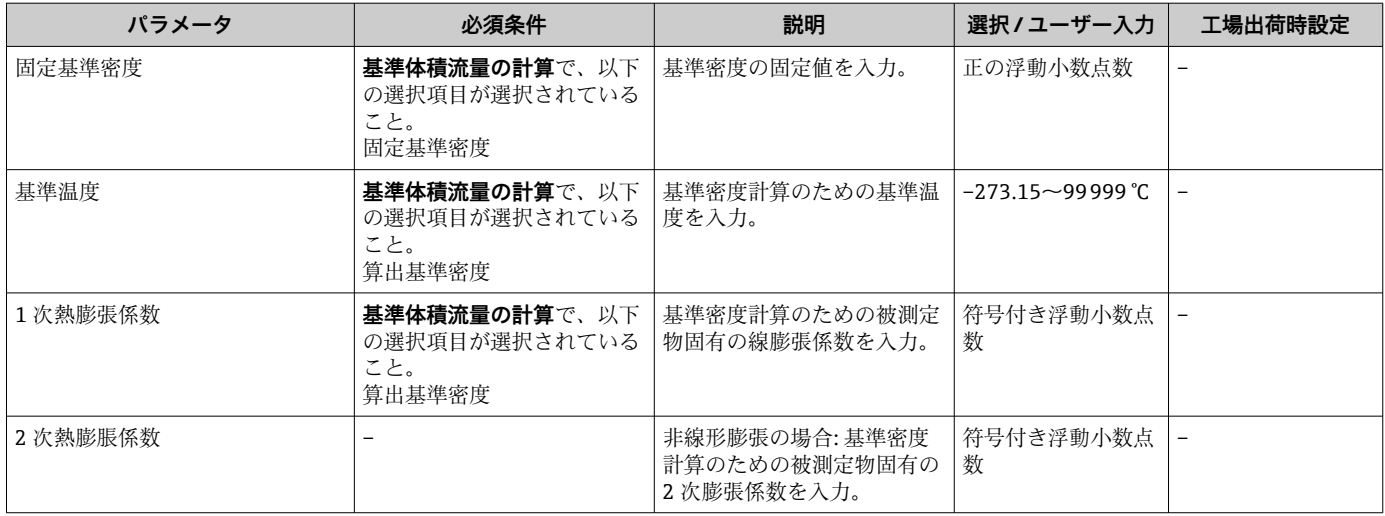

## **10.3.2 センサの調整の実施**

**センサの調整**サブメニューには、センサの機能に関係するパラメータが含まれます。

**ナビゲーション** 「設定」 メニュー → 高度な設定 → センサの調整

**サブメニューの構成**

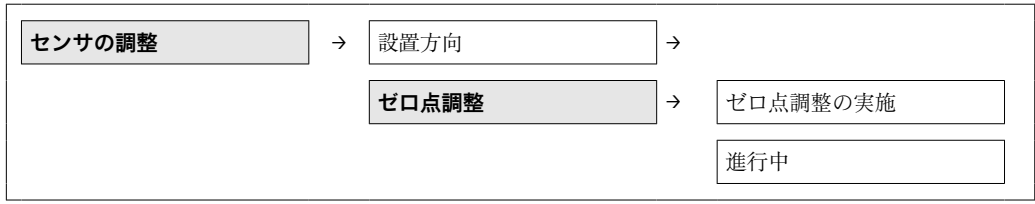

**パラメータ概要(簡単な説明付き)**

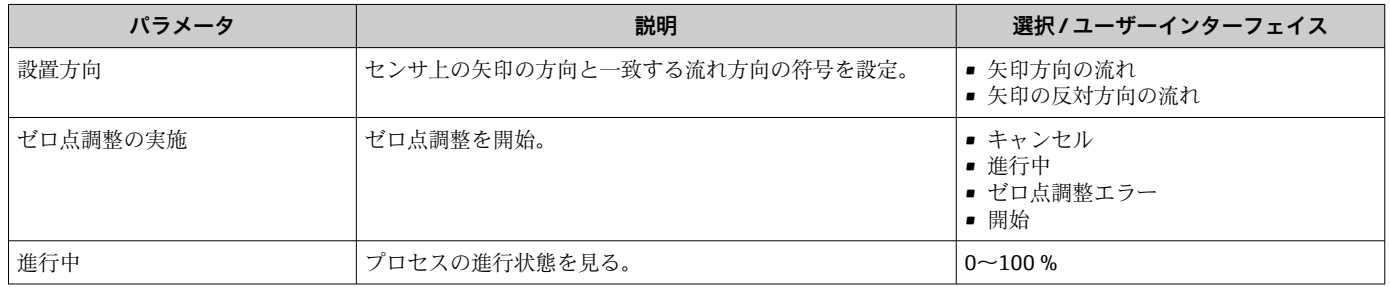

# **10.3.3 積算計の設定**

**「積算計 1~n」 サブメニュー** で個別の積算計を設定できます。

## **ナビゲーション**

「設定」 メニュー→ 高度な設定→ 積算計 1~n

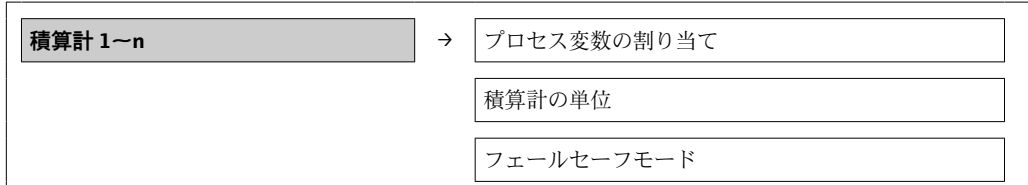
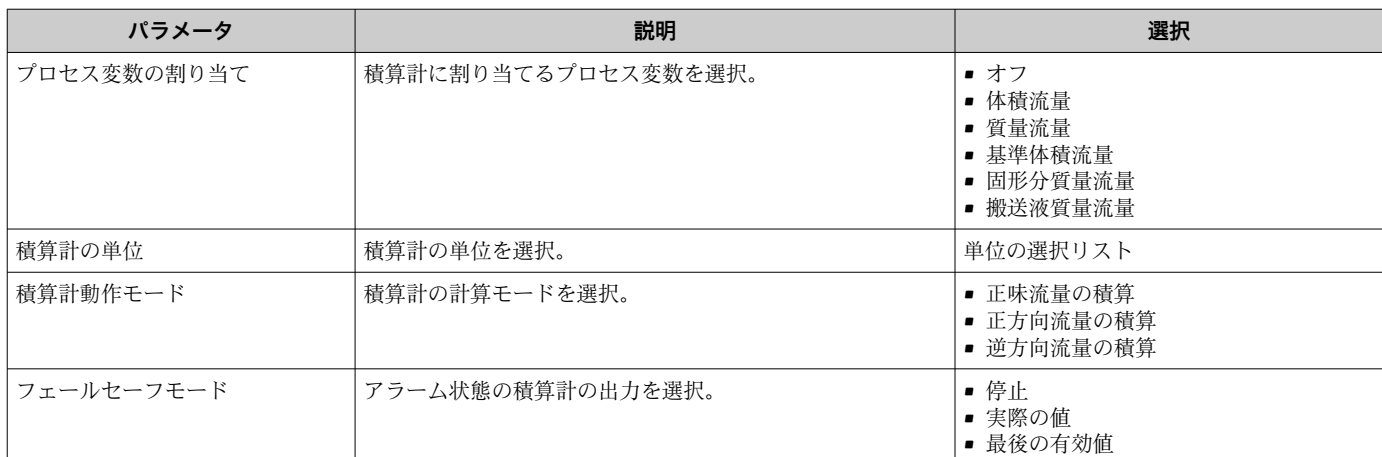

#### **パラメータ概要(簡単な説明付き)**

### <span id="page-73-0"></span>**10.3.4 表示の追加設定**

**「表示」 サブメニュー** を使用して、現場表示器の設定に関するすべてのパラメータを設 定できます。

#### **ナビゲーション**

「設定」 メニュー → 高度な設定 → 表示

# **サブメニューの構成**

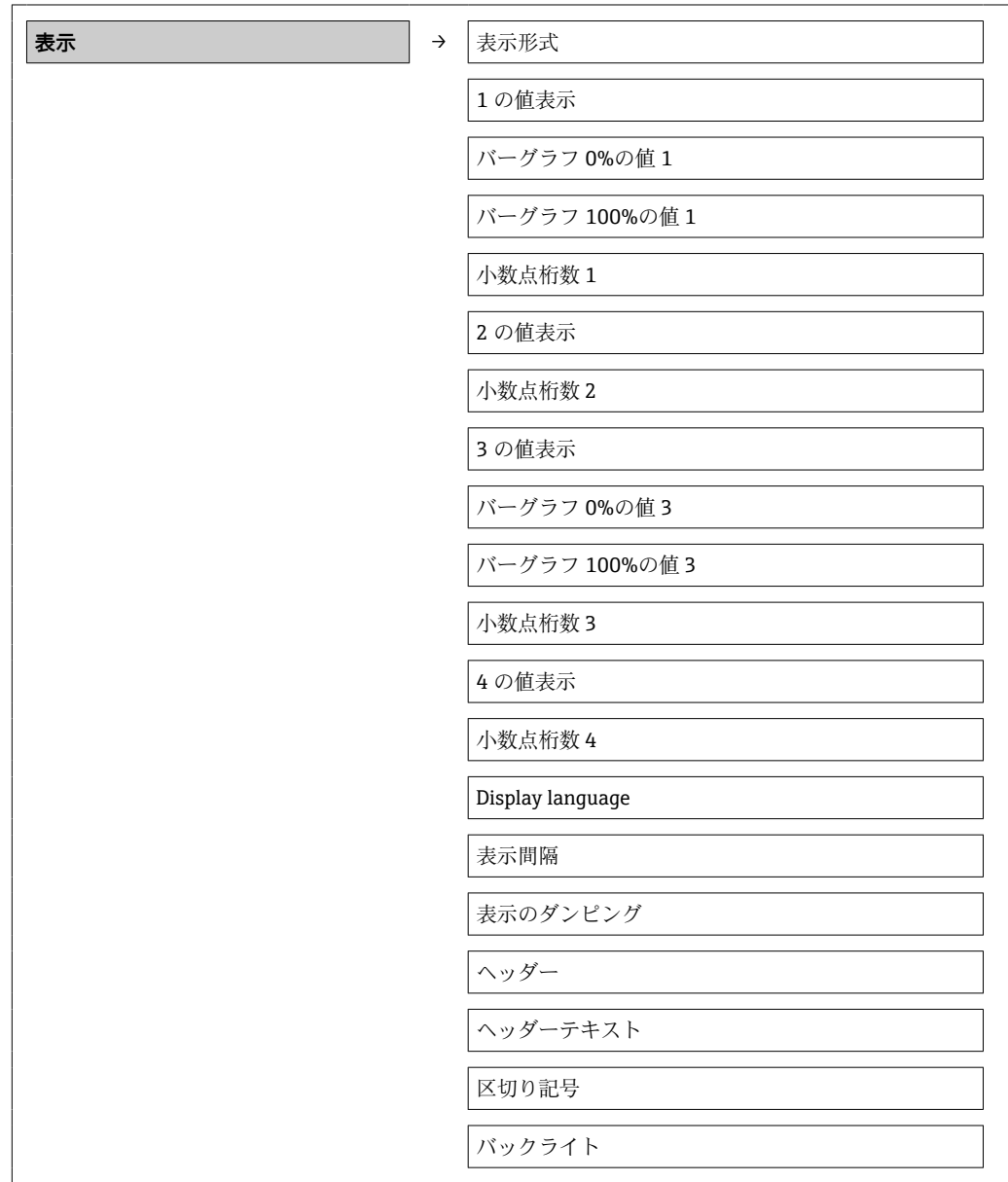

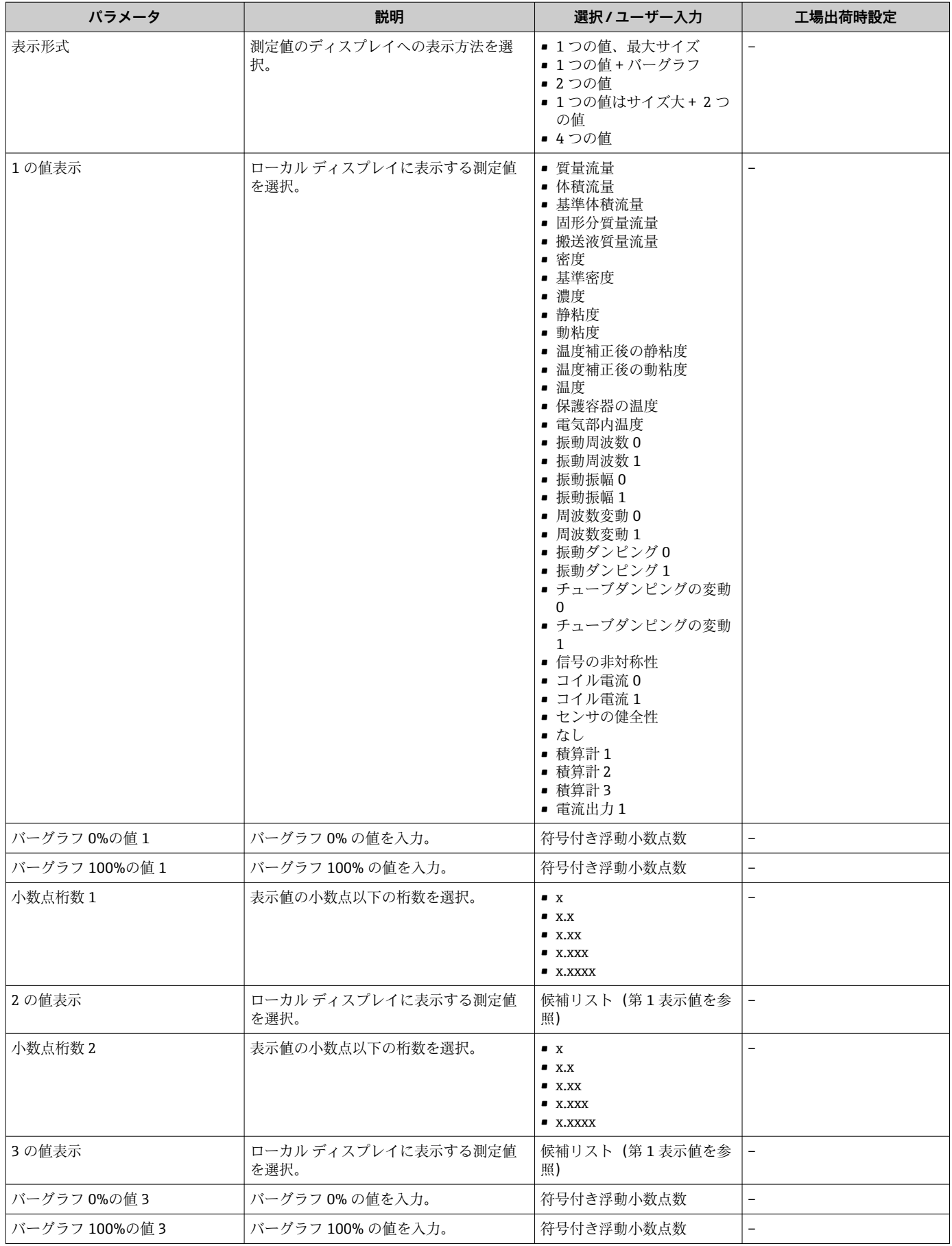

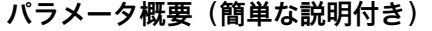

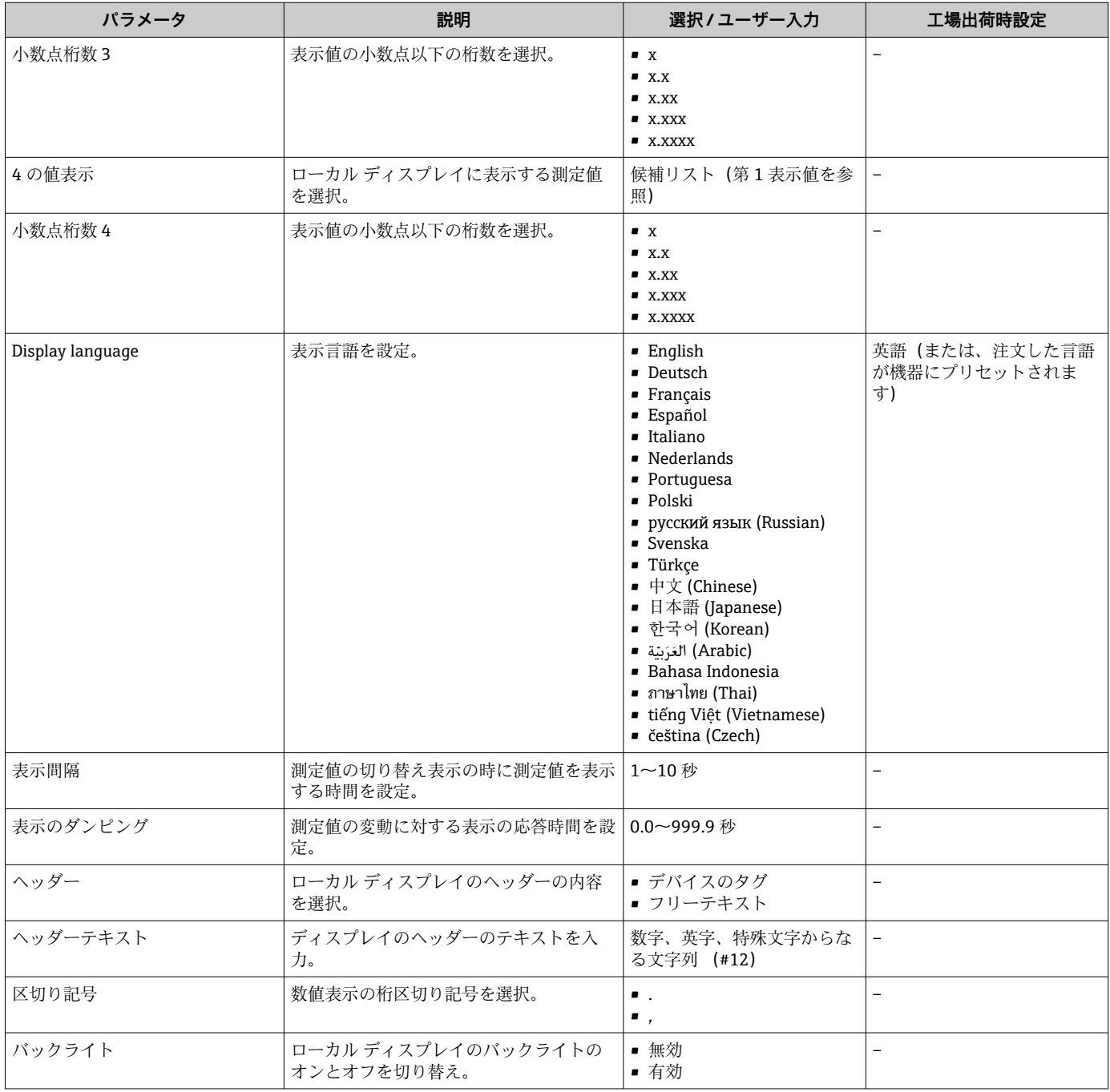

# **10.4 シミュレーション**

**「シミュレーション」 サブメニュー** により、実際の流量がなくても、各種プロセス変数 や機器アラームモードをシミュレーションし、下流側の信号接続を確認することが可能 です(バルブの切り替えまたは閉制御ループ)。

**ナビゲーション** 「診断」 メニュー → シミュレーション

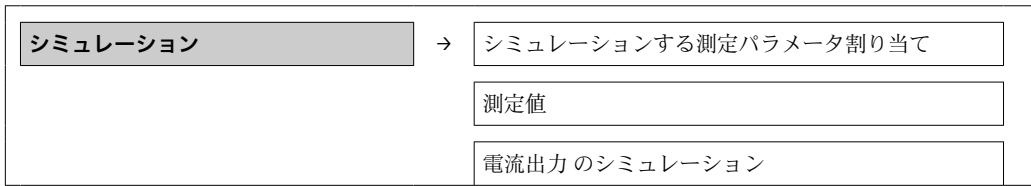

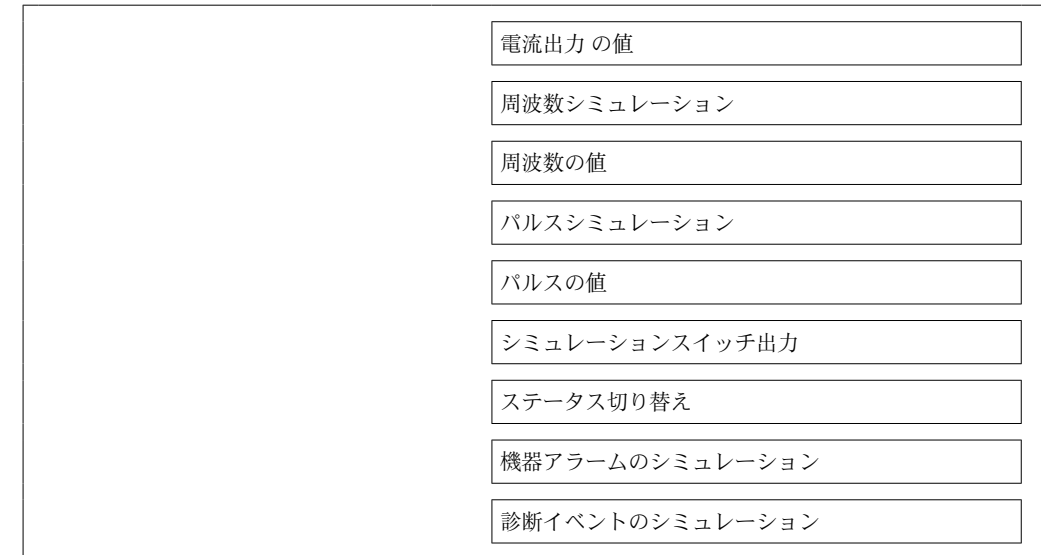

#### **パラメータ概要(簡単な説明付き)**

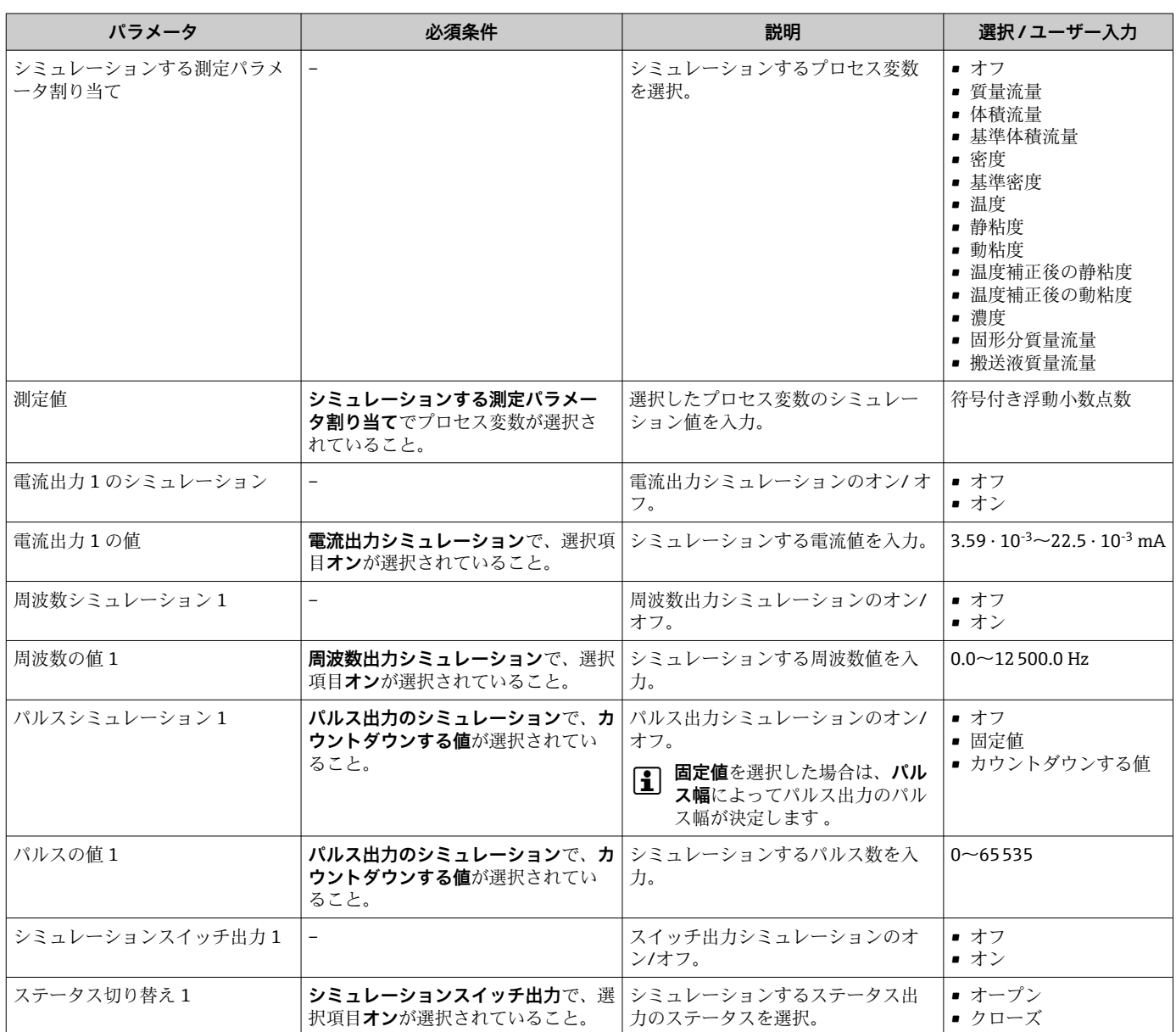

<span id="page-77-0"></span>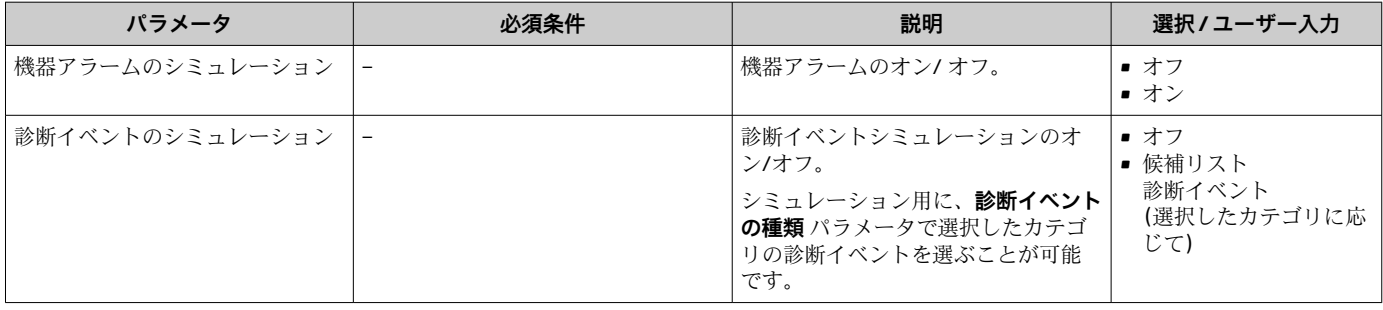

### **10.5 不正アクセスからの設定の保護**

以下のオプションにより、設定後に意図せずに変更されることがないよう機器設定を保 護することが可能です。

- ■ウェブブラウザのアクセスコードによる書き込み保護→ ■78
- 書き込み保護スイッチによる書き込み保護 → 圖 78

### **10.5.1 アクセスコードによる書き込み保護**

ユーザ固有のアクセスコードにより、ウェブブラウザを介した機器へのアクセスを防止 し、機器設定用パラメータを保護します。

#### **ナビゲーション**

「設定」 メニュー → 高度な設定 → 管理 → アクセスコード設定

#### **サブメニューの構成**

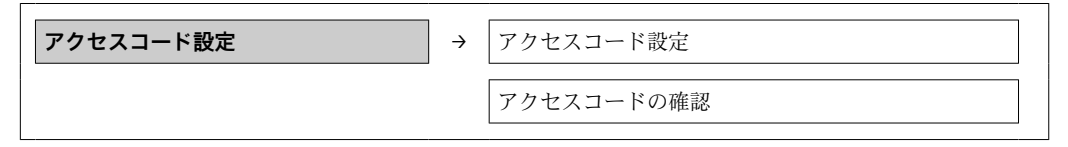

#### **ウェブブラウザによるアクセスコードの設定**

- 1. **アクセスコード入力** パラメータに移動します。
- 2. アクセスコードとして最大4桁の数値コードを設定します。
- 3. 再度アクセスコードを入力して、コードを確定します。 ウェブブラウザがログイン画面に切り替わります。
- 1 10 分間何も操作されなかった場合、ウェブブラウザは自動的にログイン画面に戻 ります。
- 現在、ウェブブラウザを介してログインしているユーザの役割は、**アクセスステー タスツール**に表示されます。ナビゲーションパス:操作 → アクセスステータスツ ール

#### **10.5.2 書き込み保護スイッチによる書き込み保護**

書き込み保護スイッチを使用すると、以下のパラメータ以外のすべての操作メニューへ の書き込みアクセスを防ぐことができます。

- 外部の圧力
- 外部の温度
- 基準密度
- 積算計のすべての設定用パラメータ
- これによりパラメータ値は読み取り専用となり、編集できなくなります。
- サービスインターフェイス (CDI) 経由
- HART プロトコル経由

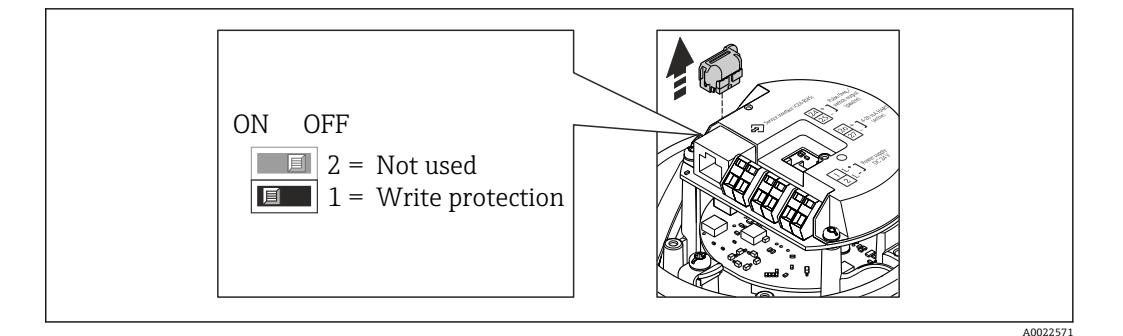

- 1. ハウジングの種類に応じて、ハウジングカバーの固定クランプまたは固定ネジを 緩めます。
- 2. ハウジングの種類に応じてハウジングカバーを開くか緩めて外し、必要に応じて、 現場表示器をメイン電子モジュールから取り外します→ ■120。
- 3. T-DAT をメイン電子モジュールから取り外します。
- 4. メイン電子モジュールの書き込み保護スイッチを ON 位置に設定すると、ハード ウェア書き込み保護が有効になります。メイン電子モジュールの書き込み保護ス イッチを OFF 位置(初期設定)に設定すると、ハードウェア書き込み保護が無効 になります。
	- ハードウェア書き込み保護が有効な場合:**ロック状態** パラメータに**ハードウ ェア書き込みロック** オプション → ■ 80 が表示されます。保護が無効な場 合、ロック状態 パラメータにはオプションが表示されません。→ <sup>△ 80</sup>
- 5. 変換器を再度取り付ける場合は、取り外しと逆の手順を実施してください。

# <span id="page-79-0"></span>**11 操作**

# **11.1 機器ロック状態の読取り**

**ロック状態** パラメータを使用して、現在有効な書き込み保護のタイプを確認すること ができます。

#### **ナビゲーション**

「操作」 メニュー→ロック状態

#### **「ロック状態」 パラメータの機能範囲**

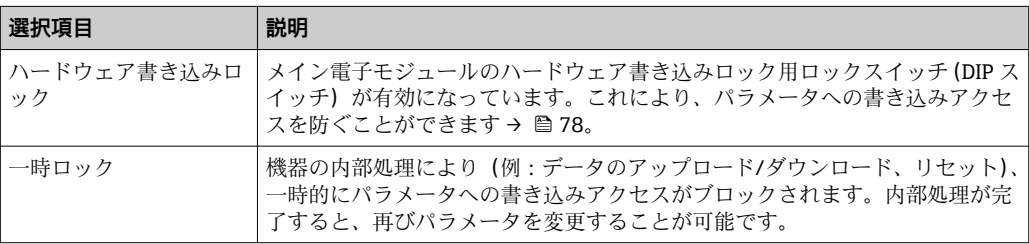

# **11.2 表示部の設定**

- 現場表示器の基本設定 → 63
- 現場表示器の高度な設定 → 74

# **11.3 測定値の読み取り**

**測定値** サブメニュー を使用して、すべての測定値を読み取ることが可能です。 診断 → 測定値

### **11.3.1 プロセス変数**

**プロセス変数** サブメニュー には、各プロセス変数の現在の測定値を表示させるために 必要なパラメータがすべて含まれています。

#### **ナビゲーション**

「診断」 メニュー→測定値→プロセス変数

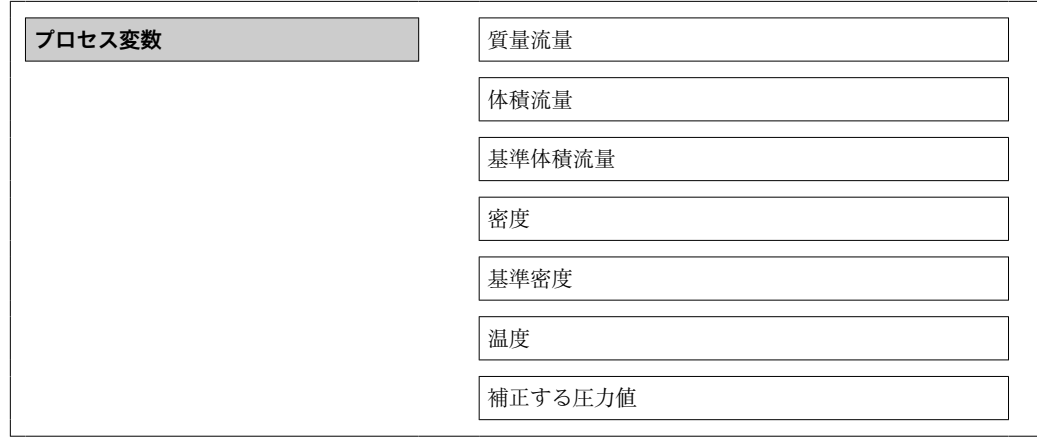

#### **パラメータ概要(簡単な説明付き)**

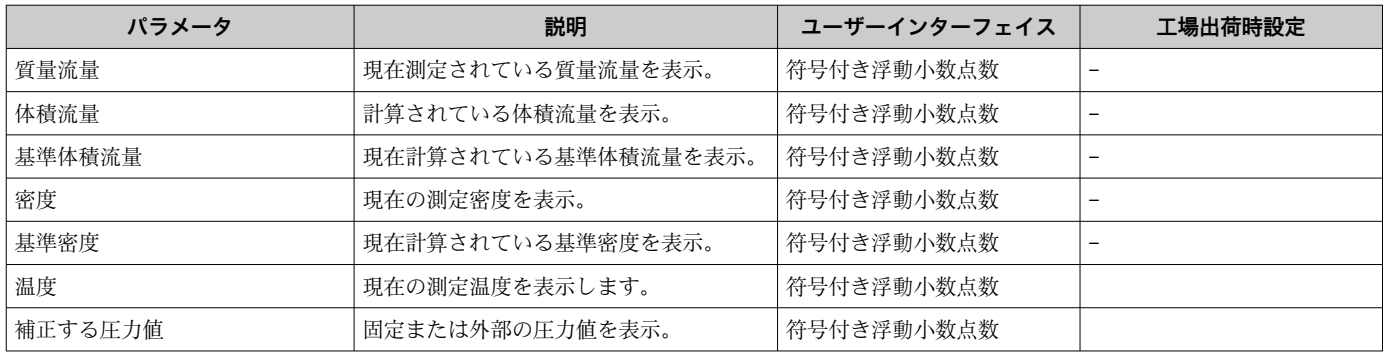

#### **11.3.2 積算計**

**「積算計」 サブメニュー**には、各積算計の現在の測定値を表示させるために必要なパラ メータがすべて含まれています。

#### **ナビゲーション**

「診断」 メニュー → 測定値 → 積算計

#### **サブメニューの構成**

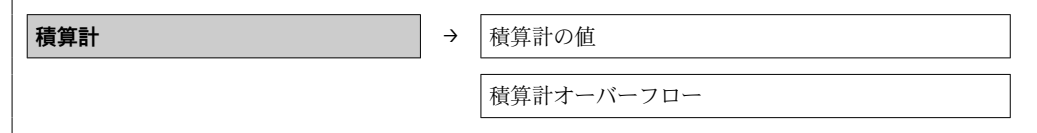

#### **パラメータ概要(簡単な説明付き)**

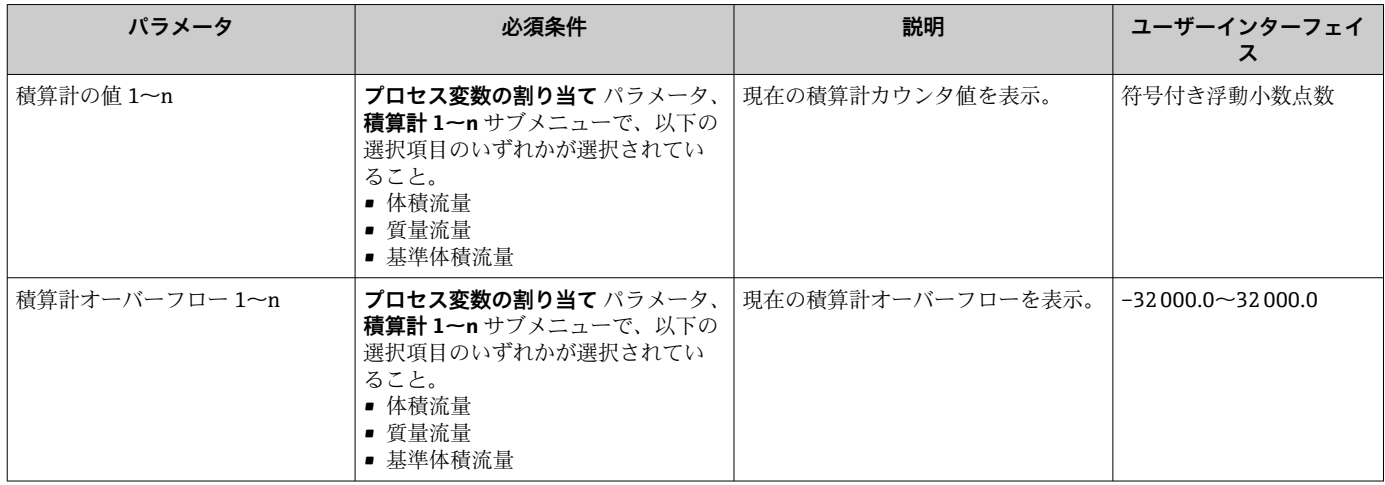

#### **11.3.3 出力値**

**「出力値」 サブメニュー**には、各出力の現在の測定値を表示させるために必要なパラメ ータがすべて含まれています。

#### **ナビゲーション**

「診断」 メニュー → 測定値 → 出力値

#### **サブメニューの構成**

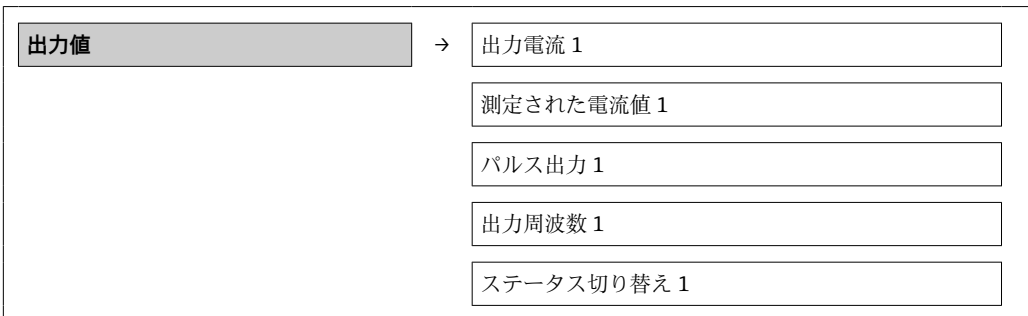

#### **パラメータ概要(簡単な説明付き)**

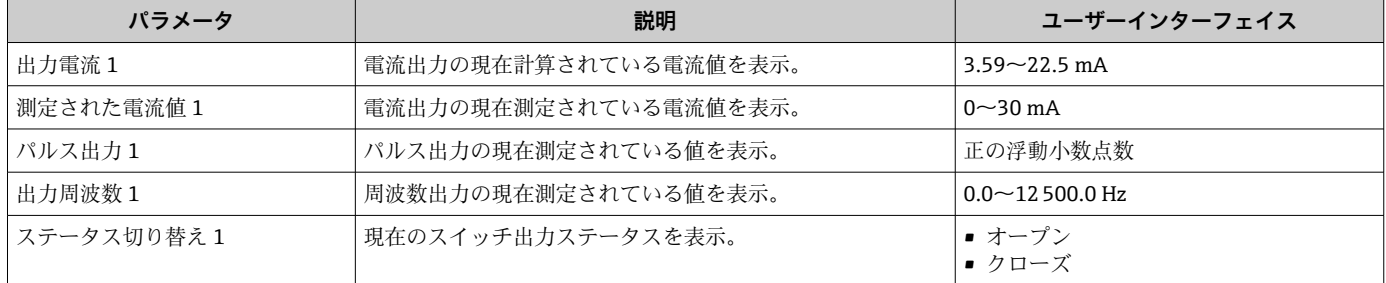

# **11.4 プロセス条件への機器の適合**

プロセス条件に適合させるために、以下の機能があります。

- 基本設定を行う:**設定** メニュー [→ 53](#page-52-0)
- 高度な設定を行う: 高度な設定 サブメニュー → <sup>2</sup>71

# **11.5 積算計リセットの実行**

**操作** サブメニューで積算計をリセット:

- 積算計 のコントロール
- ■すべての積算計をリセット

### **「積算計 のコントロール」 パラメータの機能範囲**

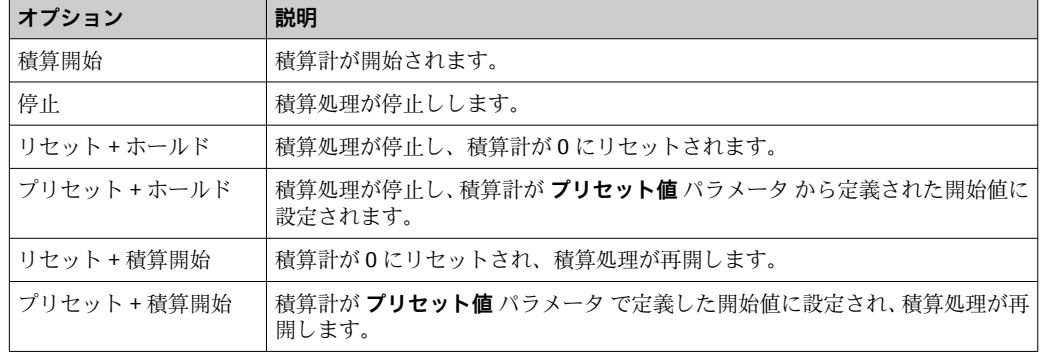

#### **「すべての積算計をリセット」 パラメータの機能範囲**

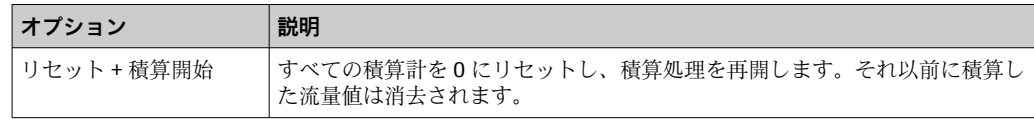

# **ナビゲーション**

「操作」 メニュー → 操作

#### **サブメニューの構成**

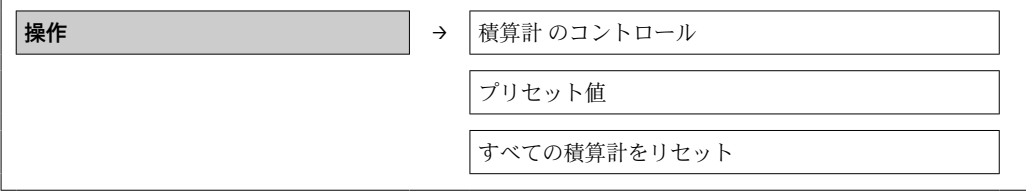

#### **パラメータ概要(簡単な説明付き)**

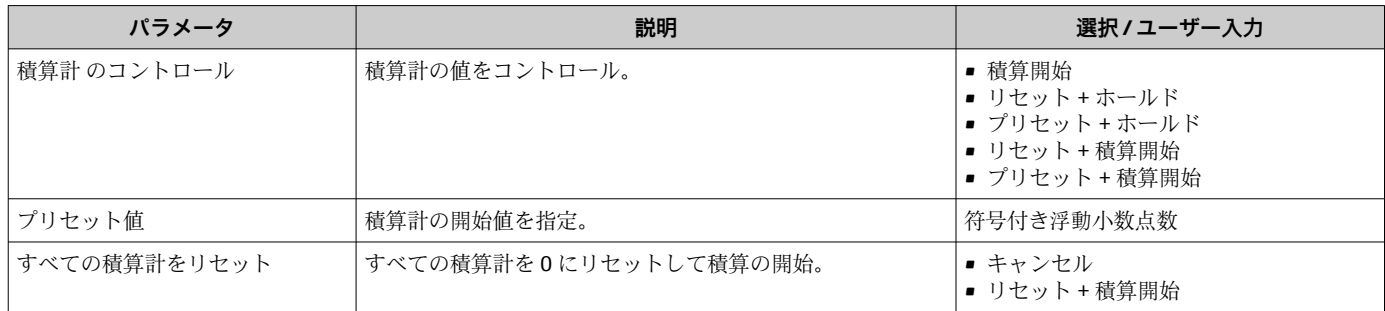

# **12 診断およびトラブルシューティング**

# **12.1 一般トラブルシューティング**

#### **出力信号用**

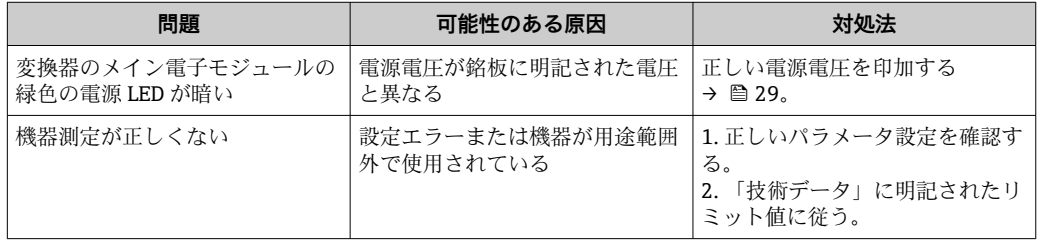

#### **アクセス用**

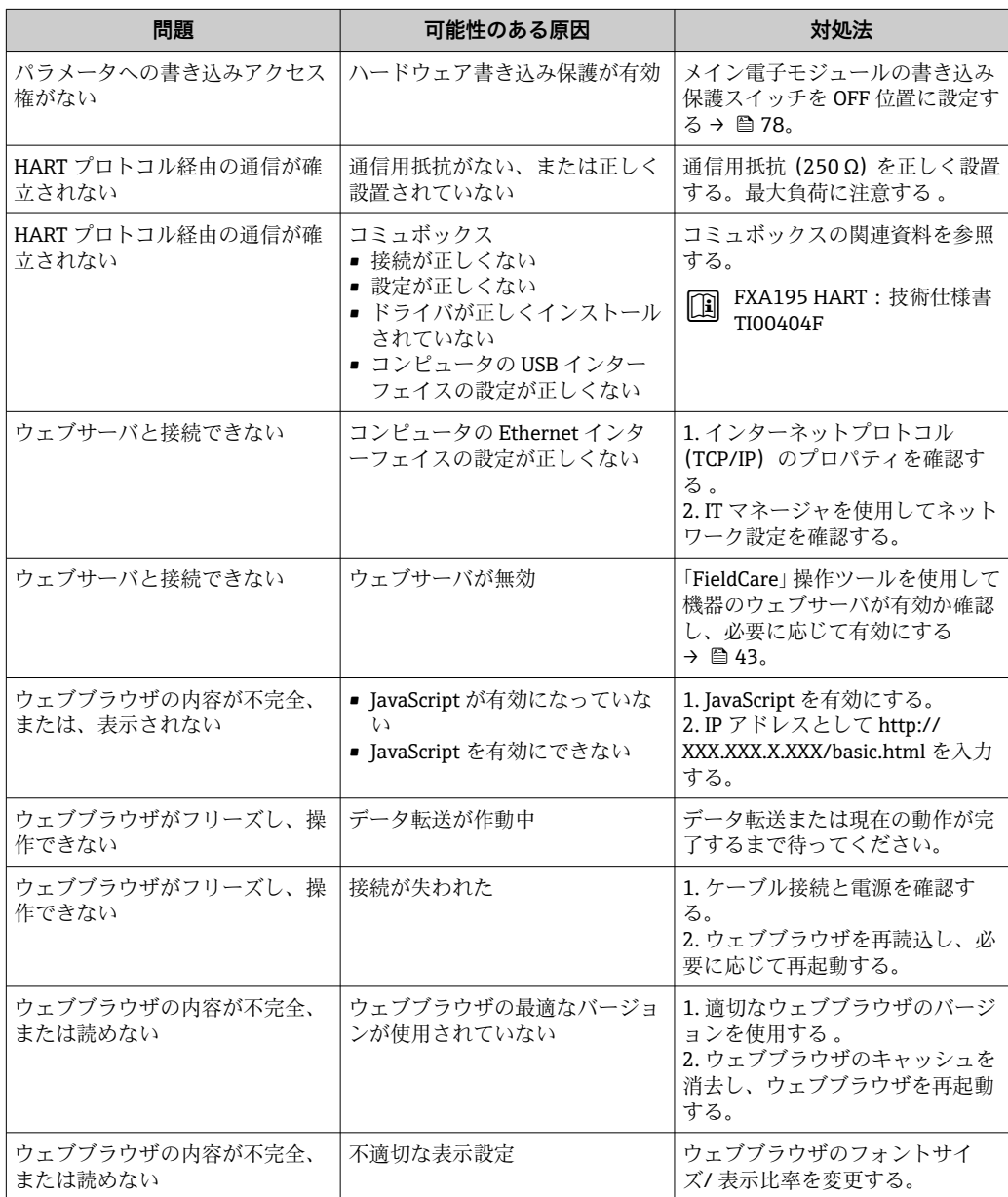

# <span id="page-84-0"></span>**12.2 発光ダイオードによる診断情報**

#### **12.2.1 変換器**

変換器のメイン電子モジュールにある各種の発光ダイオード(LED)が機器ステータス 情報を示します。

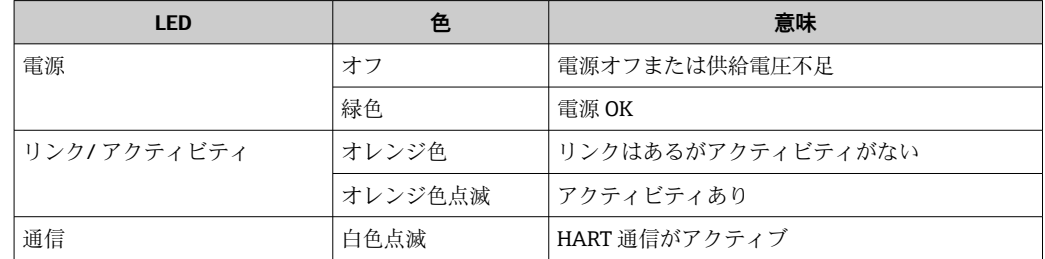

# **12.3 FieldCare の診断情報**

#### **12.3.1 診断オプション**

機器が検知したエラーは、接続が確立されると操作ツールのホームページに表示されま す。

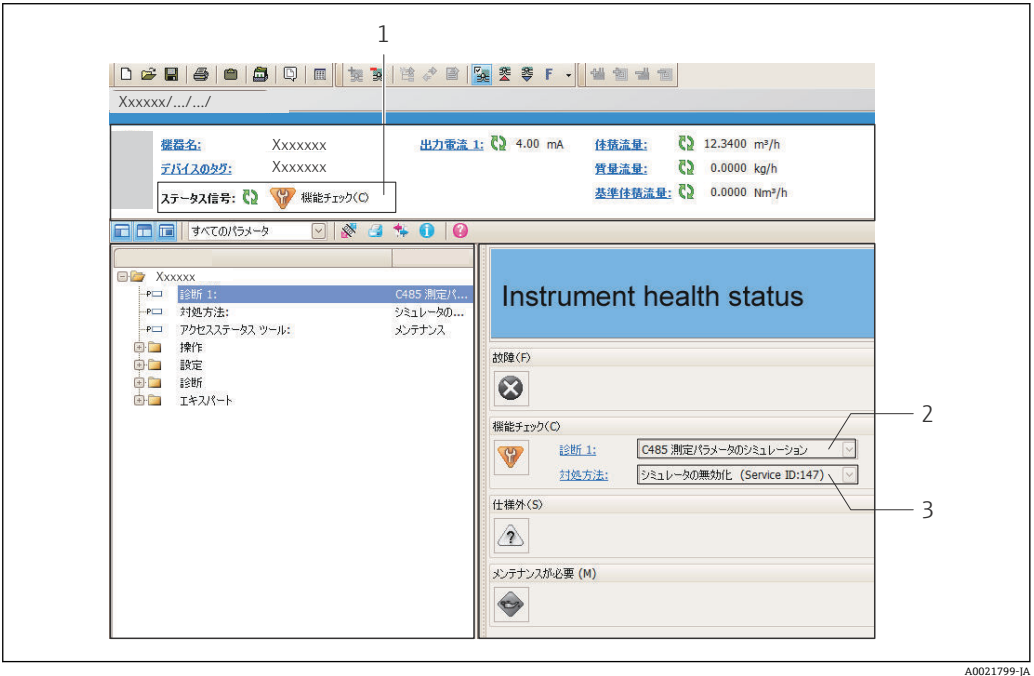

- 1 ステータスエリアとステータス信号
- 2 診断情報→ 86
- 3 対処法とサービス ID

また、発生した診断イベントは、**診断**メニューに表示されます。

- パラメータを使用 → 90
- サブメニューを使用→ 91

#### **ステータス信号**

ステータス信号は、診断情報(診断イベント)の原因を分類することにより、機器の状 態および信頼性に関する情報を提供します。

<span id="page-85-0"></span>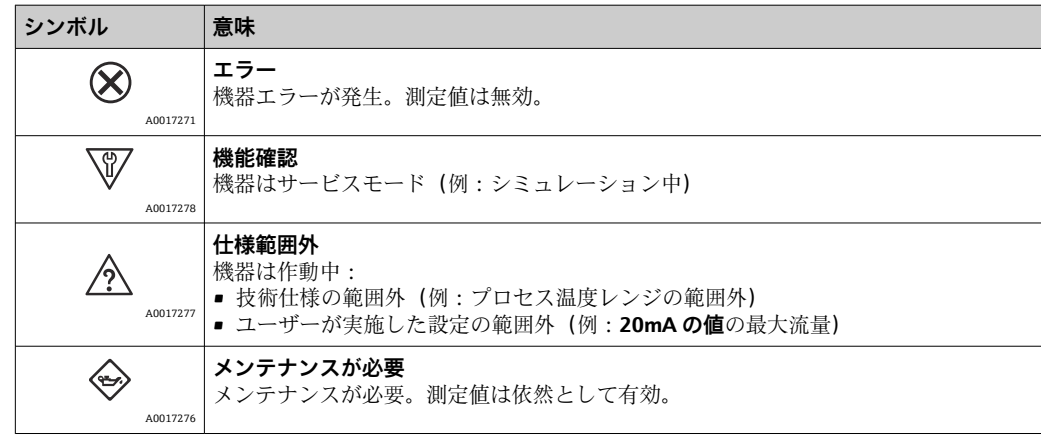

■ ステータス信号は VDI/VDE 2650 および NAMUR 推奨基準 NE 107 に準拠して分 類されます。

#### **診断情報**

例

診断情報を使用してエラーを特定することが可能です。ショートテキストにより、エラ ーに関する情報が提供されます。

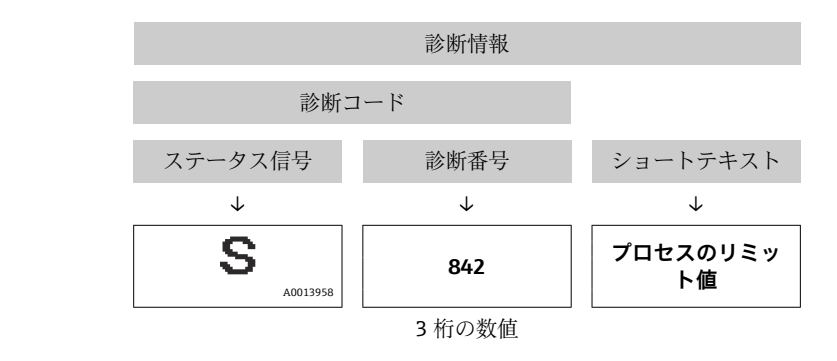

#### **12.3.2 対策情報の呼び出し**

問題を迅速に是正できるよう、各診断イベントに対して対策情報が提供されます。 • ホームページ上

- 対策情報は、診断情報の下の別個フィールドに表示されます。
- **診断**メニュー内

対策情報はユーザーインターフェイスの作業エリアに呼び出すことが可能です。

#### **診断**メニュー内で

- 1. 必要なパラメータを呼び出します。
- 2. 作業エリアの右側で、パラメータの上にマウスポインタを移動させます。 診断イベントに対する対策情報のヒントが表示されます。

# **12.4 診断情報の適合**

#### **12.4.1 診断動作の適合**

診断情報の各項目には、工場出荷時に特定の診断動作が割り当てられています。特定の 診断情報については、ユーザがこの割り当てを**診断 j 時の動作** サブメニューで変更でき ます。

エキスパート → システム → 診断イベントの処理 → 診断 j 時の動作

<span id="page-86-0"></span>診断番号に診断動作として次の選択項目を割り当てることが可能です。

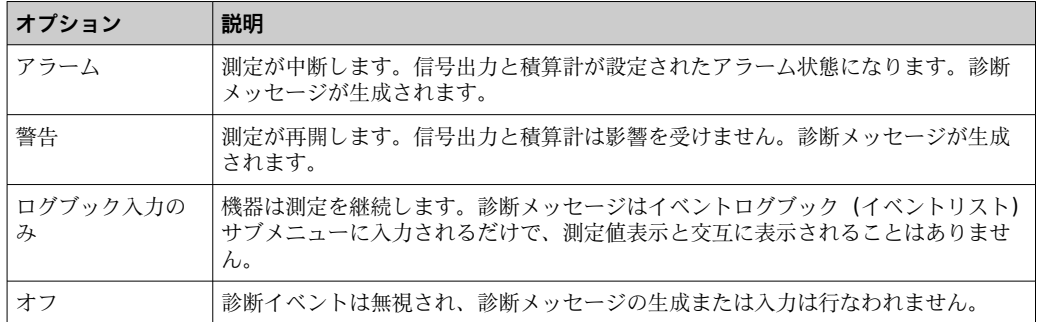

#### **12.4.2 ステータス信号の適合**

診断情報の各項目には、工場出荷時に特定のステータス信号が割り当てられています。 特定の診断情報については、ユーザがこの割り当てを**診断イベントの種類** サブメニュ ーで変更できます。

エキスパート → 通信 → 診断イベントの種類

#### **使用可能なステータス信号**

HART 7 仕様(簡約ステータス)に基づく設定、NAMUR NE107 に準拠

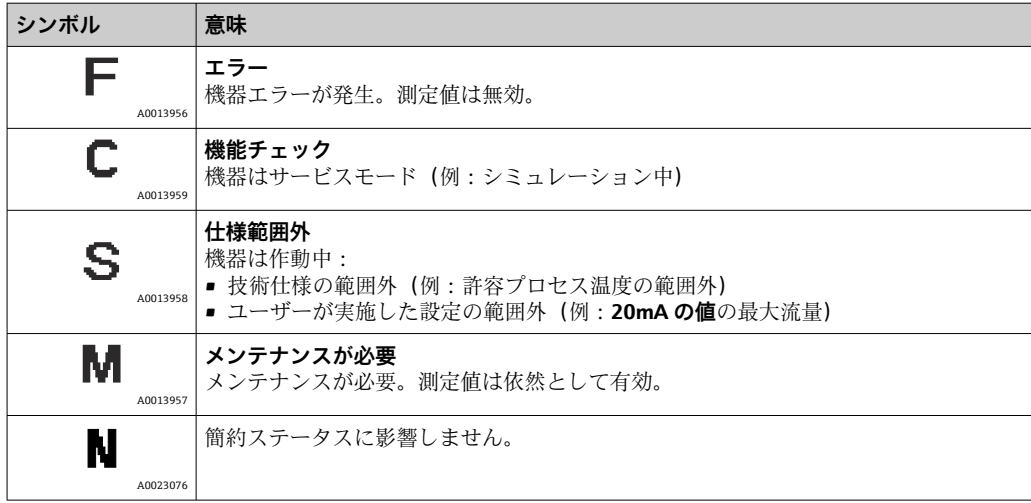

# **12.5 診断情報の概要**

● 機器に1つ以上のアプリケーションパッケージがある場合は、診断情報および関係 する測定変数の数は増加します。

■ 診断情報の一部の項目では、ステータス信号と診断動作を変更することが可能で す。診断情報の適合→ ■ 86

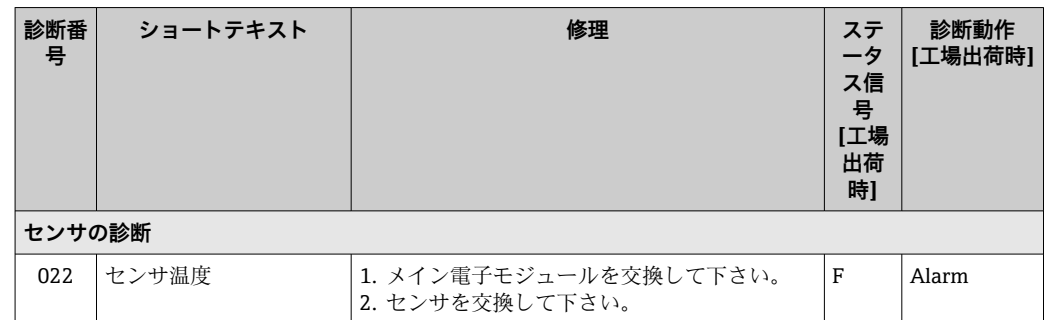

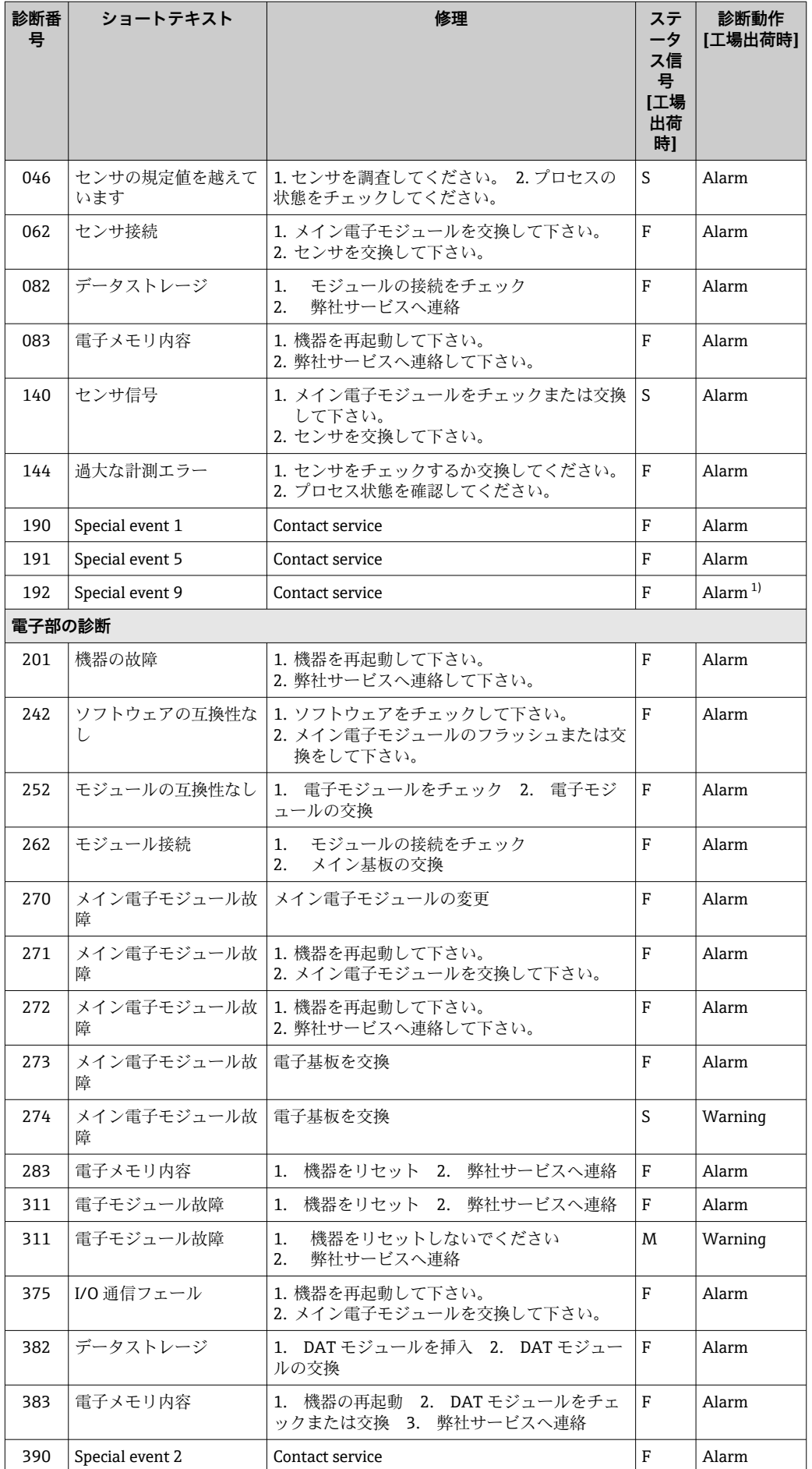

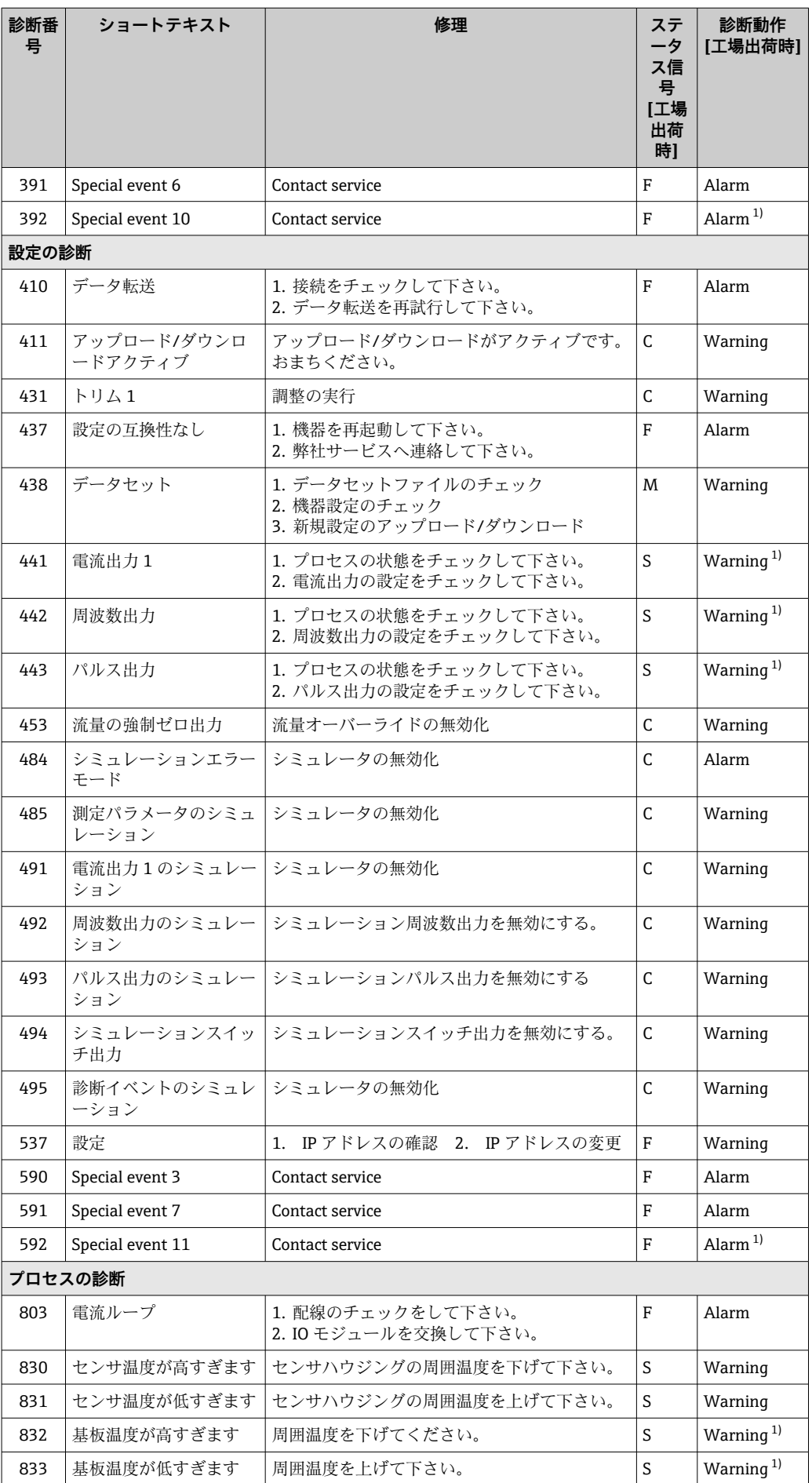

<span id="page-89-0"></span>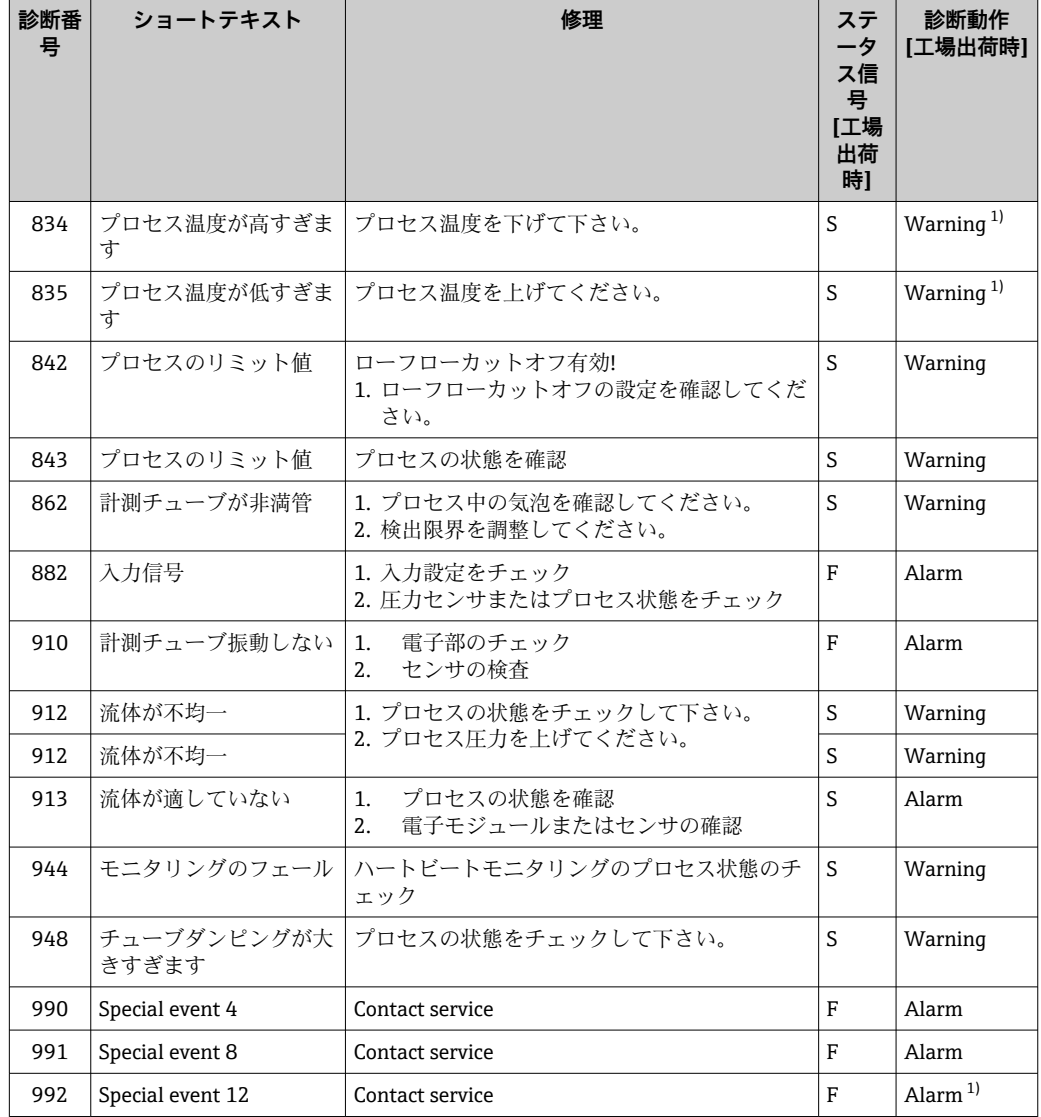

1) 診断動作を変更できます。

# **12.6 未処理の診断イベント**

**診断** メニュー を使用すると、現在の診断イベントおよび前回の診断イベントを個別に 表示させることが可能です。

- 診断イベントの是正策を呼び出す方法:
	- ウェブブラウザを経由:
	- ■「FieldCare」操作ツールを経由→ 86

その他の未処理の診断イベントは次に表示されます:**診断リスト** サブメニュー  $\rightarrow$  @ 91

**ナビゲーション** 「診断」 メニュー

#### **サブメニューの構成**

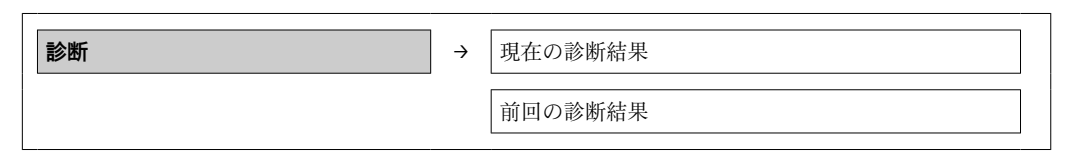

#### **パラメータ概要(簡単な説明付き)**

<span id="page-90-0"></span>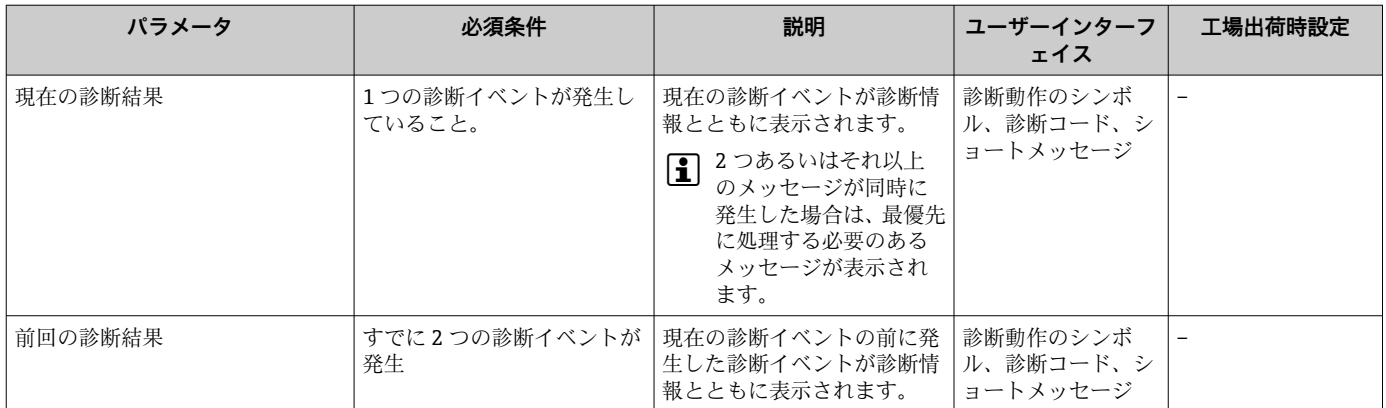

### **12.7 診断リスト**

**診断リスト**サブメニューには、関連する診断情報とともに現在未処理の診断イベントが 最大 5 件表示されます。5 件以上の診断イベントが未処理の場合は、最優先に処理する 必要のあるイベントが表示部に示されます。

#### **ナビゲーションパス**

**診断** メニュー → **診断リスト** サブメニュー

- 診断イベントの是正策を呼び出す方法:
	- ウェブブラウザを経由:
	- ■「FieldCare」操作ツールを経由 → 86

# **12.8 イベントログブック**

#### **12.8.1 イベント履歴**

**イベントリスト**サブメニューでは、発生したイベントメッセージの一覧を時系列に表示 できます。

#### **ナビゲーションパス**

「診断」メニュー → イベントログブック → イベントリスト

イベント履歴には、次の入力項目が含まれます。

- 診断イベント→ 287
- 情報イベント → 92

各イベントの発生時間に加えて、そのイベントの発生または終了を示すシンボルが割り 当てられます。

- 診断イベント
	- Ð : イベント発生
	- →:イベント終了
- 情報イベント :イベント発生
	-
- 診断イベントの是正策を呼び出す方法:
	- ウェブブラウザを経由:
	- ■「FieldCare」操作ツールを経由 → △ 86

<sup>●</sup> 表示されたイベントメッセージをフィルタリングする場合は、次を参照してくださ  $V \rightarrow \Box$  92.

### <span id="page-91-0"></span>**12.8.2 イベントログブックのフィルタリング**

**フィルタオプション**を使用して、**イベントリスト**サブメニューに表示させるイベントメ ッセージのカテゴリーを設定できます。

#### **ナビゲーションパス**

「診断」メニュー → イベントログブック → フィルタオプション

#### **フィルタカテゴリー**

- $\blacksquare$ すべて
- 故障 (F)
- 機能チェック (C)
- 仕様範囲外(S)
- メンテナンスが必要 (M)
- 情報(I)

### **12.8.3 情報イベントの概要**

診断イベントとは異なり、情報イベントは診断リストには表示されず、イベントログブ ックにのみ表示されます。

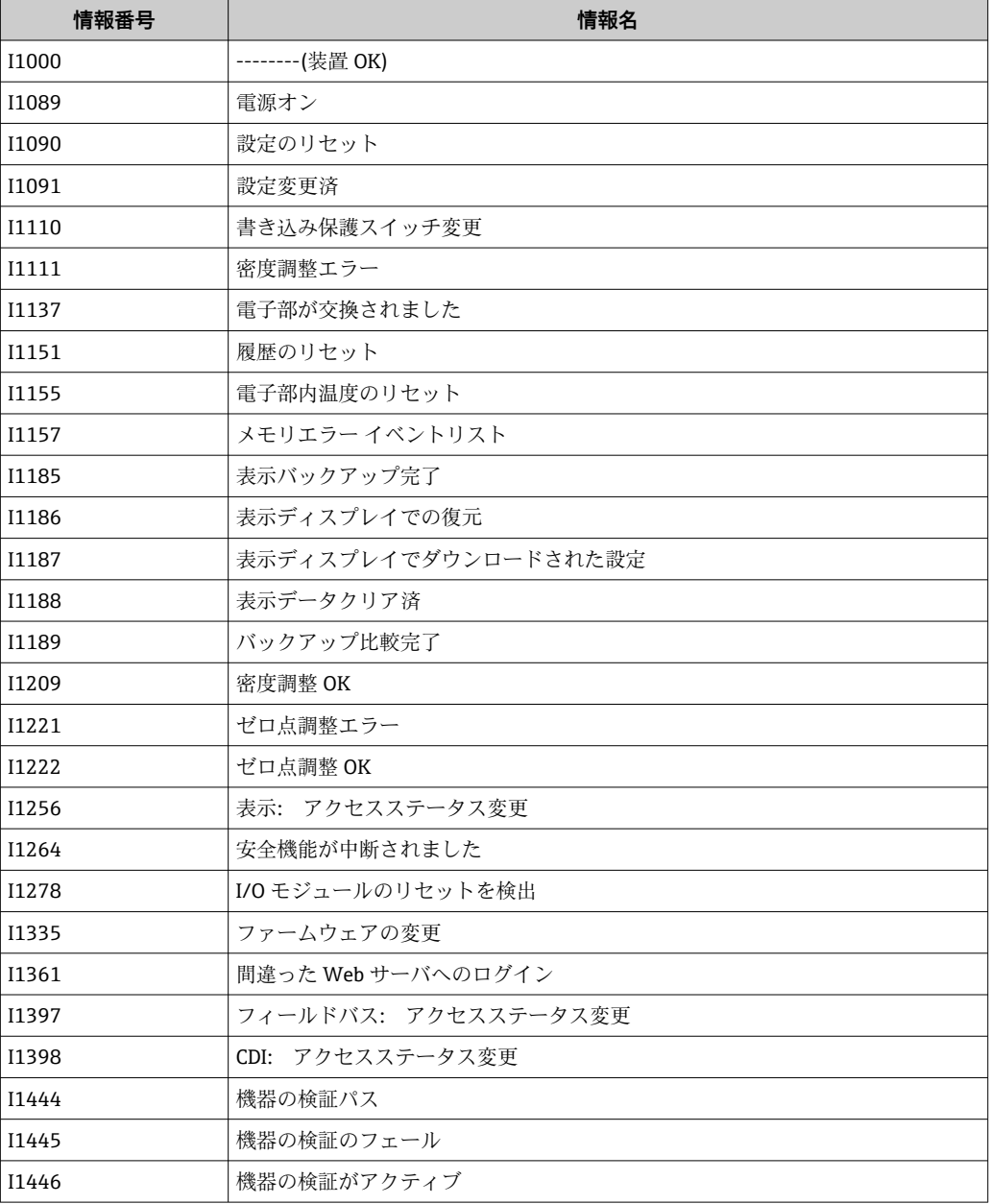

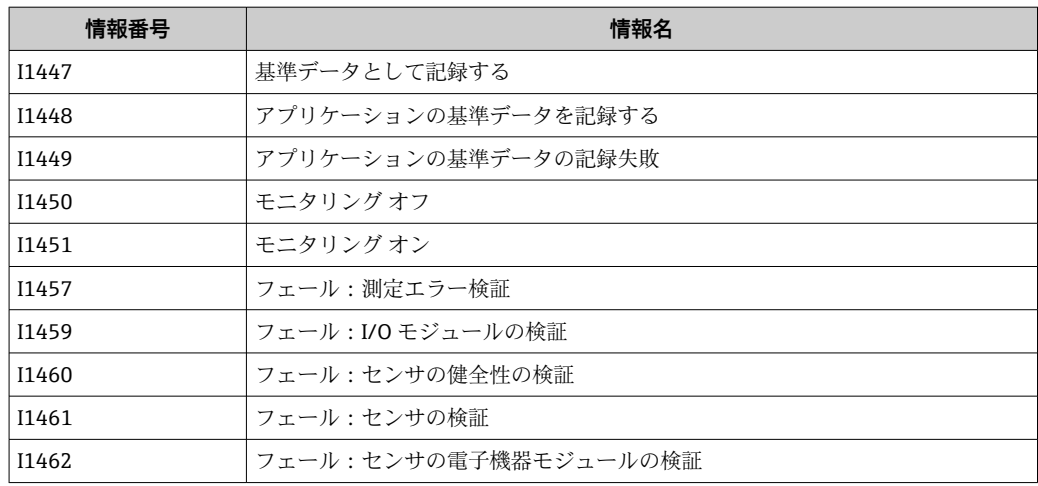

# **12.9 機器のリセット**

**機器リセット** パラメータを使用すると、機器設定全体または設定の一部を決められた 状態にリセットできます。

設定 → 高度な設定 → 管理

**「機器リセット」 パラメータの機能範囲**

| オプション   | 説明                                                                                                    |
|---------|----------------------------------------------------------------------------------------------------|
| キャンセル   | 何も実行せずにこのパラメータを終了します。                                                                                                    |
| 納入時の状態に | ユーザ固有の初期設定で注文されたすべてのパラメータをユーザ固有の値にリ<br>セットします。その他のパラメータはすべて、工場出荷時の設定にリセットさ<br>れます。<br><b>1</b> ユーザ固有の設定を注文していない場合、この選択項目は表示されませ<br>hı. |
| 機器の再起動  | 再起動により、揮発性メモリ(RAM)に保存されているすべてのパラメータを<br>工場出荷時の設定にリセットします (例:測定値データ)。機器設定に変更はあ<br>りません。                                                 |
| 履歴のリセット | すべてのパラメータを工場出荷時の設定にリセットします。                                                                                                    |

# **12.10 機器情報**

**機器情報** サブメニューには、機器の識別に必要な各種情報を表示するパラメータがす べて含まれています。

#### **ナビゲーション**

「診断」 メニュー → 機器情報

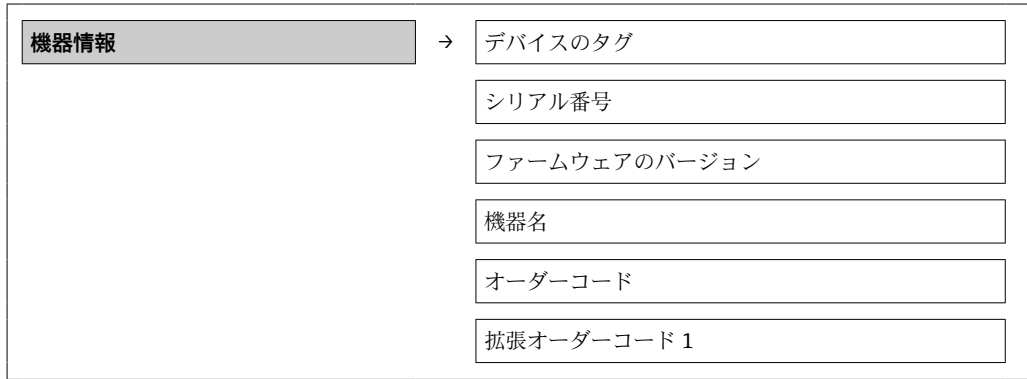

<span id="page-93-0"></span>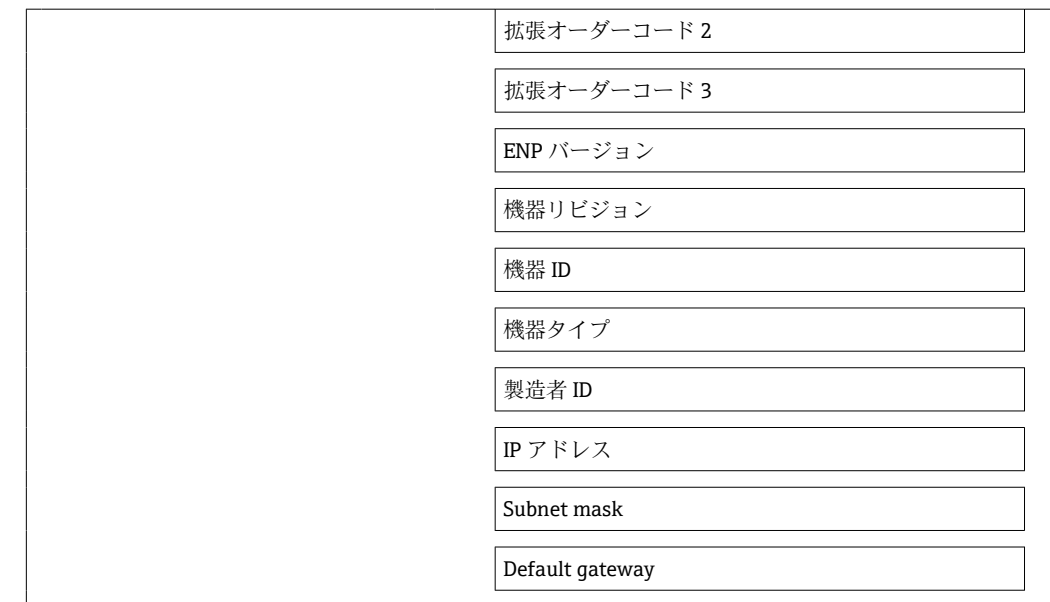

#### **パラメータ概要(簡単な説明付き)**

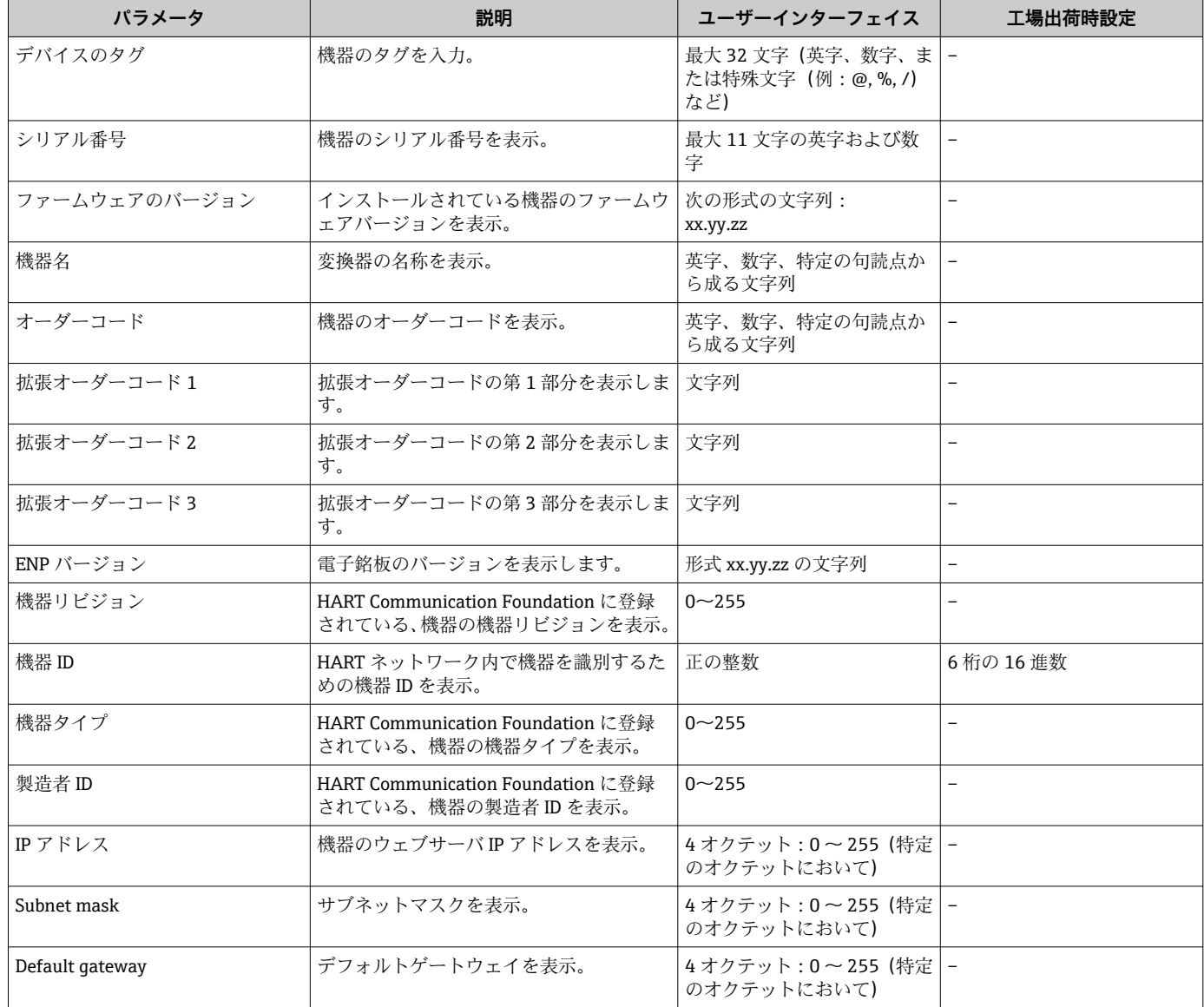

| リリー<br>ス<br>日付 | ファームウー<br>ジョン | 「ファーム」<br>ェアのバー ウェアのバ<br> ージョン」<br>のオーダー<br>コード | ファームウェア<br>変更                                                                                                    | 資料の種類 | 関連資料                 |
|----------------|---------------|-------------------------------------------------|----------------------------------------------------------------------------------------------------|-------|----------------------|
| 2013年<br>4月    | 01.00.00      | 76                                              | オプション   オリジナルファーム<br>ウェア                                                                                                    | 取扱説明書 | BA01168D/06/EN/01.13 |
| 2014年<br>6月    | 01.01.zz      | オプション<br>70                                     | ■ HART 7 仕様に準<br>拠<br>■ 現場表示器(オプシ<br>ョン)の統合<br>■ 新しい単位「ビール<br>バレル (BBL)」<br>■ 計測チューブダン<br>ピングの監視<br>■ 診断イベントのシ<br>ミュレーション<br>■ Heartbeat アプリケ<br>ーションパッケー<br>ジを介した電流お<br>よび PFS 出力の外<br>部検証<br>■ シミュレーション<br>パルス用の固定値 | 取扱説明書 | BA01168D/06/EN/02.14 |

**12.11 ファームウェアの履歴**

- 現行バージョンまたは旧バージョンへのファームウェアの書き換えは、サービスイ ンターフェイス(CDI)を経由して実行できます 。
- ファームウェアのバージョンと以前のバージョン、インストールされたデバイス記 述ファイルおよび操作ツールとの互換性については、メーカー情報資料の機器情報 を参照してください。
- メーカー情報は、以下から入手できます。
	- 弊社ウェブサイトのダウンロードエリアより: www.endress.com → Download
	- 次の詳細を指定します。
		- 製品ルートコード、例: 8E1B
		- ■テキスト検索:メーカー情報
		- 検索範囲:関連資料

# **13 メンテナンス**

# **13.1 メンテナンス作業**

特別なメンテナンスは必要ありません。

#### **13.1.1 外部洗浄**

機器の外部を洗浄する場合は、必ずハウジングまたはシールの表面に傷をつけない洗浄 剤を使用してください。

#### **13.1.2 内部洗浄**

CIP および SIP 洗浄を行う場合は、次の点に注意してください。

- プロセス接液部材質の耐久性を十分に確保できる洗浄剤のみを使用してください。
- 機器の最高許容流体温度に従ってください[→ 114。](#page-113-0)

# **13.2 測定機器およびテスト機器**

Endress+Hauser は、W@M またはテスト機器など各種の測定機器やテスト機器を提供 しています。

● サービスの詳細については、弊社営業所もしくは販売代理店にお問い合わせくださ  $\mathcal{U}$ 

一部の測定機器およびテスト機器のリスト:→ 圖 99→ 圖 100

# **13.3 エンドレスハウザー社サービス**

エンドレスハウザー社では、再校正、メンテナンスサービス、またはテスト機器など、 メンテナンスに関する幅広いサービスを提供しています。

● サービスの詳細については、弊社営業所もしくは販売代理店にお問い合わせくださ い。

### **14.1 一般的注意事項**

#### **14.1.1 修理および変更コンセプト**

Endress+Hauser の修理および変更コンセプトでは、次のことが考慮されています。

- ■機器はモジュール式の構造となっています。
- ■スペアパーツは合理的なキットに分類され、関連する取付指示が付属します。
- 修理は、Endress+Hauser サービス担当または適切な訓練を受けたユーザーが実施し ます。
- ■認証を取得した機器は、Endress+Hauser サービス担当または工場でのみ別の認証取 得機器に交換できます。

#### **14.1.2 修理および変更に関する注意事項**

機器の修理および変更を行う場合は、次の点に注意してください。

- ▶ 弊社純正スペアパーツのみを使用してください。
- ▶ 取付指示に従って修理してください。
- ▶ 適用される規格、各地域/ 各国の規定、防爆資料 (XA)、認証を遵守してください。
- ▶ 修理および変更はすべて記録し、W@M ライフサイクル管理データベースに入力し てください。

# **14.2 スペアパーツ**

W@M デバイスビューワー[\(www.endress.com/deviceviewer](http://www.endress.com/deviceviewer)):

機器のスペアパーツがすべてオーダーコードとともにリストされており、注文すること が可能です。関連するインストールガイドがある場合は、これをダウンロードすること もできます。

- ■機器シリアル番号:
	- 機器の銘板に明記されています。
		- **機器情報** サブメニュー の**シリアル番号** パラメータ [\(→ 94\)](#page-93-0)から読み取ること が可能です。

# **14.3 Endress+Hauser サービス**

Endress+Hauser は、さまざまなサービスを提供しています。

サービスの詳細については、弊社営業所もしくは販売代理店にお問い合わせくださ  $V_{\lambda_{\alpha}}$ 

### **14.4 返却**

機器の安全な返却要件は、機器の種類と各国の法によって異なります。

- 1. 次のウェブページで詳細情報を参照してください: http://www.endress.com/support/return-material
- 2. 機器の修理または工場校正が必要な場合、あるいは、誤った機器が注文または納 入された場合は、本機器を返却してください。

### **14.5 廃棄**

### $\boxtimes$

電子・電気機器廃棄物(WEEE)に関する指令 2012/19/EU により必要とされる場合、 分別されていない一般廃棄物として処理する WEEE を最小限に抑えるため、製品には 絵文字シンボルが付いています。このマークが付いている製品は、分別しない一般ゴ ミとしては廃棄しないでください。代わりに、適切な条件下で廃棄するために Endress+Hauser へご返送ください。

#### **14.5.1 機器の取外し**

1. 機器の電源をオフにします。

#### L **警告**

#### **プロセス条件によっては、危険が及ぶ可能性があります。**

- ▶ 機器内の圧力、高温、腐食性流体を使用するなど、危険なプロセス条件の場合は注 意してください。
- 2. 「機器の取付け」および「機器の接続」セクションに明記された取付けおよび接続 手順と逆の手順を実施してください。安全注意事項に従ってください。

#### **14.5.2 機器の廃棄**

#### L **警告**

#### **健康に有害な流体によって、人体や環境に危険が及ぶ可能性があります。**

▶ 隙間に入り込んだ、またはプラスチックから拡散した物質など、健康または環境に 有害な残留物を、機器および隙間の溝からすべて確実に除去してください。

廃棄する際には、以下の点に注意してください。

- ▶ 適用される各地域/各国の規定を遵守してください。
- ▶ 機器コンポーネントを適切に分別および再利用してください。

# <span id="page-98-0"></span>**15 アクセサリ**

変換器およびセンサには、アクセサリも多数用意されています。詳細については、最寄 **100弊社営業所もしくは販売代理店にお問い合わせください。オーダーコードに関す** る詳細は、弊社営業所もしくは販売代理店にお問い合わせいただくか、弊社ウェブサイ トの製品ページをご覧ください[:www.endress.com](https://www.endress.com)。

# **15.1 機器固有のアクセサリ**

### **15.1.1 センサ用**

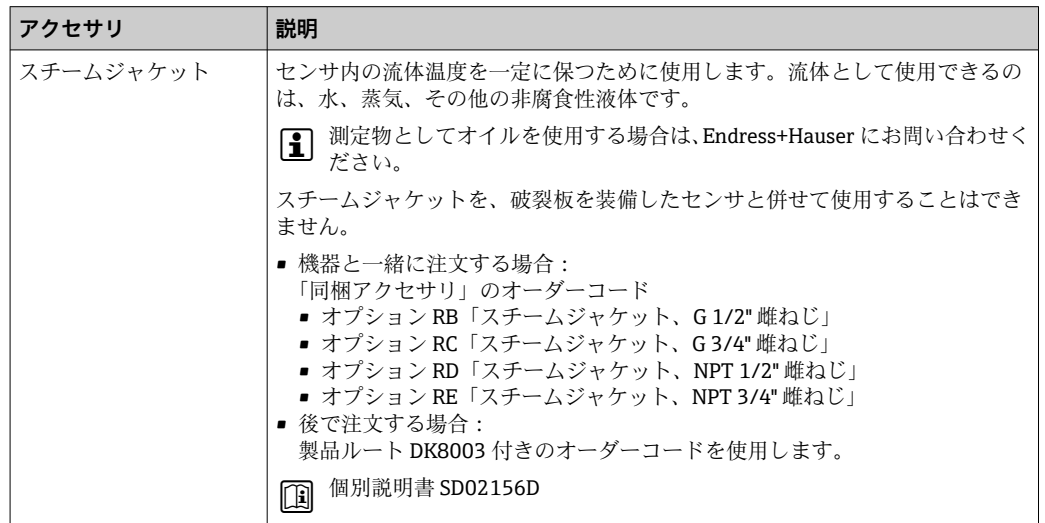

# **15.2 通信関連のアクセサリ**

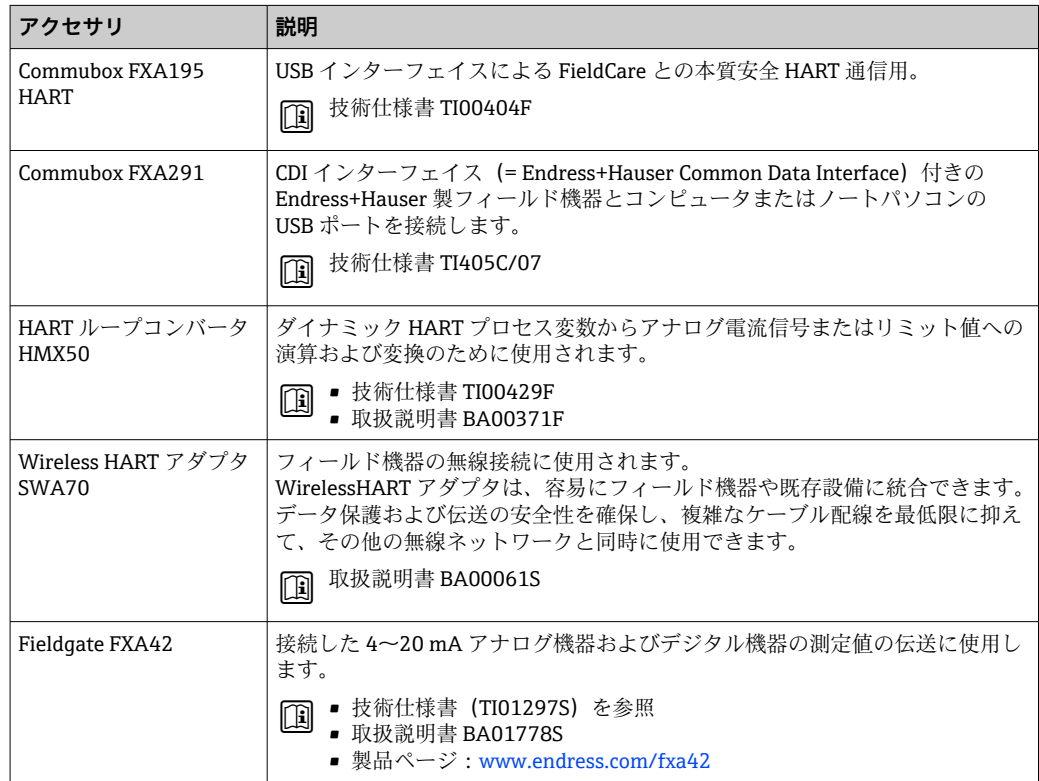

 $\overline{a}$ 

<span id="page-99-0"></span>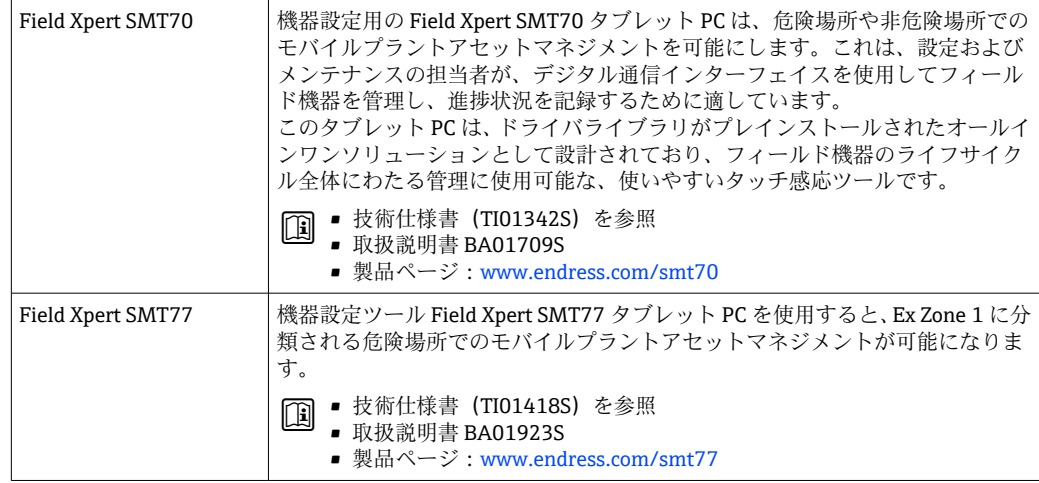

# **15.3 サービス関連のアクセサリ**

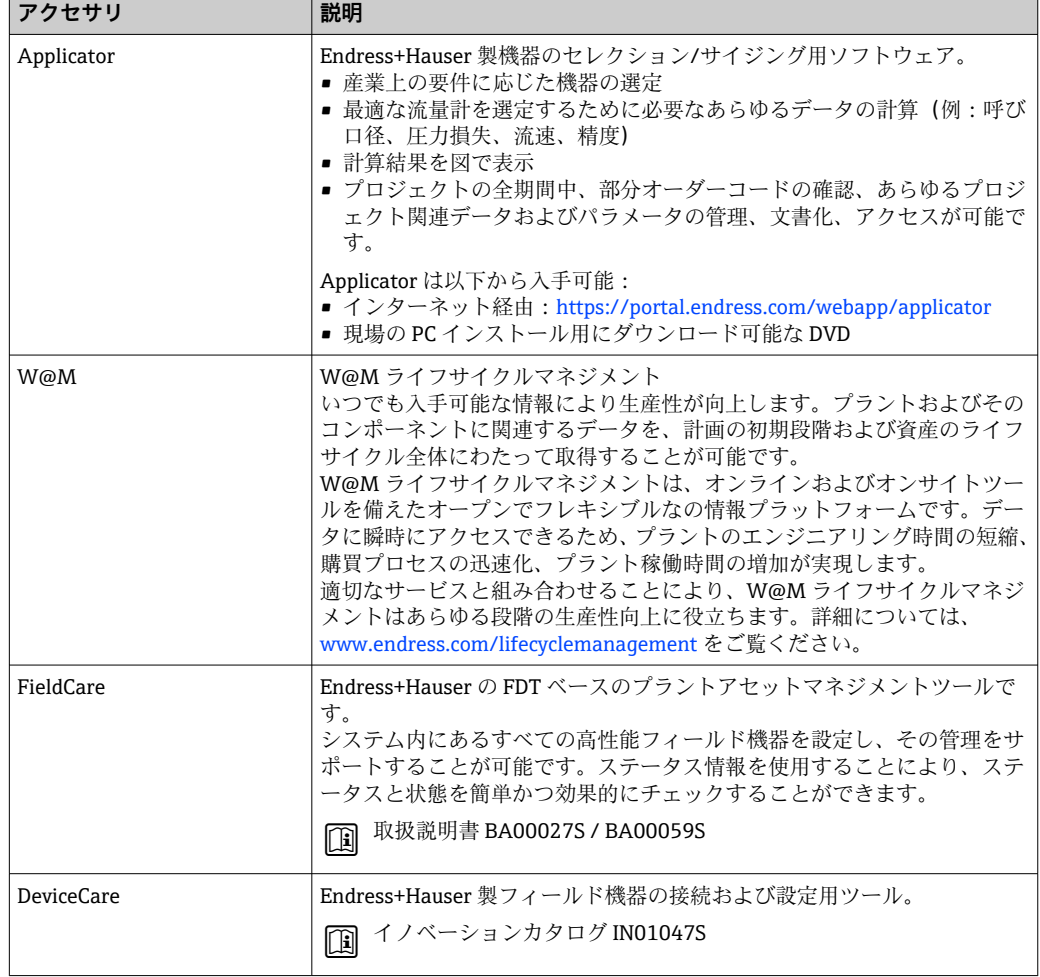

# <span id="page-100-0"></span>**15.4 システムコンポーネント**

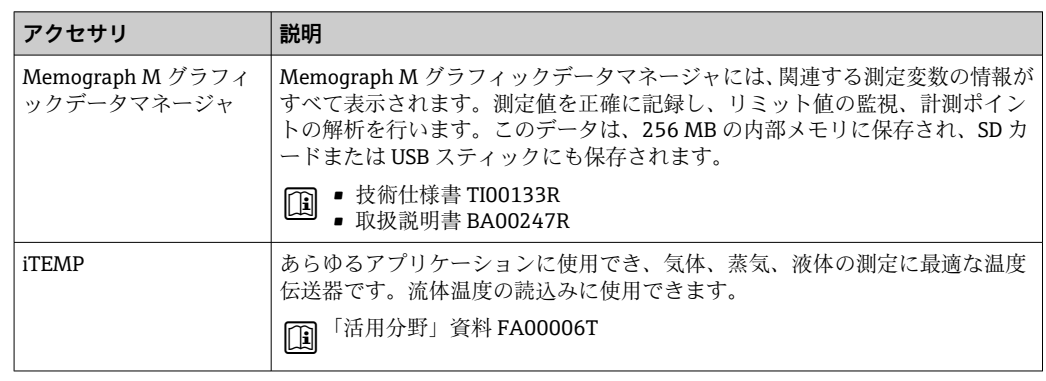

# **16 技術データ**

# **16.1 アプリケーション**

本機器は、液体および気体の流量測定にのみ使用することを目的としたものです。

注文したバージョンに応じて、本機器は爆発性、可燃性、毒性、酸化性の測定物も測定 できます。

機器が耐用年数にわたって適切な動作状態を維持することを保証するため、接液部材質 が十分に耐性のある測定物にのみ使用してください。

# **16.2 機能とシステム構成**

測定原理 コリオリの原理に基づく質量流量測定

計測システム 本機器は変換器とセンサから構成されます。 本機器は一体型: 変換器とセンサが機械的に一体になっています。 機器の構成に関する情報→ ■11

# **16.3 入力**

### 測定変数 **直接測定するプロセス変数**

- 質量流量
- 密度
- 温度

#### **計算された測定変数**

- 体積流量
- 基準体積流量
- 基準密度

#### 測定範囲 **液体の測定範囲**

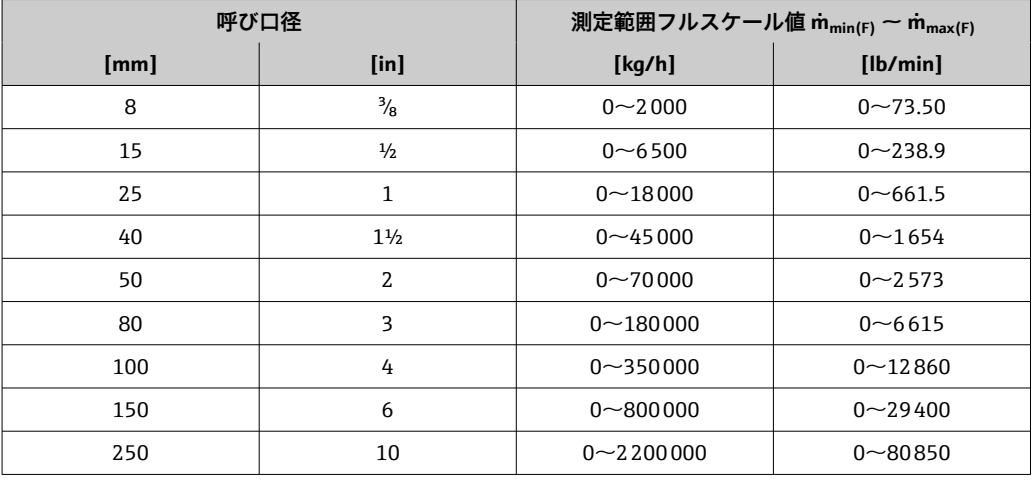

#### **気体の測定範囲**

最大測定範囲は気体密度に依存し、以下の計算式を使用して算出できます。  $\dot{m}_{\text{max}(G)} = \dot{m}_{\text{max}(F)} \cdot \rho_G \div x$ 

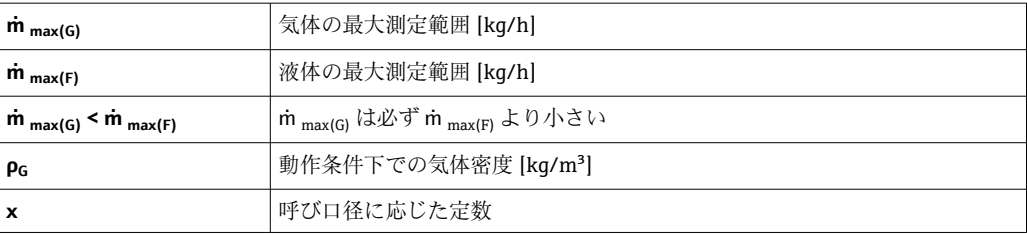

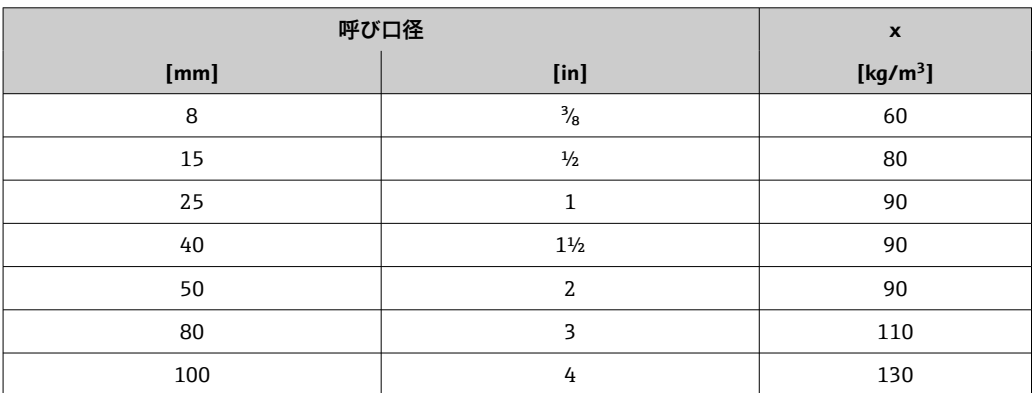

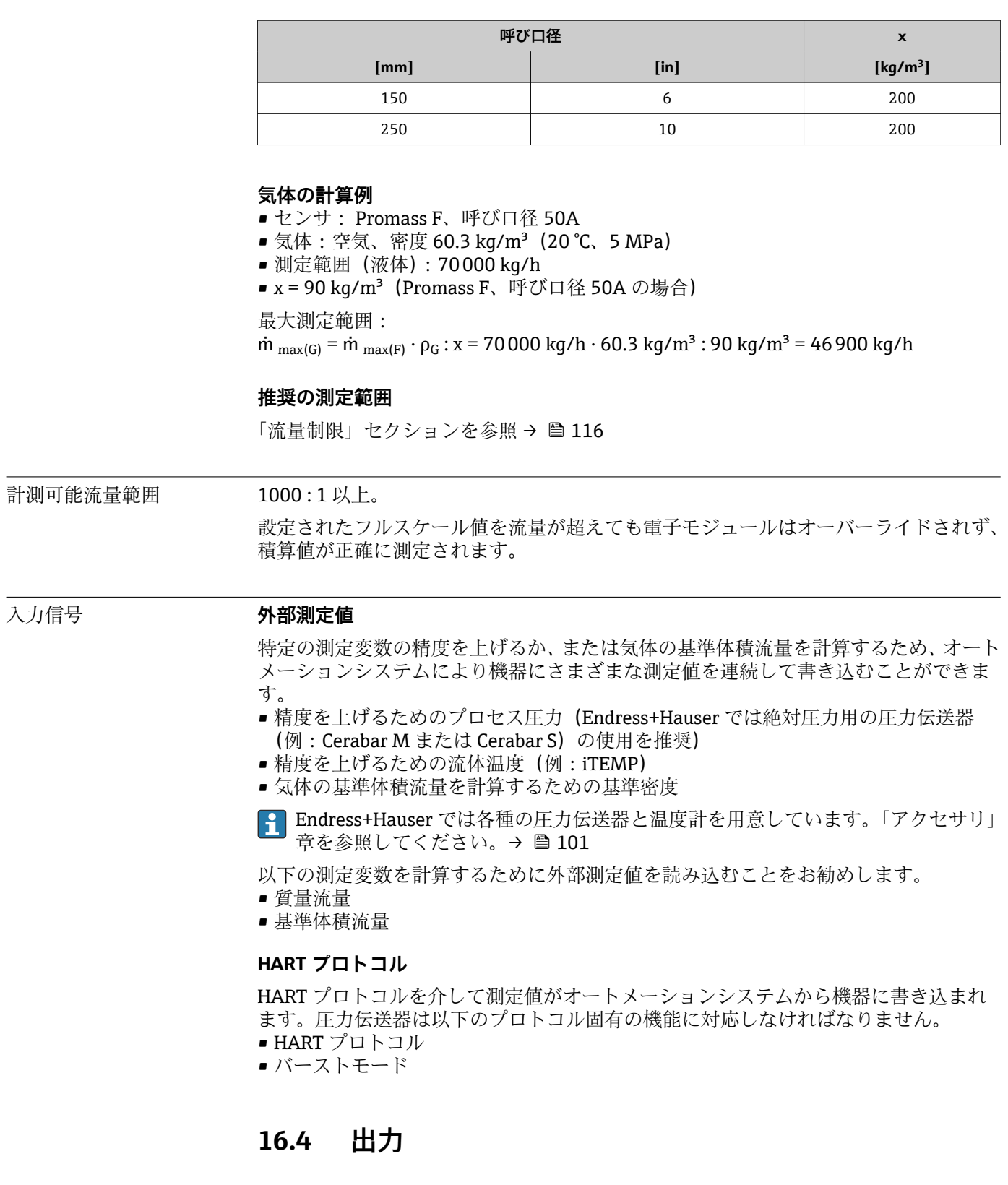

**出力信号 不可以**<br>出力信号 **電流出力** 

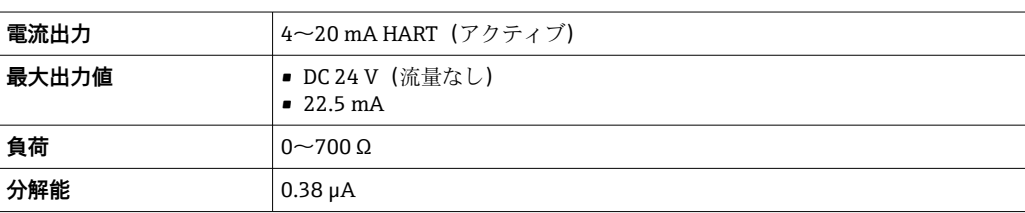

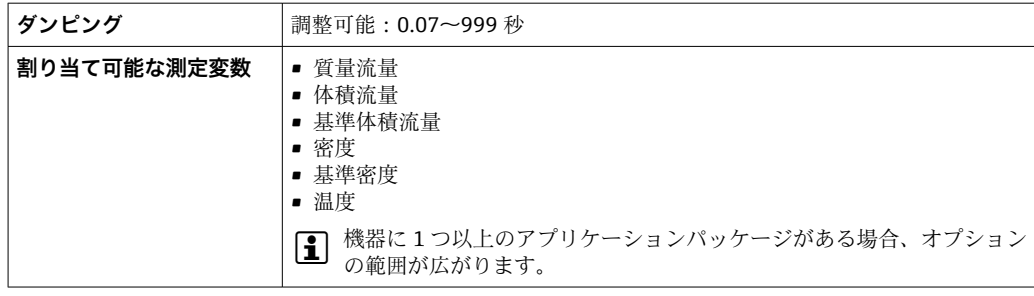

#### **パルス/周波数/スイッチ出力**

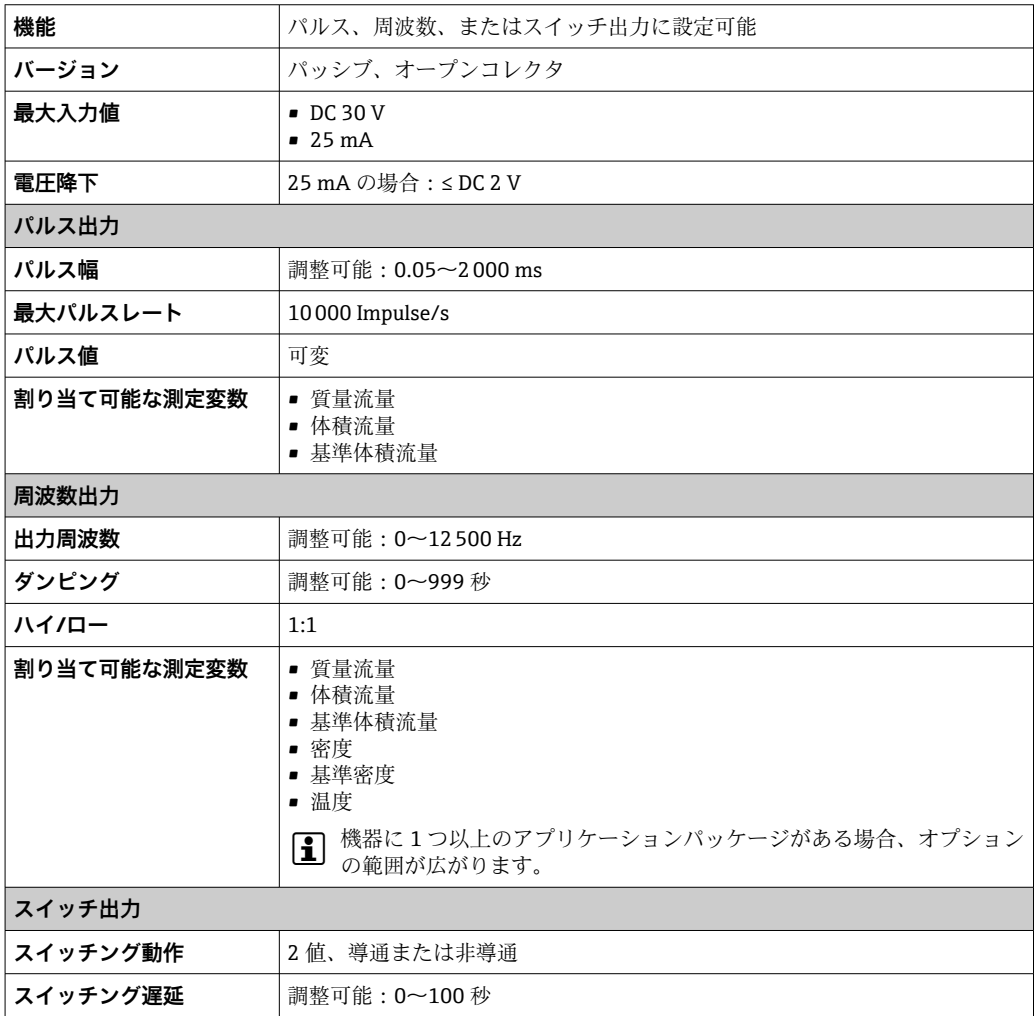

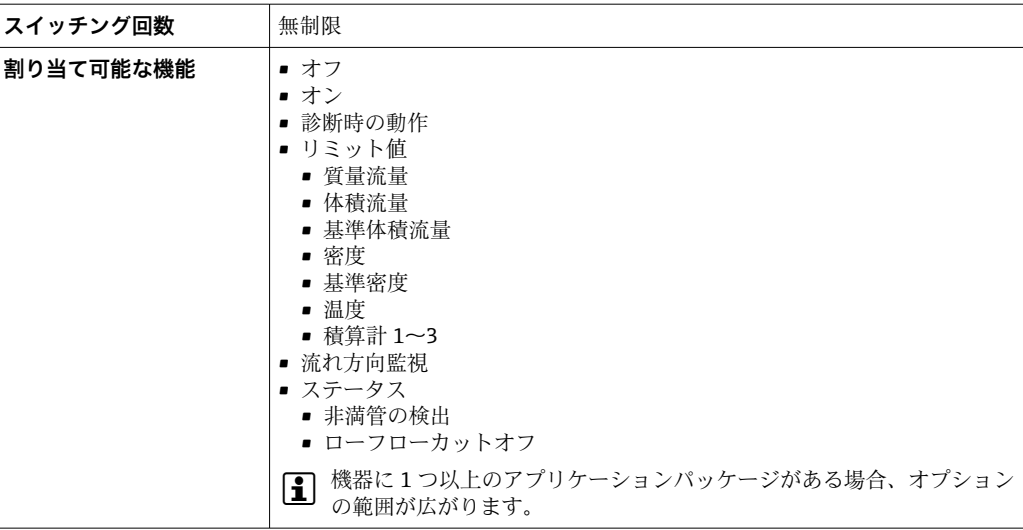

アラーム時の信号 インターフェイスに応じて、以下のようにエラー情報が表示されます。

#### **電流出力 4 ~ 20 mA**

#### $4 - 20$  mA

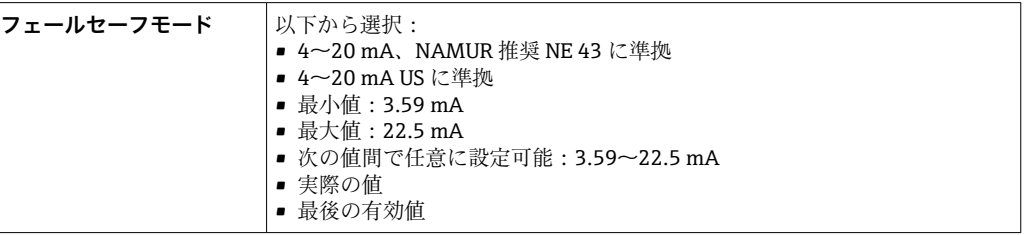

#### **パルス/周波数/スイッチ出力**

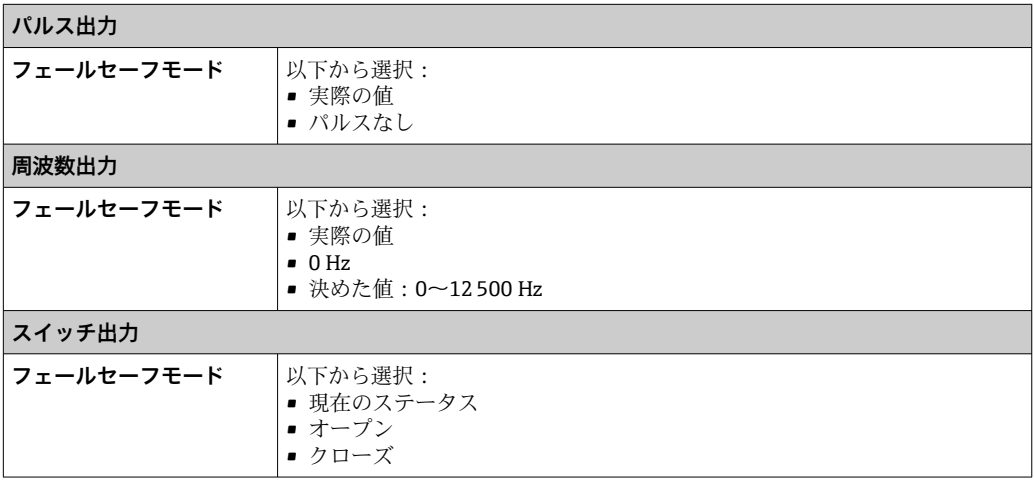

#### **現場表示器**

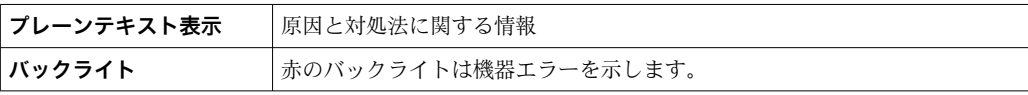

**- NAMUR 推奨 NE 107 に準拠するステータス信号** 

#### **インターフェイス/プロトコル**

- デジタル通信経由: HART プロトコル
- サービスインターフェイス経由 CDI-RJ45 サービスインターフェイス

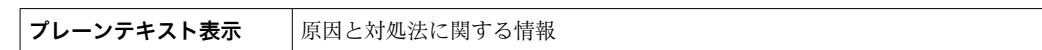

#### **ウェブブラウザ**

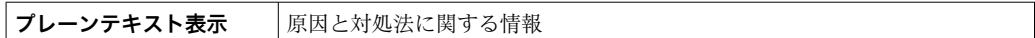

#### **発光ダイオード(LED)**

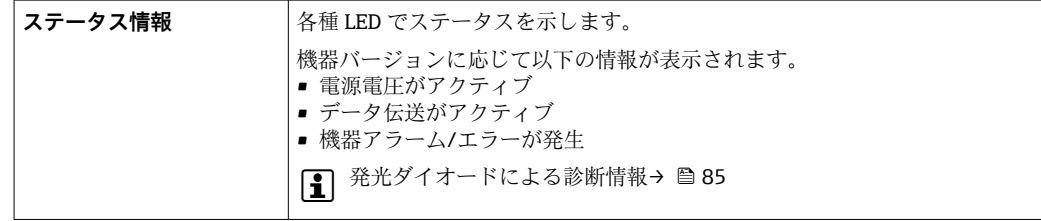

ローフローカットオフ ローフローカットオフ値はユーザーが任意に設定可能

電気的絶縁性 以下の接続は、それぞれ電気的に絶縁されています。

- 出力
	- 電源
- プロトコル固有のデータ **プロトコル固有のデータ**
	- DD ファイルに関する情報用
	- ■ダイナミック変数および測定パラメータに関する情報用 (HART 機器変数) → 圖 48

### **16.5 電源**

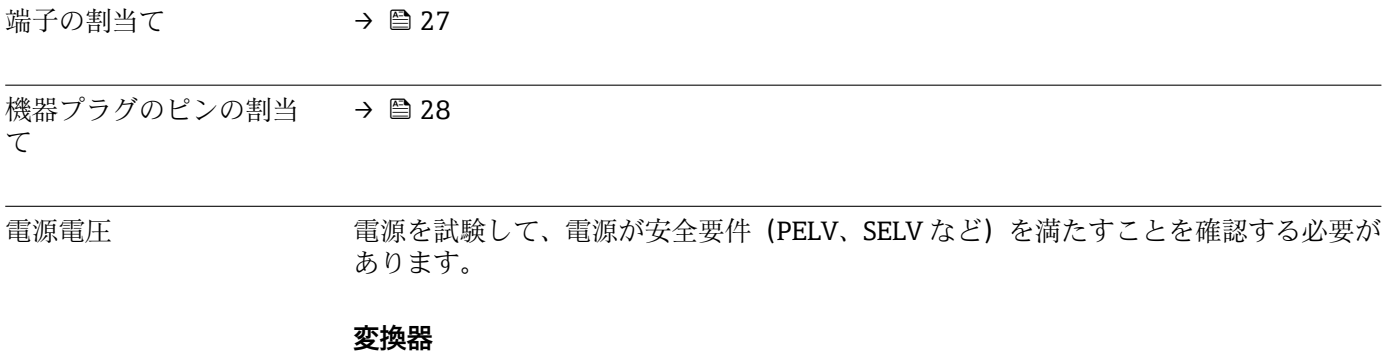

 $DC 20 - 30 V$ 

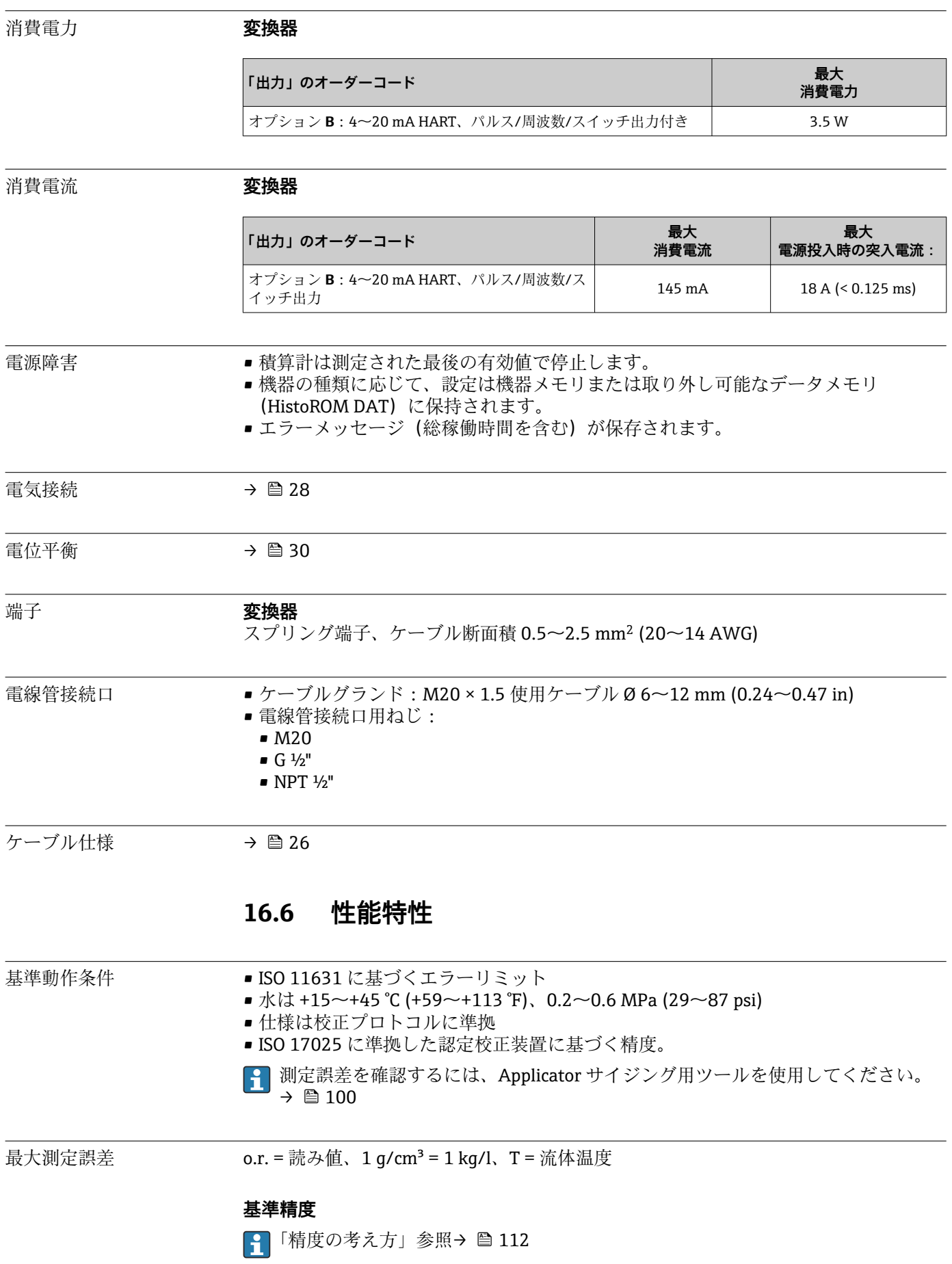
#### **質量流量および体積流量(液体)**

±0.05 % o.r.(プレミアム校正;「校正流量」のオーダーコード、オプション D、質量流 量の場合) ±0.10 % o.r.

#### **質量流量(気体)**

 $±0.25%$  o.r.

#### **密度(液体)**

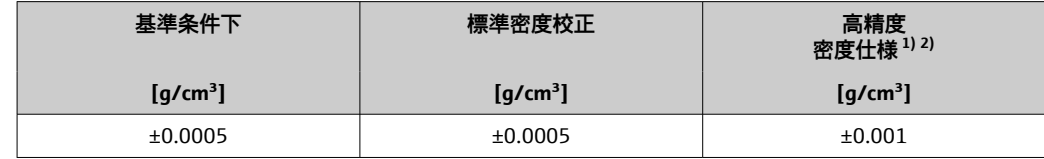

1) 高精度密度校正の有効範囲: 0~2 g/cm<sup>3</sup>、+5~+80 °C (+41~+176 °F)<br>2) 「アプリケーションパッケージ」のオーダーコード、オプション EE「

2) 「アプリケーションパッケージ」のオーダーコード、オプション EE「高精度密度」

#### **温度**

±0.5 °C ± 0.005 · T ℃ (±0.9 °F ± 0.003 · (T – 32) °F)

#### **ゼロ点の安定度**

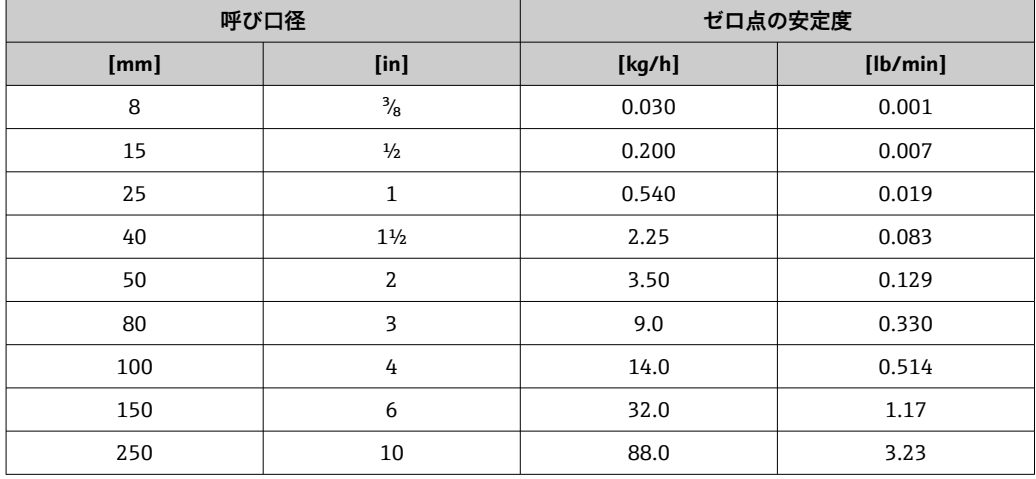

#### **流量値**

流量値は、呼び口径に依存するターンダウンパラメータです。

#### **SI 単位**

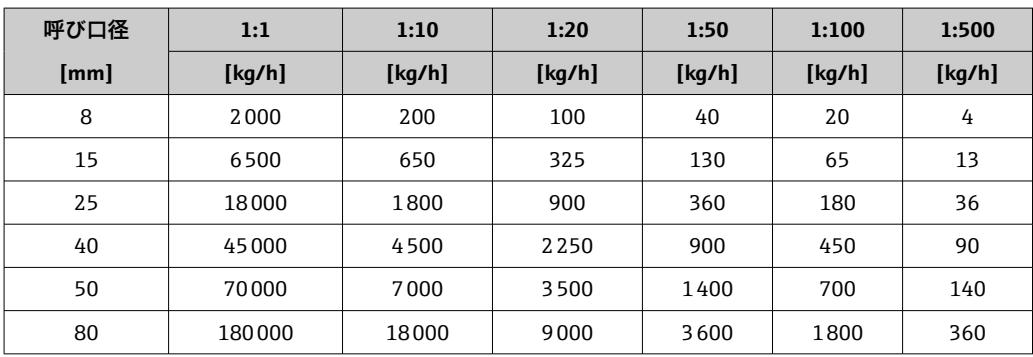

<span id="page-109-0"></span>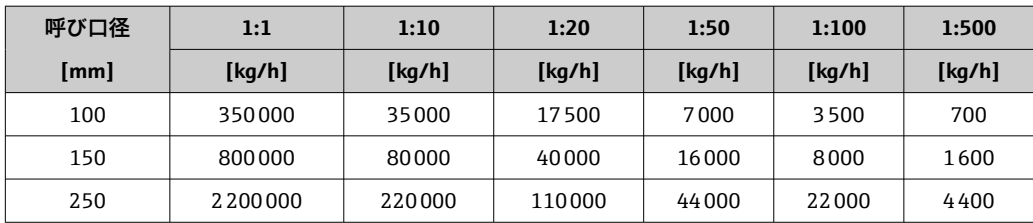

#### **US 単位**

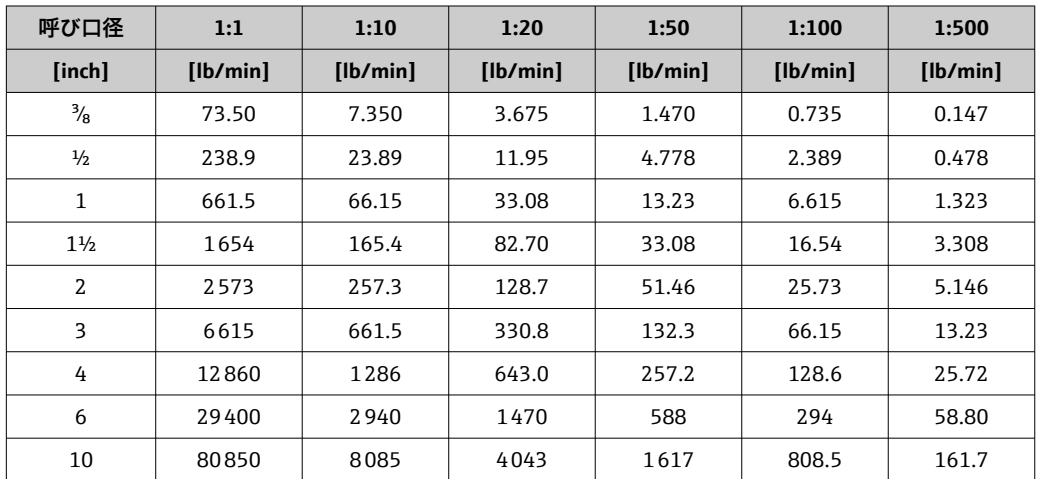

#### **出力の精度**

1 アナログ出力を使用する場合は、出力精度を測定誤差に含める必要があります。た だし、フィールドバス出力(例:Modbus RS485、EtherNet/IP)の場合は無視でき ます。

出力の精度仕様は、以下の通りです。

#### **電流出力**

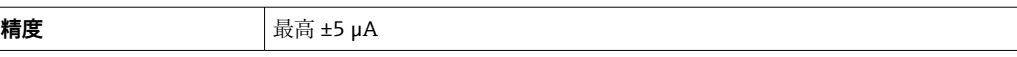

#### **パルス/周波数出力**

o.r. = 読み値

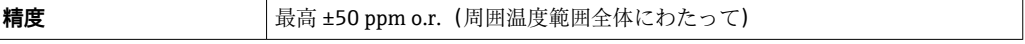

繰返し性 c.r. = 読み値;1 g/cm<sup>3</sup> = 1 kg/l、T = 流体温度

#### **基準の繰返し性**

■「精度の考え方」参照→ ■112

#### **質量流量および体積流量(液体)**

±0.025 % o.r.(プレミアム校正、質量流量)  $±0.05 %$  o.r.

#### **質量流量(気体)**

±0.20 % o.r.

#### **密度(液体)**

 $±0.00025$  g/cm<sup>3</sup>

#### **温度**

 $\pm 0.25$  °C  $\pm$  0.0025  $\cdot$  T °C ( $\pm 0.45$  °F  $\pm$  0.0015  $\cdot$  (T-32) °F)

<span id="page-110-0"></span>応答時間は設定に応じて異なります(ダンピング)。

周囲温度の影響 **電流出力**

o.r. = 読み値

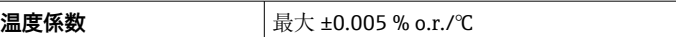

#### **パルス/周波数出力**

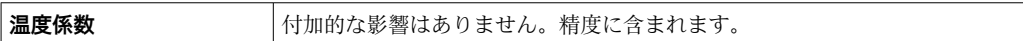

#### 流体温度の影響 **質量流量および体積流量**

o.f.s. = 対フルスケール値

ゼロ点調整時の温度とプロセス温度に差異がある場合、センサに付加される標準的な測 定誤差は、±0.0002 % o.f.s./°C(±0.0001 % o.f.s./°F)となります。

プロセス温度でゼロ点調整を実施すると、この影響は減少します。

#### **密度**

密度校正温度とプロセス温度に差異がある場合、センサに付加される標準測定誤差は ±0.00005 g/cm<sup>3</sup> /°C (±0.000025 g/cm<sup>3</sup> /°F) となります。現場密度校正を実施できま す。

#### **高精度密度仕様(高精度密度校正)**

プロセス温度が校正範囲 ((→ ■108))を外れた場合、測定誤差は ±0.00005 g/cm<sup>3</sup> /°C (±0.000025 g/cm<sup>3</sup> /°F) となります

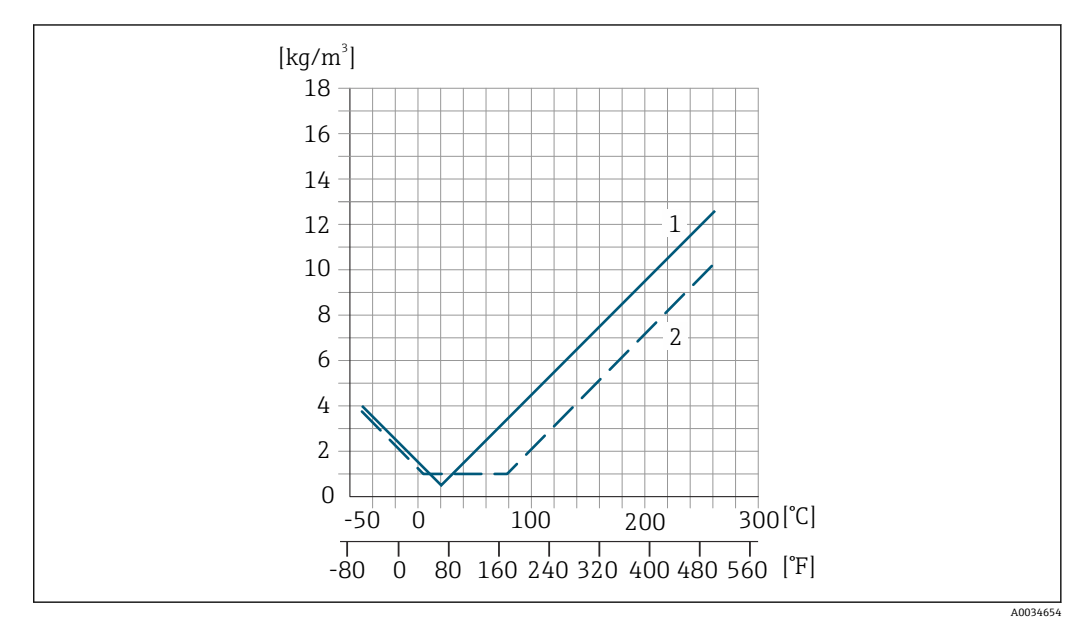

1 現場密度校正、例:+20 ℃(+68 °F)時

2 高精度密度校正

#### **温度**

 $±0.005 \cdot T$  °C (± 0.005  $\cdot$  (T – 32) °F)

<span id="page-111-0"></span>流体圧力の影響 下表には、校正圧力とプロセス圧力との差による、質量流量の精度に対する影響が示さ れています。

o.r. = 読み値

1 以下により、影響を補正することが可能です。 • 電流入力を介して現在の圧力測定値を読み込む

• 機器パラメータで圧力の固定値を設定する

11 取扱説明書

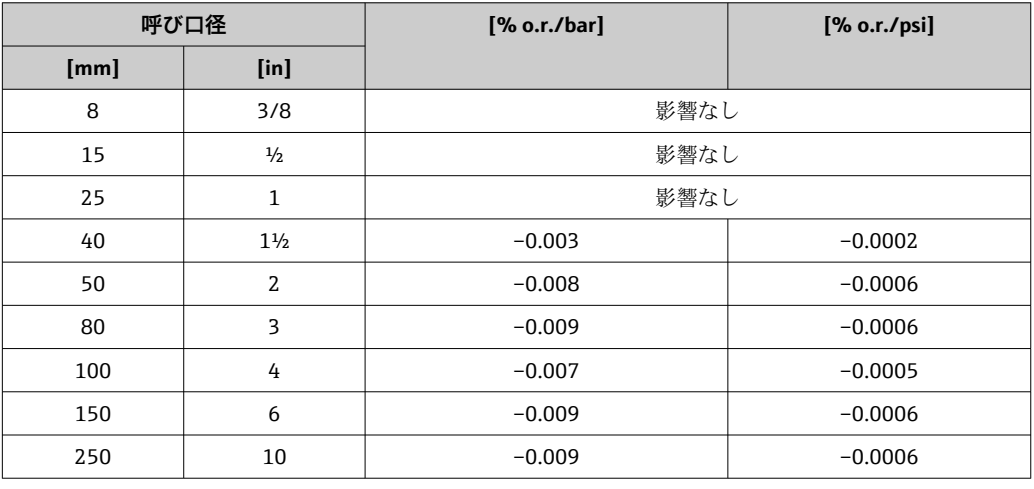

精度の考え方 o.r. = 読み値、o.f.s. = 対フルスケール値

BaseAccu = 基準精度 (% o.r.)、BaseRepeat = 基準の繰返し性 (% o.r.)

MeasValue = 測定値;ZeroPoint = ゼロ点の安定度

#### **流量に応じた最大測定誤差の計算**

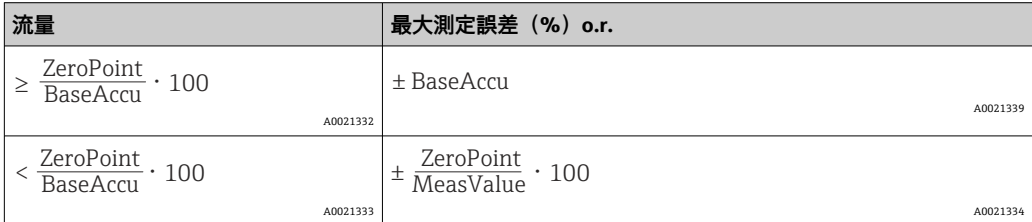

#### **流量に応じた最大繰返し性の計算**

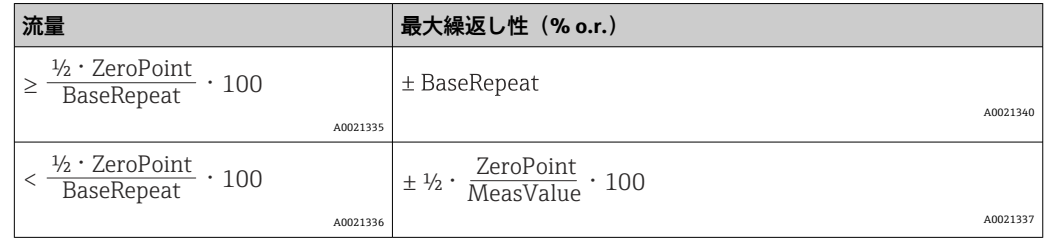

#### **最大測定誤差の例**

<span id="page-112-0"></span>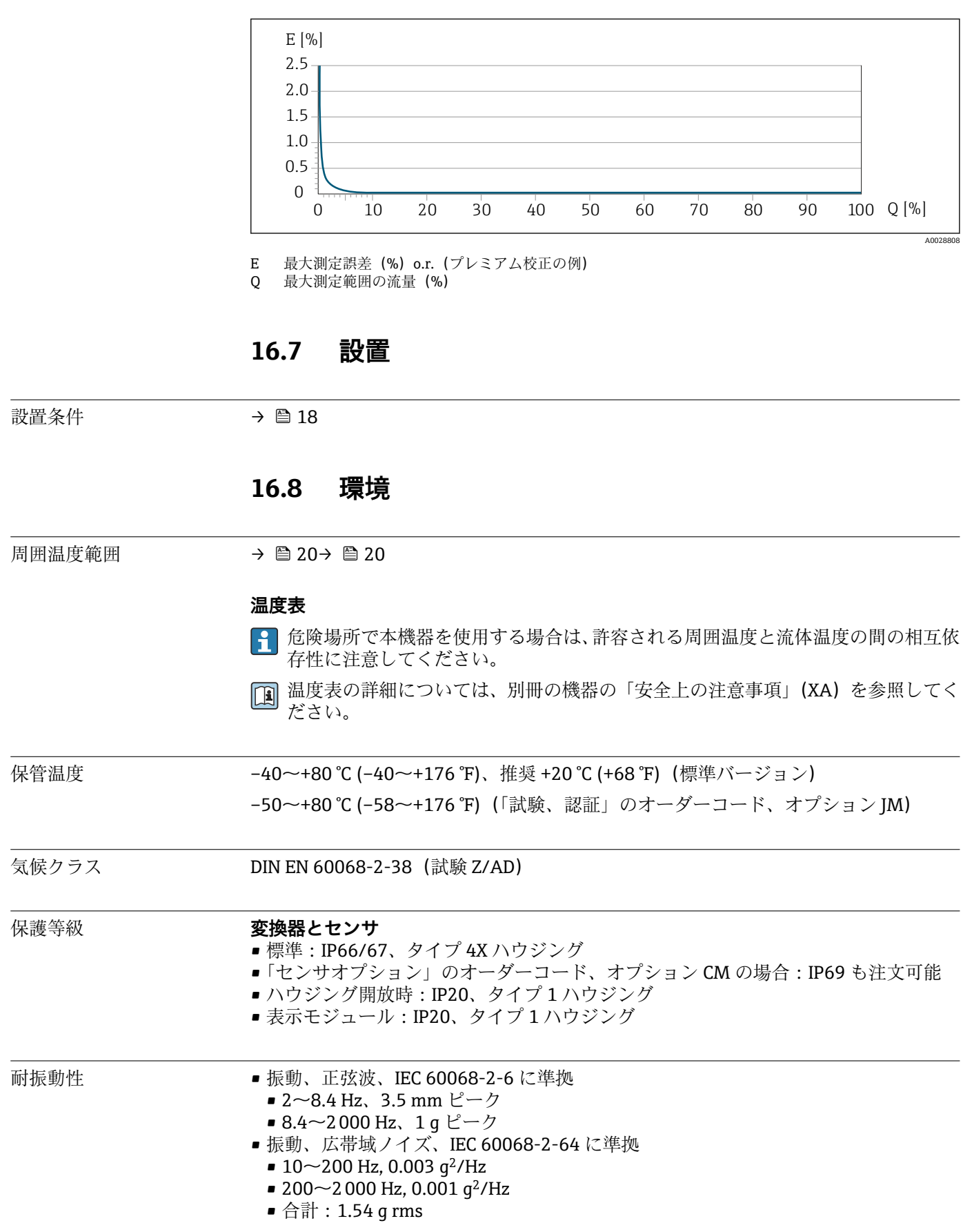

<span id="page-113-0"></span>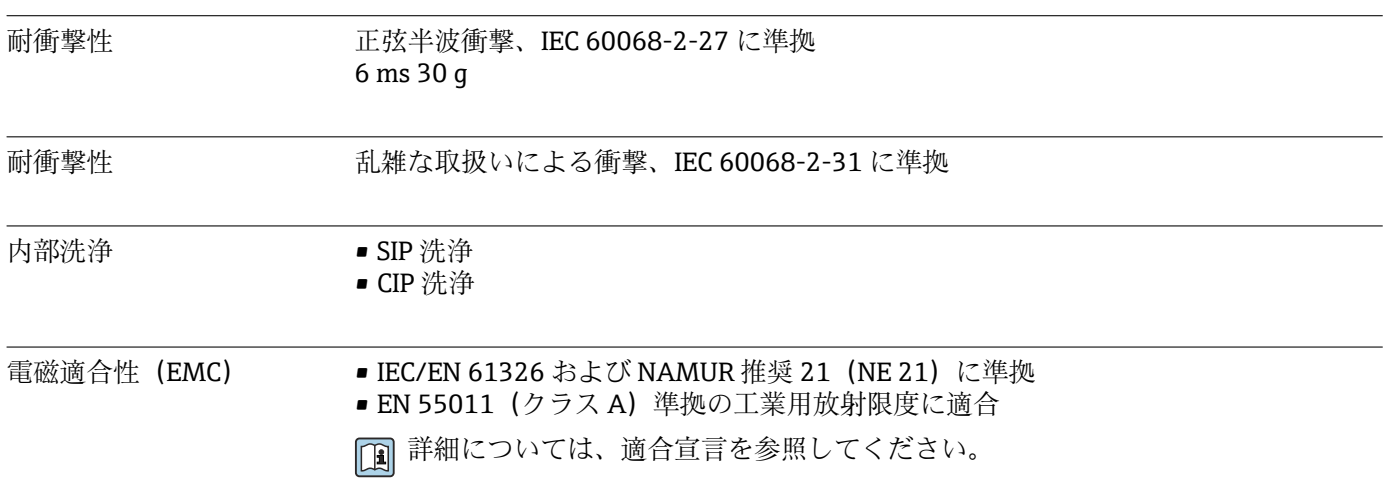

# **16.9 プロセス**

#### 流体温度範囲

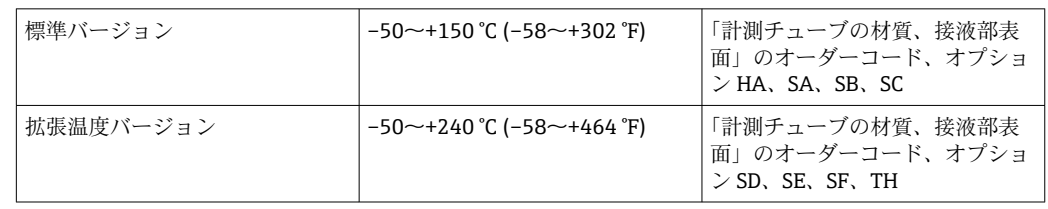

#### **周囲温度と流体温度の依存関係**

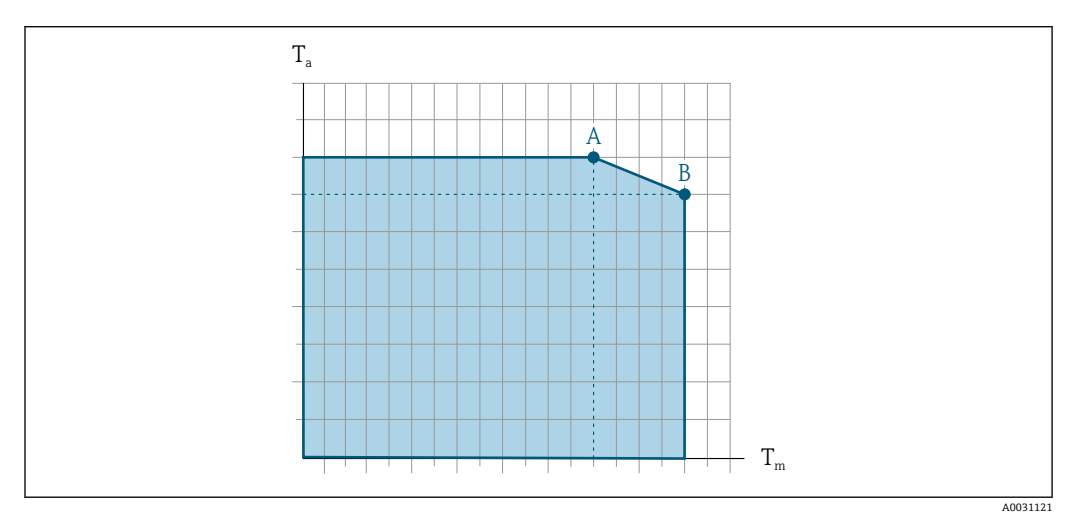

#### 20 例示、値は下表を参照

- T<sup>a</sup> 周囲温度範囲
- $T_M$  流体温度
- A 許容最高流体温度 T<sub>m</sub> at T<sub>a max</sub> = 60 °C (140 °F) ; 流体温度 T<sub>m</sub> が高い場合は、周囲温度 T<sub>a</sub> を下げる必要が あります。
- $B$  規定されたセンサの最高流体温度 Tm における許容最高周囲温度 Ta

危険場所で使用する機器の値:  $|\mathbf{i}|$ 機器の別冊の防爆資料(XA)を参照。

<span id="page-114-0"></span>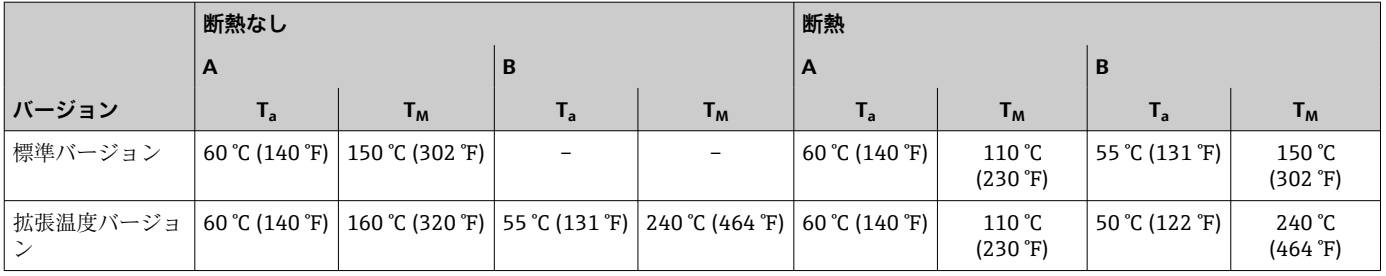

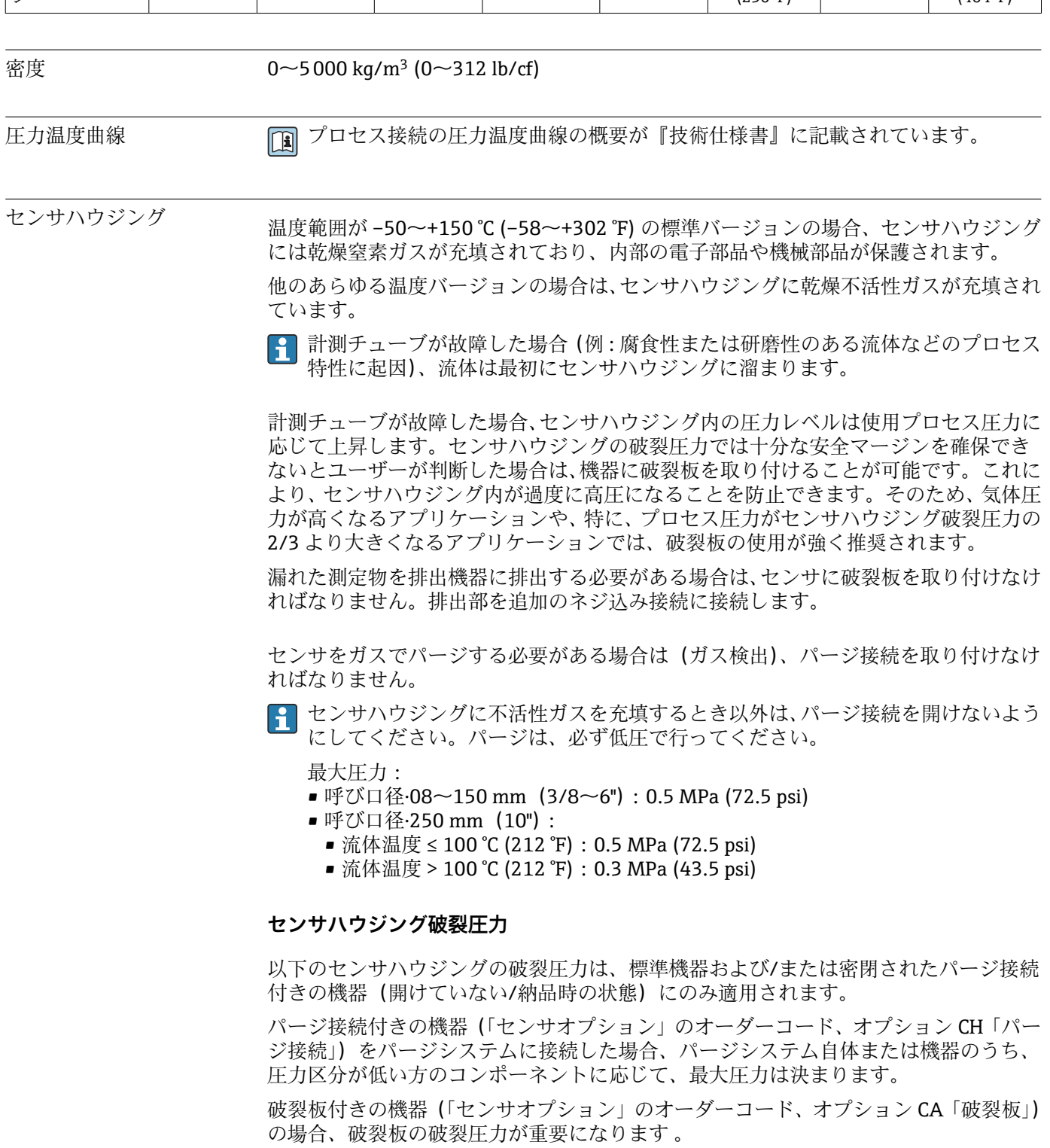

センサハウジングの破裂圧力は、センサハウジングが機械的に故障する前に到達する標 準的な内圧に相当し、これは型式試験中に確認されます。対応する型式試験適合宣言

 $\overline{\phantom{a}}$ 

 $\overline{\phantom{0}}$ 

 $\overline{\phantom{a}}$ 

<span id="page-115-0"></span>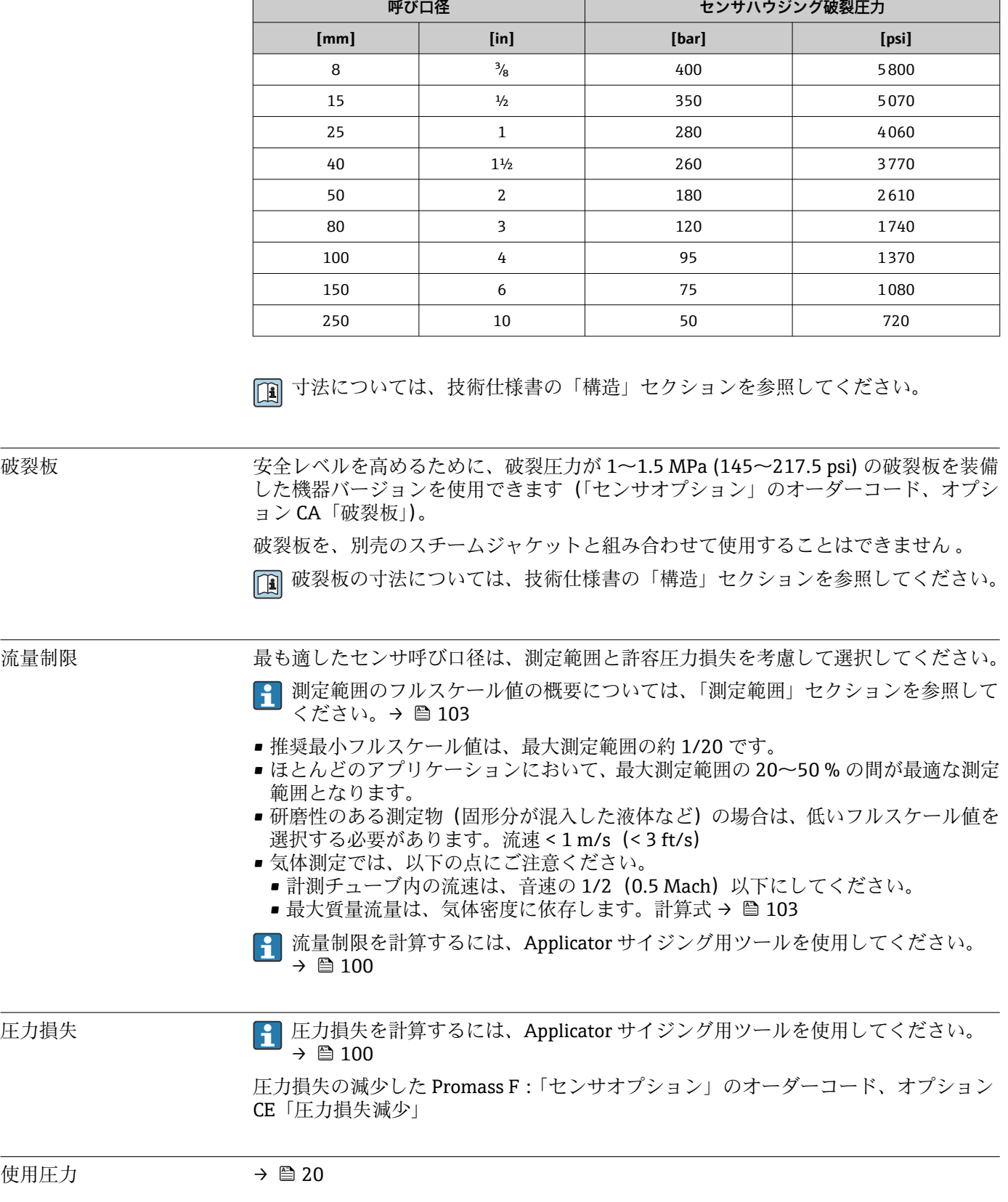

は、機器と一緒に注文できます(「追加認証」のオーダーコード、オプション LN 「セ ンサハウジング破裂圧力、型式試験」)。

# **16.10 構造**

<span id="page-116-0"></span>構造、寸法 トンディスト (国 機器の外形寸法および取付寸法については、技術仕様書の「構造」セクションを参 照してください。

質量 すべての値(梱包材を含まない質量)は、EN/DIN PN 40 フランジ付き機器の値です。 変換器を含む質量仕様:「ハウジング」のオーダーコード、オプション A「一体型、塗 装アルミダイカスト」。

#### **質量(SI 単位)**

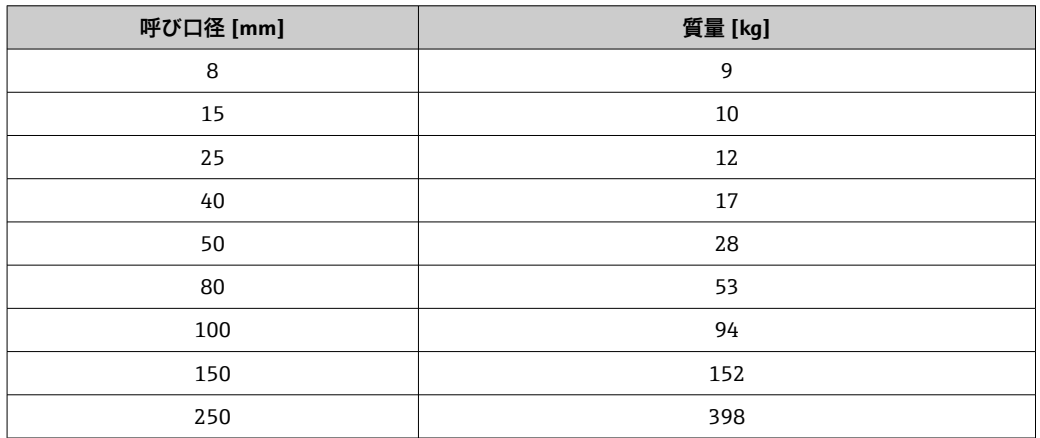

#### **質量(US 単位)**

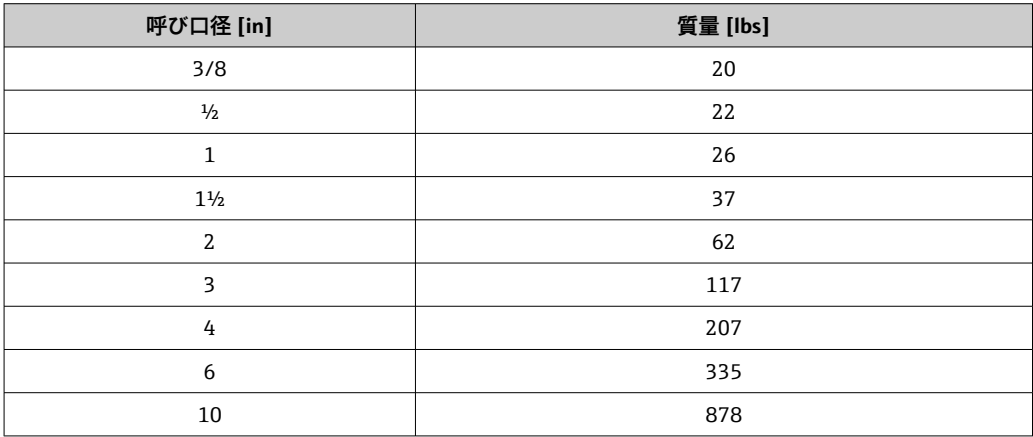

<span id="page-117-0"></span>材質 **変換器ハウジング**

- •「ハウジング」のオーダーコード、オプション **A**「一体型、塗装アルミダイカスト」: アルミダイカスト、AlSi10Mg、塗装
- •「ハウジング」のオーダーコード、オプション **B**「一体型、サニタリ、ステンレス」: ■ サニタリバージョン、ステンレス 1.4301 (SUS 304 相当)
	- ■オプション:「センサ機能」のオーダーコード、オプション CC
	- サニタリバージョン、最大限の耐食性:ステンレス 1.4404(SUS 316L 相当)
- •「ハウジング」のオーダーコード、オプション **C**「ウルトラコンパクト、サニタリ、 ステンレス」:
	- サニタリバージョン、ステンレス 1.4301 (SUS 304 相当)
	- ■オプション:「センサ機能」のオーダーコード、オプション CC サニタリバージョン、最大限の耐食性:ステンレス 1.4404(SUS 316L 相当)
- 現場表示器 (オプション)のウィンドウ材質 (→ 120): •「ハウジング」のオーダーコード、オプション **A**:ガラス
	- •「ハウジング」のオーダーコード、オプション **B** および **C**:プラスチック

#### **電線管接続口/ケーブルグランド**

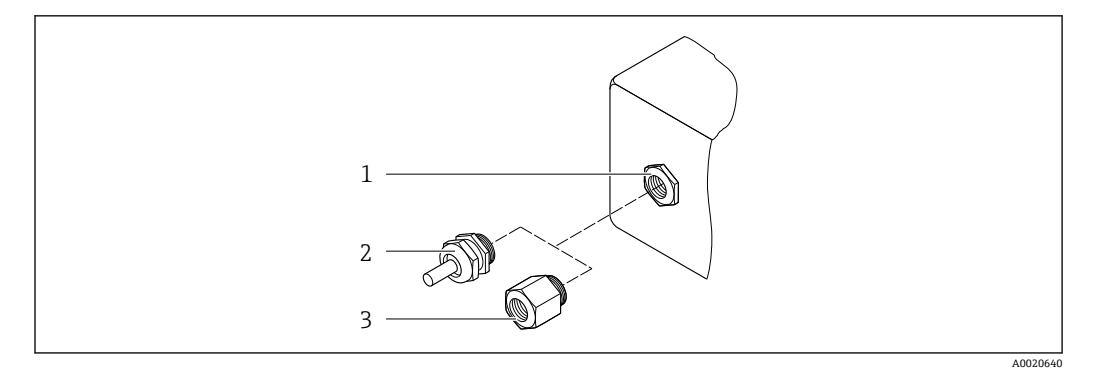

■ 21 可能な電線管接続ロ/ケーブルグランド

- 1 雌ねじ M20 × 1.5
- 2 ケーブルグランド M20 × 1.5
- 3 電線管接続口用アダプタ(雌ねじ G ½" または NPT ½")

#### **「ハウジング」のオーダーコード、オプション A「一体型、アルミニウム、コーティン グ」**

各種の電線管接続口は危険場所および非危険場所用に適しています。

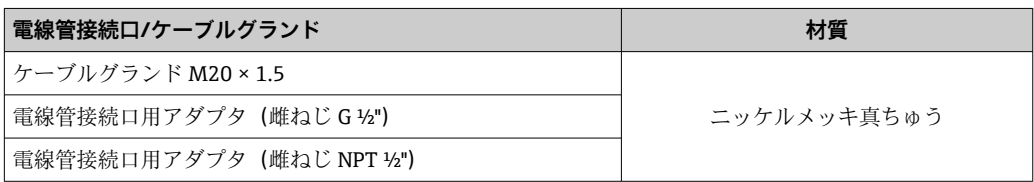

### **「ハウジング」のオーダーコード、オプション B「一体型、サニタリ、ステンレス」**

各種の電線管接続口は危険場所および非危険場所用に適しています。

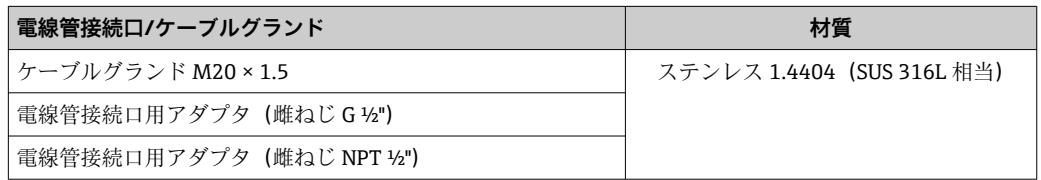

#### **機器プラグ**

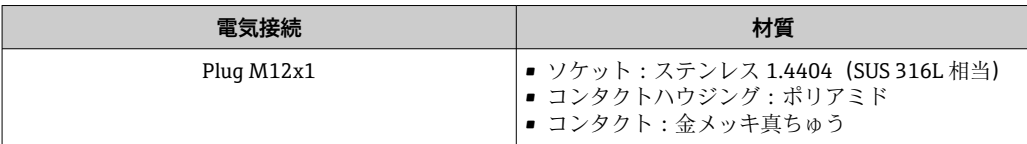

#### **センサハウジング**

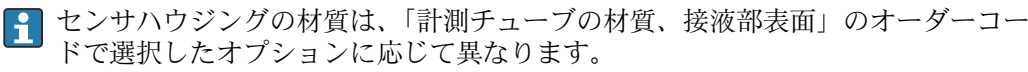

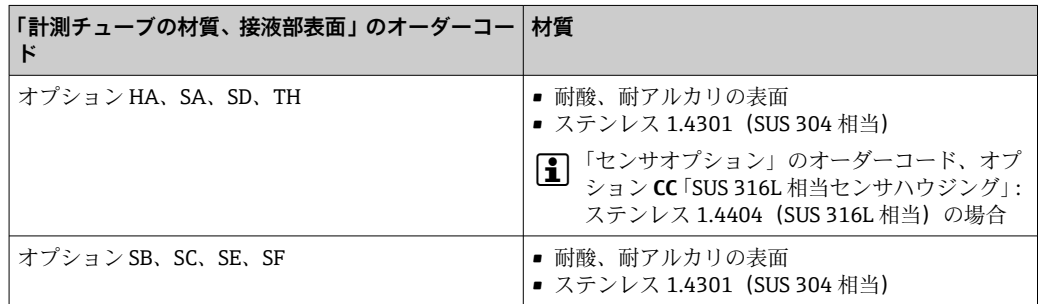

#### **計測チューブ**

- 呼び口径·8~100 mm (3/8~4"): ステンレス 1.4539 (SUS 904L 相当); マニホールド:ステンレス 1.4404(SUS 316 または 316L 相当)
- 呼び口径·150 mm (6")、250 mm (10"):ステンレス 1.4404 (SUS 316 または 316L 相当);
	- マニホールド:ステンレス 1.4404(SUS 316 または 316L 相当)
- ■呼び口径·8~250 mm(3/8~10"):アロイ C22、2.4602(UNS N06022); マニホールド:アロイ C22、2.4602(UNS N06022)

#### **プロセス接続**

- EN 1092-1 (DIN2501) / ASME B 16.5 / JIS B2220 準拠のフランジ:
	- ステンレス 1.4404 (SUS F316 または F316L 相当)
	- アロイ C22、2.4602 (UNS N06022)
	- ラップジョイントフランジ:ステンレス 1.4301 (SUS F304 相当):接液部 アロイ C22
- その他のすべてのプロセス接続: ステンレス 1.4404(SUS 316 または 316L 相当)
- 使用可能なプロセス接続→ 120

#### **シール**

溶接されているプロセス接続は内部シール材不使用

<span id="page-119-0"></span>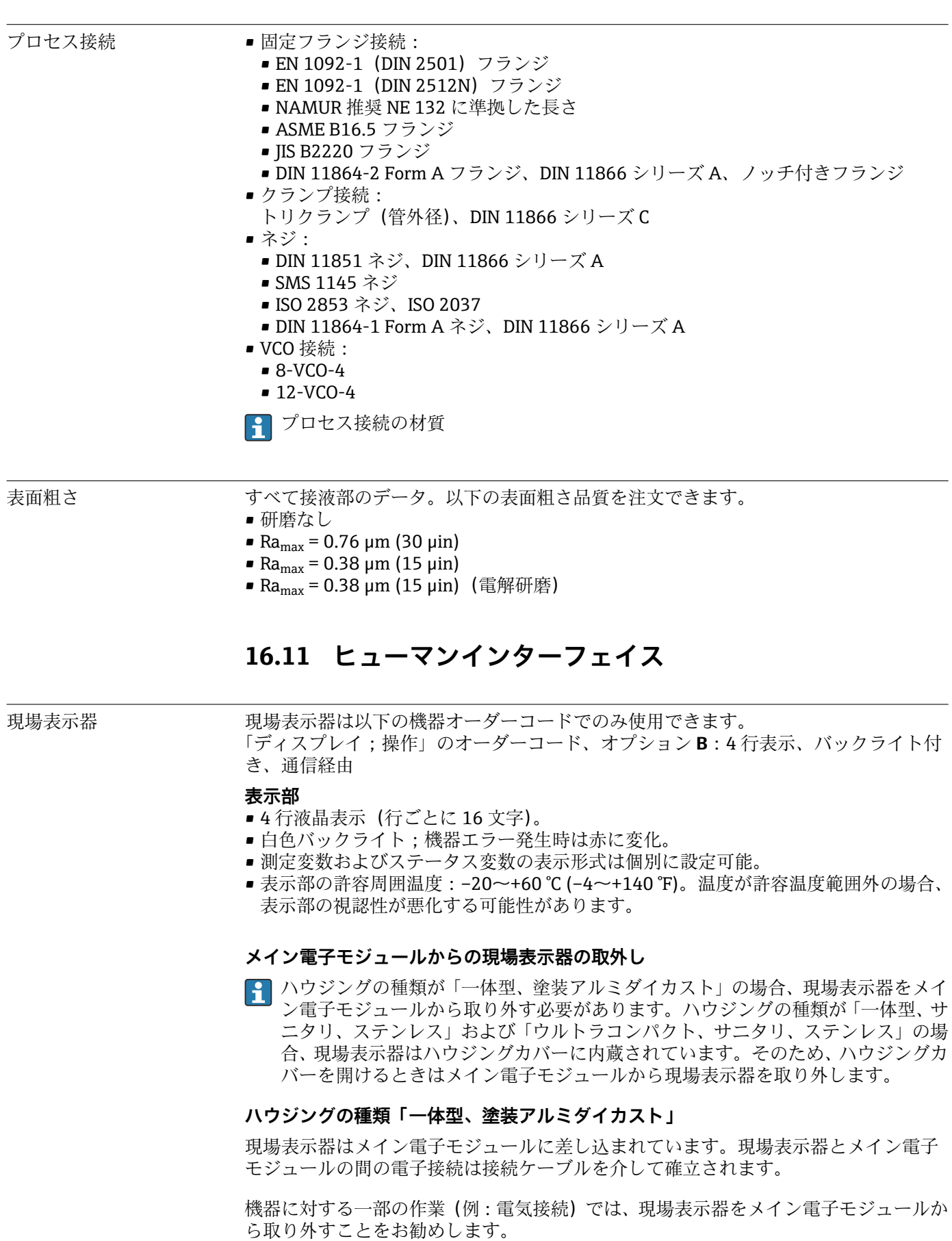

- 1. 現場表示器のサイドラッチを押してください。
- 2. 現場表示器をメイン電子モジュールから取り外してください。取り外す際に接続 ケーブルの長さに注意してください。

作業が完了したら、現場表示器を再び差し込んでください。

#### <span id="page-120-0"></span>リモート操作 **HART プロトコル経由**

この通信インターフェイスは HART 出力対応の機器バージョンに装備されています。

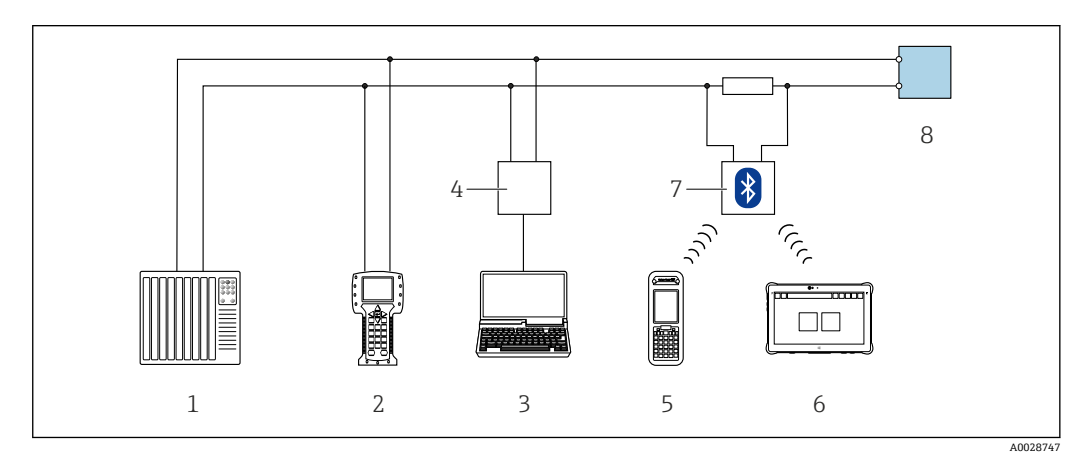

- ■22 HART 経由のリモート操作用オプション
- 1 制御システム(例:PLC)
- 2 Field Communicator 475
- 3 操作ツール (例: FieldCare、AMS Device Manager、SIMATIC PDM)搭載のコンピュータ<br>4 Commubox FXA195 (USB)
- Commubox FXA195 (USB)
- 5 Field Xpert SFX350 または SFX370 6 Field Xpert SMT70
- 7 VIATOR Bluetooth モデム、接続ケーブル付き<br>8 変換器
- 8 変換器

#### サービスインターフェイ **サービスインターフェイス (CDI-RJ45) 経由**

ス

**HART**

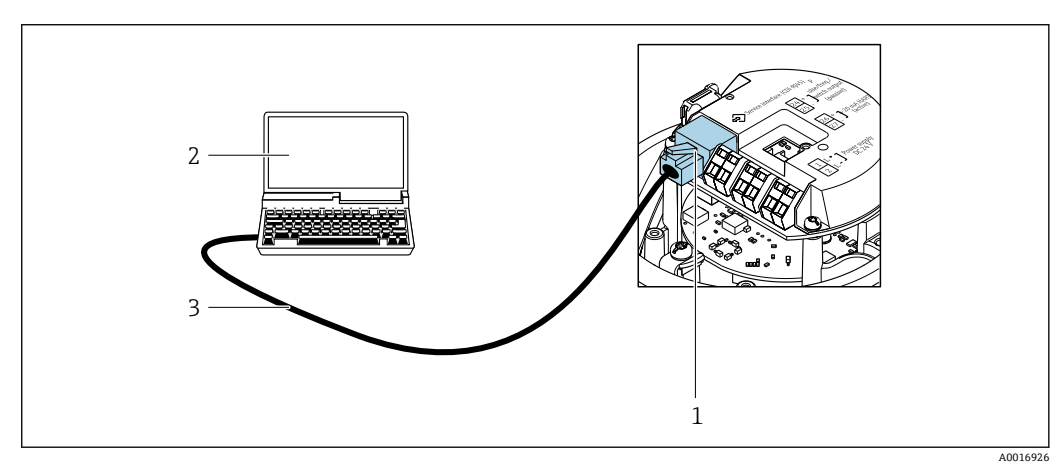

23 「出力」のオーダーコードの接続、オプション B:4~20 mA HART、パルス/周波数/スイッチ出力

- 1 内蔵された Web サーバーへアクセス可能な機器のサービスインターフェイス(CDI -RJ45)
- 2 内蔵された機器 Web サーバーにアクセスするためのウェブブラウザ(例:Internet Explorer)、または 「FieldCare」操作ツールと COM DTM「CDI Communication TCP/IP」を搭載したコンピュータ

3 RJ45 プラグの付いた標準 Ethernet 接続ケーブル

<span id="page-121-0"></span>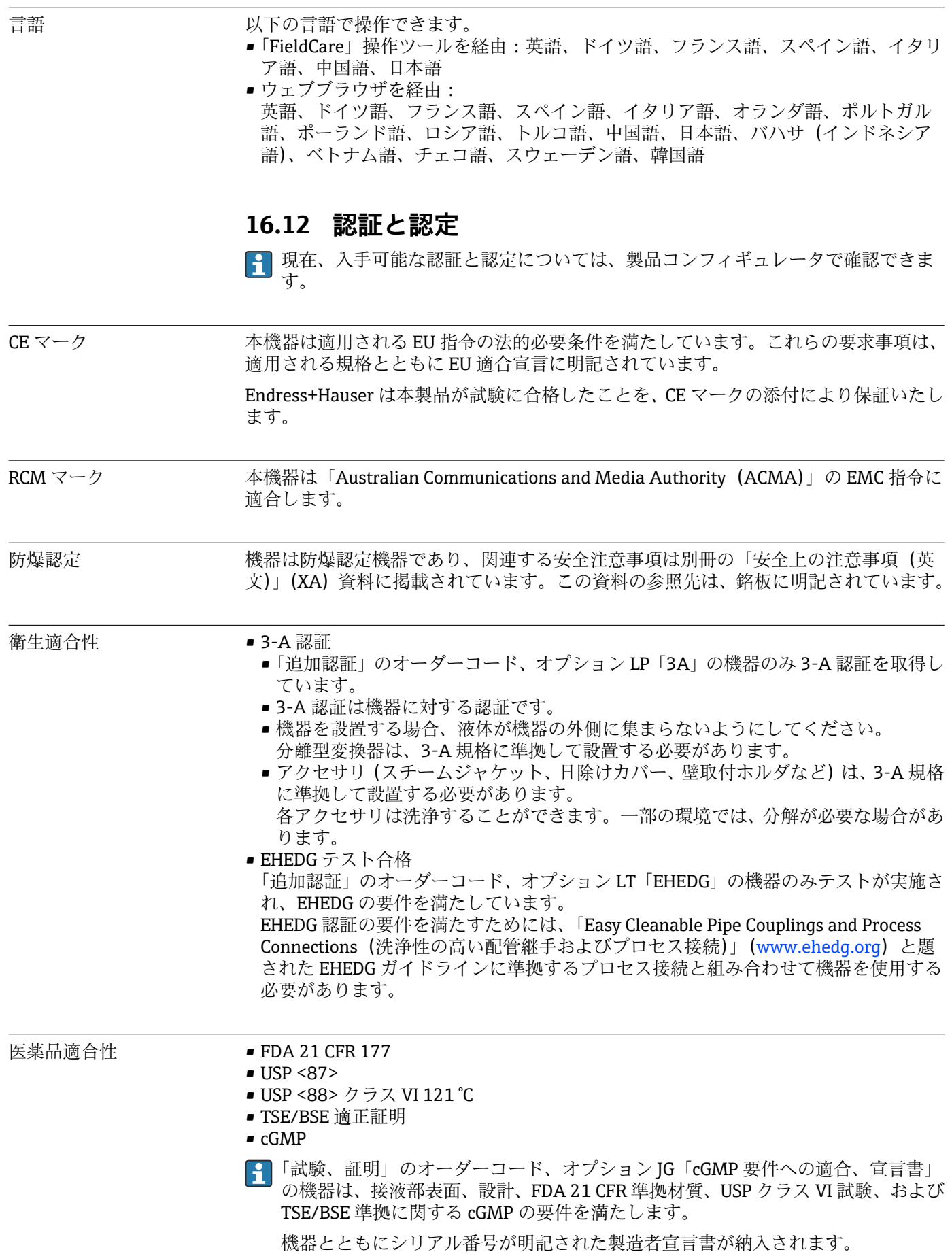

<span id="page-122-0"></span>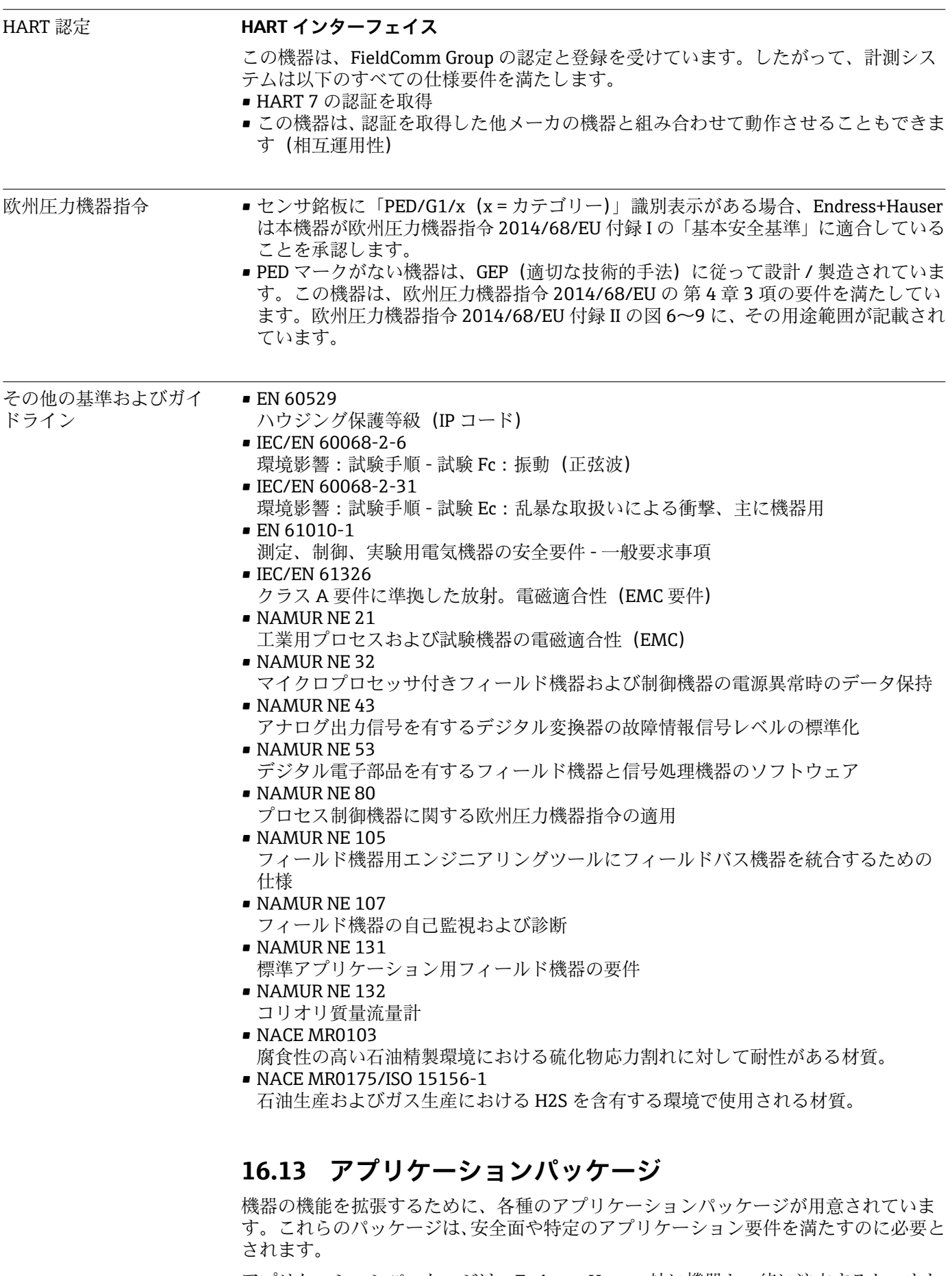

アプリケーションパッケージは、Endress+Hauser 社に機器と一緒に注文するか、また は後から追加注文できます。オーダーコードに関する詳細は、お近くの弊社営業所もし

くは販売代理店にお問い合わせいただくか、弊社ウェブサイトの製品ページをご覧くだ さい[:www.endress.com](http://www.endress.com)。

アプリケーションパッケージの詳細情報: 機器の個別説明書[→ 125](#page-124-0)

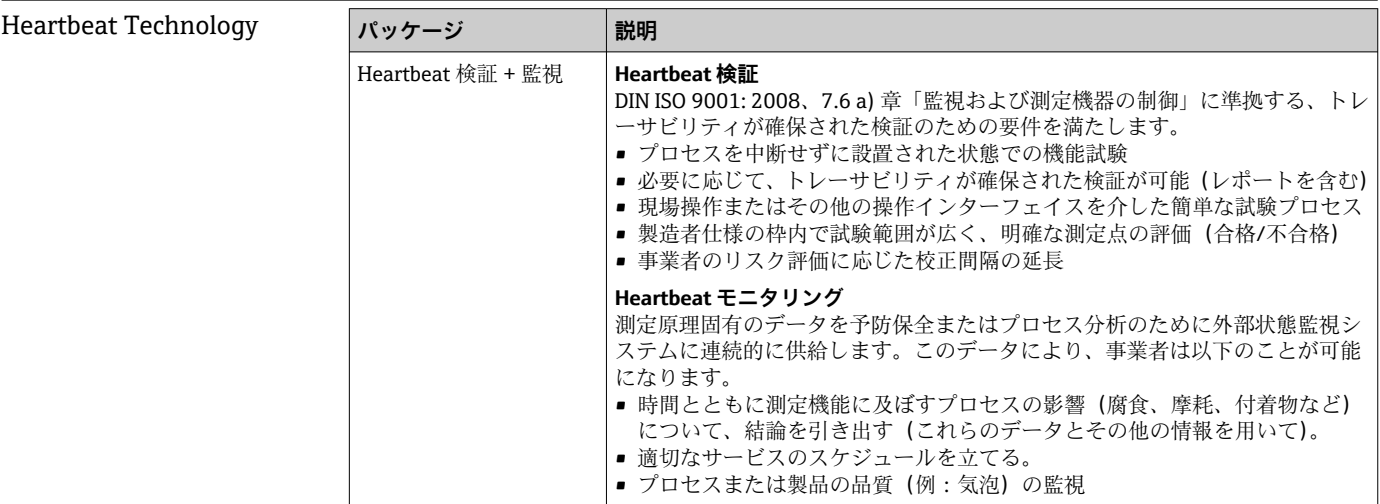

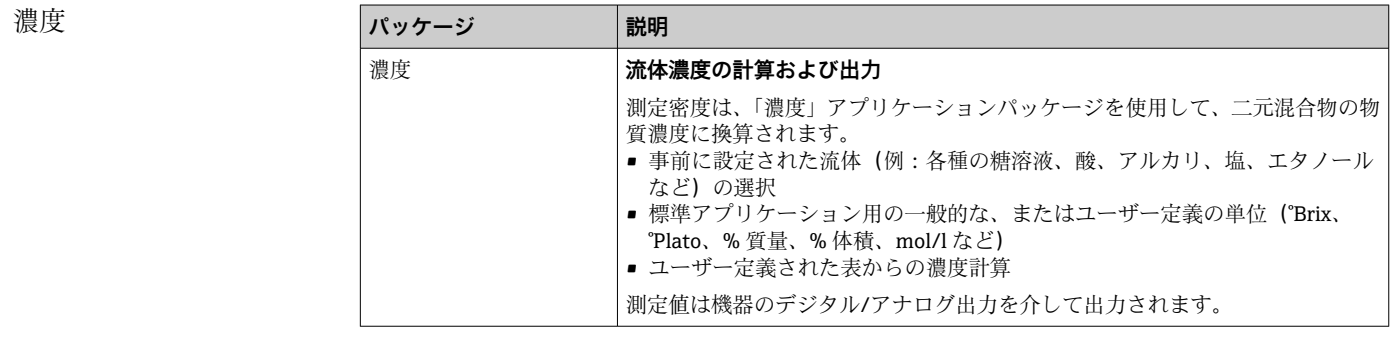

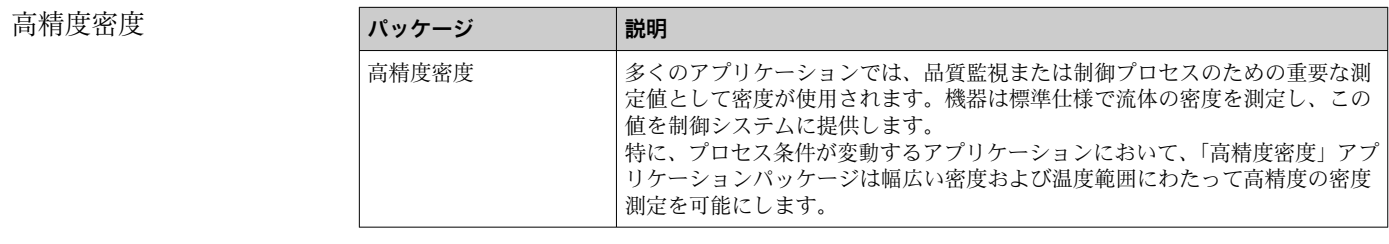

# **16.14 アクセサリ**

■注文可能なアクセサリの概要→ ■ 99

# **16.15 補足資料**

■同梱される関連の技術資料の概要については、次を参照してください。

- W@M デバイスビューワー ([www.endress.com/deviceviewer](https://www.endress.com/deviceviewer)): 銘板のシリアル 番号を入力してください。
- Endress+Hauser Operations アプリ:銘板のシリアル番号を入力するか、銘板の 2D マトリクスコード(QR コード)をスキャンしてください。

<span id="page-124-0"></span>標準資料 **簡易取扱説明書**

#### **センサの簡易取扱説明書**

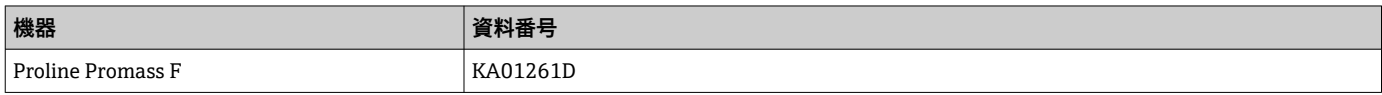

#### **変換器の簡易取扱説明書**

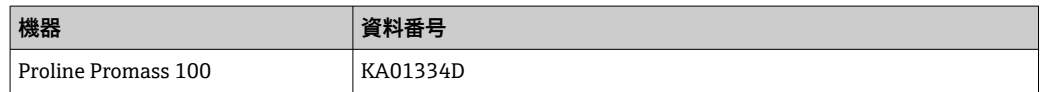

#### **技術仕様書**

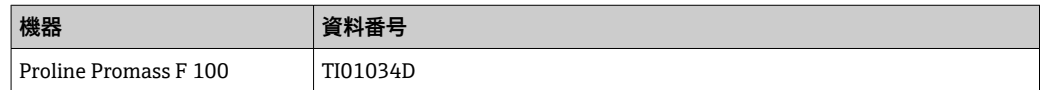

#### **機能説明書**

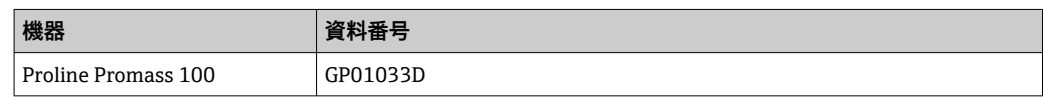

#### 機器固有の補足資料 **安全上の注意事項**

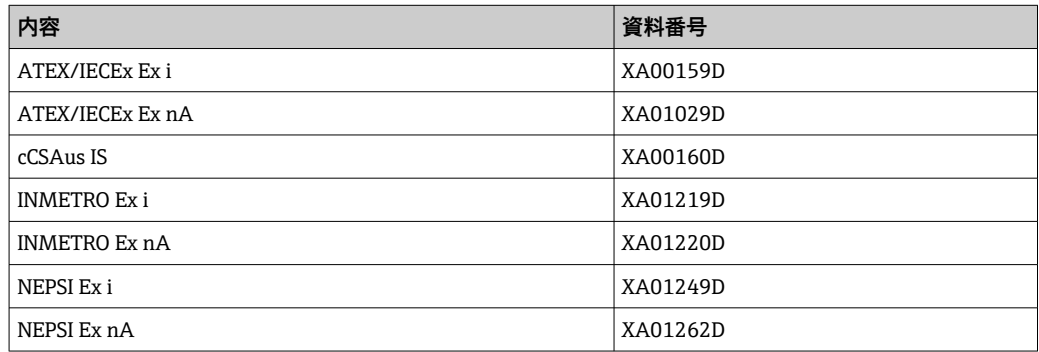

#### **個別説明書**

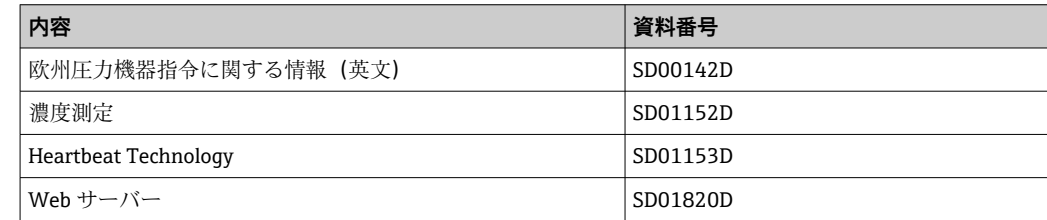

#### **インストールガイド**

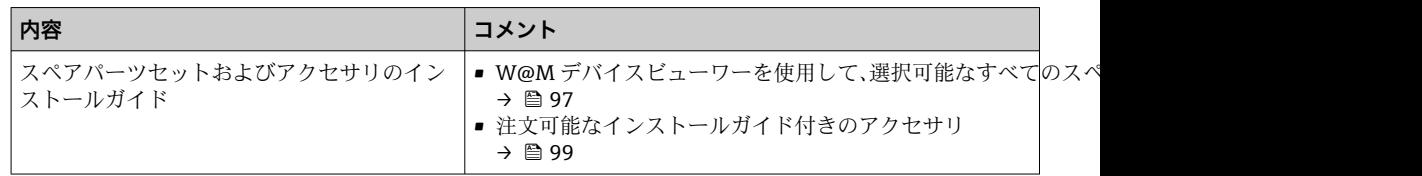

# 索引

## 記号

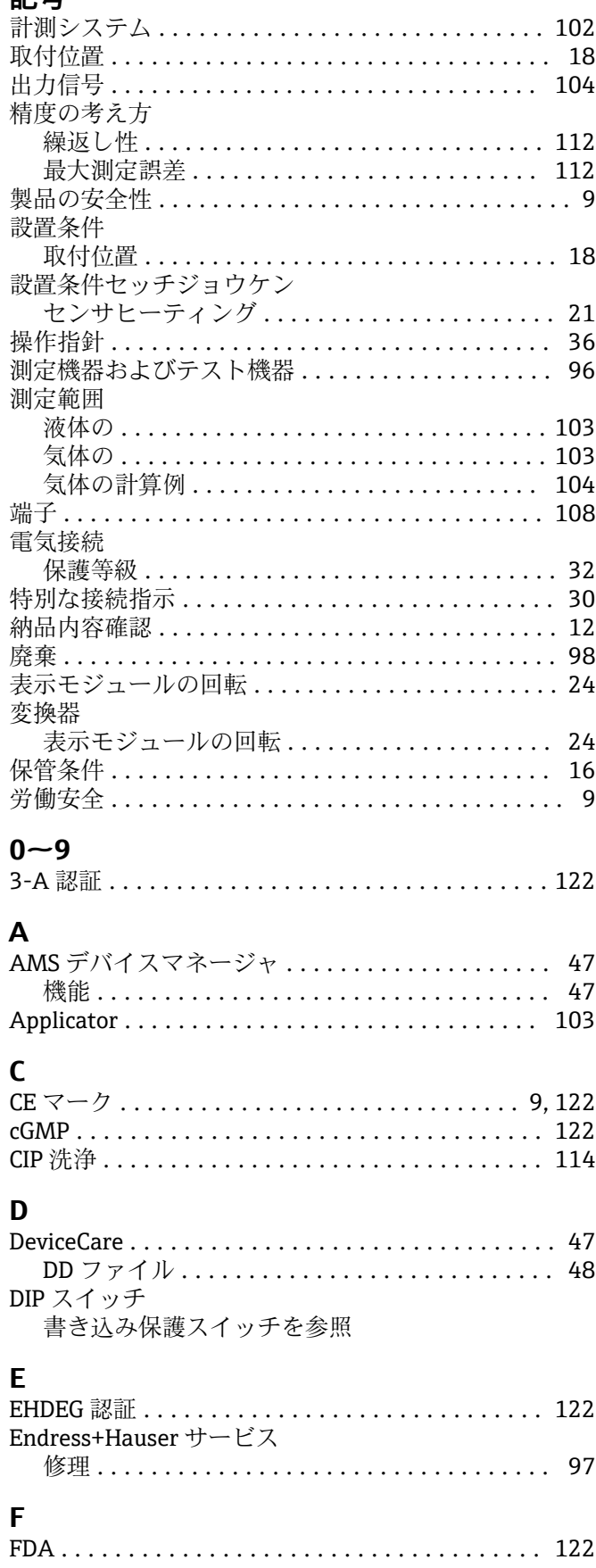

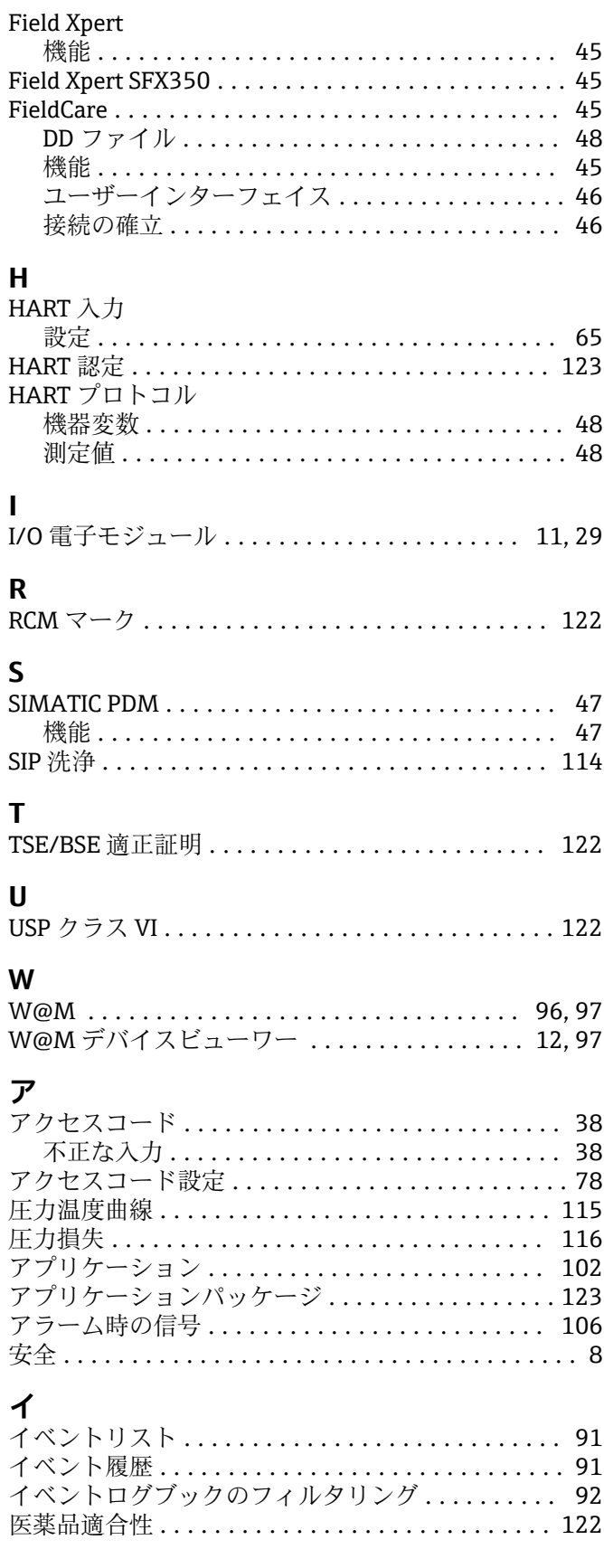

#### 宀

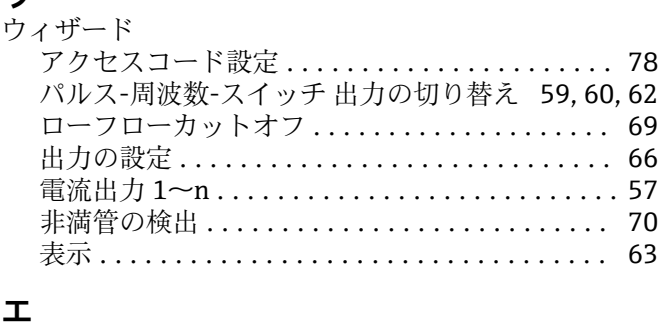

#### **县/ 绑**

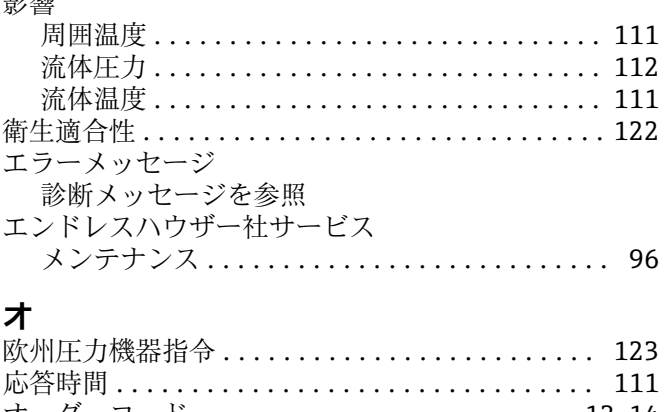

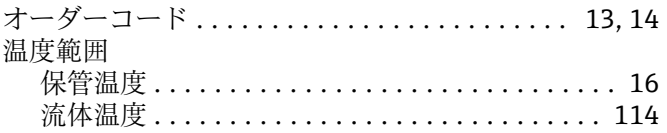

# $\overline{\mathcal{L}}$

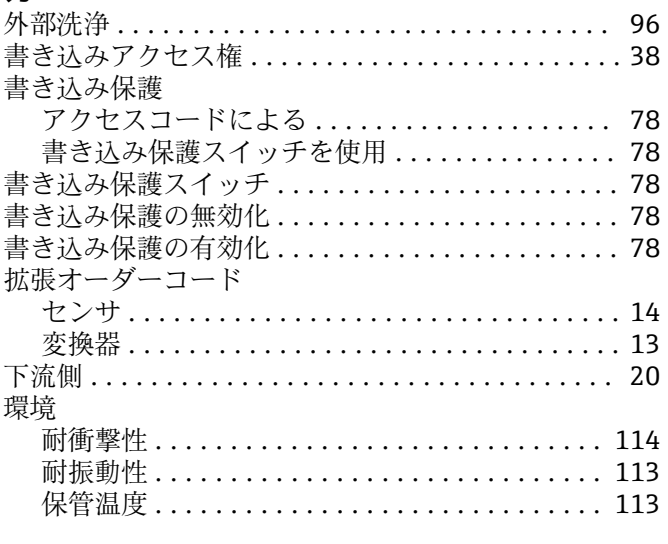

# キ機

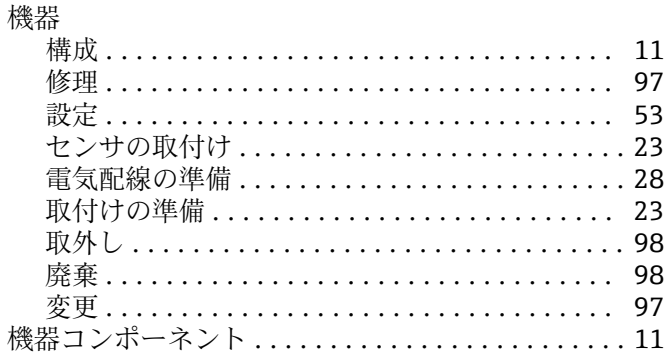

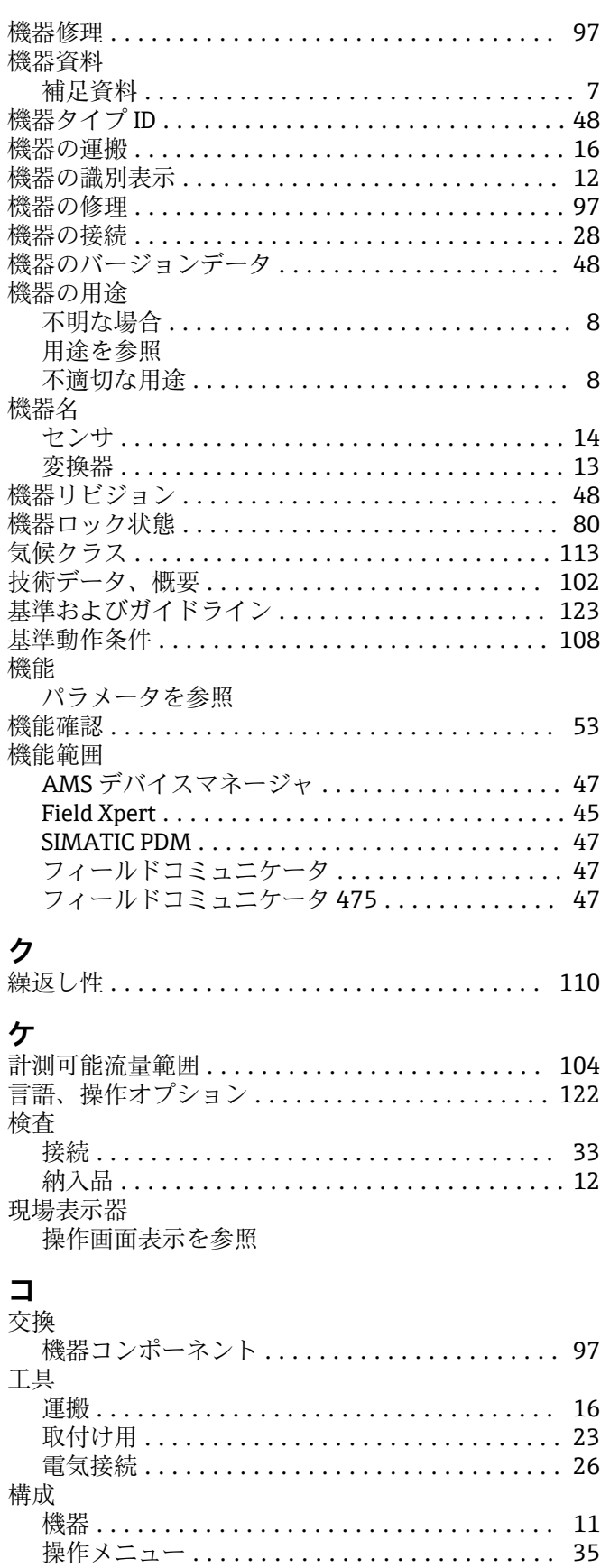

### $+$

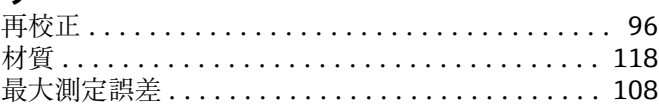

梱包材の廃棄 ............................... 17

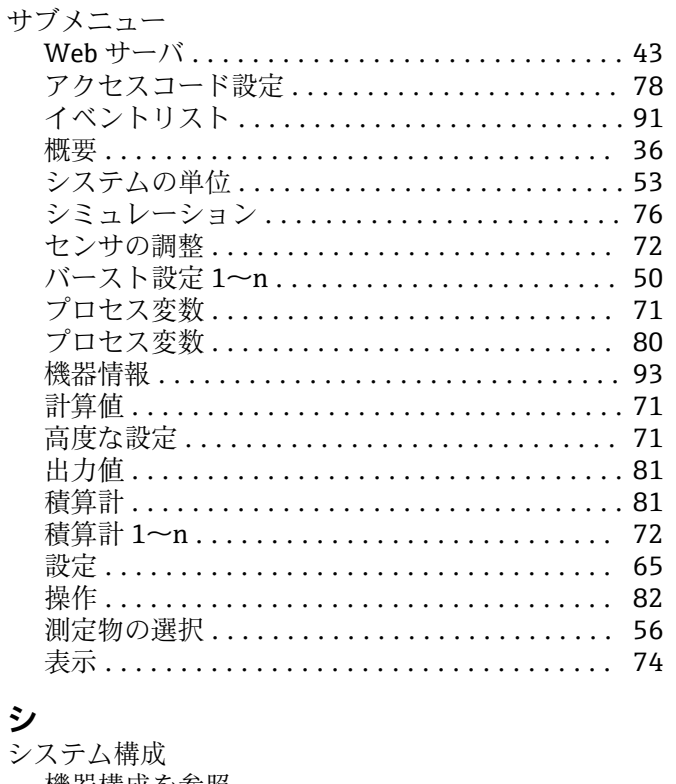

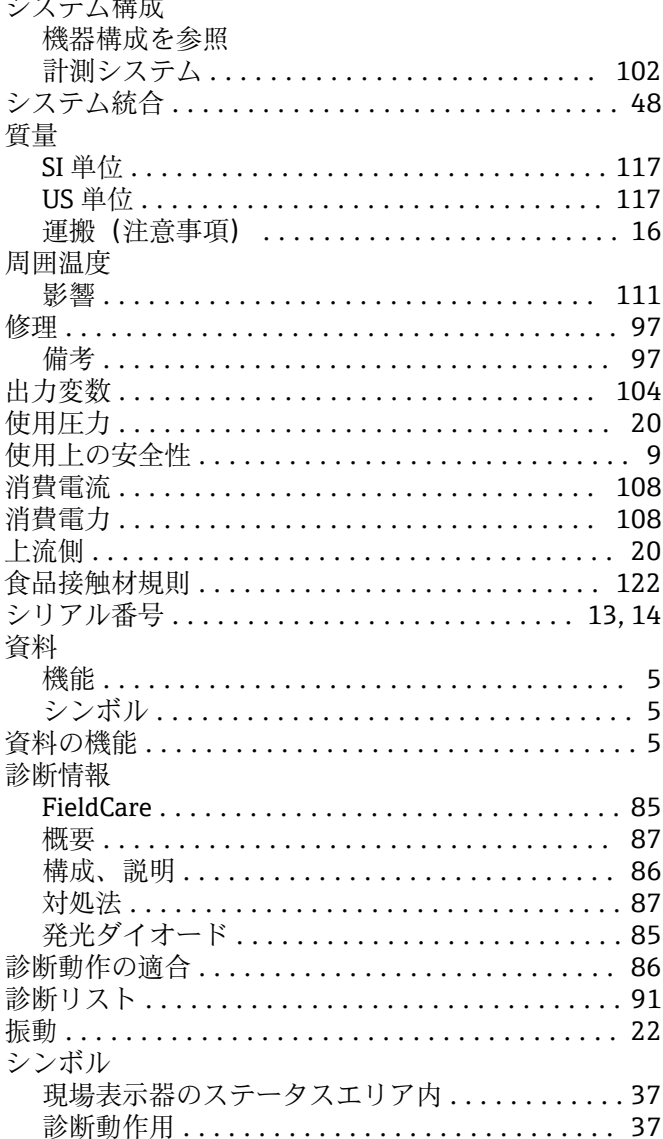

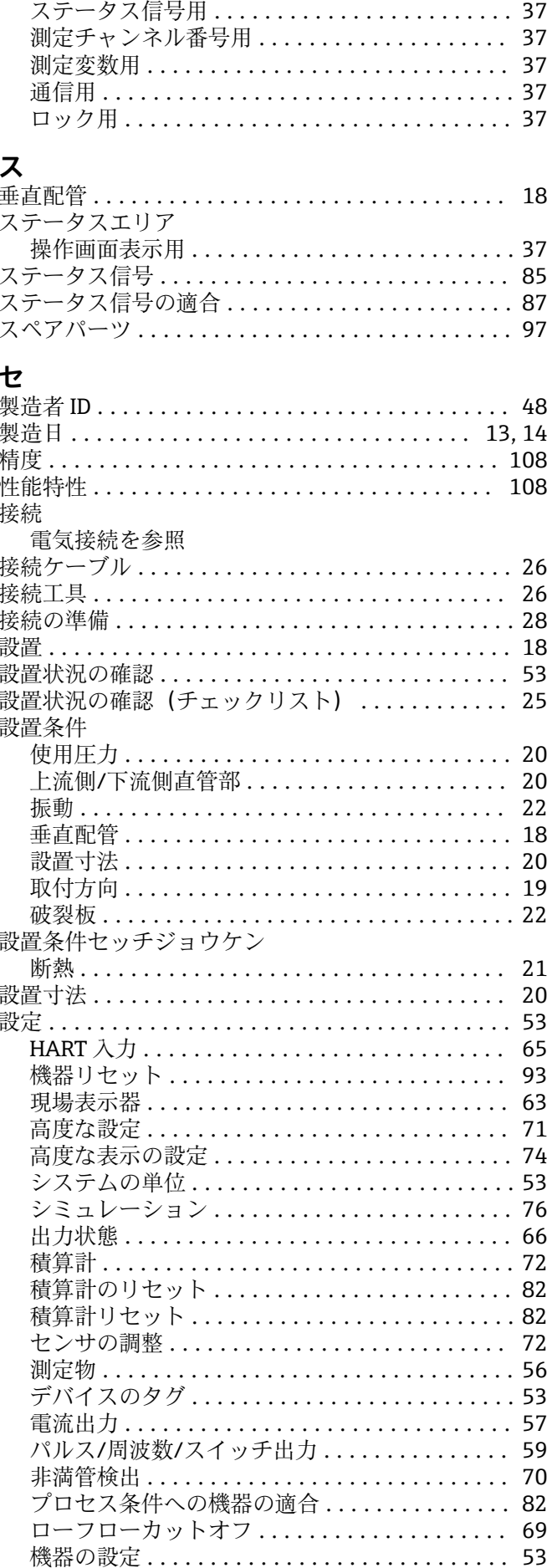

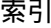

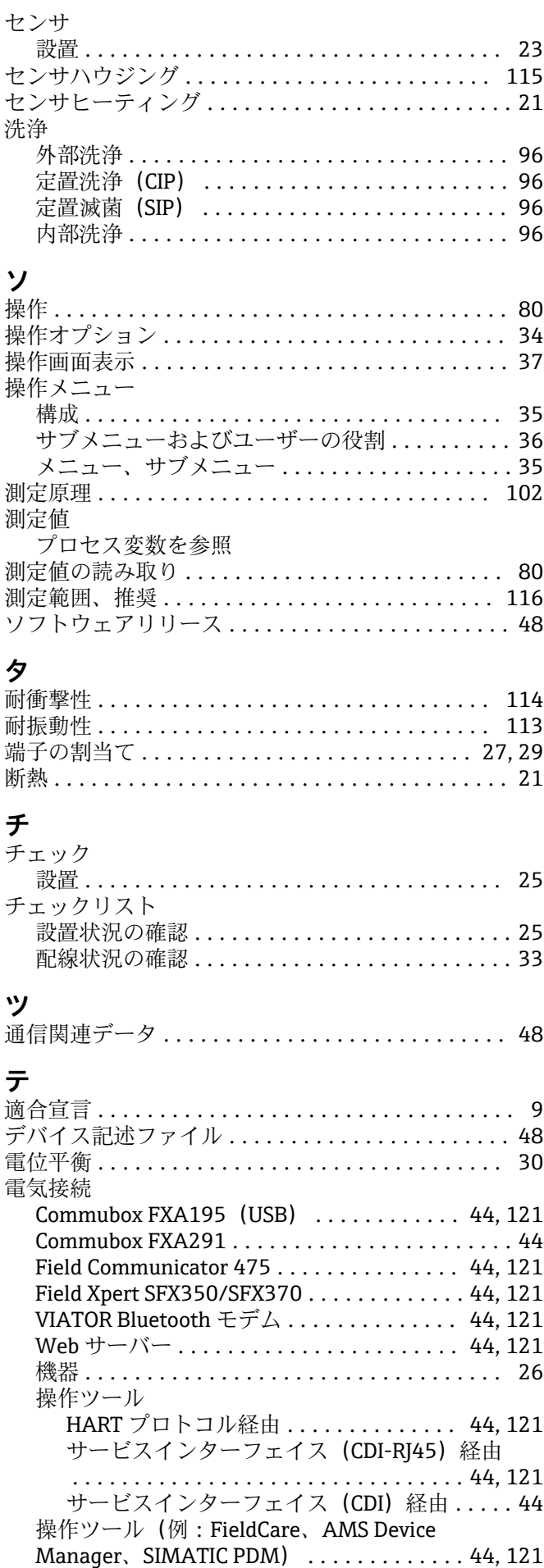

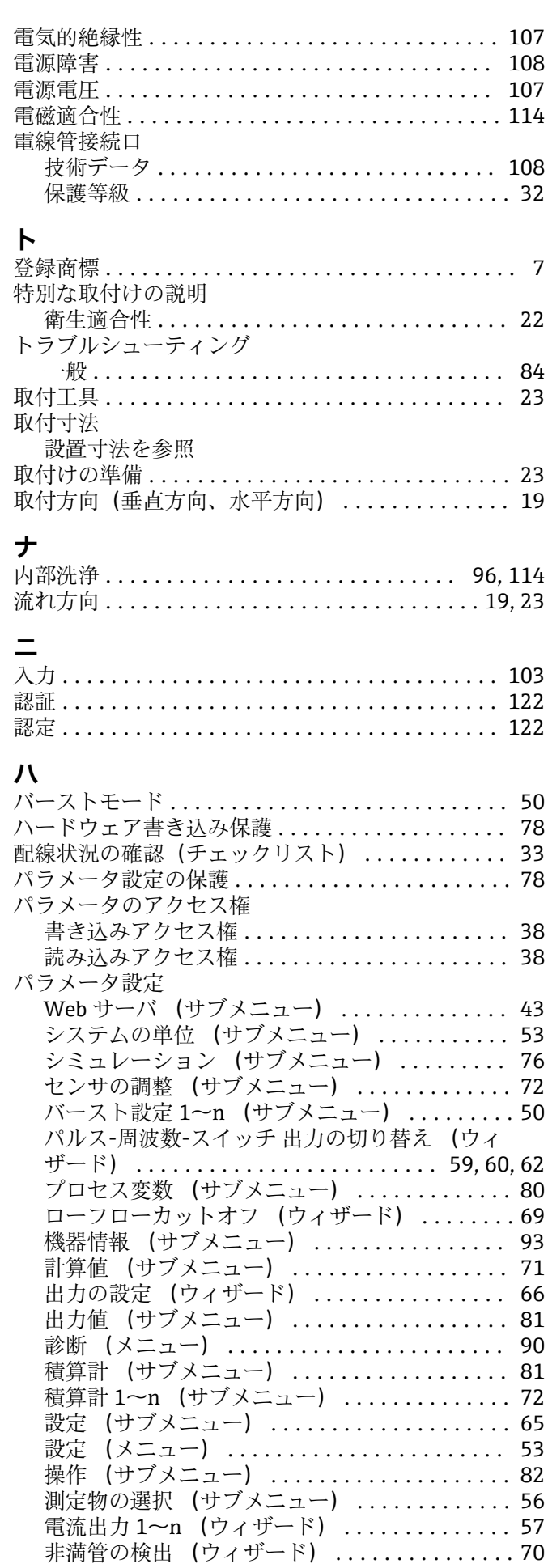

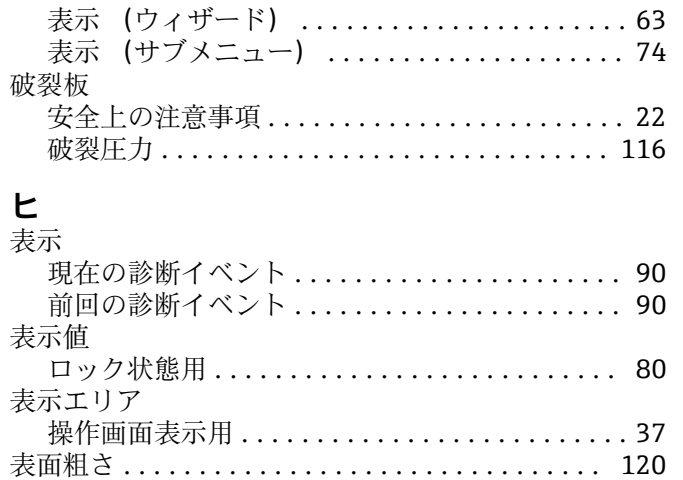

# $\overline{z}$

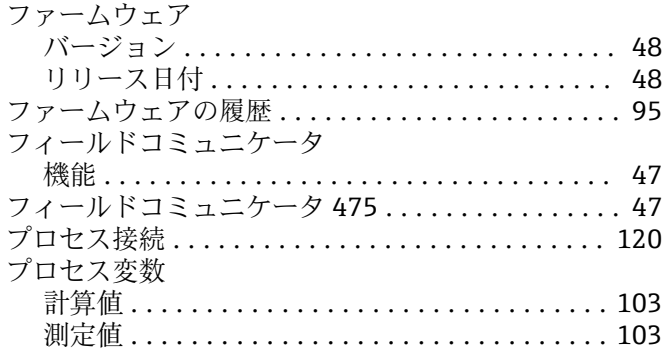

# へ<br>亦挽器

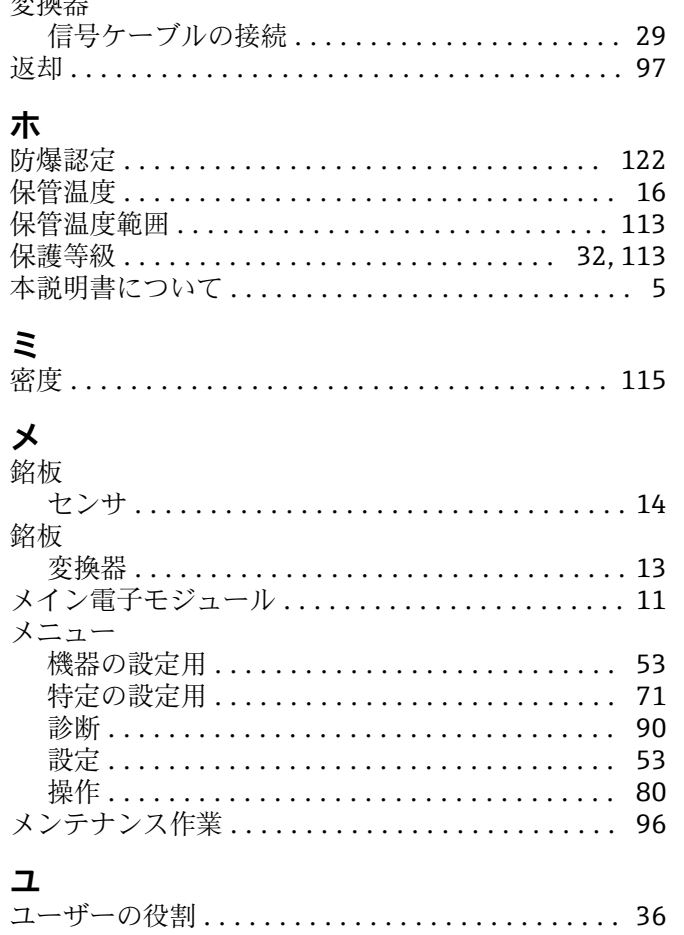

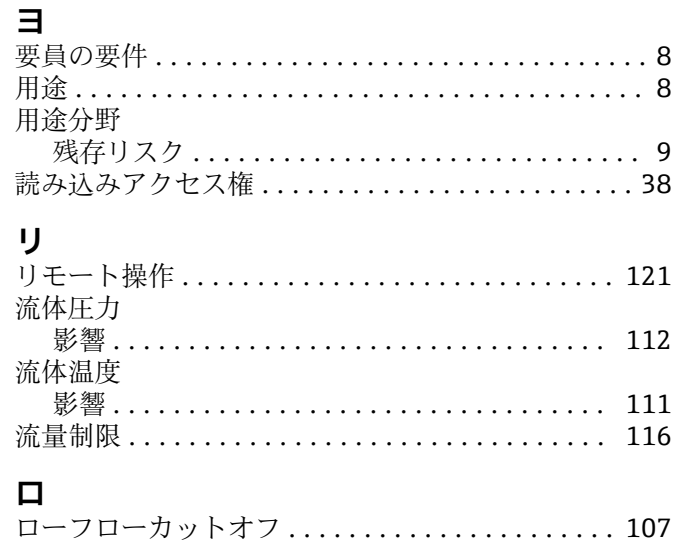

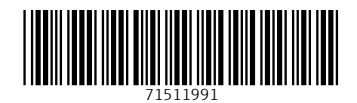

www.addresses.endress.com

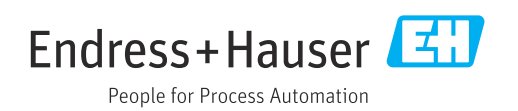